# **SKF @ptitude Analyst for SKF Microlog Analyzer**

Documents features applicable to SKF Microlog GX / AX Series and CMXA 51-IS

> **Part No. 32296800-EN Revision B**

# **User Manual**

Read this manual before using this product. Failure to follow the instructions and safety precautions in this manual can result in serious injury. Keep this manual in a safe location for future reference.

Copyright © 2015 by SKF USA Inc. All rights reserved. 5271 Viewridge Court., San Diego, CA 92123-1841 USA Telephone: (858) 496-3400, Fax: (858) 496-3531 Customer Service: 1-800-523-7514

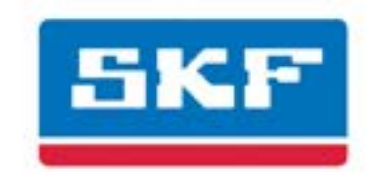

# **SKF USA Inc.**

® SKF is a registered trademark of the SKF Group. All other trademarks are the property of their respective owners. © SKF 2015

The contents of this publication are the copyright of the publisher and may not be reproduced (even extracts) unless prior written permission is granted. Every care has been taken to ensure the accuracy of the information contained in this publication but no liability can be accepted for any loss or damage whether direct, indirect or consequential arising out of the use of the information contained herein. SKF reserves the right to alter any part of this publication without prior notice.

Patents: US 4,768,380 • US 5,633,811 • US 5,679,900 • US 5,845,230 • US 5,852,351 • US 5,854,553 • US 5,854,994 • US 5,870,699 • US 5,907,491 • US 5,992,237 • US 6,006,164 • US 6,124,692 • US 6,138,078 • US 6,199,422 • US 6,202,491 • US 6,275,781 • US 6,301,514 • US 6,437,692 • US 6,489,884 • US 6,513,386 • US 6,633,822 • US 6,789,025 • US 6,792,360 • US 7,103,511 • US 7,697,492 • WO/2003/048714

#### **Product Support – Contact Information**

*Product Support* – To request [a Return Authorization,](http://www.skf.com/group/products/condition-monitoring/condition-monitoring-product-support/equipment-calibration/return_authorization_form.html) [Product Calibration](http://www.skf.com/group/products/condition-monitoring/condition-monitoring-product-support/equipment-calibration/index.html) or a [Product Support Plan,](http://www.skf.com/group/products/condition-monitoring/condition-monitoring-product-support/product-support-plans/index.html) use the web page links for direct contact and support.

*Product Sales* - For information on purchasing condition monitoring products, services or customer support, contact your [local SKF sales office.](http://www.skf.com/portal/skf/home/skfsites?contentId=188864&lang=en) 

#### **General Product Information**

For general product information (i.e., product data sheet, accessories catalog, etc.), visit th[e Condition](http://www.skf.com/group/products/condition-monitoring/index.html)  [Monitoring Products](http://www.skf.com/group/products/condition-monitoring/index.html) page on SKF.com and select the appropriate product link.

#### **Technical Support Group**

Discuss/review issues of specific interest with maintenance and reliability specialists from around the world at the **SKF Knowledge Centre.** 

For technical support on issues like troubleshooting product installation, troubleshooting product performance, etc., use ou[r technical support](http://www.skf.com/group/products/condition-monitoring/condition-monitoring-product-support/technical-support/index.html) web page to contact one of our Technical Support Groups.

#### **Product Registration**

Please take a moment to register your product a[t www.skf.com/cm/register](http://www.skf.com/cm/register) to receive exclusive benefits offered only to our registered customers, including receiving technical support, tracking your proof of ownership, and staying informed about upgrades and special offers. (Please visit our website for more details on these benefits.)

#### **Tell us how we're doing!**

It's important that you're satisfied with the quality of our product user manuals. We appreciate your feedback; if you have comments or suggestions for improvement, [please tell us how we're doing!](mailto:SKF%20CM%20User%20Manual%20Feedback@skf.com?subject=AA_Mlog_UM_feedback)

#### 111115jg

#### **End-User License Agreement**

#### *THIS END-USER LICENSE AGREEMENT* (this

"Agreement") is entered into by and between SKF USA Inc. and/or SKF Condition Monitoring Center AB (hereinafter referred to collectively as the "Licensor") and any person or business that executes this Agreement by clicking the "I agree" icon at the end of this Agreement or by accessing, using, or installing the Software ("Licensee" or "You"). Licensor and Licensee shall be referred to collectively in this Agreement as the Parties.

**BY CLICKING THE ACCEPTANCE BUTTON OR ACCESSING, USING, OR INSTALLING THE SOFTWARE, OR ANY PART THEREOF, YOU EXPRESSLY AGREE TO BE BOUND BY ALL OF THE TERMS OF THIS AGREEMENT. IF YOU DO NOT AGREE TO ALL OF THE TERMS OF THIS AGREEMENT, THE BUTTON INDICATING NON-ACCEPTANCE MUST BE SELECTED, AND YOU MAY NOT ACCESS, USE, OR INSTALL ANY PART OF THE SOFTWARE.**

#### *1. DEFINITIONS*

- **(a) Derivative Works.** The Term "Derivative Works" shall have the same meaning as set forth in the U.S. Copyright Act, as amended from time to time, in title 17 of the United States Code.
- **(b) Effective Date.** The term "Effective Date" shall mean the date on which Licensee assents to the terms of this Agreement by clicking the "I agree" button at the bottom of this Agreement.
- **(c) Intellectual Property Rights.** The term Intellectual Property Rights shall mean all rights arising or protectable under the copyright, trademark, patent, or trade secrets laws of the United States or any other nation, including all rights associated with the protection of computer programs and/or source code.
- **(d) Person.** The term "Person" shall mean an individual, a partnership, a company, a corporation, an association, a joint stock company, a trust, a joint venture, an unincorporated organization, or a governmental entity (or any department, agency, or political subdivision thereof).
- **(e) Software.** The term "Software" shall mean the software application entitled Software for Wireless Monitoring System V/T, SKF @ptitude Analyst, SKF @ptitude Inspector, SKF @ptitude Observer, SKF @ptitude Decision Support or any other software within the SKF @ptitude family suite, which is an application developed, owned, marketed, and licensed by Licensor. The term Software shall include the object code of Software for Wireless Monitoring System V/T, SKF @ptitude Analyst, SKF @ptitude Inspector, SKF @ptitude Observer, SKF @ptitude Decision Support or any other object code within the SKF @ptitude family suite and any and all user manuals, or other technical documentation, authored by Licensor in connection with Software for Wireless Monitoring System V/T, SKF @ptitude Analyst, SKF @ptitude Inspector, SKF @ptitude Observer, SKF @ptitude Decision Support or any other software within the SKF @ptitude family. The term "Software" includes any corrections, bug fixes, enhancements, releases, updates, upgrades, or other modifications, including custom modifications, to Software for Wireless Monitoring System V/T, SKF @ptitude Analyst, SKF @ptitude Inspector, SKF @ptitude Observer, SKF @ptitude Decision Support or any other software within the SKF @ptitude family suite and any and all user manuals. The term Software also includes any supplemental, addon, or plug-in software code provided

to Licensee in the course of receiving Product Support Plan services from Licensor. The term Software shall not be construed to include the source code for Software for Wireless Monitoring System V/T, SKF @ptitude Analyst, SKF @ptitude Inspector, SKF @ptitude Observer, SKF @ptitude Decision Support or any other software within the SKF @ptitude family suite.

#### *2. LICENSE*

**(a) Grant of License.** Licensor grants Licensee, pursuant to the terms and conditions of this Agreement, a nonexclusive, non-transferable, and revocable license to use the Software in strict accordance with the terms and conditions of this Agreement, including any concurrent use, network or other limitations set forth in subsection (b) below. All rights not specifically granted by Licensor under this Agreement are retained by Licensor and withheld from Licensee.

#### **(b) Installation and Use Rights.**

Licensee shall use the Software only on its internal computer equipment, whether such equipment is owned, leased, or rented, at the Licensee's principal business office. The following paragraphs govern your installation and use rights with regard to the Software, depending on the type of license you have obtained from Licensor.

- *(i)* If you obtained a stand-alone license of the Software, you may install one (1) copy of the Software on one (1) computer residing in your principal business office.
- *(ii)* If you obtained a network license of the Software, you may install one (1) copy of the

Software on as many networked clients (workstations) as authorized by your network license, as set forth more particularly in the applicable purchase order or other ordering documents memorializing your license acquisition; provided, however, that all network clients (workstations) are connected to a single licensed database residing in your principal business office.

- *(iii)* If you obtained a network license of the Software, you may connect to multiple licensed databases, you may install the database-dedicated clients up to the total number of networked clients acquired by you under the applicable purchase order or other ordering documents memorializing your license acquisition.
- **(c) Other Conditions of Use.** Licensor understands and agrees that the Software works in conjunction and is compatible with database software licensed to you by Microsoft or Oracle. Upon installation of the Software, the Software may detect an installed database software application from Oracle or Microsoft, and if so, the Software will be fully installed. If no installed database software application from Oracle or Microsoft is detected, the Software will not install until such time as Licensee installs a valid and Software compatible copy of an Oracle database or a Microsoft SQL Server database and consents to the license terms of such database software application. If Licensee does not agree to the terms of the Oracle database license or the Microsoft

SQL Server license, or if the Licensee fails to install such database software, the Software will not work. Licensee is responsible for maintaining a valid database license in accordance with the Oracle or Microsoft license agreement (which ever is applicable) at all times.

- **(d) Restrictions on Use.** Licensee may use the Software only for its internal business purposes and on the identified equipment on which the Software was first installed or for which it is otherwise licensed; provided, however, that Licensee may temporarily use the Software on a back -up system in the event that the primary licensed system is inoperative or test system not used for production but solely for the purposes of testing the Software. Licensee may not use the Software for any other purpose. Licensee shall not:
	- *(i)* permit any parent, subsidiaries, affiliated entities or third parties to use the Software;
	- *(ii)* use the Software in the operation of a service bureau;
	- *(iii)* allow access to the Software through any workstations located outside of Licensee's principal business offices;
	- *(iv)* rent, resell, lease, timeshare or lend the Software to any Person;
	- *(v)* sublicense, assign, or transfer the Software or this license for the Software to any Person;
	- *(vi)* reproduce, distribute, or publicly display the Software;
- *(vii)* make the Software accessible to any Person by any means, including posting on a web site or through other distribution mechanisms over the Internet;
- *(viii)* reverse assemble, disassemble, reverse engineer, reverse compile, decompile, or otherwise translate the Software or prepare Derivative Works based on the Software;
- *(ix)* place, reproduce, or make available the Software on Licensee's computer network if Licensee is only authorized by this Agreement to operate the Software on a single workstation;
- *(x)* exceed at any given point in time the total number of network clients authorized by the applicable purchase order or ordering document to use or access the Software;
- *(xi)* edit or modify the Software except as expressly authorized by Licensor, including altering, deleting, or obscuring any proprietary rights notices embedded in or affixed to the Software;
- *(xi)* use the Software in any manner that disparages Licensor, Microsoft, or Oracle, or use the Software in a way that infringes the Intellectual Property Rights of the foregoing parties; or
- *(xii)* use the Software in a manner that violates any federal, state, or local law, rule or regulation, or use the Software to violate the rights of any third party, or

use the Software to promote pornography, hatred, or racism.

- **(e) Copies.** Licensee, solely to enable it to use the Software, may make one archival copy of the Software's computer program, provided that the copy shall include Licensor's copyright and any other proprietary notices. The Software delivered by Licensor to Licensee and the archival copy shall be stored at Licensee's principal business office. If you purchased a network license of the Software, you may install one additional copy of the Software on your network for the limited purpose of testing the Software's operation. Except for the limited reproduction rights set forth in this paragraph, Licensee shall have no other right to copy, in whole or in part, the Software. Any copy of the Software made by Licensee is the exclusive property of Licensor.
- **(f) Modifications.** Licensee agrees that only Licensor shall have the right to alter, maintain, enhance or otherwise modify the Software.
- **(g) Protection of Software.** Licensee agrees that it will take action by instruction, written agreement, or otherwise as appropriate with any person permitted access to the Software to enable Licensee to comply with its obligations hereunder. Licensee shall maintain records of the number and location of all copies of Software. Licensee shall not provide, permit access to or use of, or otherwise make available any Software in any form without Licensor's prior written agreement, except to Licensee's employees for purposes specifically authorized by this Agreement. Licensee understands and agrees that the source code for the Software is a

valuable copyright and contains valuable trade secrets of Licensor. Licensee agrees not to discover or attempt to discover, or assist or permit any Person to discover or attempt to discover, by any means whatsoever the source code of the Software.

- **(h) Licensor's Audit Rights.** Licensor shall possess the right to audit Licensee's use of the Software to determine compliance with this Agreement (hereinafter referred to as "Licensor's Audit Rights"). Licensor's Audit Rights shall be exercised in accordance with the following paragraphs:
	- *(i) Notice of Audit.* Licensor shall provide Licensee with at least five (5) calendar days advance written notice of its intent to exercise the Licensor's Audit Rights.
	- *(ii) Conduct of Audit.* The audit conducted by Licensor shall consist of a physical review of the computer hardware, software, and middleware operated by Licensee at its principal business office and any other office for which Licensor, in its sole and arbitrary discretion, deems an audit appropriate. Licensee shall provide Licensor with unrestricted access to its computer hardware, software, and middleware in connection with any audit conducted by Licensor.
	- *(iii) Costs of Audit.* If Licensor's audit uncovers a violation of this Agreement by Licensee, Licensee shall pay all costs and expenses incurred by Licensor in exercising the

Licensor Audit Rights, including, without limitation, all attorneys' fees and agent fees incurred by Licensor. If Licensor concludes that no violation of this License Agreement has occurred, Licensor shall bear all costs and expenses incurred in exercising the Licensor Audit Rights. If Licensee obstructs, restricts, or otherwise prevents Licensor from conducting a full and unrestricted audit, Licensee shall bear all costs and expenses, including attorneys' fees, incurred by Licensor in enforcing this Section 2(h) before any court or judicial tribunal.

*(iv) Frequency of Audits.*  Licensor's Audit Rights shall be exercised no more than two (2) times in any one calendar year.

# **(i) Validity of Intellectual Property**

**Rights.** In any action, dispute, controversy, or lawsuit arising out of or related to this Agreement, Licensee shall not contest the validity of Licensor's Intellectual Property Rights related to the Software. Licensee hereby agrees that it has had an opportunity to investigate the validity of Licensor's Intellectual Property Rights, and acknowledges that Licensor's Intellectual Property Rights related to the Software are valid and enforceable.

**(j) Material Terms and Conditions.**  Licensee specifically agrees that each of the terms and conditions of this Section 2 are material and that failure of Licensee to comply with these terms and conditions shall constitute sufficient cause for Licensor to

terminate this Agreement and the license granted hereunder immediately and without an opportunity to cure. This subsection 2(j) shall not be construed to preclude, or in any way effect, a finding of materiality with respect to any other provision of this Agreement.

#### *3. LICENSE FEE*

The applicable licensee fees will be set forth in the quote issued to Licensee by Licensor or otherwise established in the applicable purchase order or other ordering documents memorializing your license acquisition.

#### *4. OWNERSHIP*

- **(a) Title.** Licensee understands and agrees that Licensor owns all Intellectual Property Rights related to the Software, including custom modifications to the Software, whether made by Licensor or any third party. Licensee agrees that this Agreement effects a license, not a sale, of the Software and that the first sale doctrine, as codified in 17 U.S.C. § 109, does not apply to the transaction effected by this Agreement.
- **(b) Transfers.** Under no circumstances shall Licensee sell, license, sublicense, publish, display, distribute, assign, or otherwise transfer (hereinafter referred to collectively as a "Transfer") to a third party the Software or any copy thereof, in whole or in part, without Licensor's prior written consent. Any Transfer effected in violation of this Section 4(b) shall be void ab initio and of no force or effect.

### *5. MAINTENANCE AND SUPPORT* Licensor may provide you with support services related to the Software called Product Support Plan ("PSP") services. Use of PSP is governed by the policies and

programs described in the PSP literature or other material from Licensor's Product Support Department (hereinafter referred to as the "PSP Policies") that may be updated by Licensor from time to time. If you select and pay for PSP, the PSP Policies shall be specifically incorporated into this Agreement by this reference. Licensee acknowledges that Licensor may use any technical information provided by Licensee in the course of receiving PSP services for Licensor's business purposes, including for product support and development. Licensor will not utilize such technical information in a manner that identifies Licensee.

#### *6. CONFIDENTIAL INFORMATION*

Licensee agrees that the Software contains proprietary information, including trade secrets, know-how and confidential information (hereinafter referred to collectively as the "Confidential Information"), that is the exclusive property of Licensor. During the period this Agreement is in effect and at all times after its termination, Licensee and its employees and agents shall maintain the confidentiality of the Confidential Information and shall not sell, license, publish, display, distribute, disclose or otherwise make available the Confidential Information to any Person nor use the Confidential Information except as authorized by this Agreement. Licensee shall not disclose the Confidential Information concerning the Software, including any flow charts, logic diagrams, user manuals and screens, to persons not an employee of Licensee without the prior written consent of Licensor.

#### *7. LIMITED WARRANTIES*

**(a)** Licensor warrants that the Software will perform substantially in accordance with its documentation for a period of 180 days from the date of shipment of the Software; provided, however, that the foregoing warranty only applies if: (i) Licensee makes

Licensor aware of any defect with the Software within seven (7) days after the occurrence of the defect; (ii) Licensee has paid all amounts due under this Agreement; and (iii) Licensee has not breached any provision of this Agreement. The foregoing warranty does not apply in the event that: (i) the Software and documentation have been subject to misuse, neglect, alteration, modification, customization, improper installation, and/or unauthorized repair; (ii) the Software or any associated software or equipment have not been properly maintained in accordance with applicable specifications and industry standards or have been maintained in unsuitable environmental conditions; or (iii) Licensee has used the Software in conjunction with other equipment, hardware, software, or other technology that created an adverse impact on the operation, functioning, or performance of the Software.

- **(b)** EXCEPT AS SET FORTH IN THIS SECTION 7 AND TO THE EXTENT PERMITTED BY APPLICABLE LAW, ALL EXPRESS AND/OR IMPLIED WARRANTIES OR CONDITIONS, INCLUDING BUT NOT LIMITED TO IMPLIED WARRANTIES OR CONDITIONS OF MERCHANTABILITY, MERCHANTABILITY OF A COMPUTER PROGRAM, INFORMATIONAL CONTENT, SYSTEM INTEGRATION, FITNESS FOR A PARTICULAR PURPOSE, AND NON-INFRINGEMENT, ARE HEREBY DISCLAIMED AND EXCLUDED BY LICENSOR.
- **(c)** The remedies set forth in this Section 7 are the exclusive remedies available to Licensee for any problem in the performance of the Software.

#### *8. LIMITATIONS ON LIABILITY*

- **(a) Limitations and Exclusions.** IN NO EVENT WILL LICENSOR BE LIABLE TO LICENSEE FOR ANY DIRECT, INDIRECT, INCIDENTAL, CONSEQUENTIAL, PUNITIVE OR OTHER SPECIAL DAMAGES, LOST PROFITS, OR LOSS OF INFORMATION SUFFERED BY LICENSEE ARISING OUT OF OR RELATED TO THIS AGREEMENT OR THE USE OF THE SOFTWARE, FOR ALL CAUSES OF ACTION OF ANY KIND (INCLUDING TORT, CONTRACT, NEGLIGENCE, STRICT LIABILITY, BREACH OF WARRANTY OR CONDITION, AND STATUTORY) EVEN IF LICENSOR HAS BEEN ADVISED OF THE POSSIBILITY OF SUCH DAMAGES. THE PRECEDING EXCLUSION AND DISCLAIMER OF DAMAGES SHALL APPLY TO ALL CLAIMS MADE BY LICENSEE RELATED TO OR ARISING OUT OF LICENSEE's USE OF THE SOFTWARE, INCLUDING, BUT NOT LIMITED TO, CLAIMS ALLEGING THAT THE SOFTWARE, OR ANY COMPONENT THEREOF, FAILED OF ITS ESSENTIAL PURPOSE OR FAILED IN SOME OTHER RESPECT.
- **(b) Acknowledgment.** Licensee agrees that the limitations of liability and disclaimers of warranty set forth in this Agreement will apply regardless of whether Licensor has tendered delivery of the Software or Licensee has accepted the Software. Licensee acknowledges that Licensor has set its prices and entered into this Agreement in reliance on the disclaimers of warranty and the limitations and exclusions of liability set forth in this Agreement and that the same form an essential basis of the bargain between the Parties.

#### *9. TERM AND TERMINATION*

- **(a) Term.** This Agreement shall commence on the Effective Date and shall continue in existence until it is terminated in accordance with Section 9(b) below.
- **(b) Termination.** Licensor may terminate this Agreement and the license conveyed hereunder in the event that Licensee breaches any provision, term, condition, or limitation set forth in this Agreement, including but not limited to the license restrictions set forth in Section 2(d) of this Agreement.
- **(c) Effect of Termination.** Within ten (10) days after termination of this Agreement and the license granted hereunder, Licensee shall return to Licensor, at Licensee's expense, the Software and all copies thereof, and deliver to Licensor a certification, in writing signed by an officer of Licensee, that all copies of the Software have been returned to Licensor and that Licensee has discontinued its use of the Software.

#### *10. ASSIGNMENT*

Licensee shall not assign or otherwise transfer the Software or this Agreement to anyone, including any parent, subsidiaries, affiliated entities or third Parties, or as part of the sale of any portion of its business, or pursuant to any merger, consolidation or reorganization, without Licensor's prior written consent. Any assignment or transfer effected in violation of this Section 10 shall be void ab initio and of no force or effect.

#### *11. FORCE MAJEURE*

Neither party shall be in default or otherwise liable for any delay in or failure of its performance under this Agreement if such delay or failure arises by any reason beyond its reasonable control, including

any act of God, any acts of the common enemy, the elements, earthquakes, floods, fires, epidemics, riots, failures or delay in transportation or communications; provided, however, that lack of funds shall not be deemed to be a reason beyond a party's reasonable control. The Parties will promptly inform and consult with each other as to any of the above causes that in their judgment may or could be the cause of a delay in the performance of this Agreement.

#### *12. NOTICES*

All notices under this Agreement are to be delivered by depositing the notice in the mail, using registered mail, return receipt requested, to the party's last known principal business address or to any other address as the party may designate by providing notice. The notice shall be deemed delivered four (4) days after the notice's deposit in the mail, if such notice has been sent by registered mail.

#### *13. CHOICE OF LAW*

This Agreement (including all Exhibits), including its formation, execution, interpretation, and performance, and the rights and obligations of the Parties hereunder, shall be governed by and construed in accordance with the laws of the Commonwealth of Pennsylvania, without regard to any conflicts of law (or choice of law) principles thereof.

#### *14. CONSENT TO JURISDICTION*

In the event that either party initiates litigation relating to or arising out of this Agreement, Licensor and Licensee irrevocably submit to the exclusive jurisdiction of the state or federal court in or for Philadelphia, Pennsylvania for the purposes of any suit, action or other proceeding relating to arising out of this Agreement or any transaction contemplated hereby or thereby ("Legal Proceedings"). Licensee further agree that service of any process, summons, notice, or document by U.S. registered mail to

such Party's respective address shall be effective service of process for any Legal Proceeding. Licensor and Licensee irrevocably and unconditionally waive any objection to personal jurisdiction and/or the laying of venue of any Legal Proceeding in the state or federal court in or for Philadelphia, Pennsylvania, and hereby further irrevocably and unconditionally agree not to plead, argue, or claim in any such court that any Legal Proceeding brought in any such court has been brought in an inconvenient forum and otherwise waive any and all objections to the forum.

#### *15. EXPORT CONTROLS*

Licensee shall not export or reexport, directly or indirectly, the Software without complying with the export controls imposed by the United States Export Administration Act of 1979, as amended (or any future U.S. export control legislation) and the regulations promulgated thereunder.

#### *16. GOVERNMENT END USERS*

If Licensee is acquiring the Software for or on behalf of a subdivision of the U.S. federal government, this Section 16 shall apply. The Software was developed completely at private expense, is existing computer software, is a trade secret for all purposes of the Freedom of Information Act, is "restricted computer software" and in all respects proprietary data belonging solely to Licensor, and all rights are reserved under the copyright laws of the United States. Use, duplication, or disclosure by the Government is subject to restricted rights as set forth in subparagraphs (a) through (d) of the Commercial Computer Software Restricted Rights clause at FAR 52.227-19, or for DoD units, the restrictions as set forth in subparagraph  $(c)(1)(ii)$  of the Rights in Technical Data and Computer Software clause at DFARS 252.227-7013.

#### *17. TRADEMARKS*

Licensee agrees that SKF @ptitude Analyst, SKF @ptitude Inspector, SKF @ptitude Observer, SKF @ptitude Decision Support or any other software within the SKF @ptitude family suite and the trade dress, logos and other designations of source used by Licensor to identify the Software are trademarks or registered trademarks of Licensor. Licensee shall not use Licensor's trademarks or service marks without the prior written consent of Licensor. If the Software contains any active links to web sites, you agree to maintain such active links and not redirect or modify them.

### *18. GENERAL PROVISIONS*

- **(a) Complete Agreement.** The Parties agree that this Agreement is the complete and exclusive statement of the agreement between the Parties, which supersedes and merges all prior proposals, understandings and all other agreements, oral or written, between the Parties relating to the use of the Software.
- **(b) Amendment.** This Agreement may not be modified, altered or amended except by written instrument duly executed by both Parties. Any purchase orders or other ordering documents issued to Licensee by Licensor shall not have the effect of amending or modifying this Agreement, and shall only serve to memorialize the number of licenses or products ordered by Licensee. In the event of a conflict between the PSP Policies and this Agreement, the terms of this Agreement shall control.
- **(c) Waiver.** The waiver or failure of either party to exercise in any respect any right provided for in this Agreement shall not be deemed a

waiver of any further right under this Agreement.

- **(d) Severability.** If any provision of this Agreement is invalid, illegal or unenforceable under any applicable statute or rule of law, it is to that extent to be deemed omitted. The remainder of the Agreement shall be valid and enforceable to the maximum extent possible.
- **(e) Read and Understood.** Each party acknowledges that it has read and understands this Agreement and agrees to be bound by its terms.
- **(f) Limitations Period.** No action arising under, or related to, this Agreement, may be brought by either party against the other more than two (2) years after the cause of action accrues, unless the cause of action involves death or personal injury.
- **(g) Attorneys' Fees.** In the event any litigation is brought by either party in connection with this Agreement, the prevailing party in such litigation will be entitled to recover from the other party all the costs, reasonable attorneys' fees, and other expenses incurred by such prevailing party in the litigation.
- **(h) Authorized Representative.** The person installing or using the Software on behalf of Licensee represents and warrants that he or she is legally authorized to bind Licensee and commit Licensee to the terms of this Agreement.
- **(i) Injunctive Relief.** Licensee agrees that Licensor may suffer irreparable harm as a result of a violation of Sections 2, 4, 6, 10, 15, and 17 of this Agreement and that monetary damages in such event would be

substantial and inadequate to compensate Licensor. Consequently, Licensor shall be entitled to seek and obtain, in addition to such other monetary relief as may be recoverable at law or in equity, such injunctive other equitable relief as may be necessary to restrain any

threatened, continuing, or further breach by Licensee without showing or proving actual damages sustained by Licensor and without posting a bond.

CM-F0176 (Revision F, January 2011)

# **Contents**

# **[Introduction to SKF @ptitude Analyst for](#page-14-0)**  [SKF Microlog Analyzer 1-1](#page-14-0)

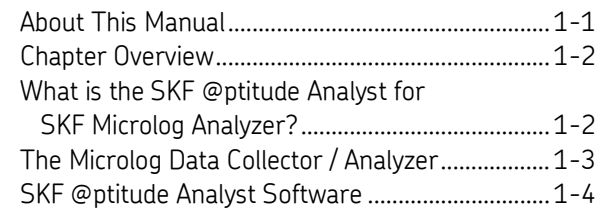

# **[Working With Your SKF @ptitude Analyst](#page-20-0)  [Hierarchy 2-1](#page-20-0)**

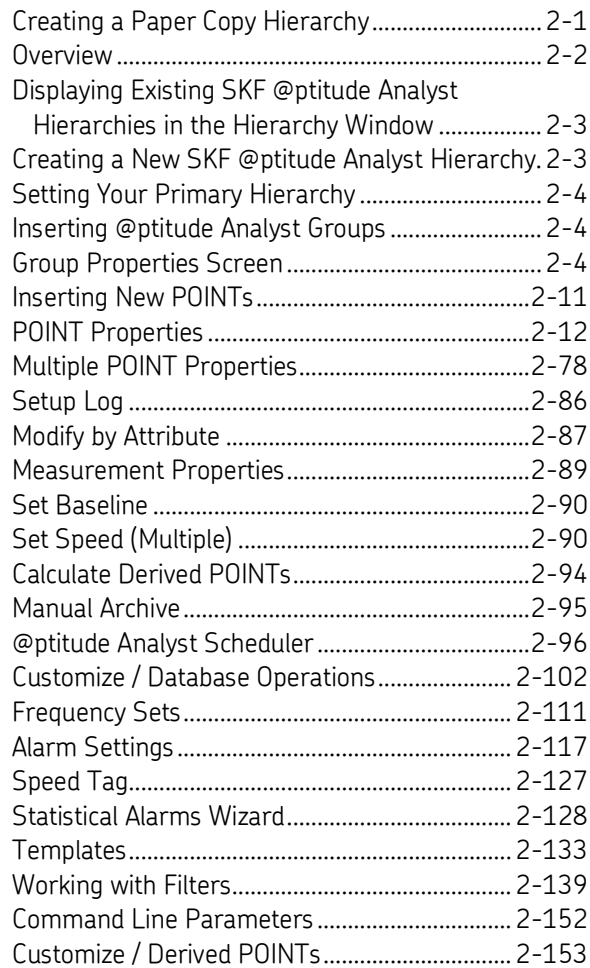

# **[Data Collection ROUTEs and Other Data](#page-176-0)  [Transfer Operations 3-1](#page-176-0)**

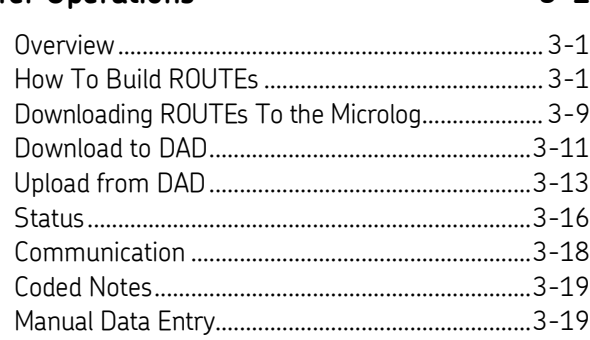

# **[Displaying Graphic Plots 4-1](#page-196-0)**

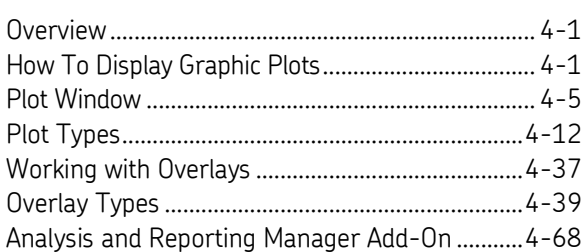

# **[Generating and Printing](#page-266-0)**

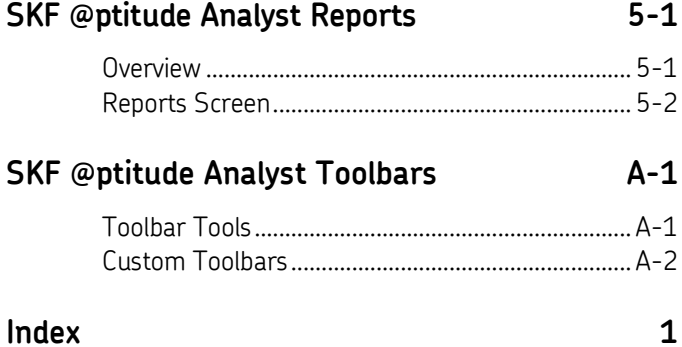

# **1 Introduction to SKF @ptitude Analyst for SKF Microlog Analyzer**

# <span id="page-14-1"></span><span id="page-14-0"></span>**About This Manual**

As you'll soon realize, SKF @ptitude Analyst for SKF Microlog Analyzer is easy to install and use. Chances are, after reading what you need to know in order to get going, you won't use this manual except as a quick reference aid.

*Note - This manual guides the SKF Microlog user through the @ptitude Analyst software. For information on other aspects of @ptitude Analyst, such as SKF Microlog Inspector-specific applications, please reference the other provided user manual(s) for specific data acquisition devices.*

This manual helps you create your @ptitude Analyst machinery hierarchy of measurement POINTs, download and upload measurements between @ptitude Analyst and your data collection device, and generate graphic plots and reports for analyzing the measured machinery's condition. This manual's chapters are organized according to the steps in this process (a chapter overview follows on page 2).

> $\triangleright$  In writing this manual we assume you are familiar with common Windows™ operations. Refer to your Windows guides for information in these areas.

As you use this manual, you'll discover certain conventions used:

**Bold** type is used to indicate text that appears in a SKF @ptitude Analyst menu, window, or dialog.

*Italics* are used to emphasize important information.

 $\triangleright$  - are used to indicate notes to the reader.

Step-by-step procedures are sequenced using bullets, •.

This manual contains information that applies to the GX and AX-Series Microlog units, as well as the CMXA51-IS, with any differences noted.

When referencing the GX and AX, the term "Microlog" is used.

If referencing a specific Microlog device, it will be noted accordingly.

# <span id="page-15-0"></span>**Chapter Overview**

This SKF @ptitude Analyst for SKF Microlog Analyzer manual is divided into 5 chapters and 1 appendix:

**Chapter 1, Introduction** - Introduces manual conventions and overviews the @ptitude Analyst / Microlog System.

**Chapter 2, Working With Your SKF @ptitude Analyst Hierarchy** - Describes in detail how to organize your machinery measurement POINTs into @ptitude Analyst hierarchies, SETs, machines, and POINTs. Also details how to establish @ptitude Analyst's many alarm criteria. Describes database editing procedures using @ptitude Analyst's Templates, Modify by Attribute feature, and Filters.

**Chapter 3, Data Collection ROUTEs and Other Data Transfer Operations** - Describes how to create @ptitude Analyst measurement collection ROUTEs, how to download ROUTEs to the data collection devices, how to upload measurements from the data collection devices, and how to manually enter data into the @ptitude Analyst database.

**Chapter 4, Displaying Graphic Plots** - Describes methods for displaying collected machinery measurements in graphic plot format, and describes in detail @ptitude Analyst's menu options for manipulating graphic plots to obtain useful analysis data.

**Chapter 5, Generating and Printing SKF @ptitude Analyst Reports** - Describes in detail how to create report templates and how to generate and print @ptitude Analyst reports.

**Appendix A, SKF @ptitude Analyst Toolbars -** Offers an overview of @ptitude Analyst's toolbars and details the custom toolbar creation procedure.

# <span id="page-15-1"></span>**What is the SKF @ptitude Analyst for SKF Microlog Analyzer?**

An SKF @ptitude Analyst for SKF Microlog Analyzer system consists of two components:

- 1. A Microlog Data Collector / Analyzer, and
- 2. A host computer with @ptitude Analyst software.

# <span id="page-16-0"></span>**The Microlog Data Collector / Analyzer**

The Microlog series data collector / analyzer is a lightweight, hand-held, data acquisition device and portable maintenance instrument, designed to enable you to establish a comprehensive periodic condition monitoring program. The Microlog collects machinery vibration and temperature measurements and performs detailed analyses in harsh industrial environments.

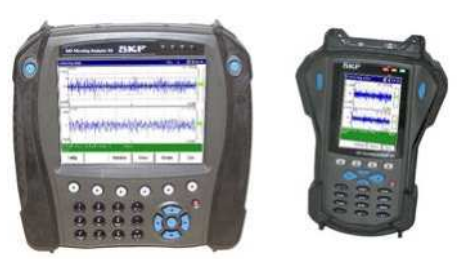

Figure 1 - 1. The **Microlog** Portable Data Collector.

The Microlog performs all the tasks required of a machinery predictive maintenance program. It collects both dynamic (vibration) and static (temperature, flow, pressure) measurements.

Vibration measurements are collected with a hand-held / magnetic-held probe or from an installed monitoring system. Temperature measurements are collected with a non-contact infrared sensor or with a contact probe.

Values read from machinery gauges and indicators are entered into the Microlog using the alphanumeric keys on the Microlog's keyboard. Observations can be recorded in plain language or as coded notes.

The Microlog automatically performs all filing, trending, and reporting of measurement data, with minimum effort and with minimum interaction.

In addition to its data collection features, the Microlog is a powerful analyzer. It is capable of displaying Fast Fourier Transform (FFT) frequency spectra and time domain waveforms on its liquid crystal display (LCD) screen.

> $\triangleright$  At times this manual refers to the Microlog Data Collector / Analyzer. Microlog operations are not discussed in this @ptitude Analyst User Manual. For information on the Microlog Data Collector / Analyzer, reference your Microlog User Manual.

# <span id="page-17-0"></span>**SKF @ptitude Analyst Software**

The easy-to-use @ptitude Analyst software works with DADs (Data Acquisition Devices) to assist machinery maintenance personnel in managing and analyzing their collected data. @ptitude Analyst automatically uploads measurement data from DADs and performs the tedious clerical work required in sorting, storing, and pre-analyzing measurement data. Use @ptitude Analyst to easily configure measurement POINTs (a machinery location at which measurement data is collected), for downloading measurement POINT setups to DADs, for database manipulation of collected data, and to graphically display and generate reports on collected measurement data.

**Exception Reports** - @ptitude Analyst automatically compares current measurement values to past measurement values, and to pre-defined alarm values to detect changes from normal machinery conditions. Using hierarchy list alarm status indicators and detailed printed reports, @ptitude Analyst alerts maintenance personnel to alarm conditions (exceptions from normal conditions).

**Analysis** - @ptitude Analyst displays and prints various plots and reports for analyzing machinery condition.

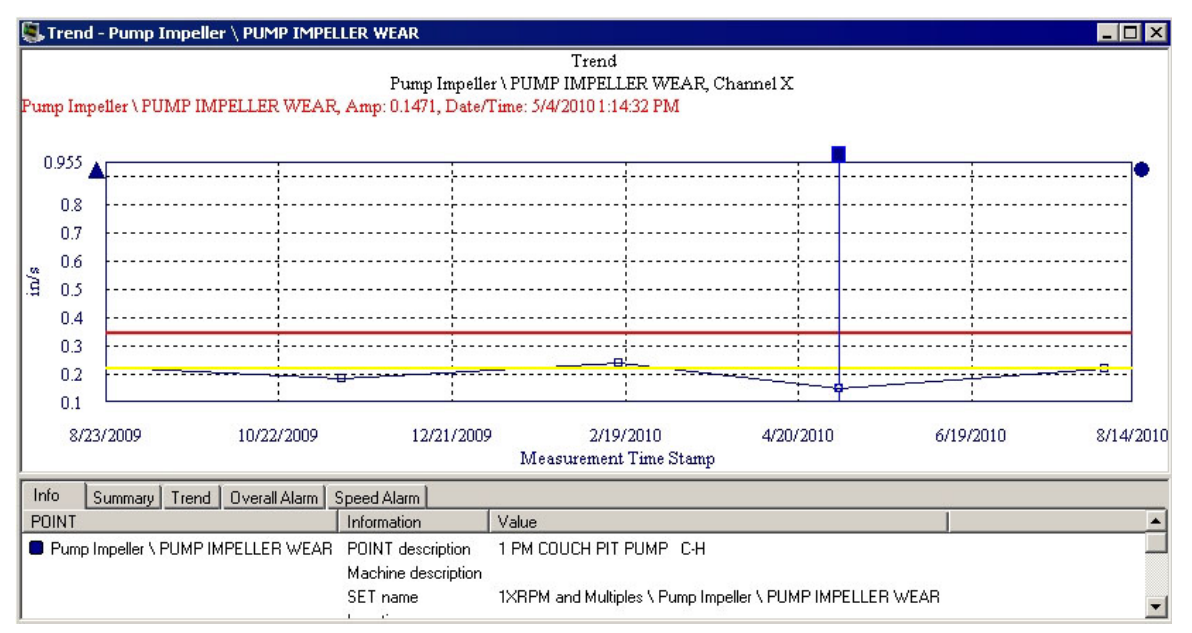

Figure 1 - 2.

Graphic Display of an @ptitude Analyst Measurement.

Trend plots, FFT spectra (including waterfall and palogram plots), time waveforms, polar vector plots, and other plot types are easily displayed to help determine if machinery condition changes are occurring, and if so, to help with analyzing the cause of machinery condition changes.

For the easiest and most effective use of the Microlog System, you should:

#### **Use @ptitude Analyst to:**

- Organize your hierarchy into SETs and machines.
- Add measurement POINTs to these hierarchy machines, configuring each POINT's measurement and alarm settings as it is created.
- Create a collection ROUTE of measurement POINTs.
- Download the collection ROUTE to the Microlog

#### **Use the Microlog to:**

• Walk the ROUTE, collecting data for each pre-determined measurement POINT.

#### **Use @ptitude Analyst to:**

- Upload the collected data to @ptitude Analyst.
- Use @ptitude Analyst's alarm detection features to quickly scan for abnormal machine conditions.
- Use @ptitude Analyst plots and reports to analyze, trend, report, and store measurement data.

# <span id="page-20-0"></span>**2 Working With Your SKF @ptitude Analyst Hierarchy**

Selecting which of your machinery requires monitoring, what measurements to perform on the selected machinery, and how often to perform these measurements requires a careful study of the needs of the plant.

# <span id="page-20-1"></span>**Creating a Paper Copy Hierarchy**

It is advisable to create a paper copy hierarchy before creating your @ptitude Analyst hierarchy. This paper copy hierarchy of your machinery measurement POINTs should be organized in hierarchical format by machines and POINTs for each machine.

For each hierarchy, use an outline format to create your hierarchy's organizational hierarchy, with measurement POINTs branching from machines, which branch from SETs.

#### **POWER GENERATION GAS TURBINE GT INLT 1HV GT INLT 1VV GT INLT 1XV GT INLT 2HV GT INLT 2VV GT INLT 2XV MAIN PUMP WATER TREATMENT**

Take time to organize your paper copy hierarchy thoroughly. A complete and organized paper copy hierarchy makes building your @ptitude Analyst hierarchy much easier. When naming POINTs, it is helpful to keep machine names and POINT identifiers in columns (as exampled above).

> $\triangleright$  If you have several machines with the same title (for example, GAS TURBINE), use an alpha or numeric prefix or suffix to uniquely identify one machine only (for example, GAS TURBINE INLT).

# **About POINT Names**

In the Microlog / @ptitude Analyst system, each measurement must be identified by a descriptive name. This can be accomplished by adding a suffix to each equipment name to denote the specific location, measurement orientation, and type of measurement.

Suffixes such as AHV, 1VD, and so on, can be used to identify specific MCD Probe vibration measurements, with letters denoting which end of the machine (A, B, 1, 2, etc.), direction (H - horizontal, V - vertical, or A - axial), and type of measurement (V velocity, D - displacement, etc.).

 $\triangleright$  In a hierarchy list. POINTs branching from the same machine must have unique names. However, POINTs branching from different machines may share the same name. Also, each machine must have a unique name. If you try to create a machine with the same name as another in the hierarchy list, SKF @ptitude Analyst automatically adds a numeric suffix to the machine's name. The same holds true for POINTs branching from the same machine. For example, if you have a machine named **Pump** and try to name another machine with the same name, @ptitude Analyst adds a suffix, and the new machine is named **Pump.1**.

### <span id="page-21-0"></span>**Overview**

In @ptitude Analyst, you create a database that organizes your monitored machinery measurements into a hierarchy structure consisting of Groups (which consist of organizational SETs, machines, or custom groups) and measurement POINTs.

Each @ptitude Analyst hierarchy displays in the Hierarchy window in which its hierarchy items list. Multiple databases display in the same Hierarchy window, and only one Hierarchy window may be open at a time.

When building your hierarchy, you insert hierarchy Groups which you identify as either a Machine hierarchy item or an organizational SET hierarchy item, or a custom Group Type you create.

#### *IMPORTANT*

*All hierarchy lists must contain* Machine *hierarchy items from which measurement POINTs branch. Measurement POINTs cannot branch from a SET hierarchy item or the root node. They must branch from a "Machine" hierarchy item*.

After creating your paper copy hierarchy, your next task is to use your paper copy hierarchy to input your organizational hierarchy into @ptitude Analyst to build your @ptitude Analyst hieararchy. This chapter walks you through the usual @ptitude Analyst steps for creating a new hierarchy. These steps are:

- Create one or more new hierarchies.
- Create each hierarchy's organizational SETs (optional) and Machines.
- Add measurement **POINT**s to their appropriate machine, configuring each POINT as it is created.

The general steps required to create a new hierarchical structure are listed below. Refer to the indicated dialogs and topics for more information on specific steps.

- Use the **File** menu's **New** option to create a new hierarchy. A hierarchy window displays with a **Hierarchy** root node.
- With the Hierarchy window active, use the **Insert** menu to insert new **Groups** in the hierarchy window. Specify the new Group's **Type** as either **Machine** group, a **SET** group, or one of your custom groups (if available).
	- Refer to **Group Properties** for more information.
- After inserting your Machine hierarchy items, click to highlight a specific Machine and insert **New POINT**s for the Machine. Specify the new POINT's **DAD** and **POINT Properties**.
	- Refer to **POINT Properties** for more information.

#### *IMPORTANT:*

- *\* Machines must have unique names.*
- *\* POINTs* **must** *branch from a machine.*
- *\* POINTs branching from the same machine must have unique names.*

# <span id="page-22-0"></span>**Displaying Existing SKF @ptitude Analyst Hierarchies in the Hierarchy Window**

#### **To display hierarchies in the Hierarchy window:**

- Use the **File** menu's **Open/Close** command to display the **Open/Close** dialog. All available hierarchies display in the **Open/Close** dialog.
	- $\triangleright$  Only the hierarchies to which the user has access display. For details on setting Hierarchy access, refer to the Customizing Your @ptitude Analyst Software section in Section 1, Chapter 2 – Getting Around in SKF @ptitude Analyst.
- In the **Open/Close** dialog, enable the checkbox next to the hierarchy name(s) you wish to display in the Hierarchy window and click **OK.**

The selected hierarchies' display in the Hierarchy window.

#### **To remove a hierarchy from the Hierarchy window:**

- Use the **File** menu's **Open/Close** command to display the **Open/Close** dialog.
- In the **Open/Close** dialog, disable the checkbox next to the hierarchy name(s) you wish to no longer display in the hierarchy and click **OK**. The disabled hierarchies no longer display in the Hierarchy window.

# <span id="page-22-1"></span>**Creating a New SKF @ptitude Analyst Hierarchy**

@ptitude Analyst's installation program installs a "demo" hierarchy (unless you selected to install an empty database only). You should create a new hierarchy to store your machinery vibration measurements.

#### **To create a new @ptitude Analyst hierarchy:**

- Select the **File** menu's **New** command. The **New** dialog opens.
- Enter a unique name for the new hierarchy and click **OK**.

A blank hierarchy window displays. The hierarchy name appears in the window's title bar.

> $\triangleright$  Access to the new hierarchy is assigned only to its creator. To give other users access to the new hierarchy, refer to the **Customizing Your @ptitude Analyst Software** section in **Section 1, Chapter 2 – Getting Around in SKF @ptitude Analyst.**

# <span id="page-23-0"></span>**Setting Your Primary Hierarchy**

@ptitude Analyst's Hierarchy window displays multiple hierarchies at one time in the same window. One hierarchy must be designated as the primary hierarchy.

The primary hierarchy is the default hierarchy and owns any newly created ROUTEs and Workspaces. When working in areas of the application that require hierarchy selection (e.g., Reports, Filters, Workspaces, etc.), this hierarchy will be offered by default. When in areas of the application where hierarchy selection is not offered (for example, Transfer), the primary hierarchy will automatically be used.

#### **To set the primary hierarchy:**

• In the **File** menu's **Open/Close** dialog, you may click the **Set Primary** button to set the highlighted hierarchy as the primary hierarchy. The primary hierarchy name appears in bold with the **[primary]** displayed next to the hierarchy name.

OR

• In the **Hierarchy** window, right click the hierarchy's root node, and select the **Set Primary** option. The primary hierarchy name displays in bold.

# <span id="page-23-1"></span>**Inserting @ptitude Analyst Groups**

When building your database, you insert hierarchy Groups which you identify as either a Machine hierarchy item, an organizational SET hierarchy item, or a custom Group Type previously created.

#### **To insert a new Group:**

- Select the **Insert** menu's **New Groups** option. The **Group Properties** screen displays.
	- The keyboard's **Insert** key may also be used to insert a new group when in a Hierarchy, ROUTE, or Workspace window.

# <span id="page-23-2"></span>**Group Properties Screen**

# **General Tab**

**Group Properties / General** fields are organized into three areas; **Settings, Segment and asset tracking,** and **Miscellaneous**.

**Settings** fields include:

**Name –** Enter a unique name to identify the new group.

**Description –** (optional) Enter a description to further identify the new group.

**Type –** Select **Machine** or **SET** from the drop down list.

- $\triangleright$  Custom group types may also be available for selection. Creation of custom group types is discussed later in this chapter.
- Once a Group's **Type** is specified, it cannot be changed.

**Enable data collection checkbox –** Click the checkbox to enable POINT transfer to a DAD.

> $\triangleright$  By default, data collection is enabled. To temporarily disable data collection, clear the checkbox.

**Segment and asset tracking** fields include**:** 

**Segment name –** Enter text that defines the Group's physical location. For example, enter "Level 2" or "Press Section."

**Asset name –** Enter text that defines the physical machinery currently occupying the **Segment** entered above. For example, enter a machine's serial or part number.

- **Segments** remain fixed while **Assets** may be moved from one location (segment) to another.
- **Segment name** and **Asset name** fields are unavailable when working with a template item's group properties.

**Miscellaneous** fields include:

**Priority –** Priority assignments may be used in filtering and reporting. A machine is typically given a Priority rating when a problem is found and you wish to prioritize the problems to be addressed. Specify a machine's priority from the drop down list.

- The **Priority** field is only available if you are working with a Machine-type Group.
- $\triangleright$  Assign a color for each machine priority to allow easy identification of all machines with priority assignments. Enable to display a machine priority color in the hierarchy for all machines with assigned priority levels on the **Customize** / **Preferences** / **General** tab. Default is disabled.

Available priority assignments are:

#### **<No Priority>**

- **1 Critical**
- **2 High**
- **3 Medium**
- **4 Low**
- **5 Lowest**

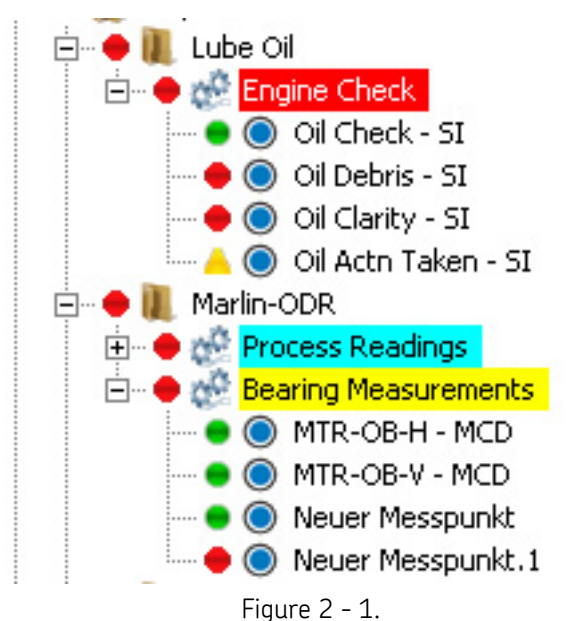

Example of Machine Priority Color Displayed in Hierarchy.

# **Filter Keys Tab**

@ptitude Analyst allows you to create **Filter Keys** which can be associated with POINTs and Machines for automated filtering purposes. For example, if you activated a "Pump" filter key for a Group and later filter a hierarchy list using the **Filter Key / Pump**, then all Groups with active Pump filter keys display in the filtered Workspace.

 $\triangleright$  Filter key creation is discussed later in this chapter.

Filter key searches list all POINTs or Machines sharing a specified filter key (or multiple filter keys). The **Filter Key** tab lists all created filter keys and indicates whether or not they are currently assigned.

- Click a specific filter key's checkbox to associate it to the current POINT.
	- $\triangleright$  The checkbox appears gray if the filter key is enabled for a parent hierarchy item.
- Click the **Filter Key** dialog's **OK** button to save your filter key assignments.

# **Messages Tab**

The **Messages** tab allows you to apply previously defined "shared" messages, and to create new, private messages to assign to the selected group.

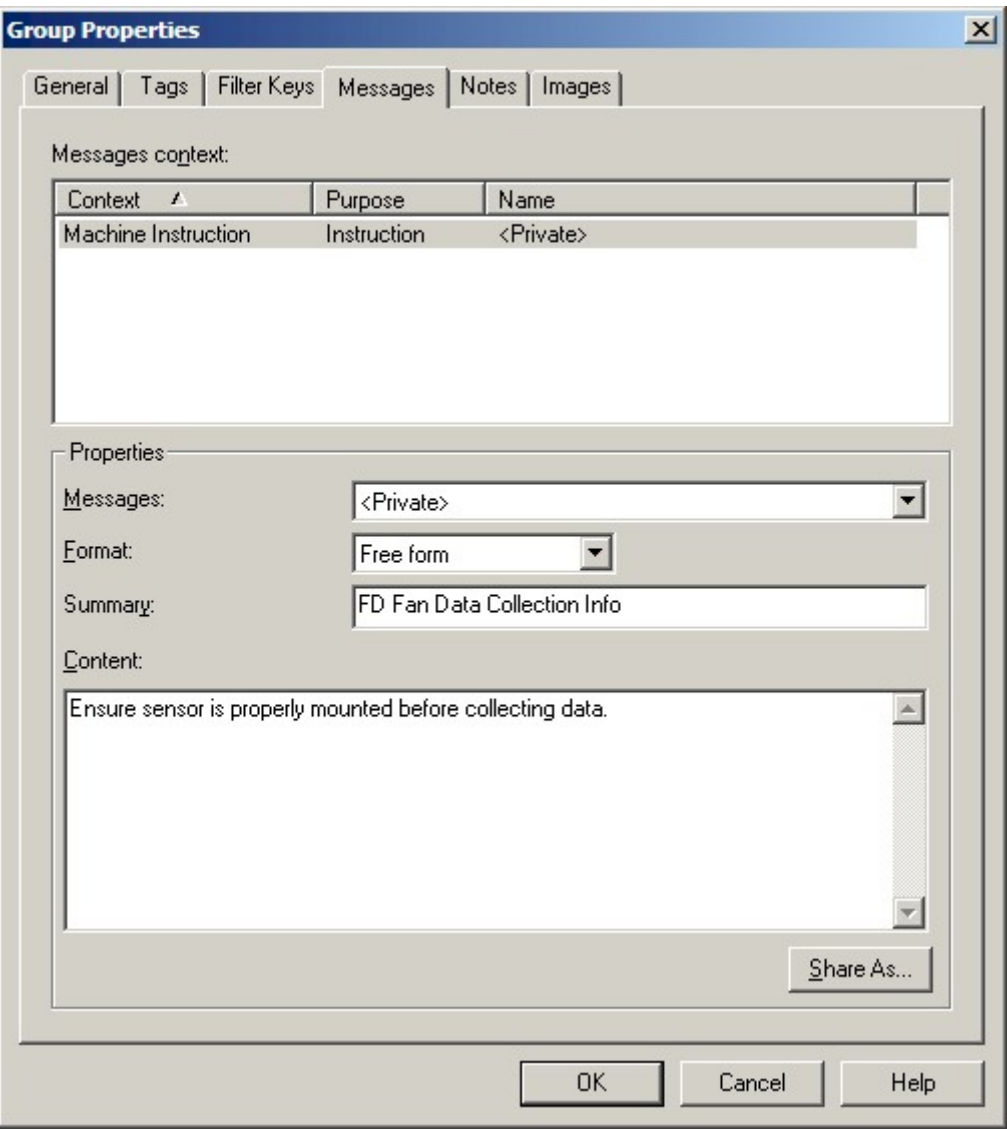

Figure 2 - 2. The **Group Properties** Screen's **Messages** Tab.

@ptitude Analyst's **Group Properties / Messages** feature allows you to create and assign one message for general machine instruction purposes. The **Messages context** area displays the type of message available for assignment and any existing messages already applied. You can assign a previously created public message to the current group, or create and apply a new private message.

The **Name** drop down list displays all previously created messages and a <**Private**> option. Use this drop down list to specify whether you wish to set up a unique **<Private>** message for the current group only, or specify a previously defined "shared" message (selected by name). If you specify a shared message, its format, summary,

and content automatically display in subsequent fields. If you specify a Private message, proceed to configure the message settings as described below.

> $\triangleright$  For more information on creating and managing public messages, refer to the **Customize / Hierarchy Operations** section later in this chapter.

**Format** – This drop down list allows you to specify your message's format.

**Free form –** Allows you to manually type in the summary and content for your message.

**Summary –** Type in text summarizing your message for easy recognition. For example, if you have a message that details specifics about a group of machinery, your summary may read, "FD Fan Data Collection Information."

**Content –** Enter your complete message in the content text area. Using the above example, your alarm message content would include detailed data collection information, specific to the current group. For example, your message may read "Ensure sensor is properly mounted before collecting data, etc."

#### **To assign a shared message to the current group:**

• Select the shared message from the drop down list and click the **OK** button. Shared messages may be applied to an unlimited number of groups.

#### **Shared Message**

Alarm messages initially created as private messages may be converted into shared (public) messages. To share a newly created Private message, select the new Private message and click the tab's **Share As** button.

The **Enter Name** dialog specifies the message as a shared (public) message. When the **Enter Name** dialog displays, you will be prompted to give the shared message a unique name for easy identification.

- Enter a name for the shared message and click the **OK** button.
- The new shared message **now** appears as an available selection in the tab's drop down list. Shared messages are easily assigned to other groups to simplify setup and maintenance.

# **Notes Tab**

The **Group Properties / Notes** tab allows you to attach a text note to the Group along with a date / time stamp. This feature conveniently stores and records relevant Group information such as maintenance history.

- $\triangleright$  Coded notes uploaded from the Microlog for the current Machine display in the **Notes** tab.
- Click the **Notes** tab's **Add** button to add a new note and date / time stamp.
- Click the **Save** button to save edits made to a note.
- Click the **Undo** button to cancel edits made to a note.
- Click the **Remove** button to remove the selected note from the display.

**Group Properties / Notes** fields include:

**Date –** Select the current date from the drop down list.

**Time –** Select the current time.

The selected date and time appear in the tab's left **Notes** field.

**Text –** Type in desired note text in the text field.

• Click the tab's **OK** button to save all entries.

### **Images Tab**

Scanned photographs or digital images can be added to a particular Group, stored in the hierarchy, and viewed from the **Images** tab. Images help identify SETs / machines, organize similar equipment, and document known defects.

**Group Properties / Images** fields include:

**Image –** All attached images display in the drop down list.

**Description –** Enter text to identify the image. Click the **Save** button to save your description entry. If saved, the new description replaces the filename in the **Images** list.

• Click **OK** to save your new description entry.

#### **To add a new image:**

- Click the **Add** button to add a new image. The Windows' **Open** dialog displays. Select desired image and click **Open** to add or **Cancel** to undo.
	- $\triangleright$  Added images use the filename as the default description.

#### **To replace / update the current image:**

- Click the **Browse** button.
- Select a replacement image. The new image displays on the tab.
- Click **Save** to confirm the image replacement.
- Click **Cancel** to undo the image replacement.
	- $\triangleright$  The image name and description of the old image are retained for the replacement image.

#### **To export an image to a specific location:**

- Select the image to export.
- Click the **Export** button.
- When prompted, enter the desired export location and click **OK**.

The image is copied and saved to the specified location, but still remains attached to the assigned Group.

# **Details Tab**

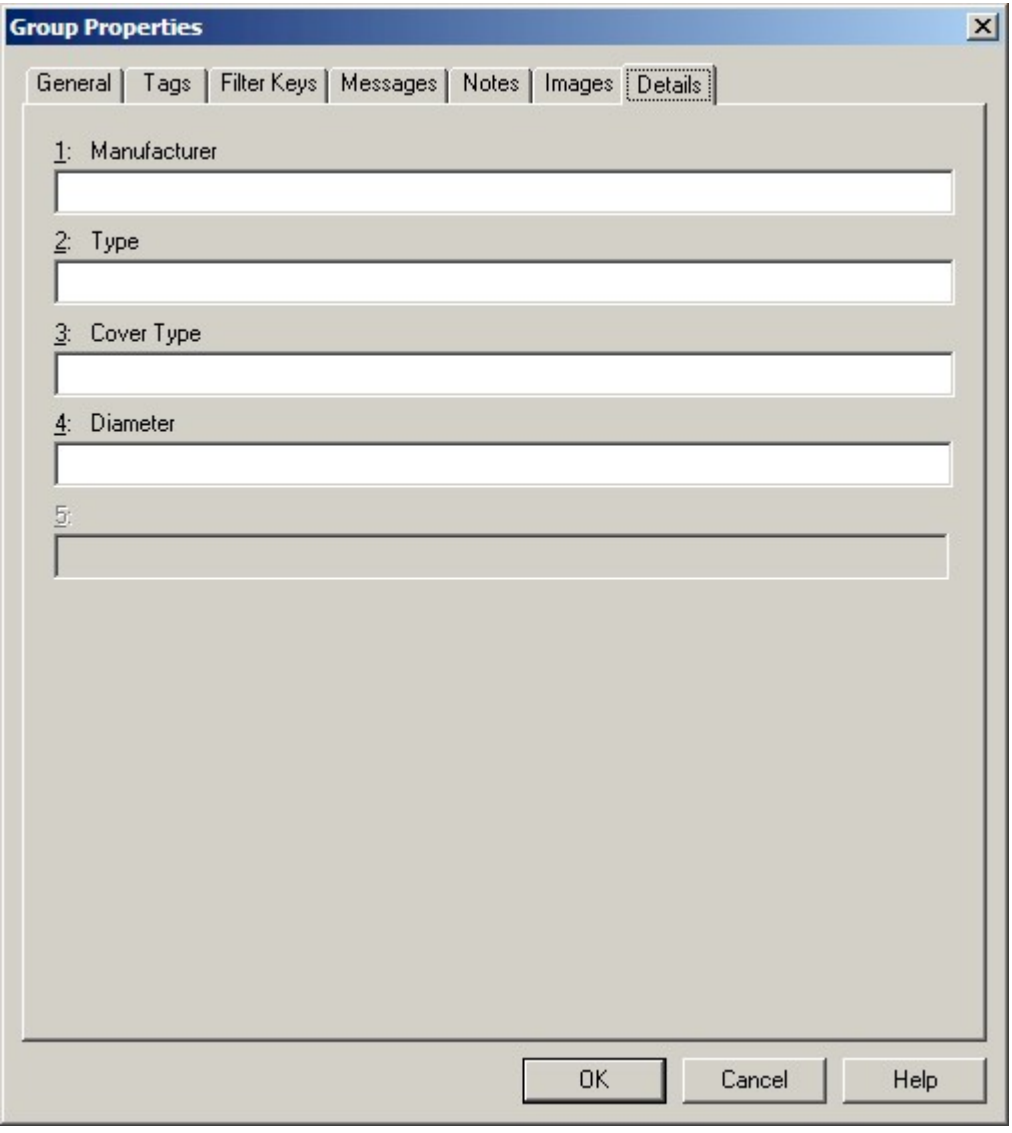

Figure 2 - 3.

The **Group Properties** Screen's **Details** Tab.

The **Details** tab is available only for custom Group Types.

Additional Group information can be entered in the **Details** tab and stored in the hierarchy. The five fields that appear in the **Details** tab are defined in the **Customize / Hierarchy / Group Types** screen when you define a custom Group Type.

Enter appropriate information in the text box following the customized fields. Helpful **Details** information may include serial number, RPM, address, etc. These fields may be customized to support any type of information applicable to your specific application.

The **Details** tab is unavailable if detail options have not been previously defined in the **Hierarchy / Group Type** screen.

# <span id="page-30-0"></span>**Inserting New POINTs**

Use the **Insert** menu to insert new measurement POINTs to your hierarchy machines.

#### **To insert new POINTs:**

- In the Hierarchy window, select the machine from you wish the new POINT to branch.
- Select the **Insert** menu's **New POINT** option. The **DAD / POINT Type Selection**  screen displays.
	- The keyboard's **Insert** key may also be used to insert a new POINT.

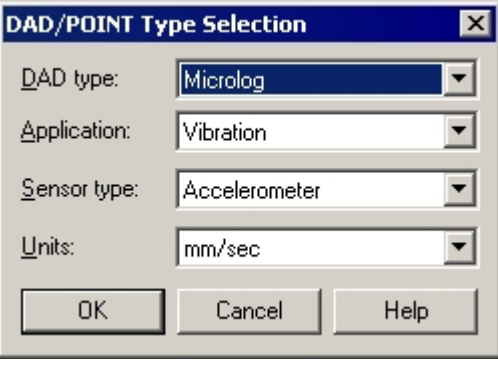

Figure 2 - 4. The **DAD / POINT Type Selection** Screen.

From the **DAD / POINT Type Selection** screen, your **DAD Type**, **Application, Sensor,**  and **Units** selections determine the POINT type. For example, **Vibration / Accelerometer / mm / sec** settings denote an acceleration to velocity type measurement, whereas **Vibration / Accelerometer / gE** settings denote an enveloped acceleration measurement.

Fields in this screen include:

**DAD Type –** Select the appropriate data acquisition device type from the drop down list of available DADs.

> **Application –** Only applications consistent with your DAD type selection display in the **Application** drop down list. Select the appropriate application.

**Sensor –** Only sensors consistent with your selected application display in the **Sensor** drop down list. Select the appropriate sensor.

**Units –** Only units consistent with your selected sensor type display in the **Units** drop down list. Select the appropriate units.

- Click **OK** to save your settings.
- Click **Cancel** to terminate POINT insertion.
	- Once the POINT is saved with **DAD / POINT Type** information, this information cannot be modified.

After **DAD / POINT Type Selection** settings are saved, the **POINT Properties** screen automatically displays.

# <span id="page-31-0"></span>**POINT Properties**

The **POINT Properties** screen allows you to enter all POINT information and settings. On each tab:

- Click **OK** to save settings
- Click **Cancel** to undo settings.

### **General Tab**

The **POINT Properties** screen's **General** tab allows you to enter the POINT name and description and displays the DAD / POINT Type information you previously entered.

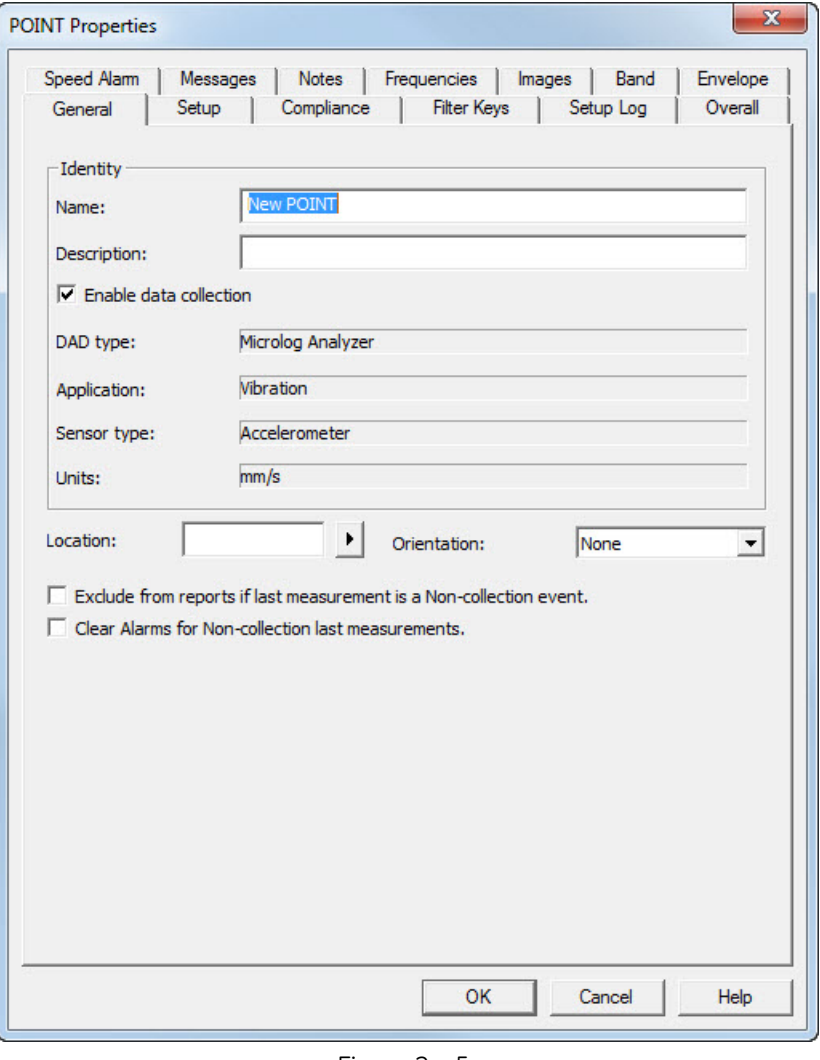

Figure 2 - 5. The **POINT Properties** Screen's **General** Tab.

**POINT Properties / General** fields include:

**Name –** Enter a unique name to identify the POINT.

**Description –** Enter a description to further identify the POINT.

**Enable data collection –** When POINTs are downloaded to the collection instrument, the **Enable data collection** setting determines whether the POINT is downloaded or ignored. Click the checkbox to enable.

**DAD Type –** Displays the DAD type previously assigned when the POINT was created.

**Application –** Displays the application type assigned when the POINT was created.

**Sensor –** Displays the sensor type assigned when the POINT was created.

**Units –** Displays the appropriate measurement unit assigned when the POINT was created.

- The **DAD Type**, **Application**, **Sensor**, and **Units** fields of the **General** tab cannot be edited once they have been assigned.
- $\triangleright$  When a POINT is disabled from downloading, its existing alarm conditions do NOT affect the system.

**Location –** Enter the data collection POINT on the machine. Options include:

**Normal** – Alphabetic identifiers A-J.

**Displacement** – Numeric identifiers 1-10.

**Other –** Six specific identifiers:

**Drive End Non-Drive End Outboard Inboard Coupled End Non-Coupled End**

**Orientation –** Select from drop down list options (**Axial, Horizontal, None, Radial, Triax, Vertical, X, Y**).

**Exclude from reports if last measurement is a Non-collection event.** – Select (check) to have any reports that would include this POINT exclude it if its last measurement was a non-collection event (for example, the machine was marked as non-operating or certain measurement conditions were not met).

**Clear Alarms for Non-collection last measurements.** – Select (check) to have the system clear any previous measurement alarms for this POINT if its last measurement was a non-collection event (for example, the machine was marked as non-operating or certain measurement conditions were not met).

# **Setup Tab (Microlog POINTs)**

Enter Microlog POINT setup information in this tab.

- The **POINT Properties / Setup** tab displays differently, depending on the POINT type. The following **Setup** fields apply to POINTs defined with the Microlog DAD.
- $\triangleright$  Depending on the sensor type and units, different fields may display. All possible **Setup** fields are defined below.

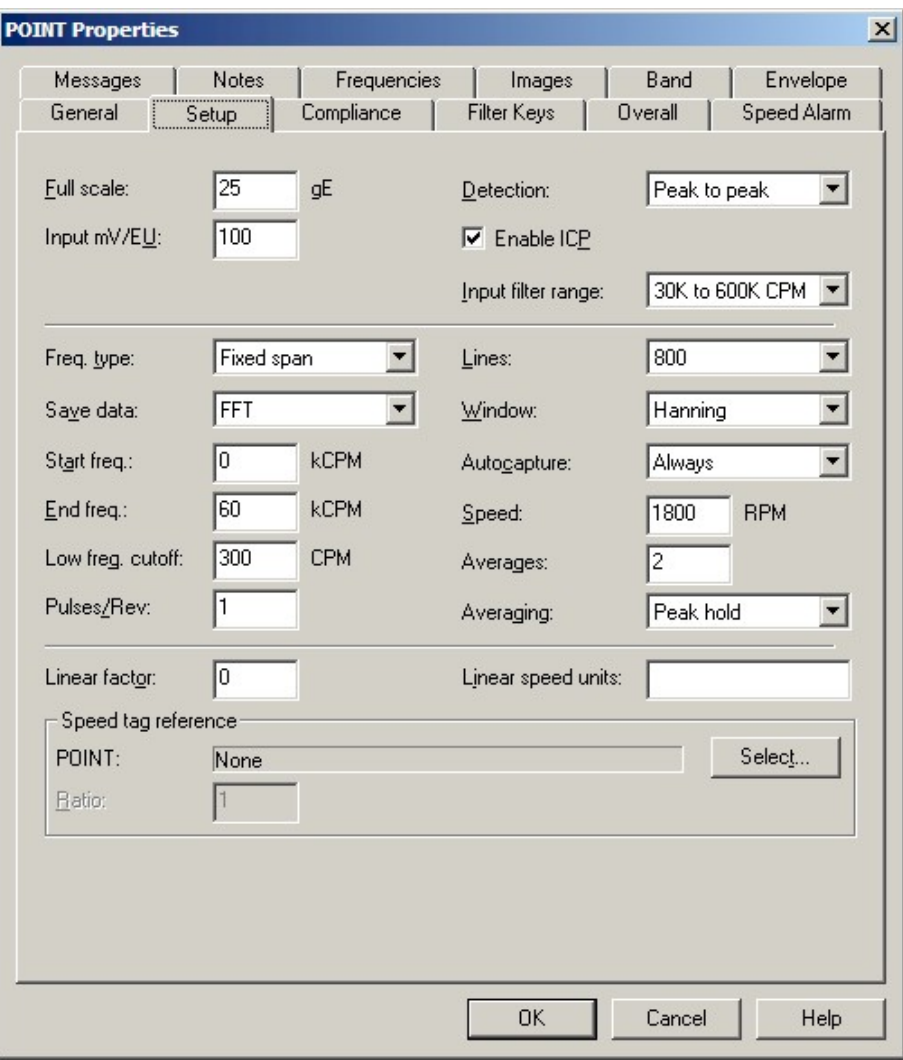

Figure 2 - 6. The **POINT Properties** Screen's Microlog **Setup** Tab.

#### **ROUTE Mode vs. Analysis Mode**

Vibration data is taken in two modes, either in ROUTE data collection mode for early fault detection purposes – or, after a problem is detected, in analysis / trouble shooting mode to determine the type of problem, how severe the problem is, and the root cause of the problem. *Measurement POINT setups are different for each mode*. In ROUTE mode, you typically collect vibration data for trending and alarming purposes, allowing you to get early detection of machinery problems. If a measurement's vibration level changes and a trend alarm occurs, then for that machine location you switch to analysis / troubleshooting mode, this is when spectral analysis of specific machinery frequencies comes into play.

Since you may be taking hundreds of ROUTE measurements daily, ROUTE measurements are set up to allow you to collect data quickly and yet still capture reliable, accurate trend data. After a problem is detected, analysis / troubleshooting measurements should not consider the speed of data collection. Since you typically have early detection of the problem, you typically don't have to hurry through your analysis. When you're wearing your Analyst hat, you typically take more measurements on and around the suspect machinery, and the measurements you take are higher resolution measurements to best determine the type, severity, and root cause of the problem. When making these types of analysis decisions, accuracy is much more important than data collection speed.

For example, when collecting ROUTE data, the lines of resolution setting is typically set at 400 lines. This provides enough resolution to detect vibration changes for common machinery faults. However, in analysis / troubleshooting mode, you typically increase to 800 or 1600 lines of resolution, causing measurements to take twice or four times as long to collect. These higher resolution settings allow you to better analyze discreet frequencies to help you make the correct diagnosis.

> **ROUTE POINT Setup Tip** - Throughout this section, POINT setup tips are provided for ROUTE mode, velocity and enveloped acceleration measurements on standard rotating machinery operating between 1500 and 3600 RPM.

**POINT Properties / Setup** tab fields include:

**Full Scale –** Enter a number to define the spectrum's maximum amplitude value.

- $\triangleright$  ROUTE POINT Setup Tip For both the velocity and enveloped acceleration measurements, set **Full Scale** to 20% higher than the anticipated maximum amplitude value. If you do not know the measurement's anticipated maximum amplitudes, you should perform baseline off-ROUTE Microlog measurements using the Microlog's Autorange function to determine them.
- For *SEE* measurements, initially set the **Full Scale** value at 100 *SEE*s. You may change this value as you gain experience with measuring *SEE*s.

The **Units** selected on the **DAD/POINT Type Selection** screen display next to the **Full Scale** field. If **General** was selected in the **DAD/POINT Type Selection** screen's **Application** field, the units may be edited. Adjust the units if necessary.

**Input mV / EU–** If applicable, enter a value for the sensitivity of the pickup to be used in making the measurement.

> ▶ 100 mV / EU is used for most acceleration sensors, 200 mV / EU for most non-contact displacement sensors, and 1,000 mV / EU if the input is volts and the scale is to be read directly.

**Detection** – Click on the list box to view the choices (**Peak, Peak to Peak**, and **RMS**). Select the method of dynamic signal detection from the list.

> $\triangleright$  ROUTE POINT Setup Tip – @ptitude Analyst software defaults to the appropriate **Detection** type based upon the POINT's **DAD / POINT Type Selection** settings. Enveloped acceleration measurements should always use **Peak to Peak** Detection. For trending purposes, it is important to be consistent with **Detection** settings as, for example, **Peak to Peak** readings will be double the **Peak** readings.

**Enable ICP** – Click to enable the Microlog to provide power to the accelerometer or velocity sensor.

**Input filter range** - Specify the amplitude range scaling for envelope acceleration POINTs.

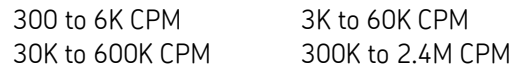

▶ ROUTE POINT Setup Tip – For "standard" machinery, ROUTE enveloped acceleration measurements are typically collected using the third filter, 30K to 600K CPM. If you do not observe a signal using the third filter, try collecting data using the second filter, and then the first filter. Using your best judgment, collect data using the filter that displays the most energy, (i.e., 1X bearing fault frequencies and harmonics).

**Freq**. **Type –** Click the list box to view the choices (**Fixed Span** or **Order Track**). **Fixed Span** – Specifies frequency as the unit of measurement for the horizontal axis of the FFT spectrum. **Order Track** – Specifies orders of running speed as the unit of

measure for the horizontal axis of the FFT spectrum, requires a phase reference input to collect the measurement.

 ROUTE POINT Setup Tip - Except for special needs, ROUTE data of all types is collected in **Fixed Span,** as most machinery does not have a permanent method to input shaft speed data. **Order Track** requires a tachometer signal.

**Save Data –** Determines whether the DAD collects **FFT** data, **Time** Record data, or both. An additional **FFT and Phase** option is available for Order Tracking POINTs.

> ROUTE POINT Setup Tip – Enable **FFT** data storage. When you are back in the office analyzing the collected ROUTE data, you will be able to view FFT spectra for POINTs in alarm without having to return to the machine to collect the FFT. When collecting data on gear driven units, also save the **Time** waveform data.
### **Start / End Freq.** –

**Start Freq**. triggers the Microlog's Automatic Zoom feature. To do so, **Start Freq**. must equal or exceed 50% of the **End Freq**. value. For example, if; **Start Freq**. = 500 Hz, **End Freq**. = 1 kHz, and **Lines** of resolution = 400; in order to provide the required 400-line resolution between Start Freq. and End Freq., the Microlog automatically selects 800 lines as the fzero to fmax resolution.

If **Start Freq**. = 750 Hz, **End Freq**. = 1000, and **Lines** = 400; the Microlog automatically selects 1600 Lines. Under these circumstances, the display cannot be changed to view spectral components outside the fstart to fmax display range.

**Fixed Span / Frequency –** If **Freq. Type** is **Fixed Span**, enter the lower and upper, full scale frequency range of the FFT between 0.00 kCPM and 4800 kCPM, or the equivalent in Hz. Unless you are making a very unusual measurement, the upper full scale frequency should always be greater than running speed.

**Order Track / Orders –** If **Freq. Type** is **Order Track**, enter the lower and upper, full scale order range of the FFT between 0 and 100.0 orders. For optimum results, use values from approximately 2 to 10 orders.

▶ ROUTE POINT Setup Tip

### **Start Freq**uency

Velocity and Env. Acc. – 0, the Start Freq setting facilitates the Microlog's automatic zoom feature, which is typically not applied for ROUTE data collection.

### **End Freq**uency

Velocity – Ten times shaft speed is a good place to start. This will capture shaft 1X and its harmonics, along with most bearing fundamental fault frequencies.

Env. Acc - Four times the bearing's BPFO, rounded up to the next even number to capture the BPFO and its harmonics. If you don't know the bearing's BPFO, then start with 20 times shaft speed (this assumes the BPFO is around 5X shaft speed).

 $\triangleright$  The highest upper scale frequency range available for the Microlog GX Series (CMXA 70/75) allows up to 2400 kCPM. The Microlog AX allows up to 4800 kCPM.

**Low Freq. Cutoff –** Enter a low frequency cutoff filter value to exclude any unwanted lower frequency components (i.e., noise). Although values are allowed from 0.0 CPM to 1200 kCPM, the range for normal measurements is from approximately 200 CPM to 600 CPM, or the equivalent in Hz.

> $\triangleright$  ROUTE POINT Setup Tip – For velocity measurements, set the **Low Frequency Cutoff** to 600 CPM to cut out the ski slope that appears due to integration of the signal. For enveloped acceleration measurements, set to 0, as there is no integration of the signal.

**Pulses / Rev -** Used to determine machine running speed. If a tachometer is connected, enter the number of tach. pulses that occur for each shaft revolution.

**Lines –** The spectrum's FFT resolution. Click the list box to view choices.

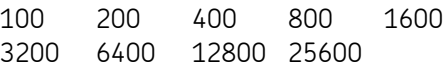

 $\triangleright$  ROUTE POINT Setup Tip - The higher the resolution, the slower the data collection. For both velocity and enveloped acceleration measurements, **400** lines of resolution is adequate.

**Window –** Select the type of window used in the FFT processing. Click the list box to view the choices (**Uniform, Hanning,** or **Flat Top**). A window function must be applied to any periodic time record prior to performing an FFT. The **Hanning** and **Flat Top** window functions attenuate to zero both the leading and trailing edges of the sample in order to prevent leakage error caused by discontinuities in the time record.

> **Uniform –** A dynamic signal analyzer window function with uniform weighting across time. Useful for measuring transients or mechanical response measurements.

> **Hanning –** A dynamic signal analyzer window function that provides better frequency resolution than Flat Top, but with reduced amplitude accuracy. Useful for machine vibration measurements, general purpose measurement, and measurements containing random noise.

> **Flat Top –** A dynamic signal analyzer window function which provides the best amplitude accuracy for measuring discrete frequency components. Useful for calibration of machine vibration measurements using displacement probes in fluid-film bearings.

 $\triangleright$  ROUTE POINT Setup Tip – For both velocity and enveloped acceleration measurements, select **Hanning**.

**Autocapture –** Click the list box to view the choices (**Off, On Overall Alarm, Always**). Determines when the DAD transfers a recorded FFT spectrum to @ptitude Analyst.

**Off** – The FFT Spectrum is never transferred.

**On Overall Alarm** – The FFT spectrum is only transferred when either overall alarm value is exceeded (alert or danger).

**Always** – The FFT spectrum is always transferred**.**

- ROUTE POINT Setup Tip **Always** enable Autocapture. Computer memory size is typically not an issue, and it's advantageous to have the spectrum available if you need it.
- $\triangleright$  You must also have the Microlog device configured to capture the FFT spectrum. Refer to your Microlog user manual for instructions.

**Speed –** Enter the nominal shaft speed in CPM or Hz.

**Averages –** Enter the number of FFT averages to be collected (from 1 to 99). The higher the number of averages, the slower the data collection.

 $\triangleright$  ROUTE POINT Setup Tip – For enveloped acceleration, set to one average. For velocity measurements, four averages are typically adequate, however, if the machine has large variations in vibration amplitudes, six or eight averages may be needed.

**Averaging –** (**Average**, **Off**, **Peak Hold**, or **Synchronous Time**) If averaging has been selected for the POINT, determines the type of averaging performed, (either normal averaging, no averaging, peak hold averaging, or synchronous time averaging). Synchronous Time requires a tachometer assignment.

> ROUTE POINT Setup Tip – Select **Average** (normal averaging) for both velocity and enveloped acceleration measurements.

**Linear Factor –** Type in the numeric linear factor.

**Linear Speed Units –** Type in the linear speed unit.

**Speed tag reference –** To assign a POINT for speed tag reference, click the **Select POINT** button to browse POINTs. Once selected, the parent / POINT name appears in the **POINT** field. Enter a numerical value for the desired multiple in the **Ratio** field.

# **Setup Tab (2-Channel Microlog POINTs)**

Enter Microlog POINT setup information in this tab.

- The **POINT Properties / Setup** tab displays differently, depending on the POINT type. The following **Setup** fields apply to POINTs defined with the Microlog DAD for **Vibration (2-Channel)**  application types.
- $\triangleright$  The Microlog allows you to set up measurements on-the-fly that may be transferred to @ptitude Analyst as non-ROUTE POINTs. If you collect a four channel, non-ROUTE POINT on the Microlog AX, two 2-channel POINTs are created in @ptitude Analyst. These are identified by the last three characters of the POINT name: [POINT NAME].1\_2 and [POINT NAME].3\_4. Data from the four channel POINT is distributed as follows:

Channel 1 = POINT.1\_2 Channel 1 Channel 2 = POINT.1\_2 Channel 2 Channel 3 = POINT.3\_4 Channel 1 Channel 4 = POINT.3\_4 Channel 2

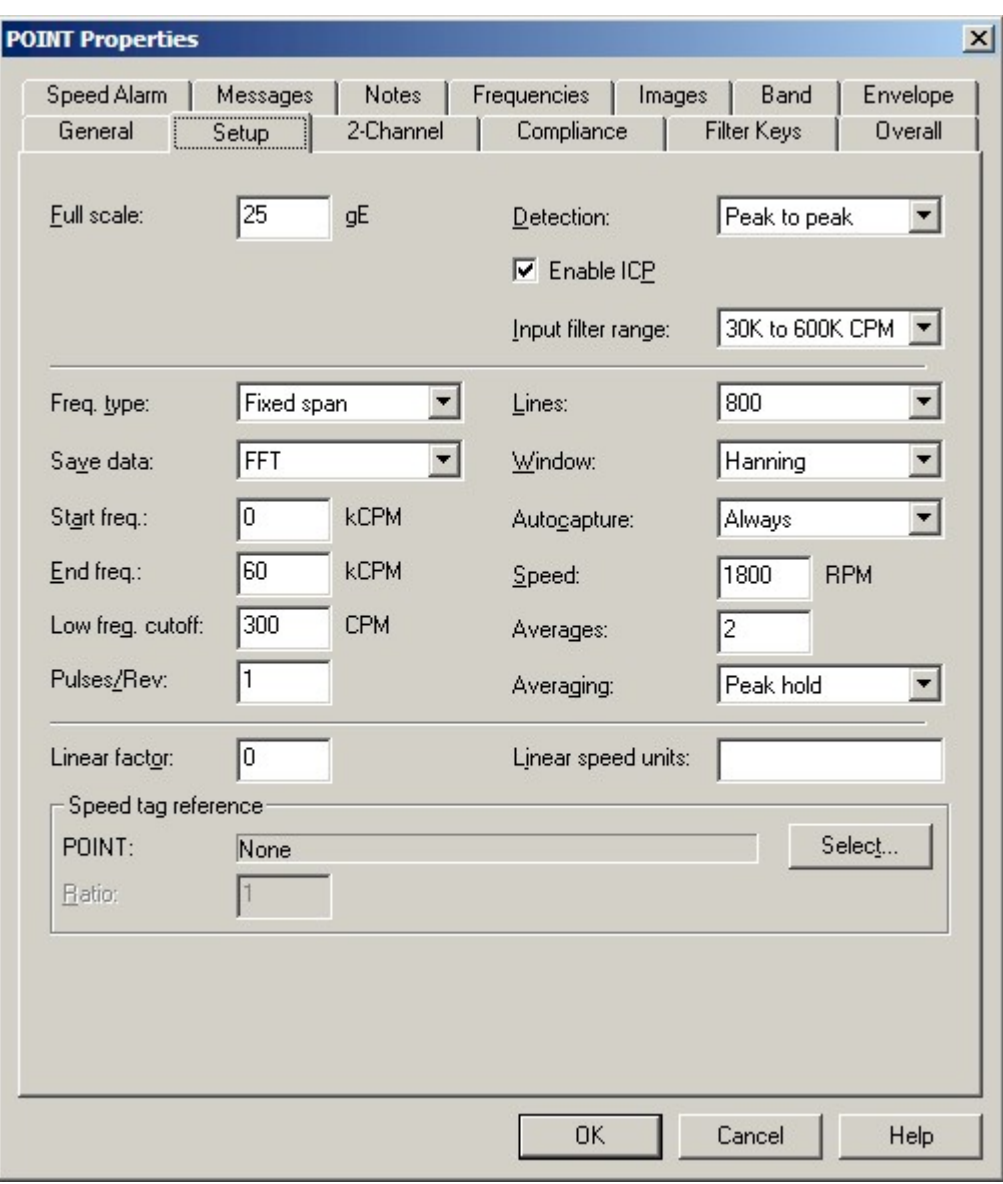

Figure 2 - 7. The **POINT Properties** Screen's Microlog **Setup** Tab.

**Setup** fields include:

**Full Scale –** Enter a number to define the spectrum's maximum amplitude value.

 For *SEE* measurements, initially set the **Full Scale** value at 100 *SEE*s. You may change this value as you gain experience with measuring *SEE*s.

**Detection** – Click on the list box to view the choices (**Peak, Peak to Peak**, and **RMS**). Select the method of dynamic signal detection from the list.

**Enable ICP** – Click to enable the Microlog to provide power to the accelerometer or velocity sensor.

**Input filter range** - Specify the amplitude range scaling for envelope acceleration POINTs.

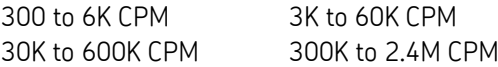

**Freq**. **Type –** Click the list box to view the choices (**Fixed Span** or **Order Track**). **Fixed Span** – Specifies frequency as the unit of measurement for the horizontal axis of the FFT spectrum. **Order Track** – Specifies orders of running speed as the unit of

measure for the horizontal axis of the FFT spectrum, requires a phase reference input to collect the measurement.

**Save Data –** Determines whether the DAD collects **FFT** data, **Time** Record data, or both. An additional **FFT and cross-phase** option is available for Order Tracking POINTs. Cross-phase is the difference in phase between the two channels.

### **Start / End Freq.** –

**Order Track / Orders –** If **Freq. Type** is **Order Track**, enter the lower and upper, full scale order range of the FFT between 0 and 100.0 orders. For optimum results, use values from approximately 2 to 10 orders.

**Fixed Span / Frequency –** If **Freq. Type** is **Fixed Span**, enter the lower and upper, full scale frequency range of the FFT between 0.00 kCPM and 4800 kCPM, or the equivalent in Hz. Unless you are making a very unusual measurement, the upper full scale frequency should always be greater than running speed.

 $\triangleright$  The highest upper scale frequency range available for the Microlog GX Series (CMXA70) allows up to 2400 kCPM. The Microlog AX allows up to 4800 kCPM.

**Low Freq. Cutoff –** Enter a low frequency cutoff filter value for dynamic (AC) measurements. Although values are allowed from 0.0 CPM to 1200 kCPM, the range for normal measurements is from approximately 200 CPM to 600 CPM, or the equivalent in Hz.

**Pulses / Rev -** Used to determine machine running speed. If a tachometer is connected, enter the number of tach. pulses that occur for each shaft revolution.

**Lines –** The spectrum's FFT resolution. Click the list box to view choices.

 $\triangleright$  The higher the resolution, the slower the data collection.

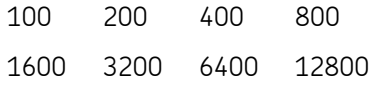

**Window –** Select the type of window used in the FFT processing. Click the list box to view the choices (**Uniform,** Hanning**,** or **Flat Top**). A window function must be applied to any periodic time record prior to performing an FFT. The **Hanning** and **Flat Top** window functions attenuate to zero both the leading and trailing edges of the sample in order to prevent leakage error caused by discontinuities in the time record.

**Uniform –** A dynamic signal analyzer window function with uniform weighting across time. Useful for measuring transients or mechanical response measurements.

**Hanning –** A dynamic signal analyzer window function that provides better frequency resolution than Flat Top, but with reduced amplitude accuracy. Useful for machine vibration measurements, general purpose measurement, and measurements containing random noise.

**Flat Top –** A dynamic signal analyzer window function which provides the best amplitude accuracy for measuring discrete frequency components. Useful for calibration of machine vibration measurements using displacement probes in fluid-film bearings.

**Autocapture –** Click the list box to view the choices (**Off, On Overall Alarm, Always**). Determines when the DAD transfers a recorded FFT spectrum to @ptitude Analyst.

**Off** – The FFT Spectrum is never transferred.

**On Overall Alarm** – The FFT spectrum is only transferred when either overall alarm value is exceeded (alert or danger).

**Always** – The FFT spectrum is always transferred**.**

 $\triangleright$  You must also have the Microlog device configured to capture the FFT spectrum. Refer to your Microlog user manual for instructions.

**Speed –** Enter the nominal shaft speed in CPM or Hz.

**Averages –** Enter the number of FFT averages to be collected (from 1 to 99). Four to six averages are adequate and are normally used for machine monitoring. The higher the number of averages, the slower the data collection.

**Averaging –** (**Average**, **Off**, **Peak Hold**, or **Synchronous Time**) If averaging has been selected for the POINT, determines the type of averaging performed, (either normal averaging, no averaging, peak hold averaging, or synchronous time averaging). Synchronous Time requires a tachometer assignment.

**Linear Factor –** Type in the numeric linear factor.

**Linear Speed Units –** Type in the linear speed unit.

**Speed tag reference –** To assign a POINT for speed tag reference, click the **Select POINT** button to browse POINTs. Once selected, the parent / POINT name appears in the **POINT** field. Enter a numerical value for the desired multiple in the **Ratio** field.

# **2-Channel Tab**

 The **POINT Properties** / **2-Channel** tab displays when the **Vibration(2-Channel)** application type is selected. Use this tab to define 2-channel settings for each channel.

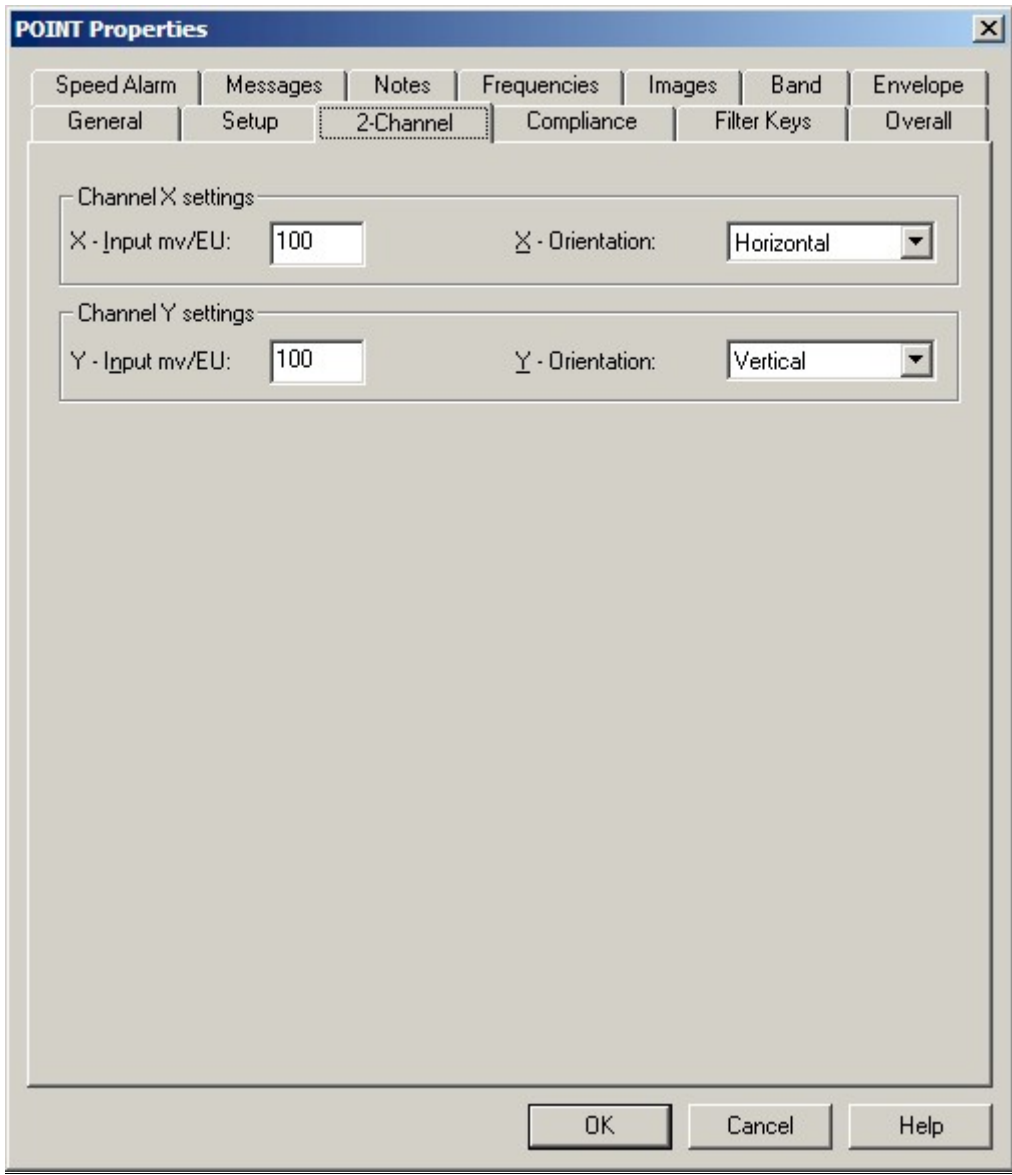

Figure 2 - 8.

The **POINT Properties** Screen's Microlog **2-Channel** Tab.

**POINT Properties / 2-Channel** fields may include:

### **Channel X and Y settings**

**Input mv/EU** – Enter a number to define the sensitivity of the pickup to be used in taking measurements for each channel.

**Orientation** – Choose the sensor orientation for each channel (**Axia**l, **Horizontal**, **Radial**, **Tangential**, or **Vertical**)

# **Setup Tab (3-Channel Microlog POINTs)**

Enter Microlog POINT setup information in this tab.

 The **POINT Properties / Setup** tab displays differently, depending on the POINT type. The following **Setup** fields apply to POINTs defined with the Microlog DAD for **Vibration (3-Channel)** application types.

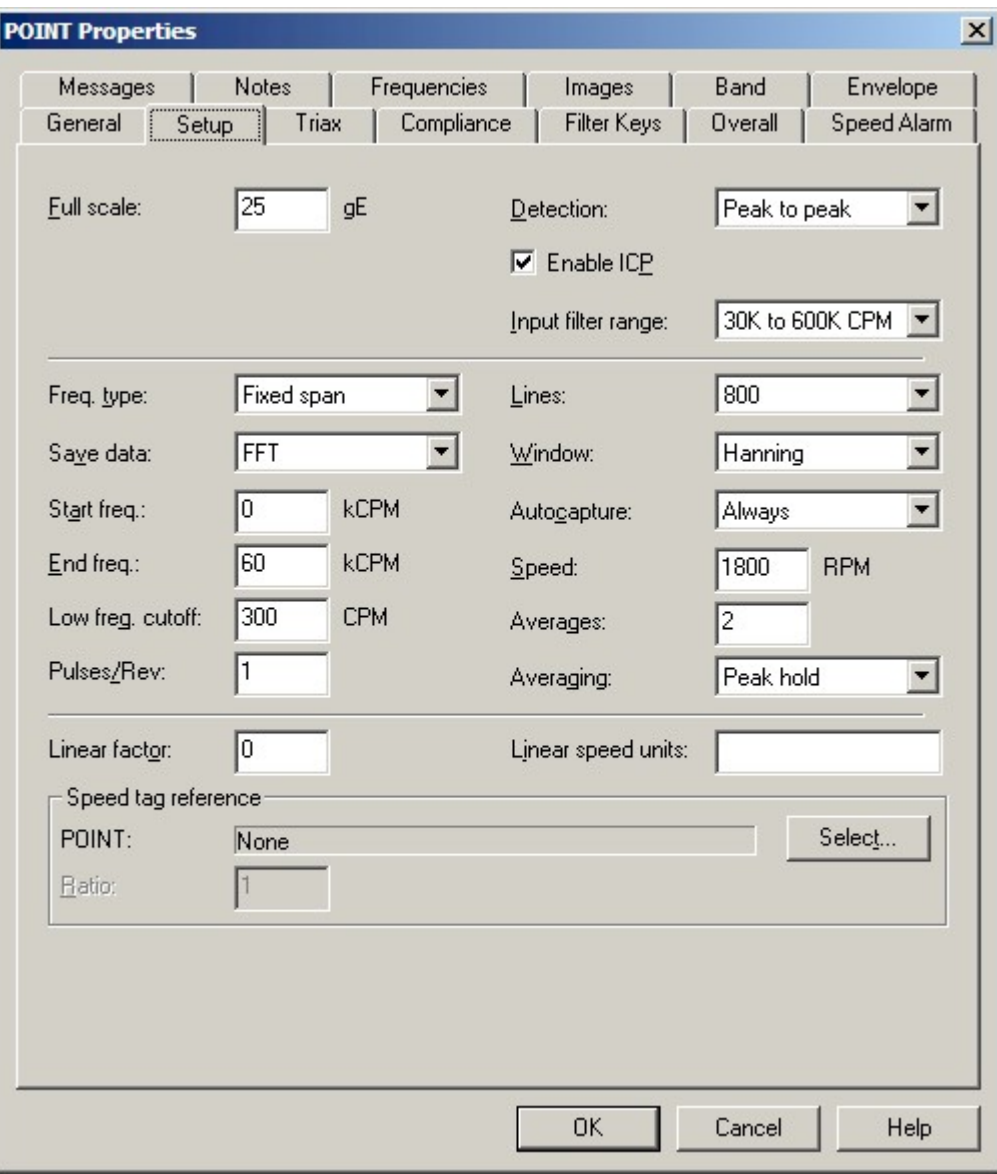

Figure 2 - 9. The **POINT Properties** Screen's Microlog **Setup** Tab.

**Setup** fields include:

**Full Scale –** Enter a number to define the spectrum's maximum amplitude value.

 For *SEE* measurements, initially set the **Full Scale** value at 100 *SEE*s. You may change this value as you gain experience with measuring *SEE*s.

**Detection** – Click on the list box to view the choices (**Peak, Peak to Peak**, and **RMS**). Select the method of dynamic signal detection from the list.

**Enable ICP** – Click to enable the Microlog to provide power to the accelerometer or velocity sensor.

**Input filter range** - Specify the amplitude range scaling for envelope acceleration POINTs.

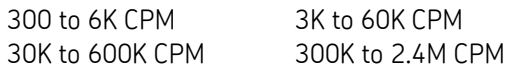

**Freq**. **Type –** Click the list box to view the choices (**Fixed Span** or **Order Track**).

**Fixed Span** – Specifies frequency as the unit of measurement for the horizontal axis of the FFT spectrum.

**Order Track** – Specifies orders of running speed as the unit of measure for the horizontal axis of the FFT spectrum, requires a phase reference input to collect the measurement.

**Save Data –** Determines whether the DAD collects **FFT** data, **Time** Record data, or both. An additional **FFT and Phase** option is available for Order Tracking POINTs.

### **Start / End Freq.** –

**Order Track / Orders –** If **Freq. Type** is **Order Track**, enter the lower and upper, full scale order range of the FFT between 0 and 100.0 orders. For optimum results, use values from approximately 2 to 10 orders.

**Fixed Span / Frequency –** If **Freq. Type** is **Fixed Span**, enter the lower and upper, full scale frequency range of the FFT between 0.000.06 kCPM and 4800 kCPM, or the equivalent in Hz. Unless you are making a very unusual measurement, the upper full scale frequency should always be greater than running speed.

 $\triangleright$  The highest upper scale frequency range available for the Microlog GX Series (CMXA70) allows up to 2400 kCPM. The Microlog AX allows up to 4800 kCPM.

**Low Freq. Cutoff –** Enter a low frequency cutoff filter value for dynamic (AC) measurements. Although values are allowed from 0.0 CPM to 1200 kCPM, the range for normal measurements is from approximately 200 CPM to 600 CPM, or the equivalent in Hz.

**Pulses / Rev -** Used to determine machine running speed. If a tachometer is connected, enter the number of tach. pulses that occur for each shaft revolution.

**Lines –** The spectrum's FFT resolution. Click the list box to view choices.

 $\triangleright$  The higher the resolution, the slower the data collection.

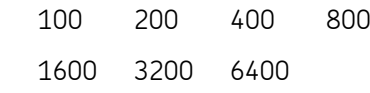

**Window –** Select the type of window used in the FFT processing. Click the list box to view the choices (**Uniform,** Hanning**,** or **Flat Top**). A window function must be applied to any periodic time record prior to performing an FFT. The **Hanning** and **Flat Top** window functions attenuate to zero both the leading and trailing edges of the sample in order to prevent leakage error caused by discontinuities in the time record.

> **Uniform –** A dynamic signal analyzer window function with uniform weighting across time. Useful for measuring transients or mechanical response measurements.

> **Hanning –** A dynamic signal analyzer window function that provides better frequency resolution than Flat Top, but with reduced amplitude accuracy. Useful for machine vibration measurements, general purpose measurement, and measurements containing random noise.

> **Flat Top –** A dynamic signal analyzer window function which provides the best amplitude accuracy for measuring discrete frequency components. Useful for calibration of machine vibration measurements using displacement probes in fluid-film bearings.

**Autocapture –** Click the list box to view the choices (**Off, On Overall Alarm, Always**). Determines when the DAD transfers a recorded FFT spectrum to @ptitude Analyst.

**Off** – The FFT Spectrum is never transferred.

**On Overall Alarm** – The FFT spectrum is only transferred when either overall alarm value is exceeded (alert or danger).

**Always** – The FFT spectrum is always transferred**.**

 $\triangleright$  You must also have the Microlog device configured to capture the FFT spectrum. Refer to your Microlog user manual for instructions.

**Speed –** Enter the nominal shaft speed in CPM or Hz.

**Averages –** Enter the number of FFT averages to be collected (from 1 to 99). Four to six averages are adequate and are normally used for machine monitoring. The higher the number of averages, the slower the data collection.

**Averaging –** (**Average**, **Off**, **Peak Hold**, or **Synchronous Time**) If averaging has been selected for the POINT, determines the type of averaging performed, (either normal averaging, no averaging, peak hold averaging, or synchronous time averaging). Synchronous Time requires a tachometer assignment.

**Linear Factor –** Type in the numeric linear factor.

**Linear Speed Units –** Type in the linear speed unit.

**Speed tag reference –** To assign a POINT for speed tag reference, click the **Select POINT** button to browse POINTs. Once selected, the parent / POINT name appears in the **POINT** field. Enter a numerical value for the desired multiple in the **Ratio** field.

## **Triax Tab**

The **POINT Properties** / **Triax** tab displays when the **Vibration(3-Channel)** application type is selected. Use this tab to define Triax sensor settings for each channel.

The Triax Accelerometer Sensor automatically sequences through three measurements for the sensor location (one for each axis monitored by the triax sensor)

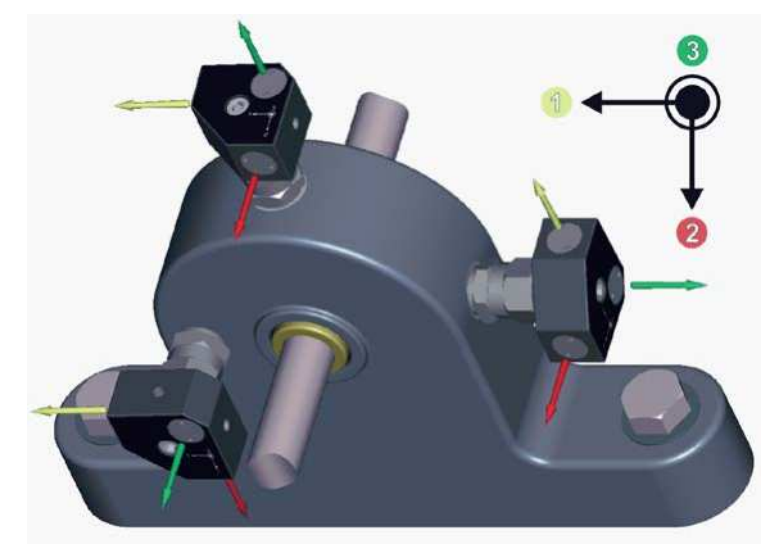

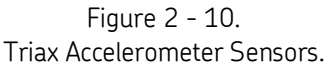

 $\triangleright$  The triax sensor's axes are labeled Axis 1, Axis 2, and Axis 3. On the **POINT Properties** / **Triax** tab, match the labeled axis to a measurement orientation (i.e., horizontal, vertical, axial).

To collect valid measurements, the triax accelerometer sensor must always be oriented in the same direction for all measurements at the same location.

For example, if the machine is mounted horizontally, mount the triax sensor in the vertical direction to the shaft to orient Axis 2 in the axial direction, Axis 1 in the horizontal direction, and Axis 3 in the vertical direction. If a vertical mounting is not possible, mount the triax accelerometer sensor in the horizontal direction to the shaft. Please note that in this case the horizontal and vertical axes are reversed for this measurement POINT.

### **Triax Tab Options**

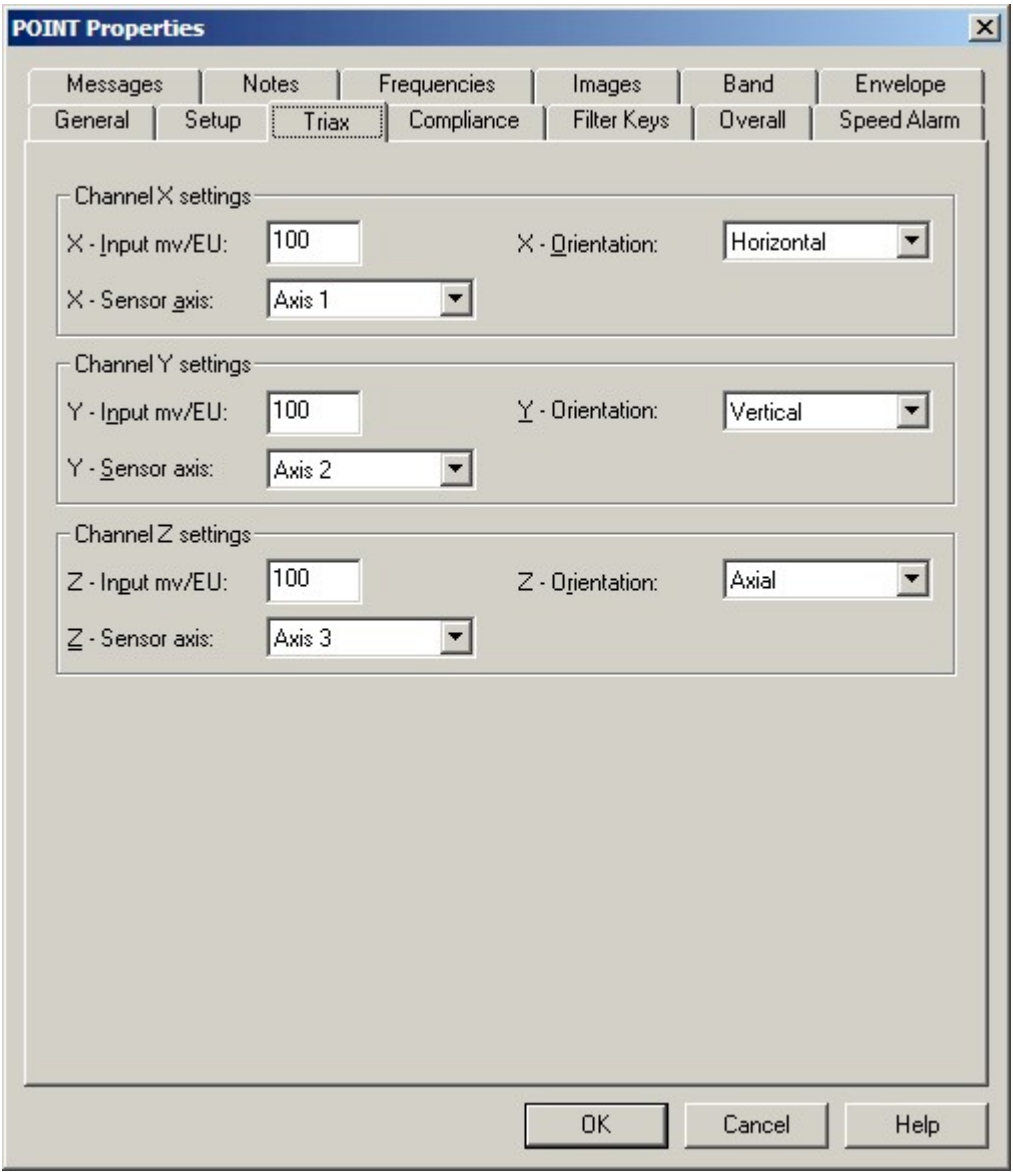

Figure 2 - 11.

The **POINT Properties** Screen's **Triax Tab**.

**POINT Properties / Triax** fields may include:

### **Channel X, Y, and Z settings**

**Input mv/EU** – Enter a number to define the sensitivity of the pickup to be used in taking measurements for each channel.

**Orientation** – Choose the triax sensor's orientation for each channel (**Horizontal**, **Vertical**, or **Axial**)

**Sensor axis** – Match the axis label to the sensor orientation for each channel (**1**, **2**, or **3**)

# **Setup Tab (Orbit/SCL POINTs)**

Orbit and shaft centerline data supports the collection of two-channel data which can be displayed on an orbit plot.

Prior to setting **Orbit/SCL** tab options, use the **DAD / POINT Type Selection** screen's setup fields to specify a Orbit/SCL POINT type.

**To specify a Orbit/SCL POINT type:**

- Select the **Insert** menu's **New POINT** option. The **DAD / POINT Type Selection** screen displays.
- Select the **DAD type** field's **Microlog** option.
- Select the **Application** field's **Orbit/SCL** option.
- Select the appropriate **Sensor type** and **Units**.

Enter Microlog POINT setup information in this tab.

 The **POINT Properties / Setup** tab displays differently, depending on the POINT type. The following **Setup** fields apply to POINTs defined with the Microlog DAD for **Orbit/SCL** application types.

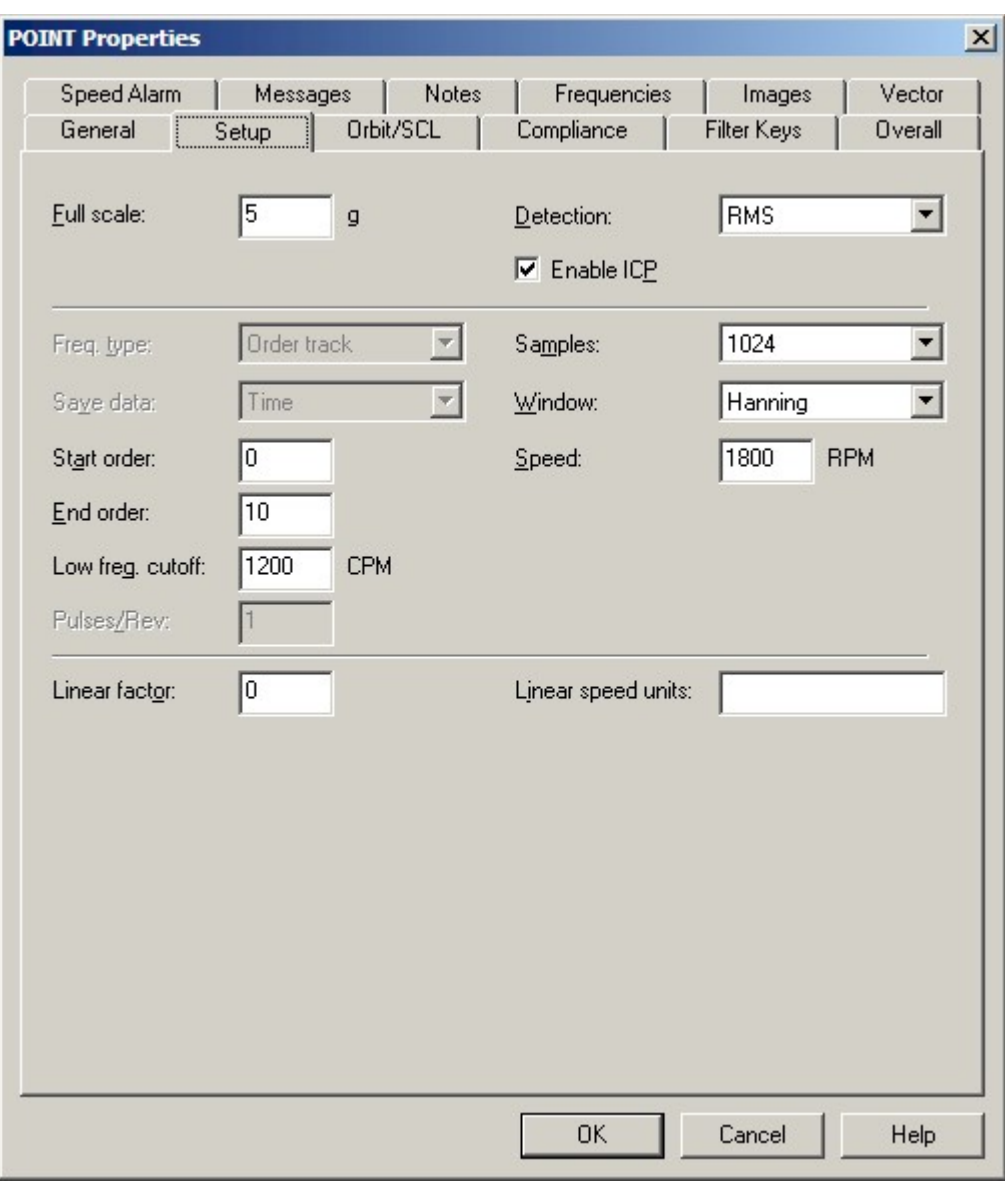

Figure 2 - 12. The **POINT Properties** Screen's Microlog **Setup** Tab.

**Setup** fields include:

**Full Scale –** Enter a number to define the spectrum's maximum amplitude value.

 For *SEE* measurements, initially set the **Full Scale** value at 100 *SEE*s. You may change this value as you gain experience with measuring *SEE*s.

**Detection** – Click on the list box to view the choices (**Peak, Peak to Peak**, and **RMS**). Select the method of dynamic signal detection from the list.

**Enable ICP** – Click to enable the Microlog to provide power to the accelerometer or velocity sensor.

**Freq**. **Type –** Set to **Order Track** for Orbit POINTs.

**Order Track** – Specifies orders of running speed as the unit of measure for the horizontal axis of the FFT spectrum, requires a phase reference input to collect the measurement.

- **Save Data** Set to **Time** for Orbit POINTs.
	- $\triangleright$  Freg. Type and Save Data fields currently not available. The Microlog currently does not support FFT data for an orbit POINT at this time.

**Start / End Orders** – Enter the lower and upper, full scale order range of the FFT between 0 and 100.0 orders. For optimum results, use values from approximately 2 to 10 orders.

**Low Freq. Cutoff –** Enter a low frequency cutoff filter value for dynamic (AC) measurements. Although values are allowed from 0.0 CPM to 1200 kCPM, the range for normal measurements is from approximately 200 CPM to 600 CPM, or the equivalent in Hz.

**Pulses / Rev -** Used to determine machine running speed. If a tachometer is connected, enter the number of tach. pulses that occur for each shaft revolution. Set to 1 for **Orbit/SCL** application type.

**Samples –** The spectrum's FFT resolution. Click the list box to view choices.

 $\triangleright$  The higher the resolution, the slower the data collection.

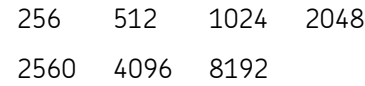

**Window –** Select the type of window used in the FFT processing. Click the list box to view the choices (**Uniform,** Hanning**,** or **Flat Top**). A window function must be applied to any periodic time record prior to performing an FFT. The **Hanning** and **Flat Top** window functions attenuate to zero both the leading and trailing edges of the sample in order to prevent leakage error caused by discontinuities in the time record.

> **Uniform –** A dynamic signal analyzer window function with uniform weighting across time. Useful for measuring transients or mechanical response measurements.

> **Hanning –** A dynamic signal analyzer window function that provides better frequency resolution than Flat Top, but with reduced amplitude accuracy. Useful for machine vibration measurements, general purpose measurement, and measurements containing random noise.

> **Flat Top –** A dynamic signal analyzer window function which provides the best amplitude accuracy for measuring discrete frequency components. Useful for calibration of machine vibration measurements using displacement probes in fluid-film bearings.

**Speed –** Enter the nominal shaft speed in CPM or Hz.

**Linear Factor –** Type in the numeric linear factor.

**Linear Speed Units –** Type in the linear speed unit.

## **Orbit/SCL Tab**

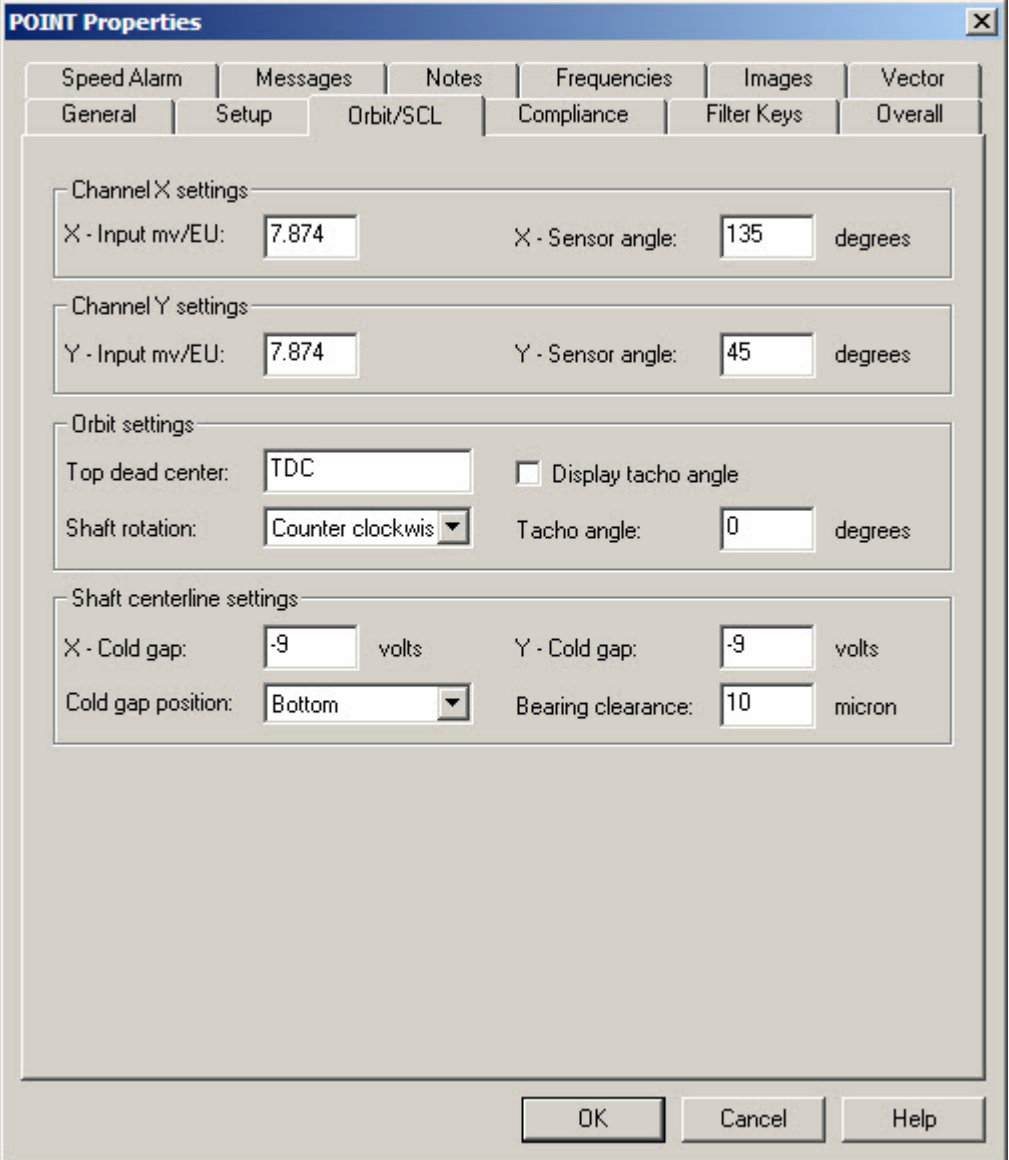

Enter orbit and shaft centerline information on this tab.

Figure 2 - 13. The **POINT Properties** Screen's **Orbit/SCL Tab**.

**POINT Properties / Orbit/SCL** fields may include:

### **Channel X and Y Settings**

**X-Input mv/EU** – Enter a number to define the sensitivity of the pickup to be used in taking measurements for channel X.

**X-Sensor angle** - Specify the angle that defines the X sensors' physical location.

**Y-Input mv/EU** - Enter a number to define the sensitivity of the pickup to be used in taking measurements for channel Y.

**Y-Sensor angle** - Specify the angle that defines the Y sensors' physical location.

 $\triangleright$  The orbit axis may use Scientific or Standard mode for the 0 degree reference point, depending on your **Angular axis view** preference setting. This setting should be taken into account when entering your sensor angles.

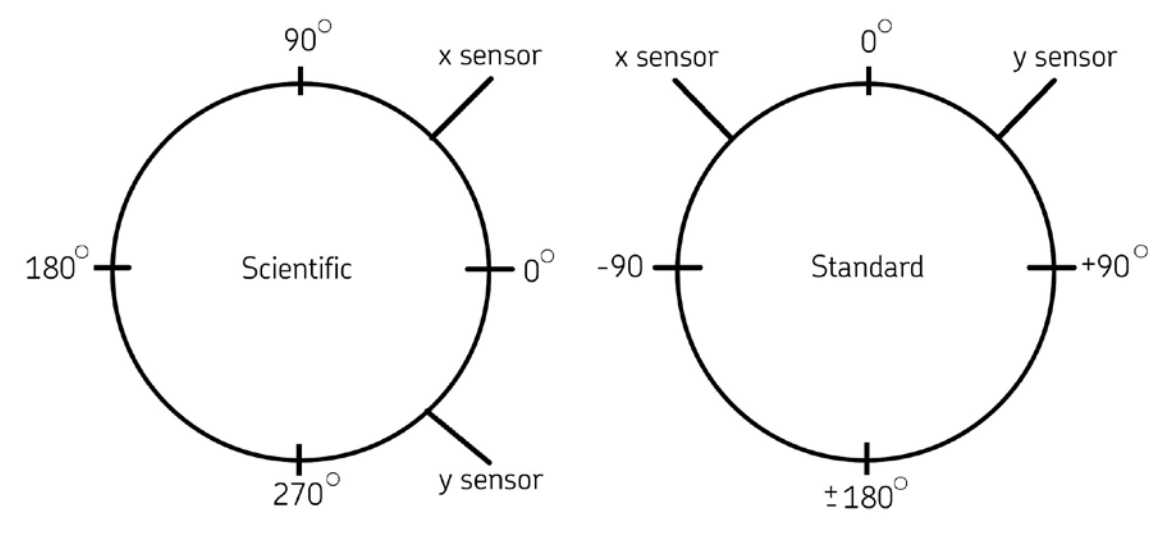

Figure 2 - 14. Diagram Showing Scientific vs. Standard.

### **Orbit Settings**

**Top dead center** – Specify the label to display at the top of the **Orbit/SCL** plot.

**Display tacho angle** – Enable to allow the tacho angle to display on the **Orbit/SCL** plot.

**Shaft rotation** – Specify the shaft rotation direction as either **Bidirectional**, **Clockwise**, or **Counter clockwise** for reference on the **Orbit/SCL** plot.

**Tacho angle** – Specify the angle that defines the tachometer's physical location (0 to 359 degrees).

### **Shaft Centerline Settings**

 $\triangleright$  This section is only available if the POINT uses a displacement probe.

**X-Cold gap** – Specify the X probe's cold gap value. Together the X and Y probe cold gap values define the distance between the displacement probe and the shaft's position in the bearing when the machine is at rest.

**Y-Cold gap** – Specify the Y probe's cold gap value.

**Cold gap position** – Define the cold gap position in the bearing clearance circle when viewing the shaft centerline plot. Choices are **Bottom**, **Center**, **Left**, **Right**, and **Top**.

**Bearing clearance** – Specify the bearing's clearance value (typically supplied by the manufacturer). The clearance value assumes the shaft is centered in the bearing and defines the physical distance between the shaft and the bearing, multiplied by 2.

# **Setup Tab (Manual POINTs)**

 The **POINT Properties / Setup** tab displays differently, depending on the POINT type. The following **Setup** fields apply to POINTs defined with a manual sensor.

Enter Manual POINT Setup information in this tab.

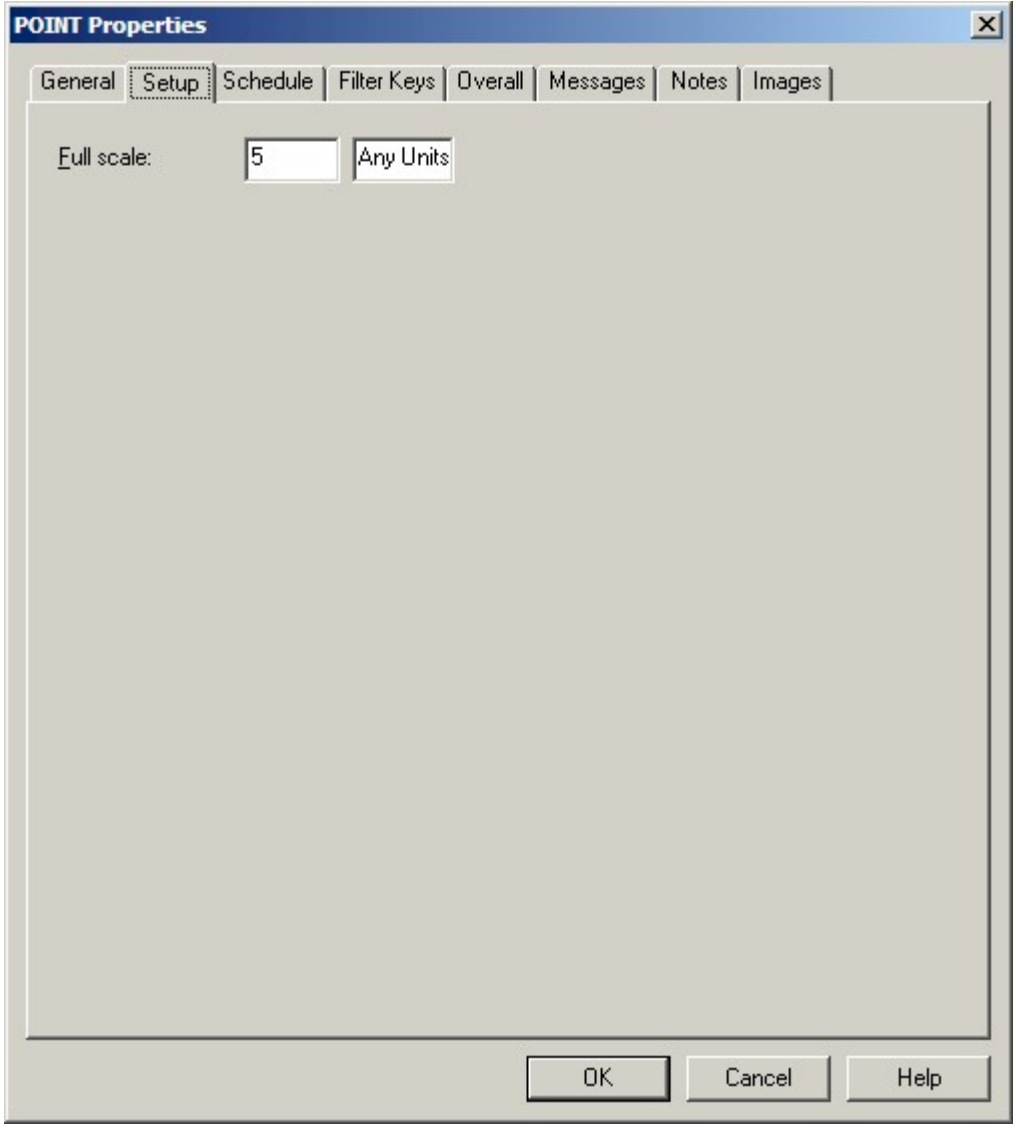

Figure 2 - 15.

The **POINT Properties** Screen's Manual **Setup** Tab.

**POINT Properties / Setup** fields may include:

> The POINT Setup Validation Dialog launches when you enter incompatible or erroneous information on the **Setup** tab. Reference the **POINT Setup Validation** section later in this manual for more information.

**Full Scale –** Enter a number to define the spectrum's maximum amplitude value.

The **Units** selected on the **DAD/POINT Type Selection** screen display next to the **Full Scale** field. If **Any Units** was selected, the units may be edited. Adjust the units if necessary.

## **Setup Tab (DC POINTs)**

If the sensor type is **DC**, enter POINT setup information on this tab.

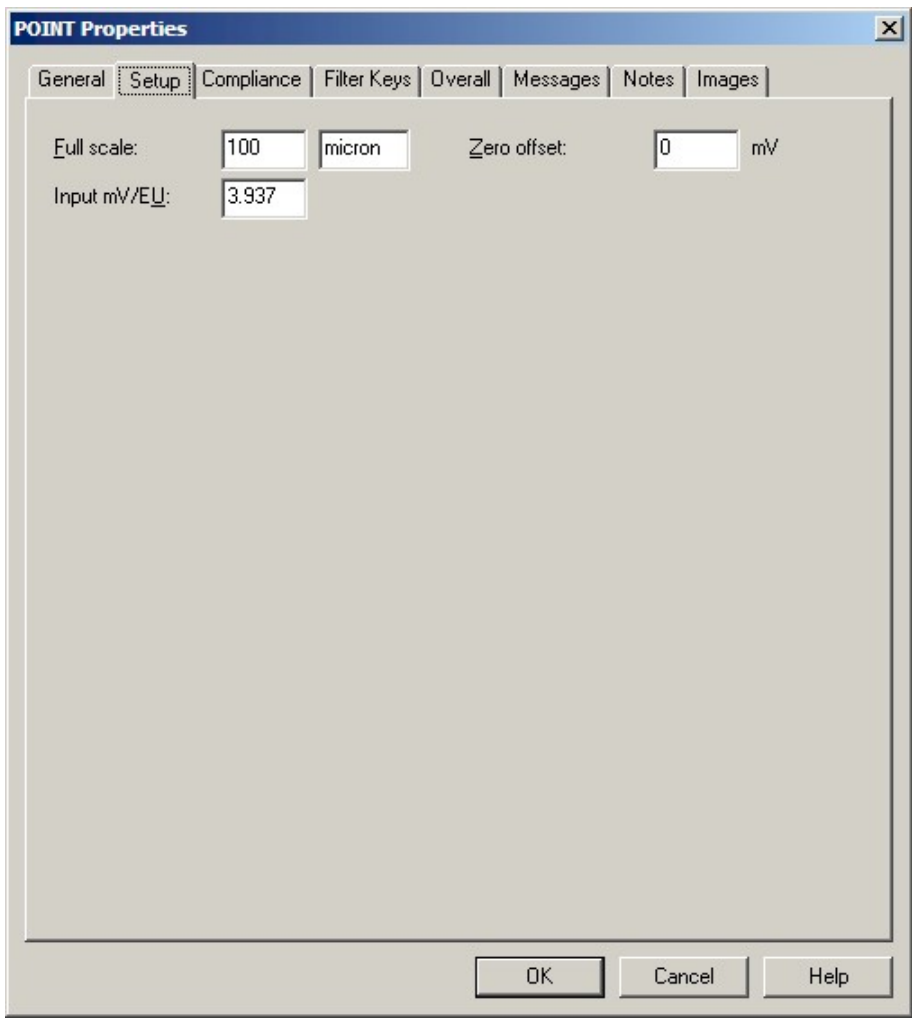

Figure 2 - 16. The **POINT Properties** Screen's DC **Setup** Tab.

**Full Scale –** Enter a number to define the measurement's maximum value.

The **Units** selected on the **DAD/POINT Type Selection** screen display next to the **Full Scale** field. Adjust the units if necessary.

**Zero offset –** Enter a value (-1000000000.000 to 1000000000.000) in milivolts to offset the zero point of the measurement.

**Input mV/EU -** Enter a number to define the sensitivity of the pickup to be used in taking measurements.

# **Setup Tab (Derived POINTs)**

A derived POINT provides data from an operator created formula that uses previously collected measurement POINT data in its calculation.

Prior to setting **Setup** tab options, use the **DAD / POINT Type Selection** screen's setup fields to specify a derived POINT type.

### **To specify a derived POINT type:**

- Select the **Insert** menu's **New POINT** option. The **DAD / POINT Type Selection** screen displays.
- Select the **DAD type** field's **Derived POINT** option.
- Select the **Sensor** field's **Calculated** option. Note that for Microlog DADs, derived POINT data appears only in @ptitude Analyst (derived POINTs are not downloaded to the Microlog unit). The **Calculated** setting indicates that Microlog POINT data used in a derived POINT calculation is first uploaded to @ptitude Analyst and then automatically "calculated" for the derived POINT during upload data processing.
	- For Derived POINTs, the **DAD / POINT Type Selection** screen's **Application** field defaults to **General**, and the **Units** field defaults to **Any Units**.

### **Setup Tab Options**

Enter Derived POINT Setup information in this tab. A Derived POINT consists of an operator created formula (expression) using measurement POINTdata (variables), fixed numbers (constants; i.e., Pi) and mathematical functions (i.e., sin).

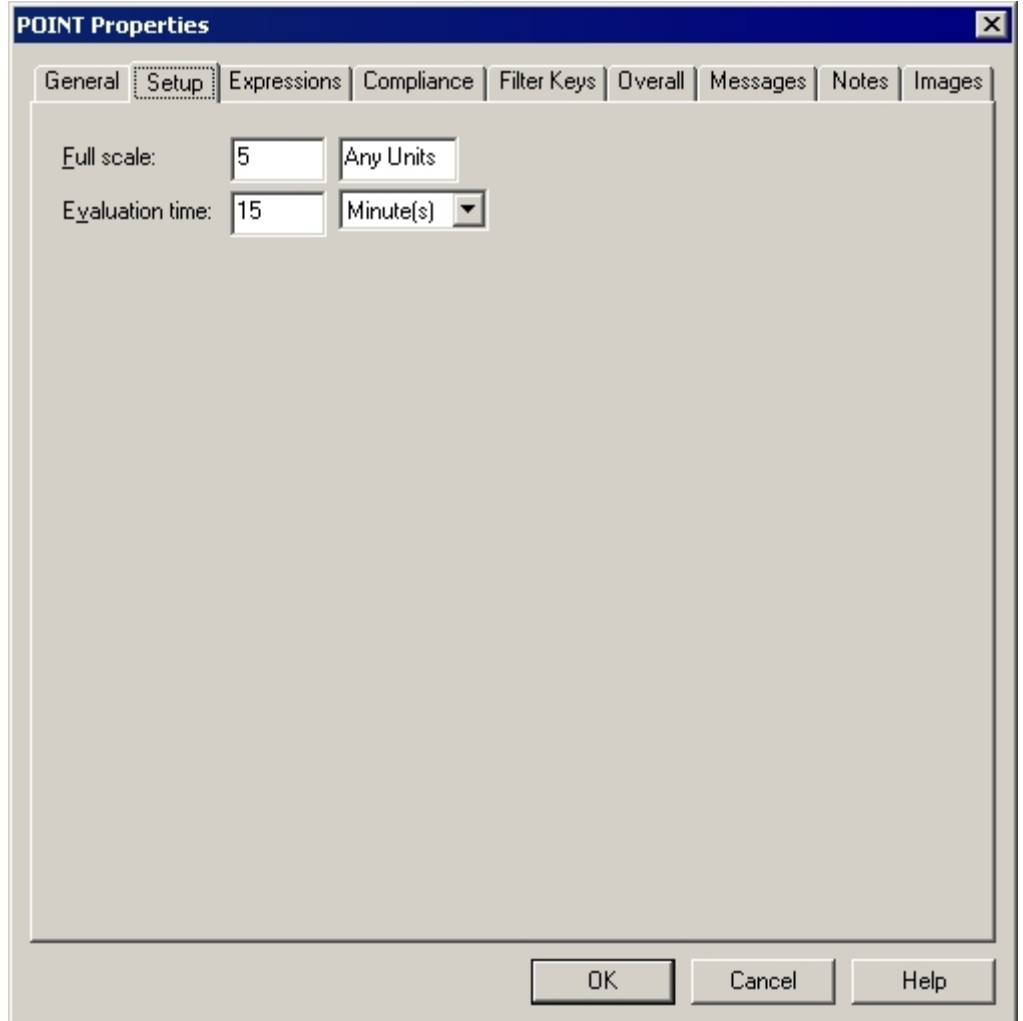

Figure 2 - 17. The **POINT Properties** Screen's **Setup** Tab for Derived POINTs.

**POINT Properties / Setup** fields may include:

**Full Scale –** Enter a number to define the spectrum's maximum amplitude value.

**Evaluation time** – Ensures relevant variable data.Defines the maximum time range during which all variables (POINTs) must collect measurement data for the derived POINT to calculate. All variables in the expression formula must have data collected within this specified time range, or the derived POINT does not calculate. For example, if the Evaluation time is set to 15 minutes, all variables (POINTs) must be collected within 15 minutes of each other.

# **Expressions Tab (Derived POINTs)**

 The **POINT Properties** / **Expressions** tab displays when the Derived POINT type is selected. Use this tab to create or edit the derived POINT's **Expression formula** (the derived POINT's calculation).

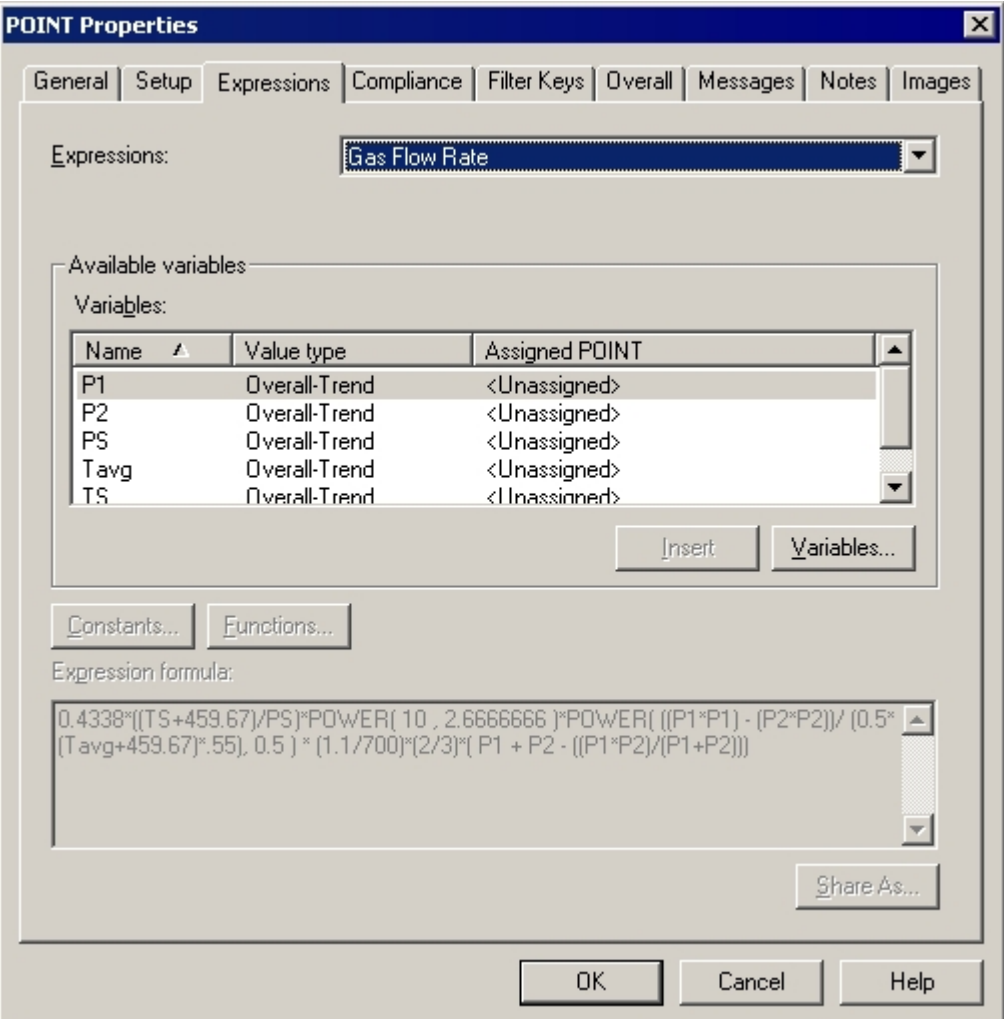

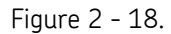

The **POINT Properties** Screen's **Expressions** Tab for Derived POINTs.

The **Expressions** drop down list displays all previously created "shared" expression formulas (calculations) and a **<Private Expression>** option. Use this drop down list to specify whether you wish to set up a unique **<Private Expression>** for the current derived POINT only, or specify a previously defined "shared" expression formula (selected by name). If you specify a shared expression, its settings display in subsequent fields.

• Specify either a shared or Private Expression and proceed to configure the tab's expression settings as described below.

### **Assigning Variables**

POINTs used in the derived POINT's calculation are identified as "variables." Assigned variables list in the **Available Variables** area.

#### **To assign variables for a derived POINT:**

• Click the **Variables** button. The **Variables** screen displays.

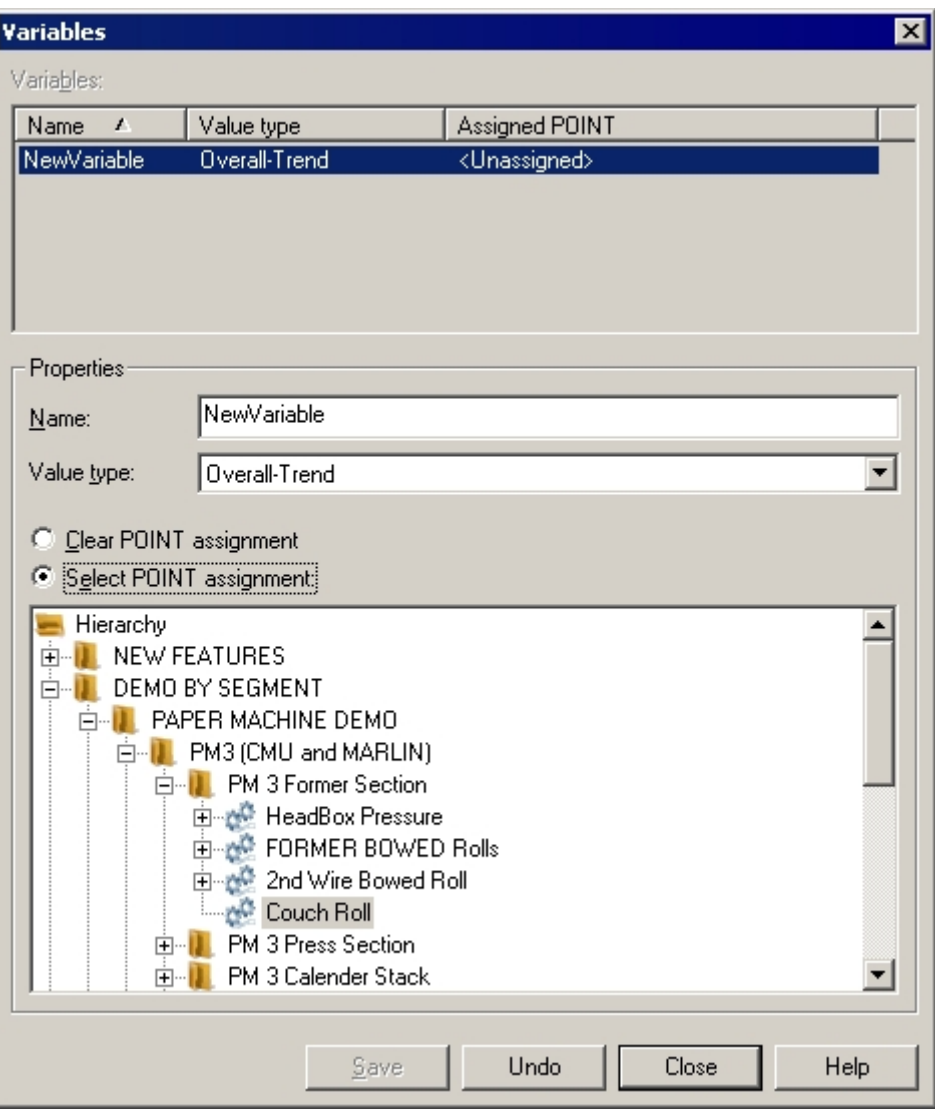

Figure 2 - 19. The **Variables** Screen.

- In the **Variables** screen, click the **Add** button. The **Variables** area displays the **New Variable** with an "unassigned POINT." The **Properties** area also displays the **New Variable**.
- Click the **Select POINT assignment** option button to activate the hierarchy, allowing you to select the POINT to assign to the new variable.
- Click the **Clear POINT assignment** option to clear the point assigned to the selected variable. Once cleared, **<Unassigned>**  displays in the **Assigned POINT** column in the **Variables** list.
- In the hierarchy, select the POINT to assign to the variable.
- In the **Properties** area, type in a name for the new variable. Tip you may use the same name as the POINT ID.
- Specify the **Value type** as **FFT data**, **Overall-Trend, or Time wave form data**.
- Click the **Save** button to save the new variable. Its information displays in the **Variables** area. Repeat the process to **Add** all necessary variables.
	- You may click the **Remove** button to remove a variable from the **Variables** list for the current derived POINT.
- When finished adding variables, click the **Close** button to return to the **POINT Properties** / **Expressions** tab. The new variables display in the **Available Variables** area.

Once variables have been created for the derived POINT, you can create the POINT's expression formula (calculation). Enter the calculation in the **Expression formula** entry box. An expression formula must contain at least one variable, and may also contain constants and functions. Insert mathematical operators (e.g.,  $+$ ,  $-$ ,  $/$ ,  $*$ ) as necessary.

### **To insert a variable to the expression formula:**

- In the **Expression Formula** area, position the cursor where you wish to insert the variable.
- Select a variable from the **Variables** list and click the **Insert** button. The selected variable appears at the cursor position.

### **To add a constant to the expression formula:**

- In the **Expression formula** field, position the cursor where you would like to insert the constant.
- Click the **Constants** button to display the **Constant** dialog.
- Select a constant, or create a new constant by clicking the **Add** button.

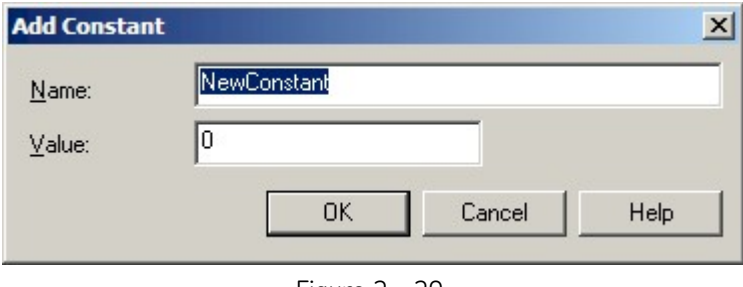

Figure 2 - 20. The **Add Constant** Dialog.

• Click **OK.** The selected constant appears at the cursor position.

#### **To add a function to the expression formula:**

• Place the cursor in the **Expression formula** section where you wish to insert the function and click the **Functions** button. The **Functions** dialog displays.

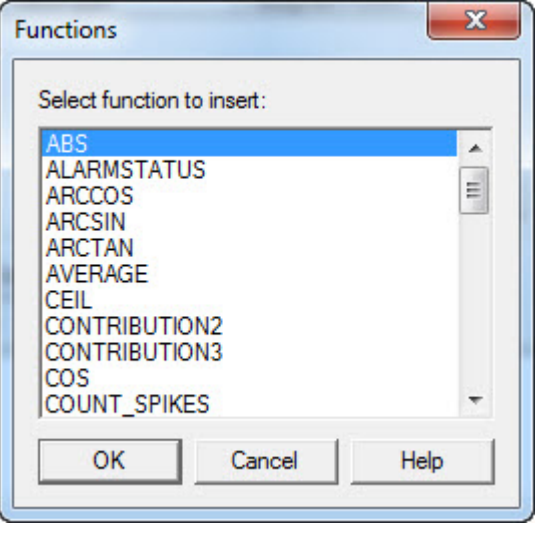

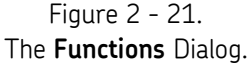

- Select a function from the dialog and click **OK**. The selected function is entered at the cursor position in the **Expression formula** section along with the type of input data that is used for the function, shown in parentheses; for example: **AVERAGE(<Variable>, <Length>)**.
- Highlight the input data placeholder (e.g., **<Variable>**) and enter the applicable data, or select a constant to enter by using the **Constants** button. You can also enter a variable by selecting it from the **Variables** section and clicking **Insert**.
	- $\triangleright$  To calculate more complex formulas, you can enter multiple functions within a single expression formula.

Depending on the function, the type of input data can either be *scalar* data or *dynamic* data.

Scalar data can be derived from:

- Overall trend data from a Microlog Analyzer, Microlog Inspector/MARLIN, WMx/WVT, DMx, IMx, LMU/CMU/TMU
- Inspection results (the calculated formula for inspection results will produce a result of either 0 (not valid) or 1 (valid) based on the inspection result that is entered)
- Manual entry
- Data from XML import (from sources such as the SKF Wireless Machine Condition Sensor, third party developments, etc.)
- OPC from other systems (Digital Control Systems (DCS), Canary Labs and other data historians, etc.)
- Oil Analysis / Trend Oil
- MCD (Enveloped Acceleration, Velocity, or Temperature)
- WMCD
- Derived POINTS themselves

Dynamic data includes:

- Time waveform data
- FFT data

The table below contains a list of the different functions that you can use for an expression formula, along with a description of the function and whether the function is based on scalar or dynamic data.

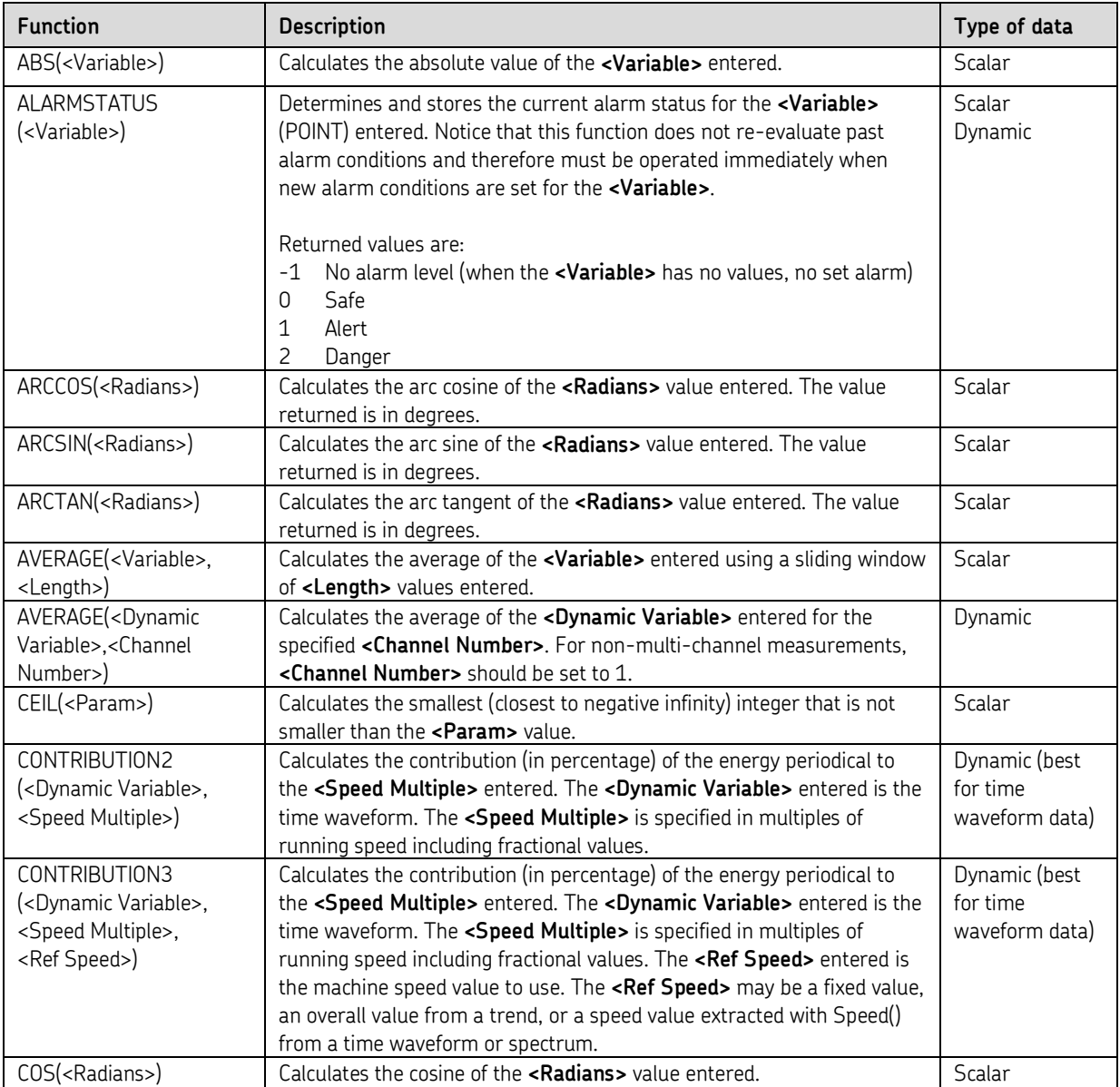

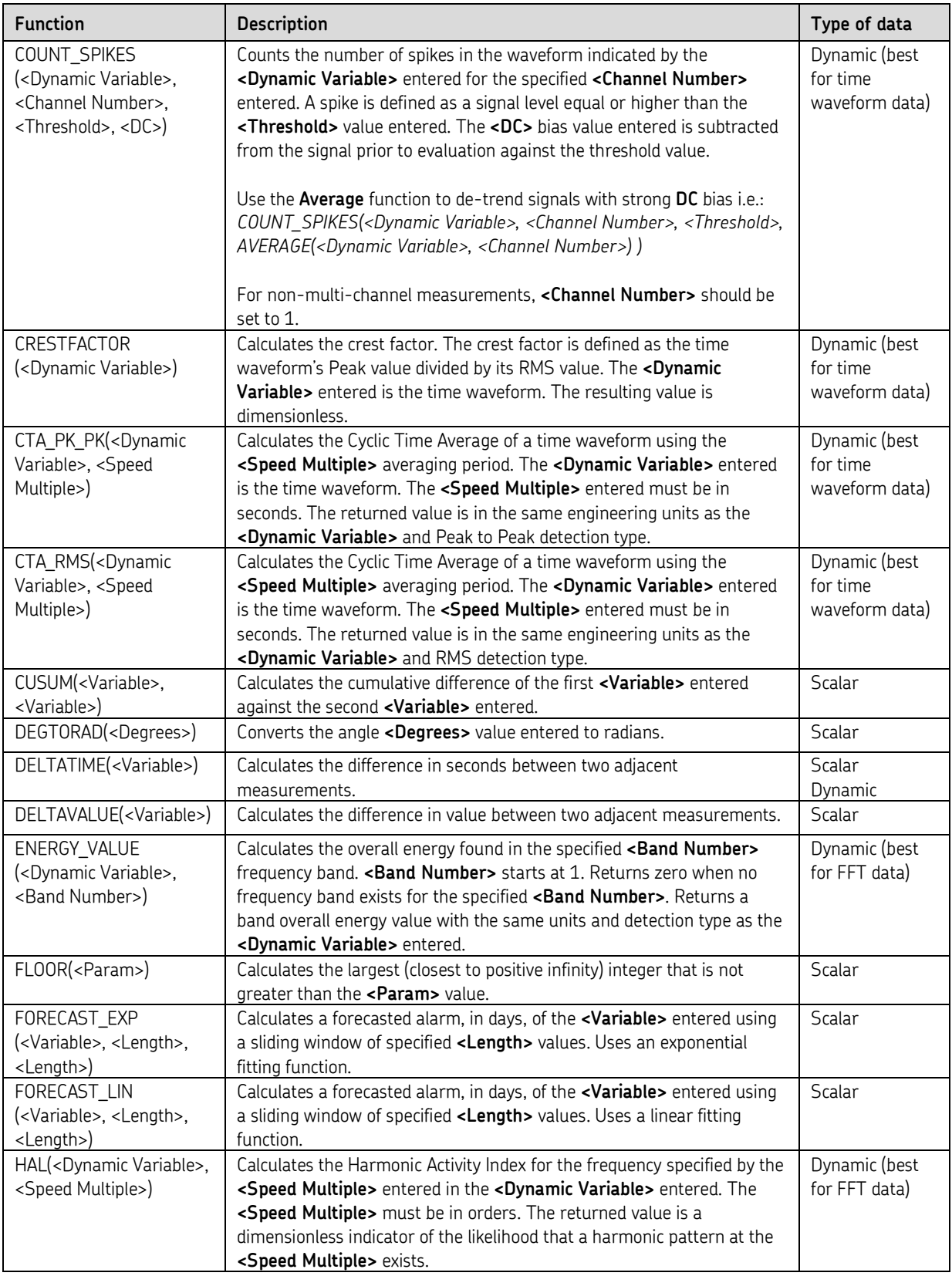

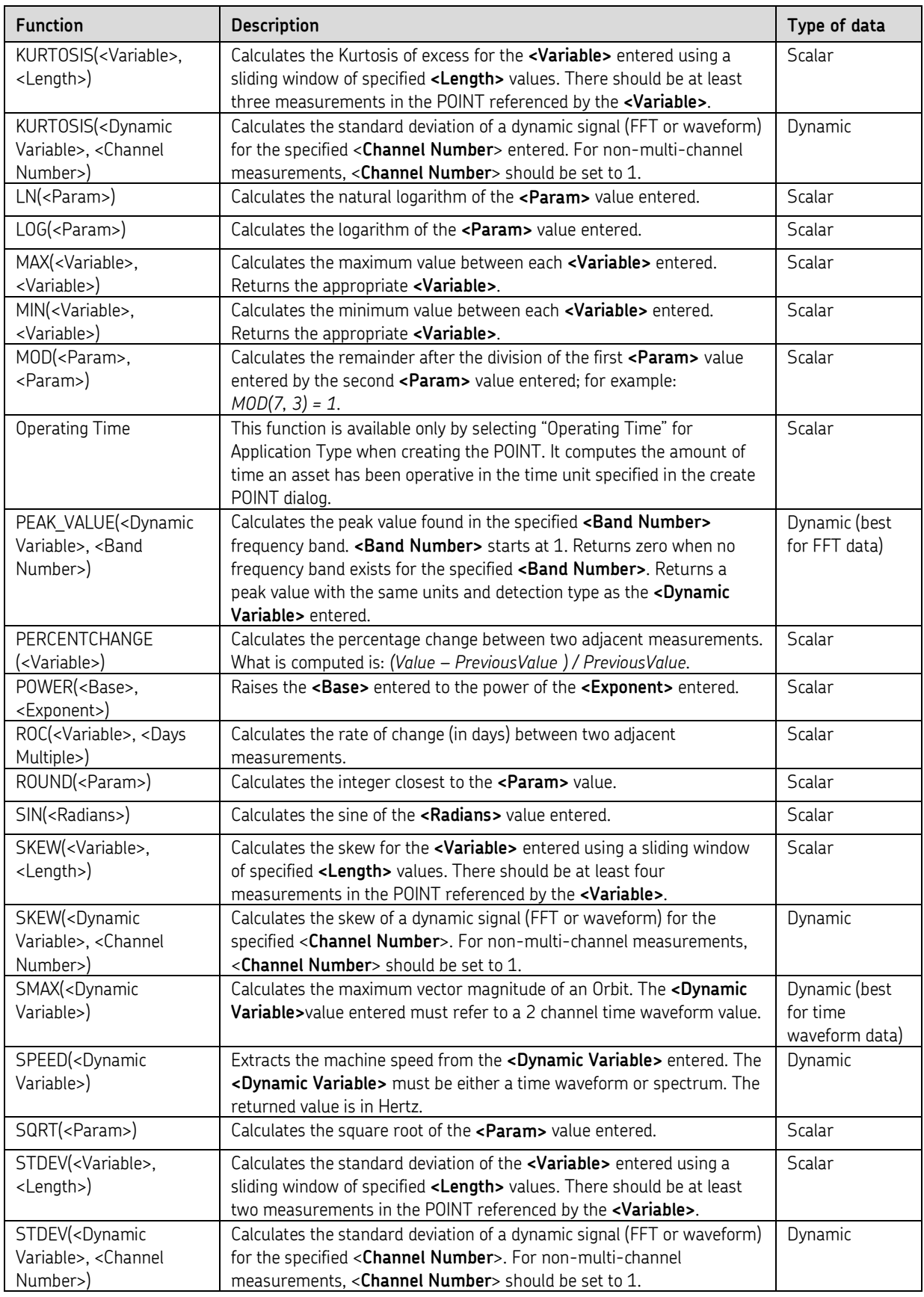

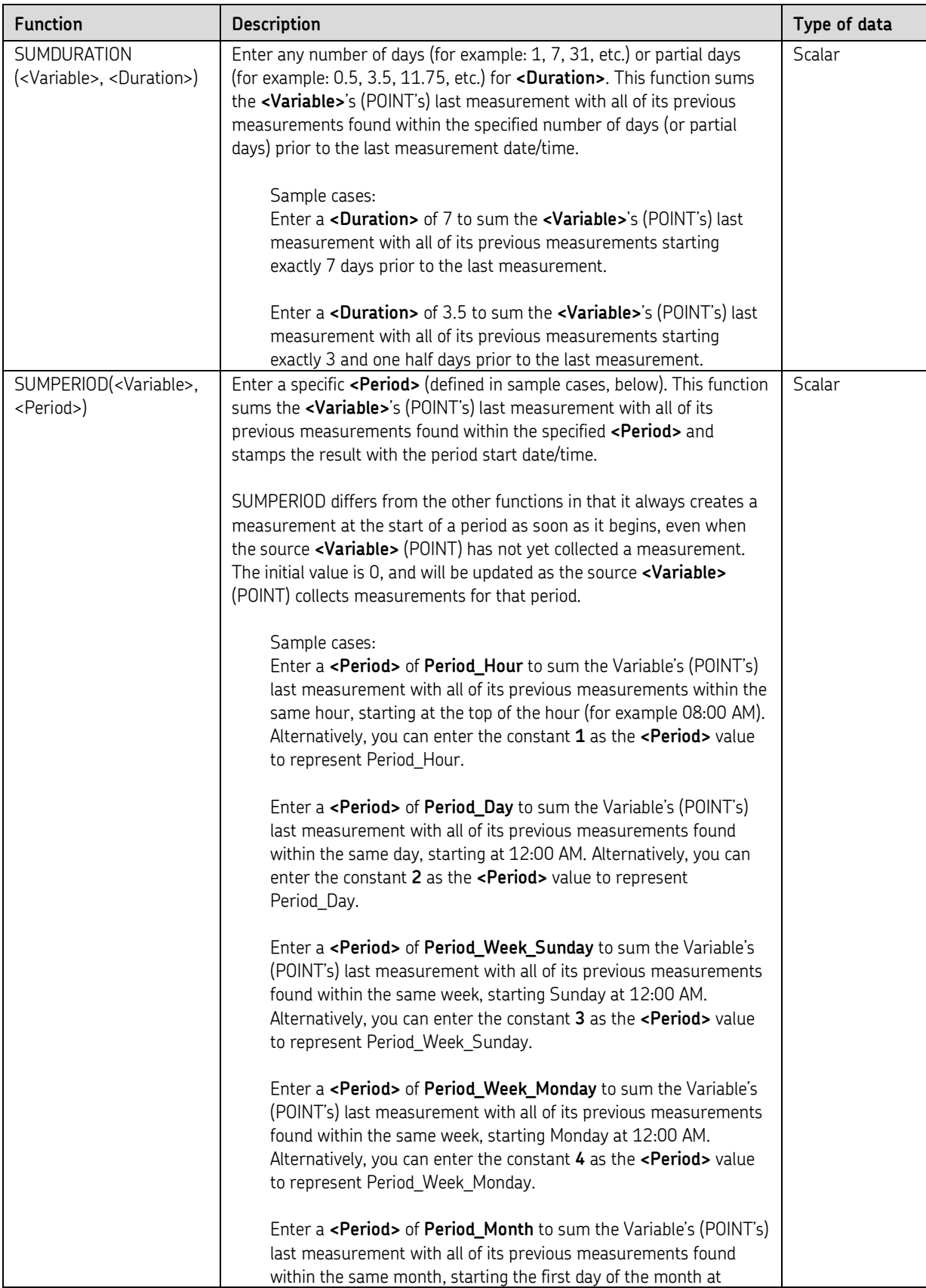

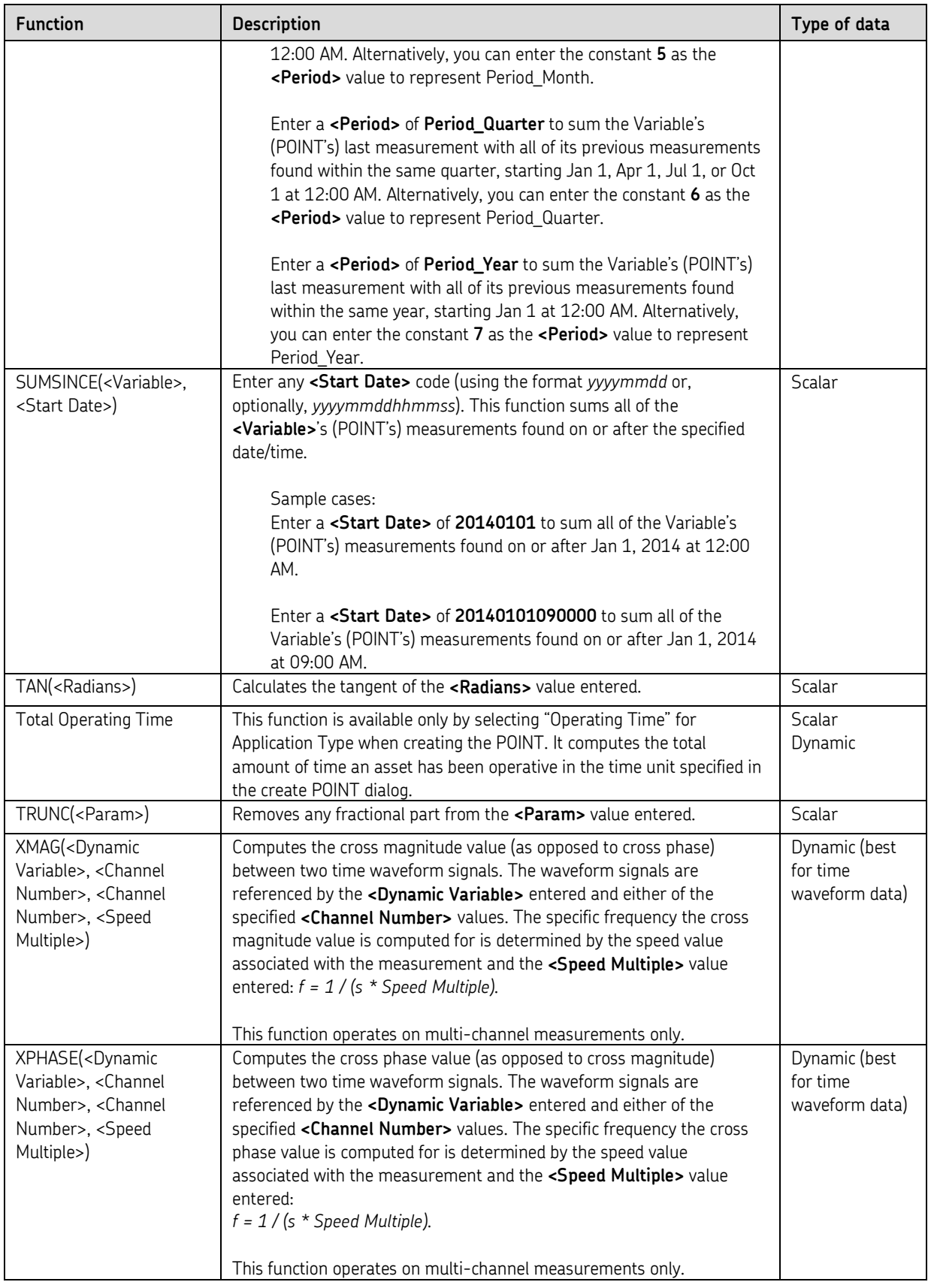

 $\triangleright$  The value entered for the SIN, COS, and TAN functions must be in radians, not degrees. If the value entered is in degrees, the @ptitude Analyst will assume it is in radians, and the calculation will be wrong.

To convert degrees to radians, use the DEGTORAD function in the formula. For example, if you have a value of 45 degrees, the entered formula may look like this: SIN(DEGTORAD(45)) When the formula is calculated, 45 degrees is automatically

- $\triangleright$  Use the DeltaTime function to calculate the difference in seconds between the two most recent measurements for that POINT.
- $\triangleright$  Use the DeltaValue function to calculate the difference in value between the two most recent measurements for that POINT.
- $\triangleright$  Use the PercentChange function to calculate the percent change between the two most recent measurements for that POINT. The formula will look like this: (LastValue – PreviousValue) / PreviousValue

*Important – After initial setup of a derived POINT that references variables (POINTs) with existing data records, you must manually calculate the derived POINT to immediately acquire derived POINT data based upon the variable POINTs' historical data records. Reference the Calculating Derived POINTs section later in this chapter for details.*

### **Share As**

- Click **Share As** to make the expression a shared expression. The **Enter Name** dialog displays.
- Enter a name for the shared expression and click **OK**.

converted into radians.

The new shared expression now appears as an available selection in the tab's drop down list. Shared expressions are easily assigned to other POINTs to simplify setup and maintenance.

## **Compliance Tab**

Use the **Compliance** tab to enter data collection and archiving scheduling information.

The **Data collection** area allows you to specify an **Interval**-**based** or **Calendar-based** data collection schedule for the POINT.

### **Interval Based**

An interval-based collection schedule allows you to schedule data collection at a set time interval. For example, if data is scheduled to be collected for a POINT every seven days, the POINT must be collected within seven days of the last time data was collected for the POINT. If data is not collected within the set time interval, the POINT is considered **Overdue** and displays as missed when included in generated reports.

### **Calendar-Based**

A calendar-based collection schedule allows you to schedule data collection starting from a specified calendar date and time, at a specified calendar interval (hours, days, weeks, etc.). If, for such a POINT, data is not collected at all within the time period, the POINT is considered **Out of Compliance** and displays as missed when included in generated reports.

> $\triangleright$  To learn how to set up a calendar-based data collection schedule, reference the **Customize** / **Database Operations** / **Compliance** section later in this chapter.

@ptitude Analyst allows you to archive collected data using its **Scheduler** feature, its **Monitor** application, or **Manually**. To archive with Analyst's Scheduler wizard or with the Monitor application, you must set archive parameters in the **POINT Properties / Compliance** tab and in the Scheduler wizard or Monitor application respectively.

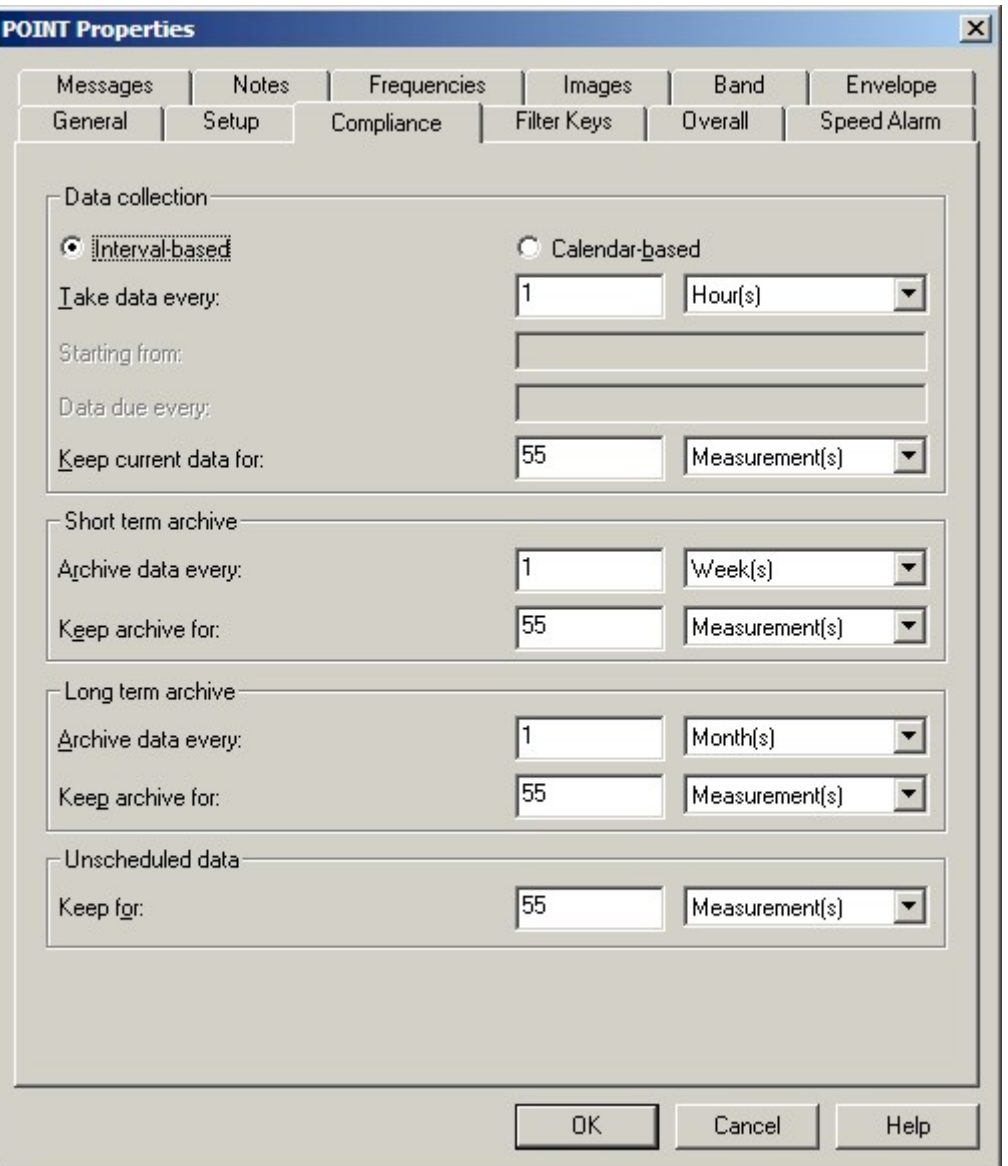

Figure 2 - 22.

The **POINT Properties** Screen's **Compliance** Tab – Interval-Based.

 **IMPORTANT - Keep current data for, Short term archive,** and **Long term archive** settings operate ONLY with the **Scheduler's** archive process or when using the **Monitor** application's archive feature. They do not apply to Manual archives.

**Interval-based** fields include:

**Take data every –** Enter a numerical value to indicate how often data should be collected and select the appropriate units from list box options (**None, Second(s), Minute(s), Hour(s), Day(s)**). The POINT is tagged as overdue for data collection if the time range between the current date (today) and the last data collection date is longer than the specified **Take data every** setting.

 The **Take data every** field is used to determine if a POINT is overdue for data collection.

**Keep current data for –** Enter a value to indicate how long to keep (store) the measurement record in the hierarchy's "current data" bin and select the appropriate units (**Week(s), Month(s), Year(s), Forever, Measurement(s)**). When the specified time from data collection elapses, and a Scheduled or Monitor archive process is performed, the measurement is typically moved from the "current data" bin into the "short term archive" bin (or discarded) as specified in the **Short term archive / Archive data every** field.

- The **Keep current data for** field determines the length of time a measurement is kept before it is archived.
- **Example** Using a Microlog DAD, you may select to **Take data every** <30 days> and **Keep current data for** <1 Yr>. If you use Analyst's **Scheduler** feature to schedule an archiving process every month, no archiving will take place for the first year. After the first year, on a monthly basis, all measurement records in the "current data" bin whose date / timestamp is older than 1 year from the current date will either be placed in the "short term archive" bin (if short term criteria are met) or discarded.

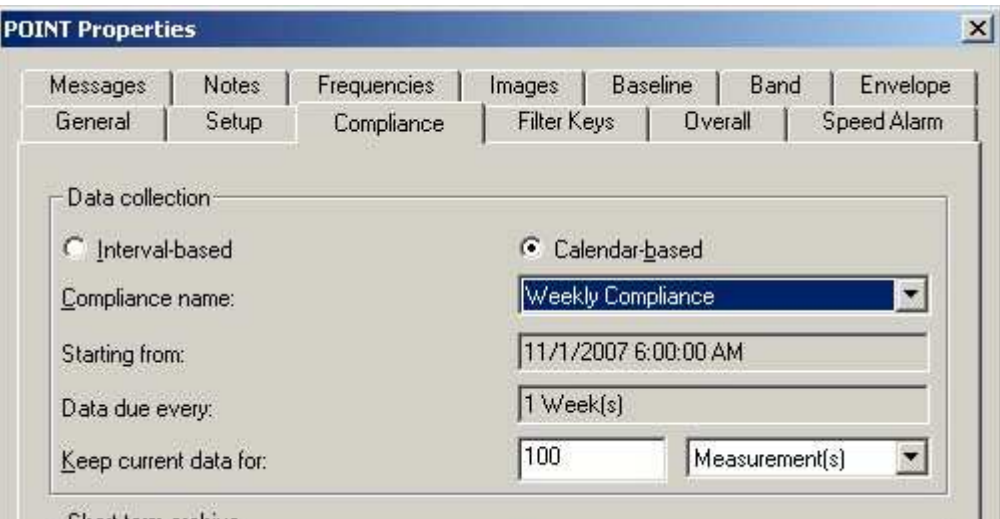

Figure 2 - 23.

The **POINT Properties** Screen's **Compliance** Tab – Calendar-Based.

**Calendar-based** fields include:

**Compliance name –** Select a pre-configured compliance schedule from the drop down list.

> Create and edit compliance schedules on the **Customize** / **Database** / **Compliance** tab. Reference **Chapter 3's Customize / Database Operations** section for details.

**Starting from** – Displays the initial start date / time of when the data collection interval is scheduled.

**Data due every** – Displays the frequency of when the scheduled data collection is due to be collected.

**Keep current data for –** Enter a value to indicate how long to keep (store) the measurement record in the hierarchy's "current data" bin and select the appropriate units (**Week(s), Month(s), Year(s), Forever, Measurement(s)**). When the specified time from data collection elapses, and a Scheduled or Monitor archive process is performed, the measurement is typically moved from the "current data" bin into the "short term archive" bin (or discarded) as specified in the **Short term archive / Archive data every** field.

> The **Keep current data for** field determines the length of time a measurement is kept before it is archived.

**Short term archive** (optional, but typically enabled)

Fields in the **short term archive** section include:

**Archive data every –** Determines whether data leaving the "current data" bin is archived in the "short term archive" bin. Enter numerical value to indicate how often data leaving the "current data" bin is stored in the "short term archive" bin and select appropriate units (**None**, **Day(s)**, **Week(s), Month(s),**  Year(s)). As scheduled archives occur, measurements leaving the "current data" bin are accepted into the "short term archive" bin only if this **Archive data every** setting has expired since the last measurement was stored in the "short term archive" bin. Otherwise, they are discarded.

**Example** - To continue with our example of a scheduled monthly archive. If we set this **Archive data every** setting to *three months*, on the 13th month of data collection, the measurement(s) leaving the "current data" bin are placed in the "short term archive" bin as there is no data yet stored in the "short term archive" bin. On months 14 and 15, measurement(s) that exceed the **Keep for** setting and leaving the "current data" bin are discarded, as three months have not expired since the last "short term archive" data was stored. On month 16, measurement(s) leaving the "current data" bin are *three months* newer than the last measurement stored in the "short term archive" bin, and are therefore stored in the "short term archive" bin. Thus, by configuring this setting to three months, you are able to "thin" the data stored in the "short term archive" bin (store short term archive data every three months instead of every month).

**Keep archive for –** Enter a value to indicate how long to keep (store) the measurement record in the "short term archive" bin and select appropriate units (**Week(s), Month(s), Year(s), Forever, Measurement(s)**). When the specified time of storage elapses, and a scheduled archive process performed, the measurement is typically moved from the "short term archive" bin into the "long term archive" bin (or discarded) as specified in the **Long term archive** fields.

Fields in the **long term archive** section include:

**Archive data every –** Determines whether data leaving the "short term archive" bin is archived in the "long term archive" bin. Enter numerical value to indicate how often data leaving the "short term archive" bin is stored in the "long term archive" bin and select appropriate units (**None**, **Day(s)**, **Week(s), Month(s), Year(s)**). As scheduled archives occur, measurements leaving the

"short term archive" bin are accepted into the "long term archive" bin if this **Archive data every** setting has expired since the last measurement was stored in the "long term archive" bin.

**Keep archive for –** Enter value to indicate how long to keep (store) the measurement record in the "long term archive" bin and select appropriate units (**Week(s), Month(s), Year(s), Forever, Measurement(s)**). When the specified time of storage elapses, and a scheduled archive process is performed, the measurement is discarded.

### **Unscheduled data**

The last section of the tab schedules alarm data. In on-line DAD systems, alarm data is automatically placed in the "Unscheduled data" bin. This setting determines how long alarm data is stored in the alarm data bin before it is discarded. Fields include:

> **Keep for –** Specify value to indicate the desired length of time to store alarm data and select appropriate units (**Week(s), Month(s), Year(s), Forever, Measurement(s)**). After the specified storage time elapses, the alarm data is discarded.
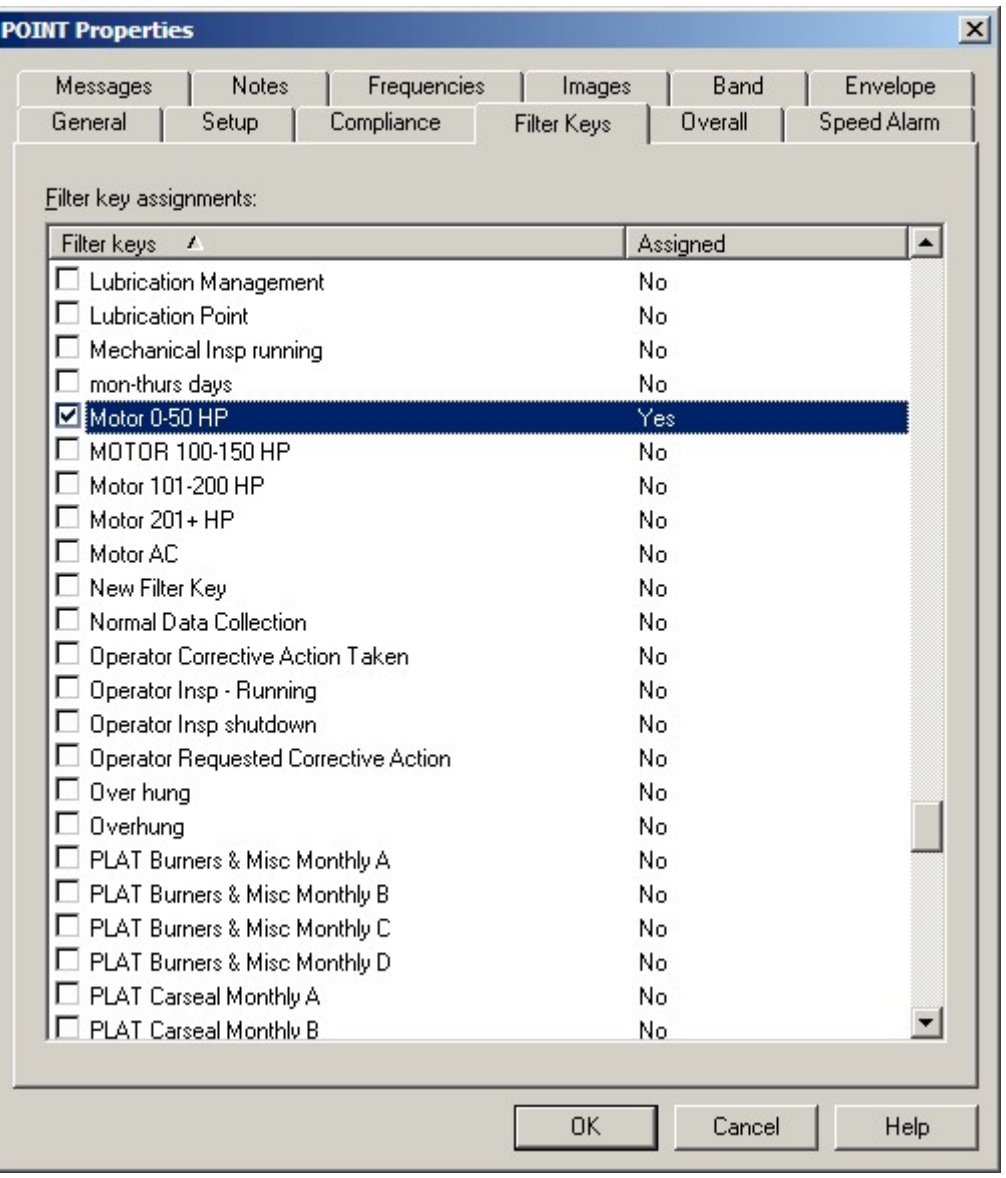

# **Filter Keys Tab**

Figure 2 - 24. The **POINT Properties** Screen's **Filter Keys** Tab.

@ptitude Analyst allows you to create **Filter Keys** which can be associated with POINTs and Machines for automated filtering purposes. For example, if you activate a "Pump" filter key for a Group and later filter a hierarchy list using the **Filter Key / Pump**, then all Groups with active Pump filter keys display in the filtered Workspace.

 $\triangleright$  Filter key creation is discussed later in this chapter.

Filter key searches list all POINTs or Machines sharing a specified filter key (or multiple filter keys). The **Filter Key** tab lists all created filter keys and indicates whether or not they are currently assigned.

• Click a specific filter key's checkbox to associate it to the current POINT.

- $\triangleright$  The checkbox appears gray if the filter key is enabled for a parent hierarchy item.
- Click the **Filter Key** dialog's **OK** button to save your filter key assignments.

# **Overall Tab**

The **Overall** tab allows you to re-apply previously defined "shared" overall alarms, eliminating the need to define alarms individually, saving time and hierarchy space.

Use the **Overall** tab to set a POINT's overall alarm settings. The alarm can be configured in a variety of ways using the **Overall** tab's fields.

The current alarm appears in the **Overall alarm** field. The current alarm's values display below in the tab's **Properties** and **Settings** areas.

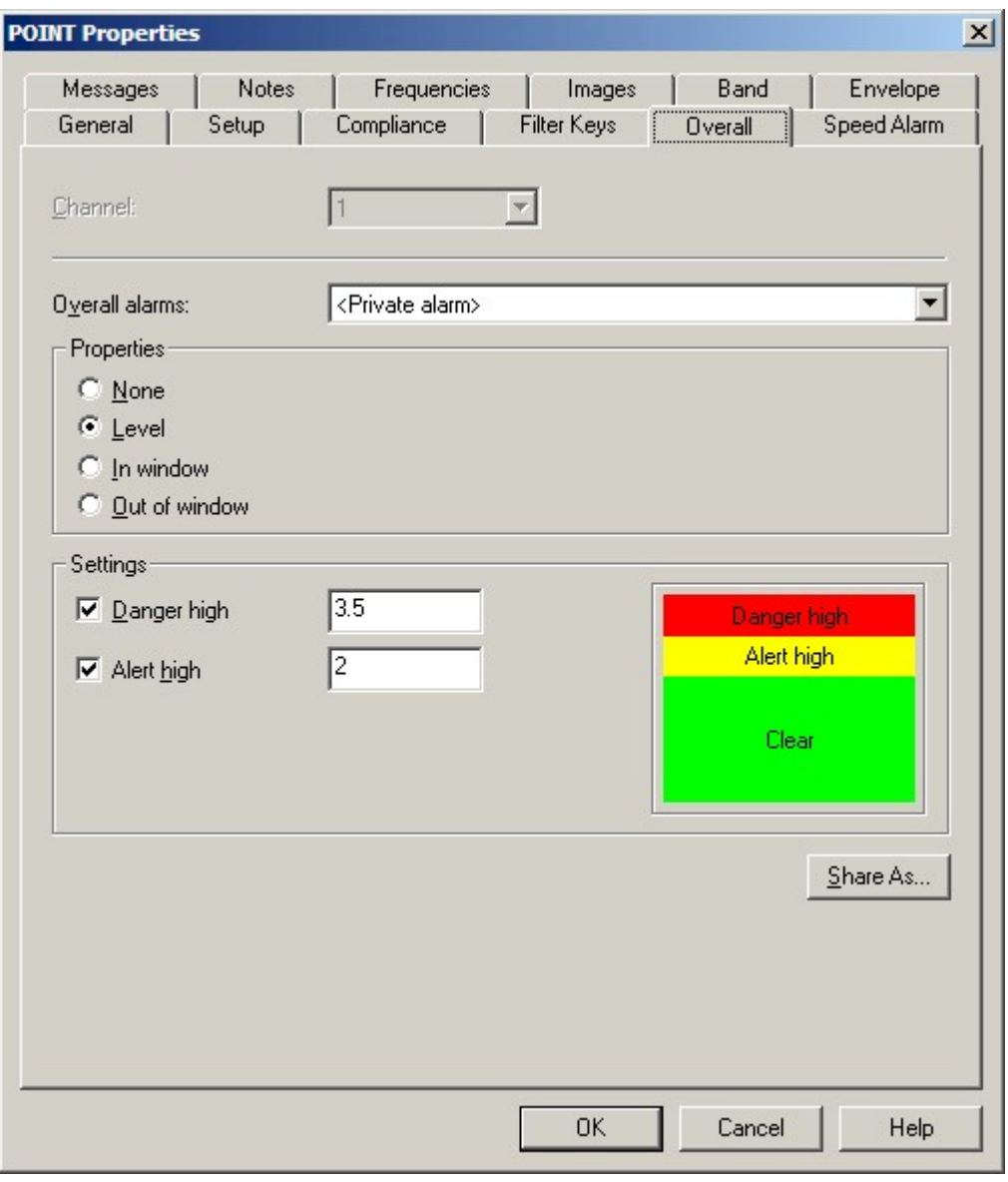

Figure 2 - 25. The **POINT Properties** Screen's **Overall** Tab.

The **Channel** drop down list displays all available channels. Specify the channel to which to apply the overall alarm, or click **Set All**, to apply the alarm to all available channels.

The **Overall alarms** drop down list displays all previously created overall alarms and a <**Private Alarm**> option. Use this drop down list to specify whether you wish to set up a unique **<Private Alarm>** for the current POINT only, or specify a previously defined "shared" alarm (selected by name). If you specify a shared alarm, it's alarm settings automatically display in subsequent fields. If you specify a Private Alarm, proceed to configure the tab's alarm settings as described below.

The **Properties** area options relate to Alert and Danger alarm detection values specified in the **Settings** area. Select from:

**None –** No overall alarm is set for the POINT.

**Level –** Measurements *exceeding* the specified **Settings** will result in an alarm condition.

**In Window –** Measurements *falling within* the specified **Settings** will result in an alarm condition.

**Out of Window –** Measurements *falling outside* the specified **Settings** will result in an alarm condition.

### **To assign a shared alarm to the current POINT:**

• Select the shared alarm from the drop down list and click the **OK** button. Shared alarms may be applied to an unlimited number of POINTs.

### **Shared Alarm**

Alarms initially created as private alarms may be converted into shared alarms. To share a newly created Private alarm, select the new Private alarm and click the tab's **Share As** button.

The **Share As** dialog specifies the alarm as a shared alarm. When the **Share As** dialog displays, you will be prompted to give the shared alarm a unique name for easy identification.

• Enter a name for the shared alarm and click the **OK** button.

The new shared alarm now appears as an available selection in the drop down list. Shared alarms are easily assigned to other POINTs to simplify POINT setup and maintenance.

# **Variable Speed Alarms**

As a machine's speed increases, the overall vibration increases. In order to accurately determine if measurements are in alarm, alarm levels should be adjusted based on the machine's speed levels. @ptitude Analyst's variable speed alarms allow you to customize overall and band alarm levels based on machine speed.

The **POINT Properties** / **Speed Alarm** tab allows you to specify the POINT's alarm adjustments for each speed region.

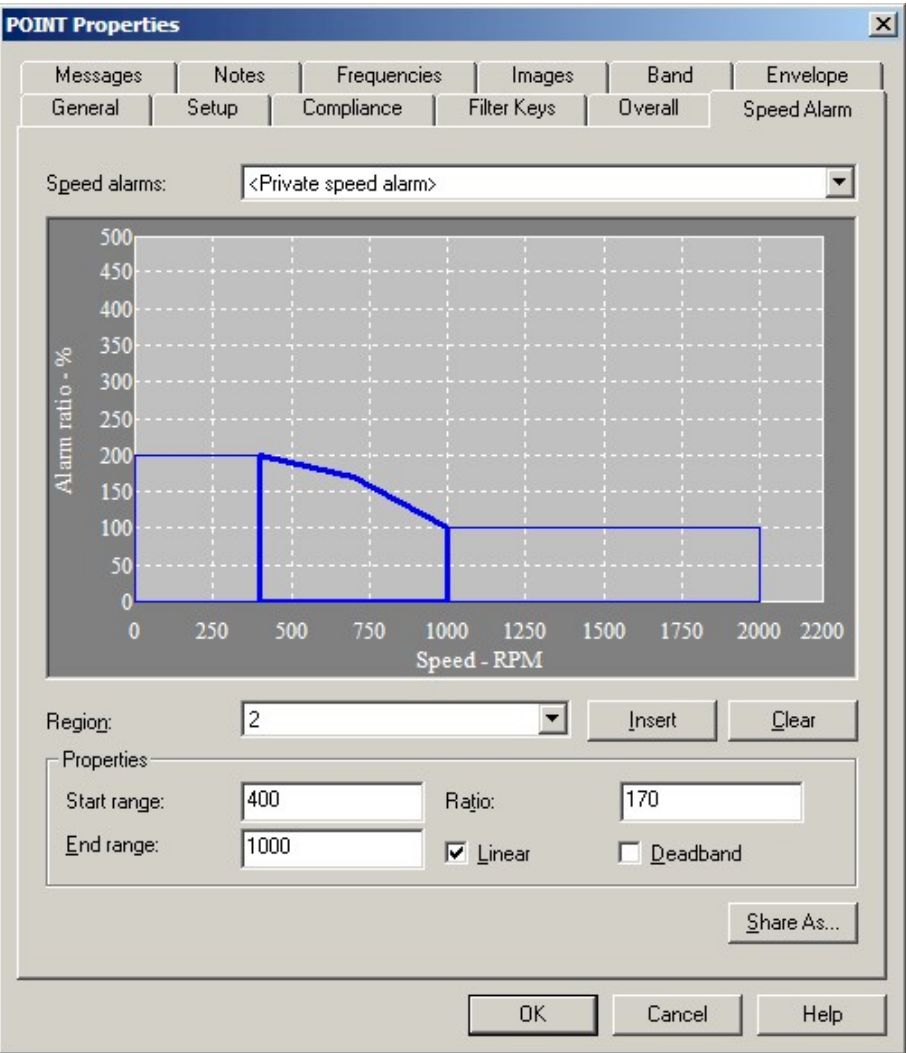

Figure 2 - 26.

The **POINT Properties**' **Speed Alarm** Tab.

Speed alarm fields include:

**Speed Alarm** – Specify a private or shared alarm from the drop down list.

**Range** – Select the speed regions for which the **Properties** settings will apply. You may select the region from the **Range** drop down list, or by clicking on the specific region on the speed alarm display. The values in the **Properties** fields update to reflect the specified speed region.

- Click **Insert** to add a new region to the speed alarm.
- Click **Clear** to remove the selected speed region.

**Start** / **End Range**– Enter each region's start and end RPMs (i.e., 0 to 1000, 1000 to 2000, 2000 to 3000, etc.).

**Ratio** – Enter the adjustment to overall and band alarm levels. The normal running speed region's ratio will be 100. If the next higher speed range is expected to produce vibration levels 10% higher than the nominal running speed, then the next speed range ratio would be set to 110.

**Linear** – This option allows for either a flat, rectangular definition of the adjustment (if disabled, the entire region will have the same ratio), or a more linear definition of the ratio (if enabled, the ratio will start from the level defined in the previous speed region and rise throughout the region until it reaches the next speed region's level).

**Deadband** – When enabled, no alarm processing will occur for this region. This is mainly to be used when the machine reaches its resonant speed, at which vibration will be indeterminately high. When enabled, **Ratio** and **Linear** fields are disabled.

The variable speed alarm settings produce a table of speed ratios for the POINT. When data is collected, the overall alarm value is multiplied by the speed ratio before it is compared to the overall value returned from the sensor to determine whether the POINT is in alarm. When viewing a trend display, the variable speed alarm overlay adjusts based on the speed of the measurement.

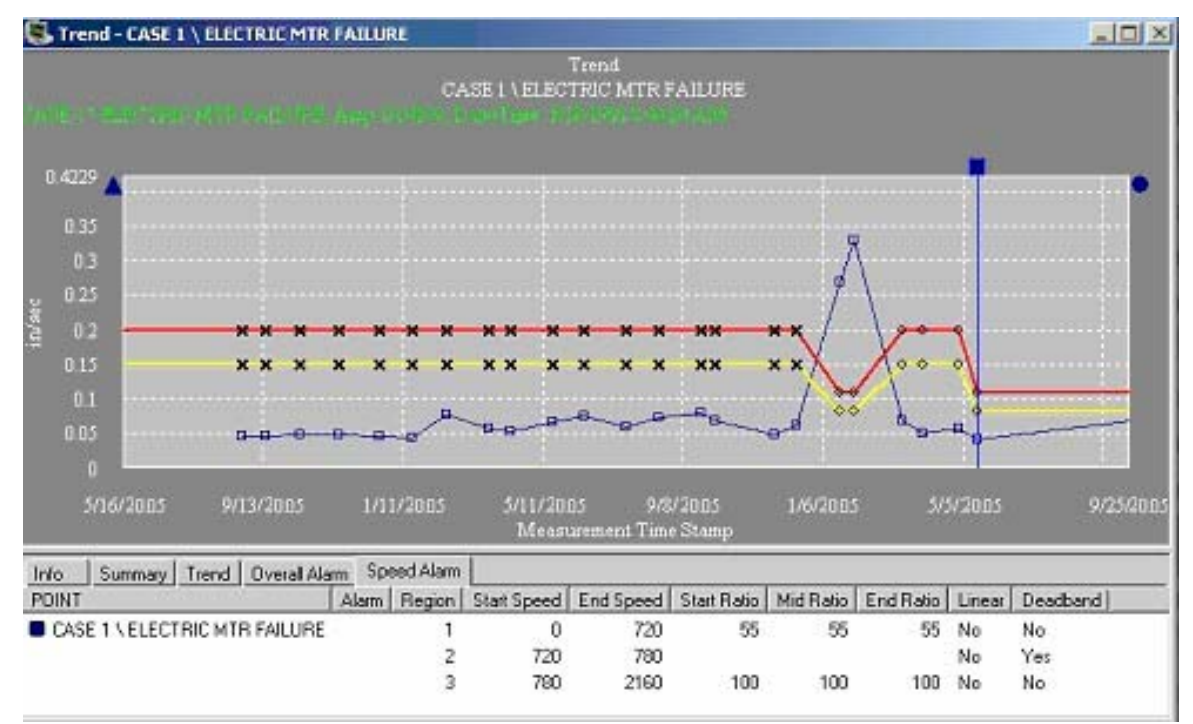

Figure 2 - 27. Trend Display with Variable Speed Alarm Overlay.

## Working With Your SKF @ptitude Analyst Hierarchy POINT Properties

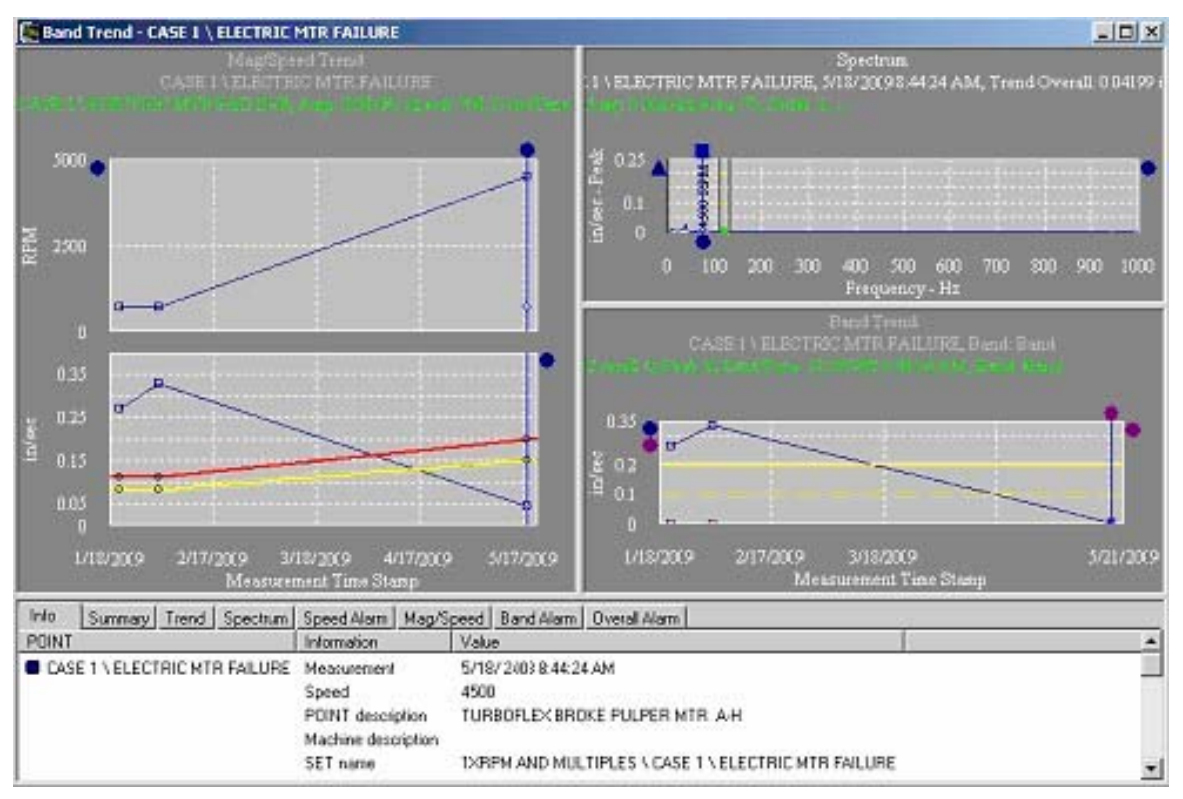

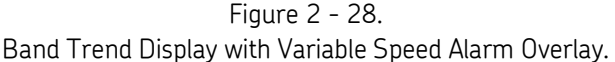

# **Shared Alarm**

Variable speed alarm adjustments initially created as private definitions may be converted into shared definitions. To share a newly created Private definition, select the new Private definition and click the tab's **Share As** button.

The **Share As** dialog specifies the definition as a shared definition. When the **Share As** dialog displays, you will be prompted to give the shared definition a unique name for easy identification. Enter a name for the shared definition and click the **OK** button.

The new shared definition now appears as an available selection in the drop down list. Shared definitions are easily assigned to other POINTs to simplify POINT setup and maintenance.

## **Messages**

The **Messages** tab allows you to apply previously defined "shared" alarm messages, and to create new alarm messages for various overall alarm levels.

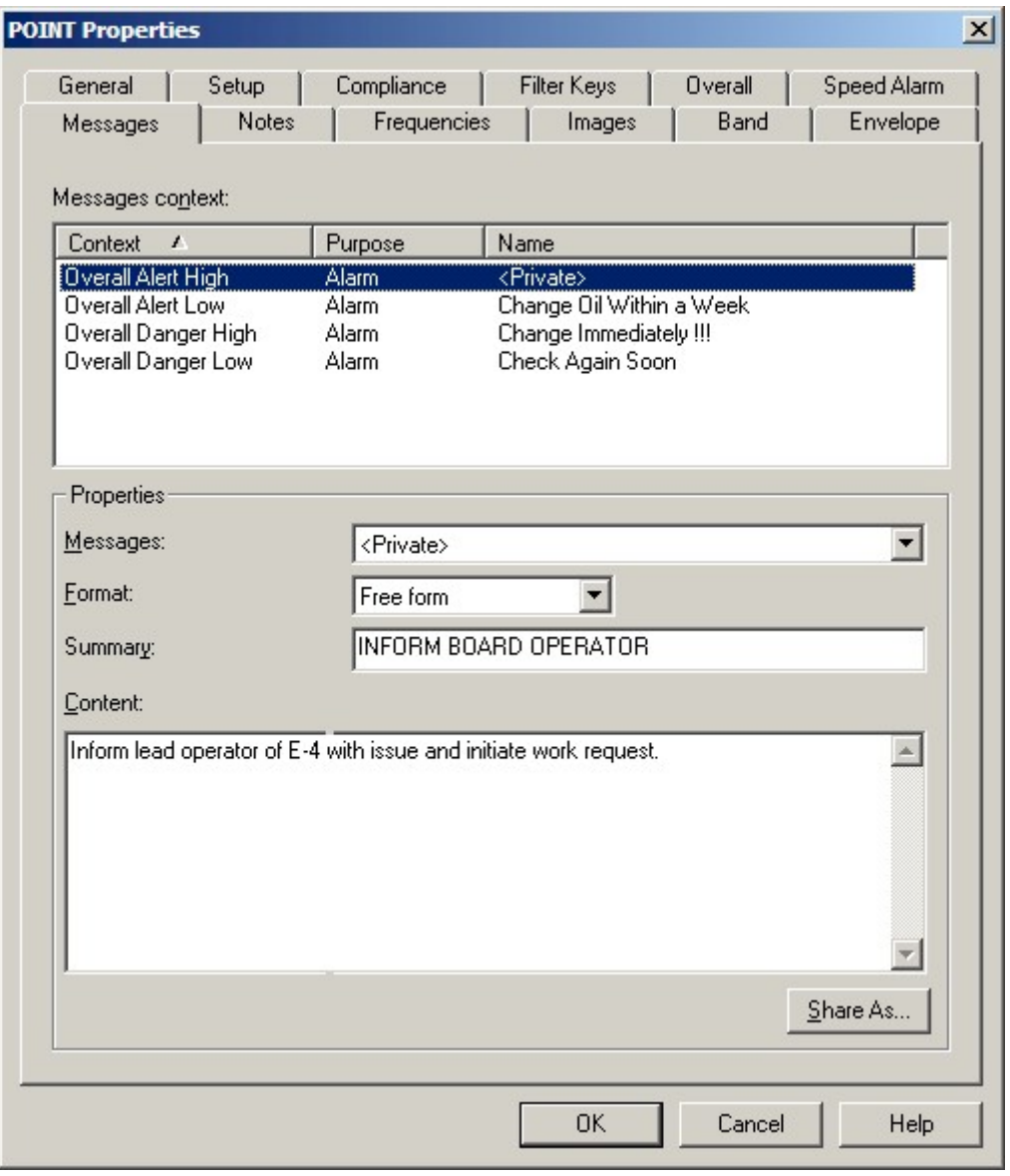

Figure 2 - 29.

The **POINT Properties** Screen's **Messages** Tab.

@ptitude Analyst's **POINT Properties / Messages** feature allows you to create and assign four alarm messages corresponding to the four overall alarm levels; **Overall Alert High, Overall Alert Low, Overall Danger High,** and **Overall Danger Low**. The **Messages context** area displays the message context available for message assignment and any existing alarm messages already applied. You can assign a created public alarm message to one or more alarm levels, or create a new private alarm message and apply it to the selected POINT.

The **Name** drop down list displays all previously created alarm messages and a <**Private**> option. Use this drop down list to specify whether you wish to set up a unique **<Private>** message for the current POINT only, or specify a previously defined "shared" message (selected by name). If you specify a shared message, its format, summary, and content automatically display in subsequent fields. If you specify a Private message, proceed to configure the message settings as described below.

> $\triangleright$  For more information on creating and managing public alarm messages, refer to the **Customize / Hierarchy Operations** section later in this chapter.

**Format** – This drop down list allows you to specify your alarm message's format.

**Free form –** Allows you to manually type in the summary and content for your alarm message.

**Summary –** Type in text summarizing your alarm message for easy recognition. For example, if you have an alarm message that details shut down instructions in the case of an overall danger high alarm level, your summary may read, "Emergency Shut Down Instructions."

**Content –** Enter your complete alarm message in the content text area. Using the above example, your alarm message content would include detailed shut down instructions, and any other pertinent information required in the case of the triggered alarm type.

## **To assign a shared message to the current POINT:**

• Select the shared message from the drop down list and click the **OK** button. Shared messages may be applied to an unlimited number of POINTs.

# **Shared Message**

Alarm messages initially created as private messages may be converted into shared (public) messages. To share a newly created Private message, select the new Private message and click the tab's **Share As** button.

The **Enter Name** dialog specifies the message as a shared (public) message. When the **Enter Name** dialog displays, you will be prompted to give the shared message a unique name for easy identification.

- Enter a name for the shared message and click the **OK** button.
- The new shared message **now** appears as an available selection in the tab's drop down list. Shared messages are easily assigned to other POINTs to simplify POINT setup and maintenance.

# **Frequencies Tab**

The **POINT Properties** screen's **Frequencies** tab allows you to re-apply previously defined **Frequency Sets**, or configure a new fault **Frequency Set** to attach to the current POINT.

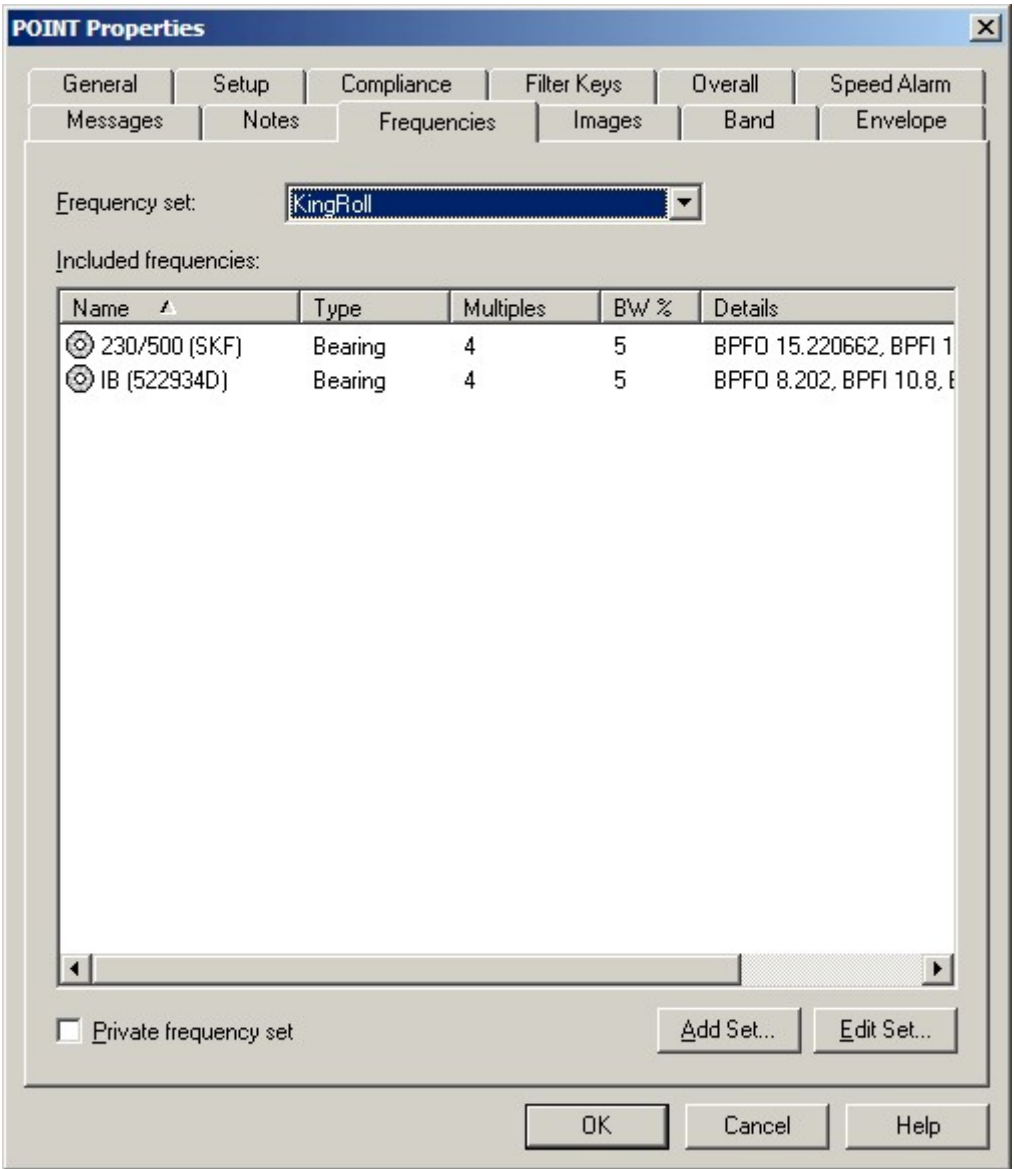

Figure 2 - 30.

The **POINT Properties** Screen's **Frequencies** Tab.

You can select a frequency shared with other POINTs or create a private frequency set for use with the current POINT *only*.

### **To assign a shared frequency set to the current POINT:**

- Select the shared frequency set from the **Frequency Set** drop down list. The corresponding included frequencies appear in the tab's **Included frequencies** area.
- Click **OK** to assign the selected set to the current POINT.

Use the **Frequency** tab to create a private set for use with the current POINT *only*.

- Check the **Private frequency set** checkbox. **<Private frequencies>** displays in the tab's **Frequency Set** field.
- Click the **Edit Set** button. The **Frequency Sets Editor** dialog opens automatically.
- Complete edits and click **OK**.

The **Frequencies** tab also allows you to create a private set based on an existing shared set. This is convenient when your new frequency set is only slightly different from an existing frequency set.

> $\triangleright$  When a shared frequency set is made private, changes made to the shared set will not be reflected in private sets.

### **To edit a shared set for private use:**

- Select the shared frequency set you wish to modify from the **Frequency Set** drop down list.
- Click the **Private Frequency** set box. The **Frequency Sets Editor** dialog opens.
- Complete edits and click **OK**.
	- Refer to the **Frequency Sets** section in this chapter for more information on Frequency Sets.

# **Notes Tab**

The **POINT Properties / Notes** tab allows you to attach a text note to the POINT along with a date / time stamp. This feature conveniently stores and records relevant POINT information such as maintenance history.

- $\triangleright$  Coded notes uploaded from the Microlog for the current Machine display in the **Notes** tab.
- Click the **Notes** tab's **Add** button to add a new note and date / time stamp.
- Click the **Save** button to save edits made to a note.
- Click the **Undo** button to cancel edits made to a note.
- Click the **Remove** button to remove the selected note from the display.

**POINT Properties / Notes** fields include:

**Date –** Select the current date from the drop down list.

**Time –** Select the current time.

The selected date and time appear in the tab's left **Notes** field.

**Text –** Type in desired note text in the text field.

• Click the tab's **OK** button to save all entries.

# **Images Tab**

Scanned photographs or digital images can be added to a particular POINT, stored in the hierarchy, and viewed from the **Images** tab. Images help identify SETs / machines, organize similar equipment, and document known defects.

## **POINT Properties / Images** fields include:

**Image –** All attached images display in the drop down list.

**Description –** Enter text to identify the image. Click the **Save** button to save your description entry. If saved, the new description replaces the filename in the **Images** list.

## **To add a new image:**

- Click the **Add** button to add a new image. The Windows' **Open** dialog displays. Select desired image and click **Open** to add or **Cancel** to undo.
	- $\triangleright$  Added images use the filename as the default description.

# **To replace the current image file with a newer image:**

- Click the **Browse** button.
- Select a replacement image file. The new image displays on the tab.
	- $\triangleright$  The image name and description of the old image are retained for the replacement image.
- Click **Save** to confirm the image replacement.
- Click **Cancel** to undo the image replacement.

## **To export an image to a specific location:**

- Select the image to export.
- Click the **Export** button.
- When prompted, enter the desired export location and filename and click **OK**.

The image is copied and saved to the specified location, but still remains attached to the assigned POINT.

# **Baseline Tab**

A **Baseline** is a measurement taken when the machine is in "known good" operating condition. Baseline spectra are used for analysis comparison with future spectral measurement results.

> The **POINT Properties / Baseline** tab is available only when the current POINT has stored spectral data. If there is no collected FFT data, or the POINT type does not support FFT data, the **Baseline** tab does not appear.

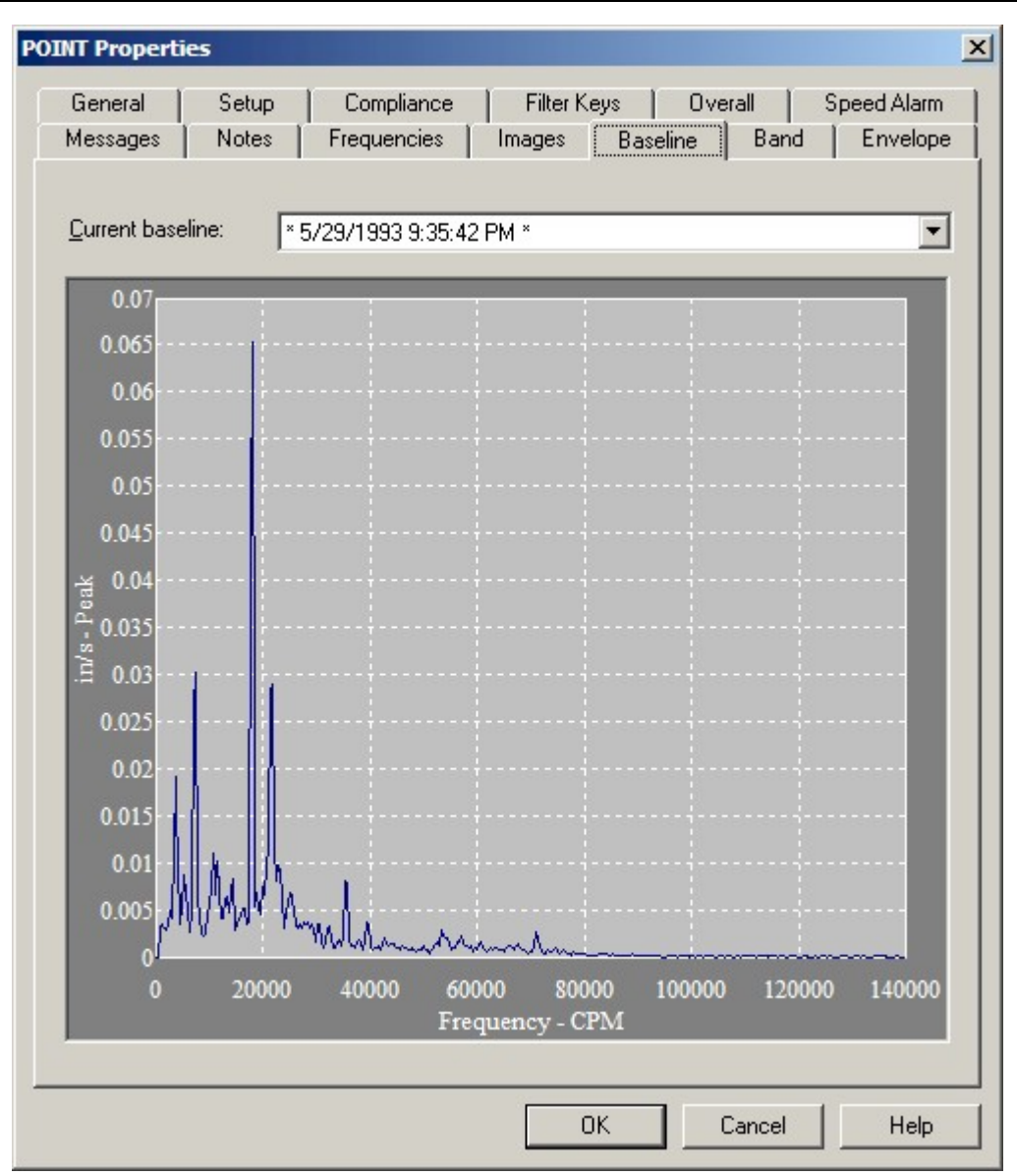

Figure 2 - 31. The **POINT Properties** Tab's **Baseline** Tab.

# **To specify a POINT's baseline spectrum:**

- Select the POINT in the hierarchy list.
- Right-click to display the POINT's context menu and select the **Properties** option. The **POINT Properties** tab displays.
- Select the **Baseline** tab.

### **Current Baseline**

The **Current baseline** field lists measurement record timestamps for the POINT's stored measurements. Click to specify the measurement to use as the baseline spectrum. The specified measurement's spectrum displays graphically in the tab's lower area.

- A **No baseline** option appears in the drop down list as the default, and to clear the current baseline selection.
- $\triangleright$  In the drop down list, the assigned baseline is tagged for easy recognition.

All measurements with FFT data for the current POINT appear with a time / date stamp in the **Current Baseline** drop down list. The last assigned baseline is tagged for easy recognition. The current baseline value is indicated by " \_\_\_ date / \_\_\_ time" in the **Current baseline** field.

# **Phase Tab**

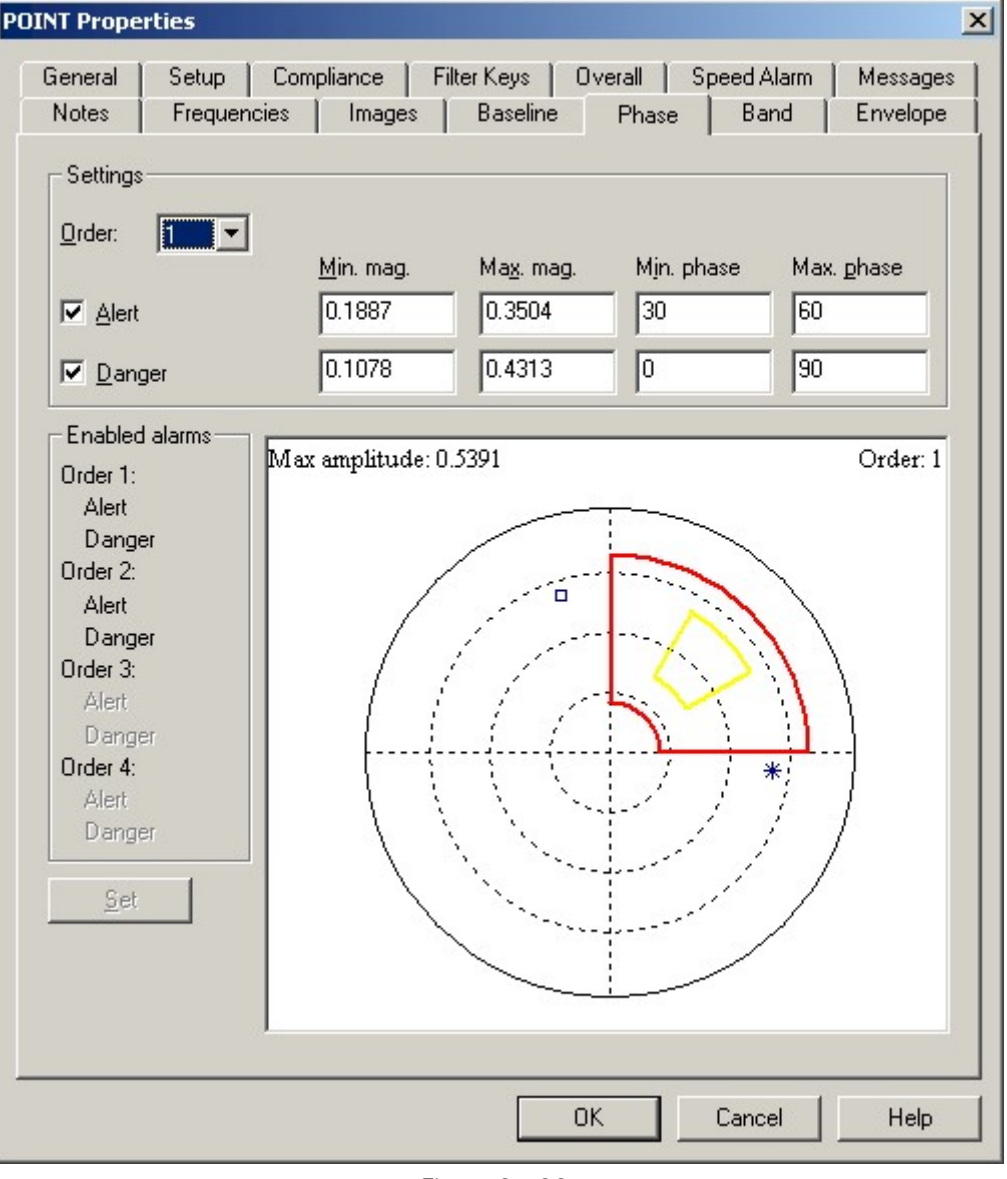

 $\triangleright$  This tab is available only if the POINT has stored phase data.

Figure 2 - 32. The **POINT Properties** Screen's **Phase** Tab.

Polar vector plots show vibration amplitude and phase. The phase angle is the angle the shaft travels from the start of a triggering event to when the point at which the sensor experiences maximum positive force. This relationship provides valuable information on shaft orbit and shaft position and is used for analysis, balancing, and shaft orbital analysis.

The **POINT Properties** / **Phase** tab set up area specifies polar vector alarm settings, and provides a graphical display of the defined alert and danger acceptance regions.

**Orders** are multiples of running speed. Use the **Order** drop down list box to assign new acceptance regions to a specific order of the phase measurement (1X, 2X, 3X, 4X).

### **Alert / Danger** alarm fields

- Click the **Alert** or **Danger** checkbox to enable set-up of an alert or danger acceptance region.
- Use text box operations to enter **Min Mag., Max Mag., Min Phase**, and **Max Phase** polar vector settings.

A summary of **Enabled alarms** displays vertically in the tab's lower left column. Alarm settings may also be defined graphically with drag and drop operations.

### **To define graphically:**

- Move the mouse cursor over the line to be modified.
- Depress and hold the left mouse button and drag the line to its new location before releasing the mouse button.
- Click the **SET** button to apply alarm settings.

# **Band Tab**

Band Alarms provide alert and danger alarms on both peak and spectral values within a defined frequency band. Use the **Band** tab to **Add** new band alarms for the POINT, or **Load** existing "shared" band alarms for the POINT.

> $\triangleright$  Loaded band alarms may not be edited from this tab. Use the **Customize** menu's **Alarm Hierarchy** option to edit "shared" alarm parameters.

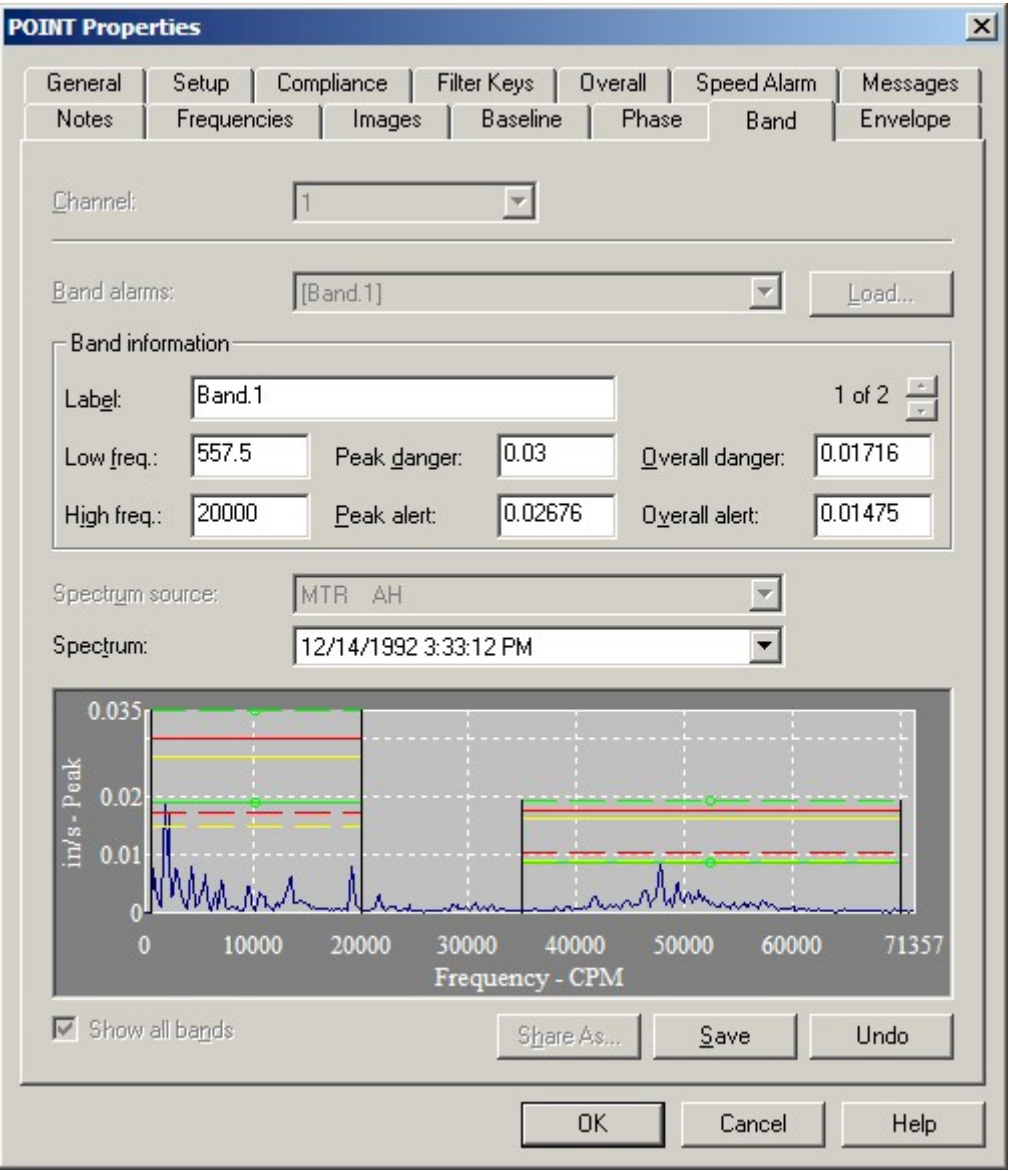

Figure 2 - 33. The **POINT Properties** Screen's **Band** Tab.

The **Channel** drop down list displays all available channels. Specify the channel to which to apply the band alarm, or click **Set All**, to apply the alarm to all available channels.

The current band alarm name appears in the **Band alarms** field. All available band alarms are listed in the drop down list.

# **To Load "shared" alarms to the selected POINT:**

• Click the **Band** tab's **Load** button, the **Load Band Alarms** dialog displays all available shared band alarms by name. Enable all band alarms to assign to the POINT and click **OK**. The names of the enabled band alarms appear in the **Band** tab's **Band Alarms** drop down list.

## **To Add a new band alarm for the POINT:**

- $\triangleright$  You may mix added band alarms with loaded band alarms. However, only added band alarms may be edited from this tab.
- Click the **Band** tab's **Add** button, the tab's **Band Information** fields become available.

Edit and view alarm values in the tab's **Band information** area. The band name appears in the **Label** field.

The following fields are available for viewing set values or editing:

**Label –** Enter band name.

**Low freq –** View or edit the low frequency value or multiple of running speed.

**High freq** – View or edit the high frequency value or multiple of running speed.

 In **Low** and **High Freq**uency fields, you may specify a multiple of running speed by adding **x** to the end of the number. For example, enter "1.5x" for 1.5 times running speed.

**Peak danger –** View or edit the peak danger value or % Full Scale value.

**Peak alert –** View or edit the peak alert danger value or % Full Scale value.

 In **Peak** and **Overall** alarm fields, you may specify the alarm setpoint as a percentage of full scale by adding "%" to the end of the entered number. For example, enter "10%" to set the alarm at 10 percent of the full scale value.

**Overall danger –** View or edit the overall danger value or % Full Scale value.

**Overall alert –** View or edit the overall alert value or % Full Scale value.

 $\triangleright$  The tab's spectrum graphic display automatically updates as edits are made.

Edits may be made on the tab's spectrum graphic display.

### **To edit the band graphically:**

**Spectrum source -** If two or more POINTs are currently active, specify the POINT whose spectrum you wish to graphically display.

**Spectrum** - using its time record, specify the spectrum measurement to display.

Once the proper spectrum is displayed, specify the band alarm to edit from the **Band Alarms** drop down list. Notice the mouse pointer changes when positioned over a band alarm parameter (line) on the graphic.

- Click on the line of the band to edit and drag the line to its new position. The value in the affected field automatically updates to reflect your setting.
- Use the **Save** or **Undo** buttons to save or undo changes for the *current* band alarm edit. After editing all necessary band alarms, use the tab's **OK** or **Cancel** buttons to save all edited band alarms with the POINT, or cancel all edited and new band alarm efforts.

The total number of band alarms appears in the upper right corner of the tab's **Band information** area. Use the up and down arrow buttons to navigate between band alarms.

- Click the **Show all bands** checkbox to display all available band alarms on the spectrum display. The checkbox is not available when editing a band.
- Click **Share As** to make the current band alarm a shared alarm. The **Enter Name** dialog displays Enter a name and click **OK**.
- Click **Add** to create a new band alarm.
- Click **Remove** to remove the current band alarm. A confirmation dialog displays.
- Confirm action. The band alarm is deleted.
	- $\triangleright$  A band alarm may not be removed if it is currently assigned.

# **Load Band Alarms**

Use the **Load Band Alarms** dialog to select shared band alarm(s) for the active POINT. All available shared band alarms display.

- Click the checkbox to select alarm(s) to be included / assigned to the active POINT.
- Click **OK** to select, **Cancel** to close dialog without saving selections.
	- $\triangleright$  You may sort the available shared alarms by band alarm name, inclusion status (included or excluded), or frequency range.

# **Envelope Tab**

Use the **POINT Properties**' **Envelope** tab to specify a "total spectrum" envelope alarm for the POINT. You can select from a list of previously created envelope alarms or edit a private (unique) alarm for the current POINT.

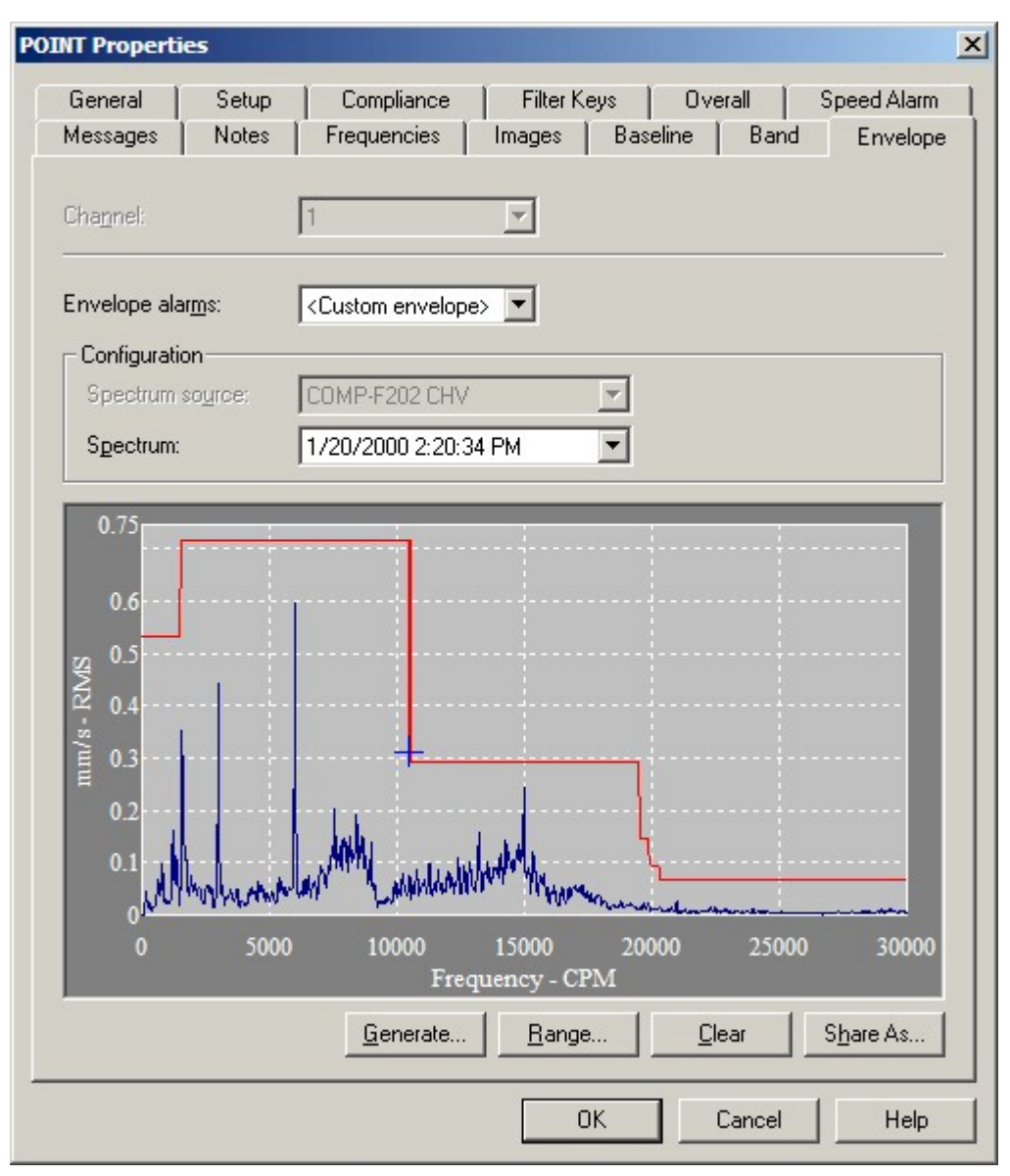

Figure 2 - 34. The **POINT Properties** Screen's **Envelope** Tab.

The **Channel** drop down list displays all available channels. Specify the channel to which to apply the envelope alarm, or click **Set All**, to apply the alarm to all available channels.

All available envelope **alarms** display in the Envelope alarm drop down list, or you may Generate a new envelope alarm.

Shared envelope alarms may not be edited from this tab (use the Customize menu's Alarm Hierarchy option to edit "shared" alarm parameters).

• First, select the FFT spectrum to which the envelope alarm will conform, using:

**Spectrum source** – specifies from which POINT to graphically display the spectrum if two or more POINTs are currently active.

**Spectrum** – displays all available time record measurements for the active POINT (typically the baseline measurement) in a drop down list. The current spectrum displays graphically below.

### **To assign a "shared" envelope alarm to the POINT:**

• On the **Envelope** tab, select the desired shared envelope alarm's name from the **Envelope Alarms** drop down list, the tab fields display the specified alarm's settings and the specified envelope appears on the displayed spectrum.

## **To Generate a new envelope alarm for the POINT:**

- Select the **Envelope Alarms** drop down list's **<Custom envelope>** option.
- Click the **Generate** button. The **Generate Envelope Alarm** dialog displays.

Use the **Generate Envelope Alarm** Dialog to create an envelope alarm based on your entered values.

**% Overdrive** – Enter the percent of the POINT's full scale value to determine the height of the envelope alarm above the spectral peak. The smaller the number specified, the tighter the comparison envelope conforms to the designated spectrum.

**Spreading %–** Enter percent of full scale (or center frequency) to increase the width of the envelope alarm around spectral peaks. The smaller the number specified, the tighter the envelope conforms to the sides of the peaks in the specified spectrum.

**Spreading Type** – (either **Center Frequency** or **Full Scale**). If **Center Freq**. is selected, the bandwidth about each center frequency increases with higher frequencies. If **Full Scale** is selected, the bandwidth about each center frequency is constant, based on a percent of the full scale frequency.

**Threshold** – Enter % of the POINT's full scale value, or an absolute value. The threshold value provides an opportunity to eliminate false alarms due to vibration "noise." It also establishes the envelope alarm's low amplitude "threshold" on the displayed spectrum. The envelope alarm conforms around all peaks whose amplitudes are higher than the established threshold as per the **Overdrive %, Spreading %,** and **Spreading Type** settings. All peaks below the established threshold are ignored by the envelope alarm. The **Threshold** % default value is set using the **Customize** menu's **Preferences** / **Plot** tab.

• Click **OK** to generate an envelope alarm based on your entries. Click **Cancel** to close the dialog without creating an envelope alarm.

### **Editing the Envelope Alarm**

After you have generated an envelope alarm, you can edit it graphically using your mouse, or enter numeric envelope parameters using the **Set Frequency Range** dialog.

#### **To graphically edit the envelope alarm**:

- Click anywhere inside the **Envelope** dialog's spectrum window. The cursor appears as an up arrow.
- Click the mouse on the portion of the envelope alarm line to be edited. A square icon identifies where the line will be drawn.
- Drag the mouse to draw the line to create the new envelope alarm.
- Click the dialog's **OK** button to save your changes.

**Tip** - You can use your keyboard's Insert key to begin drawing the envelope alarm line. Then, use the arrow keys to move the line, and the Insert key again to stop drawing the line. Refer to **Section 1 - Appendix B - SKF @ptitude Analyst Keyboard Support** for more information on using your keyboard to edit your envelope alarm.

#### **To edit the envelope alarm using numeric frequency ranges:**

- Click the **Set Range** button. The **Set Frequency Range** dialog displays.
- Use the **Set Frequency Range** dialog to enter low frequency, high frequency, and level values to edit an existing envelope alarm.

#### **To numerically edit an envelope alarm:**

- Enter the desired low frequency, high frequency, and level value.
- Click **OK**. The displayed envelope alarm automatically conforms to your entries.

#### **Share As**

- Click **Share As** to make the envelope alarm a shared alarm. The **Enter Name** dialog displays.
- After completing the POINT's envelope alarm setup, click the **OK** button to save the envelope alarm with the POINT.

# **Waveform Tab**

When analyzing orbit data, it is desirable to filter out impurities in the shaft. This can be accomplished by capturing a waveform measurement when the shaft is rotating very slowly  $(1 - 400$  RPM). This "slow roll" waveform highlights the normal variances in the rotation of the shaft, which can then be factored out when viewing orbit plots.

The **Waveform** tab in **POINT Properties** lets you select the desired waveform measurement.

> The **POINT Properties / Waveform** tab is available only when the current POINT has stored data. If there is no collected data, or the POINT type is not Orbit / SCL, the **Waveform** tab does not appear.

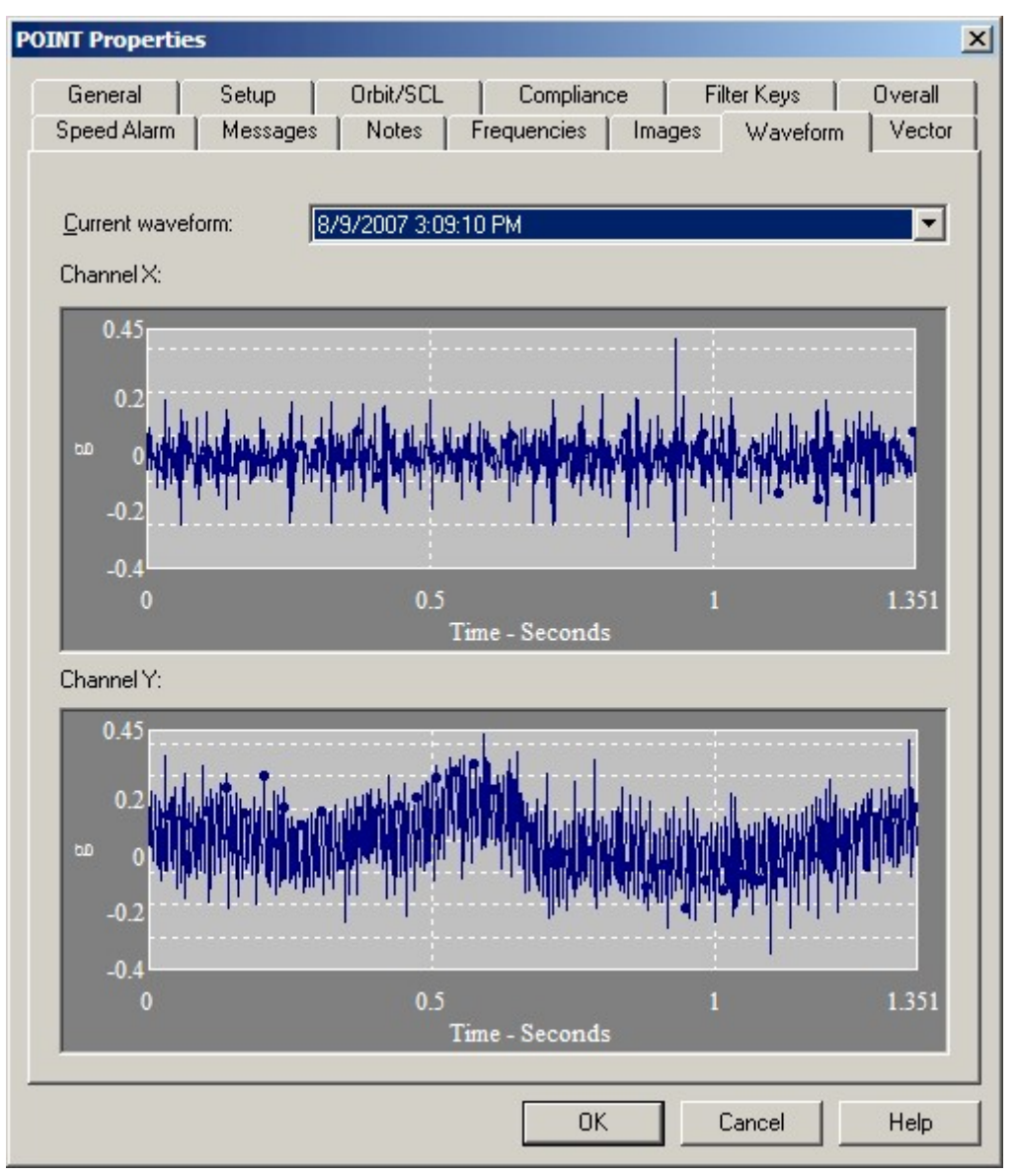

Figure 2 - 35. The **POINT Properties** Screen's **Waveform** Tab.

# **To specify a POINT's waveform measurement:**

- Select the POINT in the hierarchy list.
- Right-click to display the POINT's context menu and select the **Properties** option. The **POINT Properties** screen displays.
- Select the **Waveform** tab.

## **Current Waveform**

The **Current Waveform** field lists measurement record timestamps for the POINT's stored measurements. Click to specify the measurement to use as the slow roll waveform. The specified measurement's time waveforms display graphically in the tab's lower area.

 A **<No waveform>** option appears in the drop down list as the default, and to clear the current waveform selection.

# **Vector Tab**

When analyzing orbit data, orbit plots utilize a vector containing the magnitude and phase angle. Vector compensation allows you to specify known magnitude and phase angle values that represent inherent impurities in the shaft. These values are used in orbit plots to subtract out these known impurities.

- Vector compensation is applied based on the **Orbit Compensation** setting in **Plot Preferences**.
- $\triangleright$  The vector settings are also used with Bode and Nyquist plots.

The **Vector** tab in **POINT Properties** lets you enter the magnitude and angle that should be used to compensate orbit plots for Channel X and Channel Y at 1X, 2X, and 3X machine running speed.

> If the POINT type is not Orbit / SCL, the **Vector** tab does not appear.

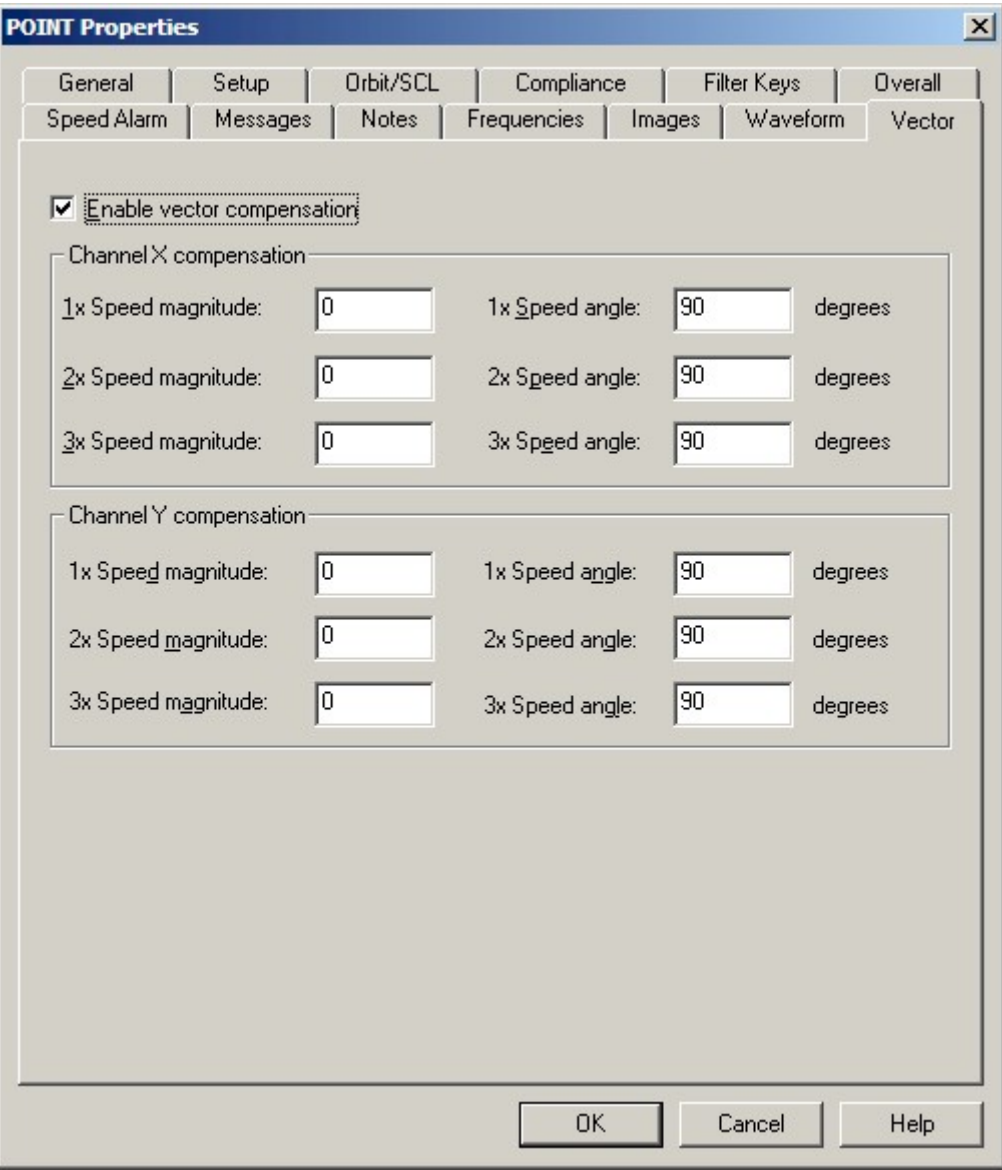

Figure 2 - 36. The **POINT Properties** Screen's **Vector** Tab.

### **To specify a POINT's vector compensation settings:**

- Select the POINT in the hierarchy list.
- Right-click to display the POINT's context menu and select the **Properties** option. The **POINT Properties** screen displays.
- Select the **Vector** tab.

**Enable vector compensation –** Mark this check box to enable the fields on this tab. If this is unmarked, no vector compensation is performed for the POINT.

- $\triangleright$  Vector compensation is applied to the measurement as it is stored to the database. Marking this check box only affects new measurements. Vector compensation will not be available for any measurements that were taken with this check box unmarked.
- The General Preferences **Angular Axis View** setting specifies whether to use Scientific or Standard mode when determining the 0° reference point to define probe placement. This setting should be taken into account when entering your compensation angles.

**Channel X and Y compensation –** The vector compensation settings that should be used in orbit plots for Channel X and Channel Y data, respectively.

**magnitude (1X, 2X, and 3X Speed) –** The magnitude of the vector that should be factored out of orbit plots at 1X, 2X, and 3X the machine running speed.

**angle (1X, 2x, and 3X Speed) –** The phase angle, in degrees, of the vector that should be factored out of orbit plots at 1X, 2X, and 3X the machine running speed.

The **magnitude** and **angle** settings together define the vector.

# **POINT Setup Validation Dialog**

The **POINT Setup Validation** dialog launches when you enter incompatible or erroneous information on the **Setup** or **Expressions** tabs.

The **POINT Setup Validation** dialog displays both errors and recommendations. For recommendations, a message box displays prior to the **POINT Setup Validation** dialog, which allows you to ignore or view the **POINT Setup Validation** dialog.

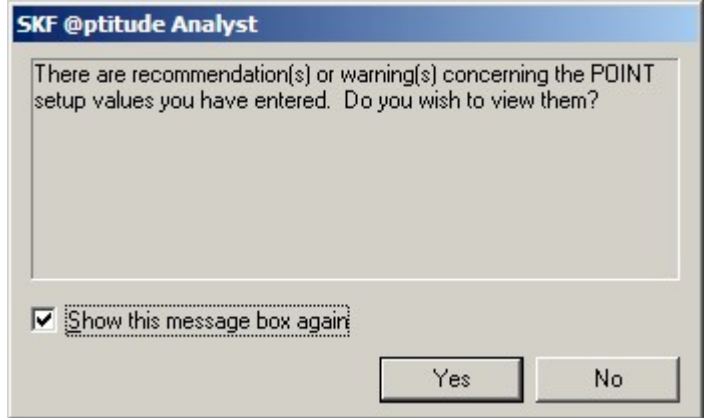

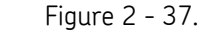

The POINT Setup Validation Recommendation Message Box.

- If you do not wish to see the POINT Setup Validation Message Box for recommendations or warnings, uncheck and disable the **Show this message box again** checkbox.
	- You may also modify this preference from the **Customize** menu's **Preferences** screen.
- Press **Yes** to view the **POINT Setup Validation** dialog.
	- Press **No** if you wish to close the message box without viewing the recommendation details.

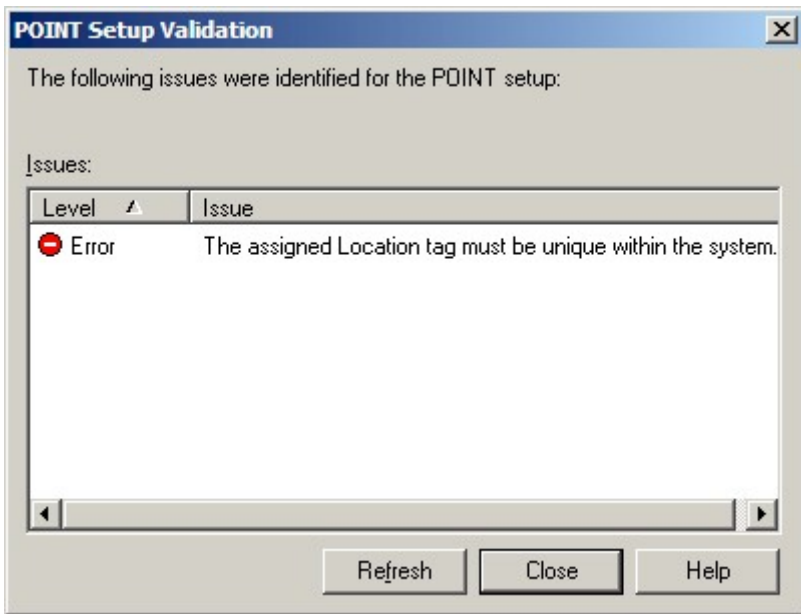

Figure 2 - 38. The **POINT Setup Validation** Dialog for the **Setup** tab.

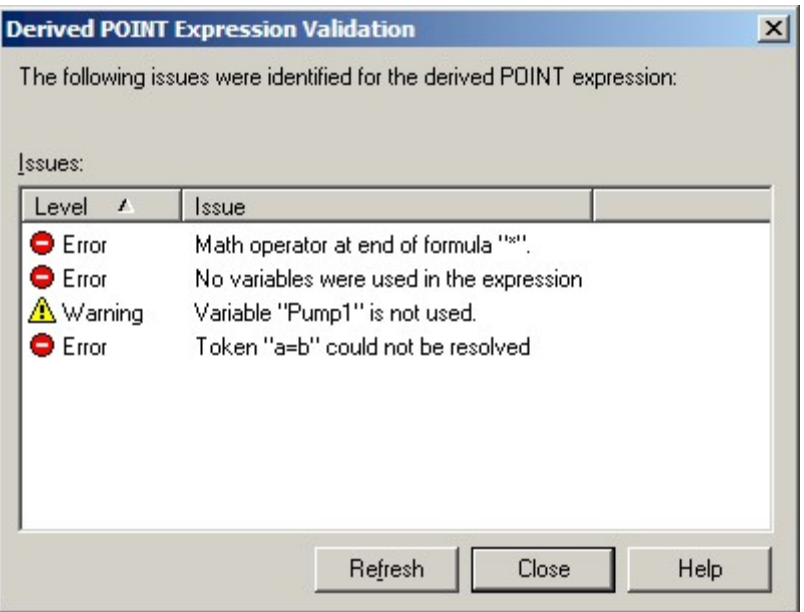

Figure 2 - 39.

The **POINT Setup Validation** Dialog for the **Expressions** tab.

 The **POINT Setup Validation** dialog displays automatically for settings in error, and after the message box for settings that are recommendations or warnings.

You may edit POINT setup information while the **POINT Setup Validation** dialog is displayed. Simply move the dialog out of the way, and make any changes to your **POINT Properties / Setup** or **Expressions** tab while referencing the errors or recommendations.

- Press the **Refresh** button if you have made corrective changes to your **POINT Properties / Setup** or **Expressions** tab in the background. If you have eliminated the error or recommendation, they will no longer display in the **POINT Setup Validation** dialog.
- Press the **Close** button to close the **POINT Setup Validation** dialog and return to the **POINT Properties Setup** or **Expressions** tab.

# **Multiple POINT Properties**

The **Multiple POINT Properties** screen is available when more than one POINT is selected. This screen provides a set of tabs to view and modify set-up parameters common among the set of selected POINTs. The type of POINTs selected determine which tabs display in the **Multiple POINT Properties** screen.

> Configured parameters overwrite each selected POINT's previous settings.

# **Schedule Tab**

The **Schedule** tab allows you to set a common schedule for all the currently selected POINTs.

Fields in the **data collection** portion of the **Schedule** tab include:

**Take data every –** Enter a numerical value to indicate how often data should be collected and select the appropriate units from list box options (**Second(s), Minute(s), Hour(s), Day(s)**). The POINT is tagged as overdue for data collection if the time range between the current date (today) and the last data collection date is longer than the specified **Take data every** setting.

 The **Take data every** field is used to determine if a POINT is overdue for data collection.

**Keep current data for –** Enter a value to indicate how long to keep (store) the measurement record in the hierarchy's "current data" bin and select the appropriate units (**Wk(s), Mo(s), Yr(s)**). When the specified time from data collection elapses, and a Scheduled or Monitor archive process is performed, the measurement is typically moved from the "current data" bin into the "short term archive" bin (or discarded) as specified in the **Short term archive / Archive data every** field.

 The **Keep current data for** field determines the length of time a measurement is kept before it is archived.

**Short term archive** (optional, but typically enabled)

Fields in the **short term archive** section include:

**Archive data every –** Determines whether data leaving the "current data" bin is archived in the "short term archive" bin. Enter numerical value to indicate how often data leaving the "current data" bin is stored in the "short term archive" bin and select appropriate units (**Wk(s), Mo(s), Yr(s)**). As scheduled archives occur, measurements leaving the "current data" bin are accepted into the "short term archive" bin only if this **Archive data every** setting has expired since the last measurement was stored in the "short term archive" bin. Otherwise, they are discarded.

**Keep archive for –** Enter a value to indicate how long to keep (store) the measurement record in the "short term archive" bin and select appropriate units (**Wk(s), Mo(s), Yr(s)**). When the specified time of storage elapses, and a scheduled archive process performed, the measurement is typically moved from the "short term archive" bin into the "long term archive" bin (or discarded) as specified in the **Long term archive** fields.

Fields in the **long term archive** section include:

**Archive data every –** Determines whether data leaving the "short term archive" bin is archived in the "long term archive" bin. Enter numerical value to indicate how often data leaving the "short term archive" bin is stored in the "long term archive" bin and select appropriate units (**Wk(s), Mo(s), Yr(s)**). As scheduled archives occur, measurements leaving the "short term archive" bin are accepted into the "long term archive" bin if this **Archive data every** setting

has expired since the last measurement was stored in the "long term archive" bin.

**Keep archive for –** Enter value to indicate how long to keep (store) the measurement record in the "long term archive" bin and select appropriate units (**Wk(s), Mo(s), Yr(s)**). When the specified time of storage elapses, and a scheduled archive process is performed, the measurement is discarded.

### **Unscheduled data**

The last section of the tab schedules alarm data. In on-line DAD systems, alarm data is automatically placed in the "Unscheduled data" bin. This setting determines how long alarm data is stored in the alarm data bin before it is discarded. Fields include:

> **Keep for –** Specify value to indicate the desired length of time to store alarm data and select appropriate units (**Wk(s), Mo(s), Yr(s)**). After the specified storage time elapses, the alarm data is discarded.

# **Filter Keys Tab**

@ptitude Analyst allows you to create **Filter Keys** which can be associated with POINTs and Machines for automated filtering purposes. For example, if you activated a "Pump" filter key for a Group and later filtered by **Filter Key / Pump**, the group would display.

 $\triangleright$  Filter key creation is discussed later in this chapter.

Filter key searches list all POINTs or Machines sharing a specified filter key (or multiple filter keys). The **Filter Key** tab displays all created filter keys and indicates whether or not they are currently assigned.

- Click a specific Filter Key's checkbox to associate it with the current Group.
- Click the **Filter Key** dialog's **OK** button to save your filter key assignments.
	- $\triangleright$  The checkbox appears gray if the filter key is assigned to the current group only because it was assigned to the group's parent.
	- Click the **Filter Key** dialog's **OK** button to save your filter key assignments.

# **Overall Tab**

The **Overall** tab allows you to re-apply previously defined "shared" overall alarms, eliminating the need to define alarms individually, saving time and hierarchy space.

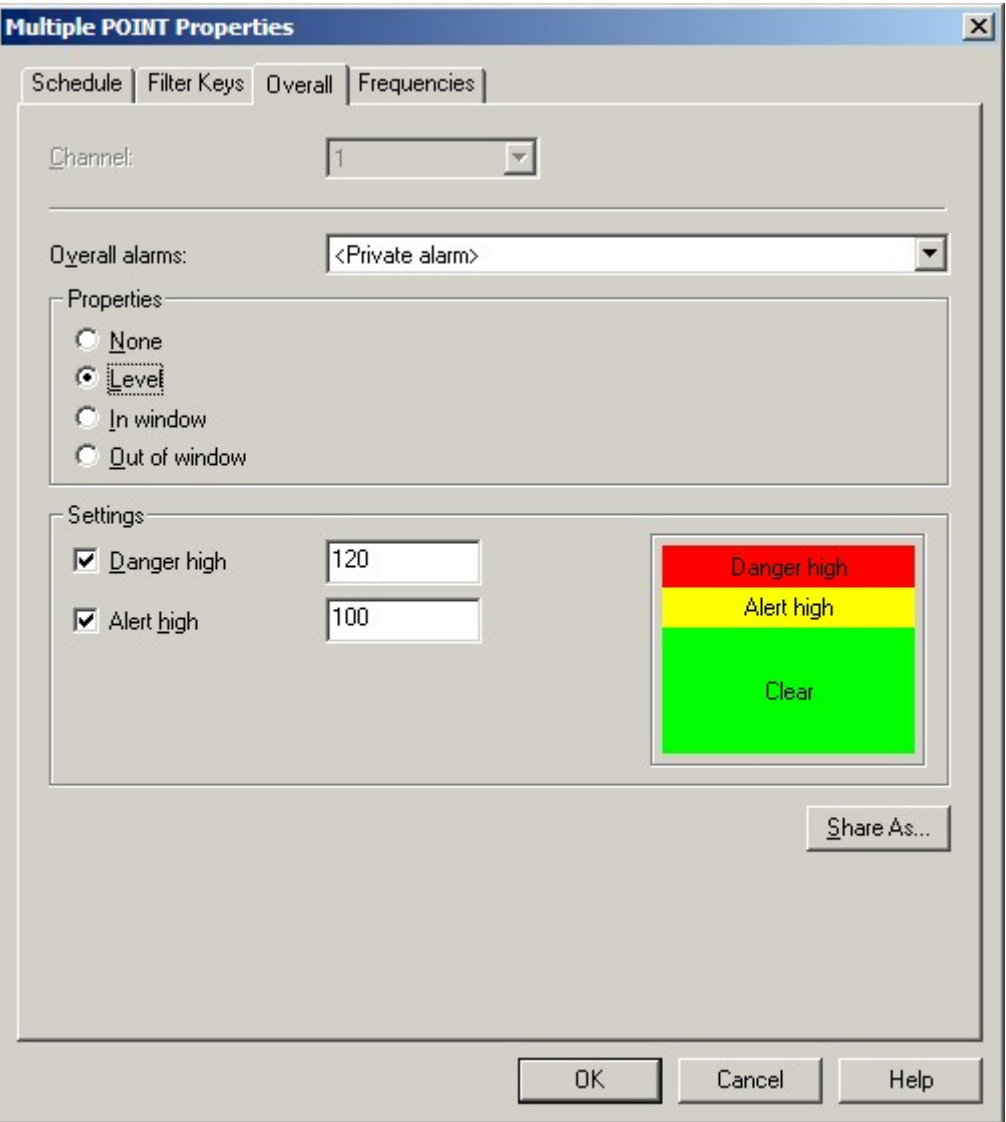

Figure 2 - 40.

The **Multiple POINT Properties** Screen's **Overall** Tab.

Use the **Overall** tab to set POINTs' overall alarms. The alarm can be configured in a variety of ways using the **Overall** tab's fields.

The current alarm appears in the **Overall alarm** field. The current alarm's values display below in the screen's **Properties** and **Settings** areas.

The **Overall alarms** drop down list displays all previously created overall alarms and a <**Private Alarm**> option. Use this drop down list to specify whether you wish to set up a unique **<Private Alarm>** for the current POINTs only, or specify a previously defined "shared" alarm (selected by name). If you specify a shared alarm, its alarm settings

automatically display in subsequent fields. If you specify a **<Private Alarm>**, proceed to configure the tab's alarm settings as described below.

The **Properties** area displays alarm detection options. Select from:

**None –** No overall alarm is set for the POINTs.

**Level –** Measurements *exceeding* the set levels will result in an alarm condition.

**In Window –** Measurements *falling within* the set levels will result in an alarm condition.

**Out of Window –** Measurements *falling outside* the set levels will result in an alarm condition.

### **To assign a shared alarm to the current POINTs:**

• Select the shared alarm from the drop down list and click the **OK** button. Shared alarms may be applied to an unlimited number of POINTs.

#### **Shared Alarm**

Alarms initially created as private alarms may be converted into shared alarms. To share a newly created Private alarm, select the new Private alarm and click the tab's **Share As** button.

The **Share As** dialog specifies the alarm as a shared alarm. When the **Share As** dialog displays, you will be prompted to give the shared alarm a unique name for easy identification.

• Enter a name for the shared alarm and click the **OK** button.

The new shared alarm now appears as an available selection in the drop down list. Shared alarms are easily assigned to other POINTs to simplify POINT setup and maintenance.

# **Frequencies Tab**

The **Multiple POINT Properties** screen's **Frequencies** tab allows you to reapply previously defined **Frequency Sets**, or configure a new fault **Frequency Set** to attach to the current POINT.

The **<Private Alarm>** is used to set the same alarm values for all currently selected POINTs, yet making the alarm definition private for each POINT. This option may be used when you know all the selected POINTs will have unique alarm values, but the initial settings will be the same.

### **To assign a shared frequency set to the current POINTs:**

- Select the shared frequency set from the drop down list. The corresponding included frequencies appear in the **Included frequencies** portion of the tab.
	- Two additional options are available, **<No selection made>** and **<No frequencies>.** Use the **<No selection made>** option when no changes to the current frequency setting for the POINTs are needed. Use the **<No frequencies>** option to clear all frequency settings for all selected POINTs.

• Click **OK** to assign the selected set to the current POINT.

# **Band Tab**

Band Alarms provide alert and danger alarms on both peak and spectral values within a defined frequency band. Use the **Band** tab to **Add** new band alarms for the active POINTs, or **Load** existing "shared" band alarms for the POINTs.

> $\triangleright$  Loaded band alarms may not be edited from this tab. Use the **Customize** menu's **Alarm Hierarchy** option to edit "shared" alarm parameters.

The current band alarm name appears in the **Band alarms** field. All available band alarms are listed in the drop down list.

## **To Load "shared" alarms to the selected POINTs:**

• Click the **Band** tab's **Load** button, the **Load Band Alarms** dialog displays all available shared band alarms by name. Enable all band alarms to assign to the POINT and click **OK**. The names of the enabled band alarms appear in the **Band** tab's **Band Alarms** drop down list.

## **To Add a new band alarm for the POINTs.**

- $\triangleright$  You may mix added band alarms with loaded band alarms. However, only added band alarms may be edited from this tab.
- Click the Band tab's Add button, the tab's Band Information fields become available.

Edit and view alarm values in the tab's **Band information** area. The band name appears in the **Label** field.

The following fields are available for viewing set values or editing:

**Label –** Enter band name.

**Low freq –** View or edit the low frequency value or multiple of running speed.

**High freq** – View or edit the high frequency value or multiple of running speed.

- In **Low** and **High Freq**uency fields, you may specify a multiple of running speed by adding **x** to the end of the number. For example, enter "1.5x" for 1.5 times running speed.
- **Peak danger –** View or edit the peak danger value or % Full Scale value.

**Peak alert –** View or edit the peak alert danger value or % Full Scale value.

**Overall danger –** View or edit the overall danger value or % Full Scale value.

**Overall alert –** View or edit the overall alert value or % Full Scale value.

- In **Peak** and **Overall** alarm fields, you may specify the alarm setpoint as a percentage of full scale by adding "%" to the end of the entered number. For example, enter "10%" to set the alarm at 10 percent of the full scale value.
- $\triangleright$  The tab's spectrum graphic display automatically updates as edits are made.

Edits may also be made on the tab's spectrum graphic display.

### **To edit the band graphically:**

**Spectrum source -** If two or more POINTs are currently active, specify the POINT whose spectrum you wish to graphically display.

**Spectrum** - using its time record, specify the spectrum measurement to display.

Once the proper spectrum is displayed, specify the band alarm to edit from the **Band Alarms** drop down list. Notice the mouse pointer changes when positioned over a band alarm parameter (line) on the graphic.

- Click on the line of the band to edit and drag the line to its new position. The value in the affected field automatically updates to reflect your setting.
- Use the **Save** or **Undo** buttons to save or undo changes for the *current* band alarm edit. After editing all necessary band alarms, use the tab's **OK** or **Cancel** buttons to save all edited band alarms with the POINT, or cancel all edited and new band alarm efforts.

The total number of band alarms appears in the upper right corner of the tab's **Band information** area. Use the up and down arrow buttons to navigate between band alarms.

- Click the **Show all bands** checkbox to display all available band alarms on the spectrum display. The checkbox is not available when editing a band.
- Click **Share As** to make the current band alarm a shared alarm. You will be prompted to assign the band alarm a unique name. Enter a name and click **OK**.
- Click **Add** to create a new band alarm.
- Click **Remove** to remove the current band alarm. A confirmation dialog displays.
- Confirm action. The band alarm is deleted.
	- $\triangleright$  A band alarm may not be removed if it is currently assigned.

#### **Load Band Alarms**

Use the **Load Band Alarms** dialog to select shared band alarm(s) for the active POINTs. All available shared band alarms display.

- Click the checkbox to select alarm(s) to be included / assigned to the active POINTs.
- Click **OK** to select, or **Cancel** to close dialog without saving selections.
	- $\triangleright$  You may sort the available shared alarms by band alarm name, inclusion status (included or excluded), or frequency range.

# **Envelope Tab**

Use the POINT Properties' Envelope tab to specify a "total spectrum" envelope alarm for the POINT. You can select from a list of previously created envelope alarms or edit a private (unique) alarm for the current POINT.

All available envelope **alarms** display in the Envelope alarm drop down list, or you may Generate a new envelope alarm.

Shared envelope alarms may not be edited from this tab (use the Customize menu's Alarm Hierarchy option to edit "shared" alarm parameters).

First, select the FFT spectrum to which the envelope alarm will conform, using:

**Spectrum source** – specifies from which POINT to graphically display the spectrum if two or more POINTs are currently active.

**Spectrum** – displays all available time record measurements for the active POINT (typically the baseline measurement) in a drop down list. The current spectrum displays graphically below.

## **To assign a "shared" envelope alarm to the POINT:**

• On the **Envelope** tab, select the desired shared envelope alarm's name from the **Envelope Alarms** drop down list, the tab fields display the specified alarm's settings and the specified envelope appears on the displayed spectrum.

### **To Generate a new envelope alarm for the POINT:**

- Select the **Envelope Alarms** drop down list's **<Custom envelope>** option.
- Click the **Generate** button. The **Generate Envelope Alarm** dialog displays.

Use the **Generate Envelope Alarm** dialog to create an envelope alarm based on your entered values.

**% Overdrive** – Enter the percent of the POINT's full scale value to determine the height of the envelope alarm above the spectral peak. The smaller the number specified, the tighter the comparison envelope conforms to the designated spectrum.

**Spreading %–** Enter percent of full scale (or center frequency) to increase the width of the envelope alarm around spectral peaks. The smaller the number specified, the tighter the envelope conforms to the sides of the peaks in the specified spectrum.

**Spreading Type** – (either **Center Frequency** or **Full Scale**). If **Center Freq**. is selected, the bandwidth about each center frequency increases with higher frequencies. If **Full Scale** is selected, the bandwidth about each center frequency is constant, based on a percent of the full scale frequency.

**Threshold** – Enter % of the POINT's full scale value, or an absolute value. The threshold value provides an opportunity to eliminate false alarms due to vibration "noise." It also establishes the envelope alarm's low amplitude "threshold" on the displayed spectrum. The envelope alarm conforms around all peaks whose amplitudes are higher than the established threshold as per the **Overdrive %, Spreading %,** and **Spreading Type** settings. All peaks below the established threshold are ignored by the envelope alarm. The **Threshold** % default value is set using the **Customize** menu's **Preferences** / **Plot** tab.

• Click **OK** to generate an envelope alarm based on your entries. Click **Cancel** to close the dialog without creating an envelope alarm.

#### **Editing the Envelope Alarm**

After you have generated an envelope alarm, you can edit it graphically using your mouse, or enter numeric envelope parameters using the **Set Frequency Range** dialog.

#### **To graphically edit the envelope alarm**:

- Click anywhere inside the **Envelope** tab's spectrum window. The cursor appears as an up arrow.
- Click the mouse on the portion of the envelope alarm line to be edited. A square icon identifies where the line will be drawn.
- Drag the mouse to draw the line to create the new envelope alarm.
- Click the tab's **OK** button to save your changes.

**Tip** - You can use your keyboard's Insert key to begin drawing the envelope alarm line. Then, use the arrow keys to move the line, and the Insert key again to stop drawing the line. Refer to **Section 1 - Appendix B - SKF @ptitude Analyst Keyboard Support** for more information on using your keyboard to edit your envelope alarm.

### **To edit the envelope alarm using numeric frequency ranges:**

- Click the **Set Range** button. The **Set Frequency Range** dialog displays.
- Use the **Set Frequency Range** dialog to enter low frequency, high frequency, and level values to edit an existing envelope alarm.

#### **To numerically edit an envelope alarm:**

• Enter the desired low frequency, high frequency, and level value.

Click **OK**. The displayed envelope alarm automatically conforms to your entries.

# **Setup Log**

The **POINT Properties' Setup Log** tab records changes made to the POINT's configuration.

**POINT Properties** / **Setup Log** fields include:

**Date/Time** – Displays the date/time stamp when the change occurred.

**User** – Displays the user's name that made the change.

**Category** – Displays the POINT properties tab to which changes were made.

**Previous Value** – Displays the previous value before the current change occurred.

**Reason** – Displays the user entered reason for making a change to the POINT's configuration. If no reason is required or entered, this column is empty.

- $\triangleright$  When you make a change to a POINT's properties, you are requested to enter a reason for the change. Reference **Chapter 2** 
	- **Setting Your @ptitude Analyst Preferences** in the **SKF**

**@ptitude Analyst Introduction and Global Features** user manual for details.

**Save As** – Click to save a copy of the log file to your computer's hard drive.

**Print** – Click to print a copy of the log file.

# **Modify by Attribute**

@ptitude Analyst's **Modify by Attribute** feature allows you to make similar changes for one or more machines or POINTs by allowing you to change specific attributes (for example, alarm values, collection schedules, etc.) all at once.

> $\triangleright$  POINT setup changes made in Modify by Attribute are not incorporated into POINT Properties.

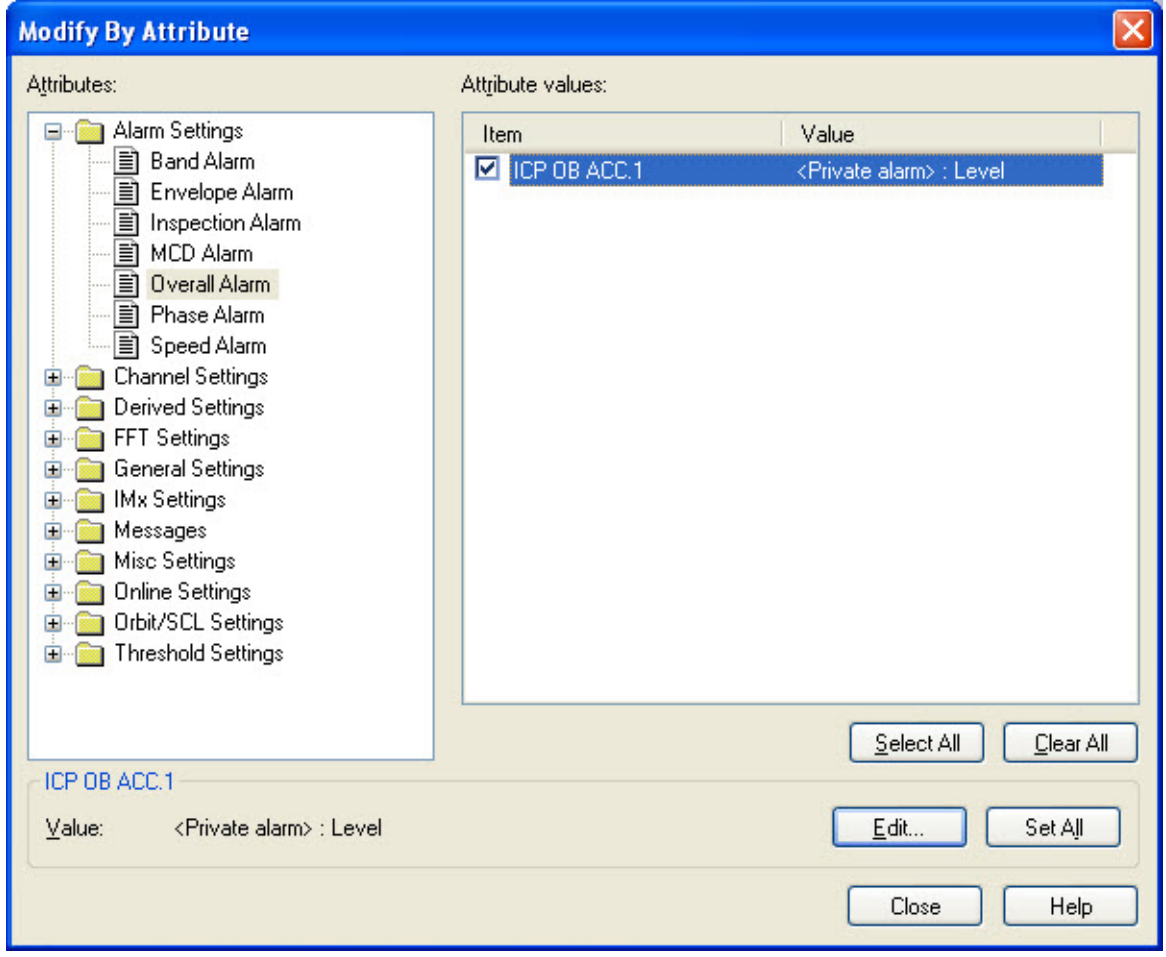

Figure 2 - 41. The **Modify by Attribute** screen.

## **To Modify Settings:**

- Select the hierarchy group (SET / Machine) that contains POINTs whose attributes you wish to modify.
	- $\triangleright$  All Groups and POINTs branching from the specified Group display in the **Modify by Attribute** screen.
- Select the **Edit** menu's **Attributes** option. The **Modify by Attribute** screen displays.

The **Modify by Attribute** screen is split into two panels:

**Right panel** - displays the selected hierarchy items and their value for the currently selected attribute in the left panel.

Click to highlight the POINT for which you wish to modify the selected attribute. Its current setting / value displays in an area beneath the panels.

Left panel - displays the attributes available for modification organized into eight categories: Alarm Settings, Derived Settings, FFT Settings, General Settings, Messages Settings, Misc. Settings, Multi-Channel Settings, and Orbit/SCL Settings.

- $\triangleright$  If you have in the full version of @ptitude Analyst (CMSW 7400), you will also have an **On-line Settings** option.
- Open the appropriate category's folder to view its attributes, then click to specify the attribute you wish to modify. The right panel updates to show the selected attribute's current setting for each item.
- Edit the setting.
- Click the **Set** button to update the attribute setting for the selected POINT only, or click the **Set All** button to update the attribute setting for all POINTs in the right panel.
	- Use the **Set All** feature to quickly modify an attribute value for multiple items simultaneously. For example, if you want to set all **Averages** to an identical value, select **Averages** from the **Attributes** list. Attribute values display for all items in the tab's **Attribute values** area. Select an individual item, enter the desired value, and click the **Set All** button. All items will now have the specified number of averages.
- After completing attribute modifications for all POINTs, click the **OK** button to save the settings in the hierarchy.
## **Measurement Properties**

## **General Tab**

The **Measurement Properties** screen displays properties for individual measurement data records.

### **To view / edit a measurement's properties:**

- Select the measurement record.
- Select the **Edit** menu's **Properties** option, or use the Properties toolbar button. The **Measurement Properties** screen displays.

The current measurement's time and date appears in the **Date** and **Time** fields of the **Measurement Properties / General** tab.

**Measurement Properties** fields include:

**Date** - View or edit the measurement record's data collection date. Select a new date from the drop down list.

**Time** - View or edit the measurement record's data collection time. Use the arrows to adiust the time.

 $\triangleright$  This feature should only be used to edit an incorrect date or time.

**Overall / Channel #** - View or edit the measurement record's overall value. Values are displayed for **Channel 1, Channel 2,** and/or **Channel 3** as applicable.

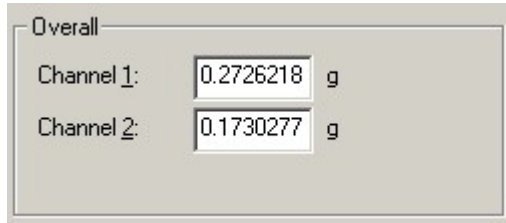

Figure 2 - 42.

The **Measurement Properties** Screen's **General** Tab's **Overall** Area.

- $\triangleright$  This feature should only be used to edit an incorrect overall value.
- $\triangleright$  If necessary, the measurement's alarm status will automatically update for the new measurement value.

**Exclude measurement** - Enables / disables the measurement record for inclusion in statistical calculations.

**Readings** - Displays which readings correspond to the current measurement on the indicated date / time.

Alarm status will be automatically updated for the new current measurement, if necessary.

The overall value for the current Process measurement's indicated date / time appears in the tab's **Overall** area. Values are displayed for **Channel 1** and/or **Channel 2** as

applicable. These values may be edited in the **General** tab. Enter a new value in the appropriate channel's text box.

 $\triangleright$  This feature should only be used to edit an incorrect overall value.

The tab's **Readings** area displays which readings correspond to the current measurement on the indicated date / time.

- Click the **Exclude measurement** checkbox to exclude the current measurement from being included in statistical calculations.
- After editing all necessary properties, click the **OK** button to save changes.
- Click **Cancel** to close the screen without saving changes.

## **Set Baseline**

Use the **Edit** menu's **Set Baseline** dialog to specify the selected POINT's (or multiple POINTs') baseline. This feature allows you to quickly reset baselines within a hierarchy after a change is made to the machinery.

- In the hierarchy list, select one or more POINTs (or a hierarchy branch) whose baseline you wish to set as the oldest measurement record or the newest measurement record, or to clear the baseline altogether.
- Select the **Edit** menu's **Set Baseline** option.
- Using the dialog's option buttons, specify whether to use the **Oldest measurement** or **Newest measurement** record as the baseline for the selected POINT(s), or select **Clear baseline** to remove the current baseline for the selected POINT(s).
	- $\triangleright$  A baseline spectrum is a vibration spectrum taken when a machine is in good operating condition. It is used as a reference for monitoring and analysis.
- Click **OK** to save setting.
- Click **Cancel** to undo.

# **Set Speed (Multiple)**

Use the Set Speed (Multiple) feature to set the same measurement speed for multiple FFT measurements:

• Starting from a hierarchy, ROUTE, or workspace, expand the appropriate machine. Beneath the machine in the hierarchy, right-click on the measurement POINT you wish to use as a reference and select **Set Speed (Multiple)** from the resulting context menu.

OR

• Starting from a hierarchy, ROUTE, or workspace, expand the appropriate machine. Beneath the machine in the hierarchy, click on the appropriate measurement POINT to display its measurements in the right panel. Then, right-click on the

single measurement you wish to use as a reference and select **Set Speed (Multiple)** from the resulting context menu.

OR

• Starting from an FFT measurement plot, right-click on the single cursor and select **Set Speed (Multiple)** from the resulting context menu.

| SKF @ptitude Analyst - ADMIN - Demo Database (Expires on 6/19/2016) - [Hierarchy] |                        |              | SKF @ptitude Analyst - ADMIN - Demo Database (Expires on 6/19/2016) - [Hierarchy] |                                                                                                    |                      |                      |             |
|-----------------------------------------------------------------------------------|------------------------|--------------|-----------------------------------------------------------------------------------|----------------------------------------------------------------------------------------------------|----------------------|----------------------|-------------|
| File Edit View Insert Transfer Customize Tools Window Help                        |                        |              |                                                                                   | File Edit View Insert Transfer Customize Tools Window Help                                             |                      |                      |             |
| 白西西西西西西西西西 7 4                                                                    |                        |              |                                                                                   | <b>HOMES CELLER COMPANY INC.</b>                                                                       |                      |                      |             |
| WITCHRACK CEADWARD E 20<br><b>C</b> Billis a will a municipal a will              |                        |              |                                                                                   | WWAWMAS ACAMPMARIS SOO<br><b>SERIES AND A BACK AND IN A SERIES AND A SERIES AND A SERIES ASSOCIATE</b> |                      |                      |             |
| <b>Decision Support</b>                                                           | Date/Time T            | Summary      | Overall                                                                           | <b>Decision Support</b>                                                                                | - Date/Time T        | Summary              | Overall     |
| $\Box$ $\bullet$ $\Box$ Products                                                  | 3 6/25/2009 7:31:21 PM | Overall, FFT | 17.187 m                                                                          | <b>Products</b>                                                                                        | 6/25/2009 7:31:21 PM | <b>Overall</b> , FEI | 17.187 mils |
| F & <i>I</i> Microlog                                                             | h 6/25/2009 7:26:21 PM | Overall, FFT | 16.985 m                                                                          | <b>Fig. 4 Microlog</b>                                                                                 | 5.6/25/2009          | Plot<br>$\bullet$    | 16.985 mils |
| iii e il Inspector                                                                | h 6/25/2009 7:21:21 PM | Overall, FFT | 17.212 m                                                                          | <b>B</b> Inspector                                                                                     | 0.6/25/2009          | Alarm Details        | 17.212 mils |
| <b>B</b> DMx                                                                      | 5 6/25/2009 7:16:21 PM | Overall, FFT | 17.136 m                                                                          | <b>B &amp; DMx</b>                                                                                     | 6/25/2009            |                      | 17.136 mils |
| <b>B</b> of Rotor Kit                                                             | 3 6/25/2009 7:11:21 PM | Overall, FFT | 17.088 m                                                                          | <b>B</b> o <sup>0</sup> Rotor Kit                                                                      | ct 6/25/2009         | Set Baseline         | 17.088 mils |
| · @ Tacho 1.RPM                                                                   | 3 6/25/2009 7:06:20 PM | Overall, FFT | 16,990 m                                                                          | <b>a</b> a Tacho LRPM                                                                                  | £5/25/2009           | Set Speed (Multiple) | 16,990 mils |
| 6 (@ X Probe VoltsDo                                                              | 5 6/25/2009 7:01:20 PM | Overall, FFT | 17.134 m                                                                          | X Probe.VoltsDt                                                                                        | 5 6/25/2009          |                      | 17.134 mils |
| . @ Y Probe/VoltsDt                                                               |                        |              |                                                                                   | · W Probe.VoltsDO                                                                                      |                      | Properties           |             |
| · W Used for tacho.                                                               |                        |              |                                                                                   | · G Used for tacho.                                                                                    |                      |                      |             |
| Accelerometer.                                                                    |                        |              |                                                                                   | Accelerameter.                                                                                         |                      |                      |             |
| X Preiba                                                                          |                        |              |                                                                                   | X Probe.PkToPi                                                                                         |                      |                      |             |
| Plot<br>· <b>W</b> Y Prob                                                         | ٠                      |              |                                                                                   | Y Probe.PkToPI                                                                                         |                      |                      |             |
| $\bullet$<br>Accele                                                               | Alarm Details          |              |                                                                                   | Accelerometer.                                                                                         |                      |                      |             |
| $\bullet$ $\circledast$ X Prob                                                    | Set Baseline           |              |                                                                                   | X Probe.FFTBnc                                                                                         |                      |                      |             |
| · W Y Prob                                                                        | Set Speed (Multiple)   |              |                                                                                   | Y Probe FFTBnc =                                                                                       |                      |                      |             |
| Ch1.2.1<br>$-$ (iii)                                                              |                        |              |                                                                                   | Ch1.2.PkToPk                                                                                           |                      |                      |             |
| · ® Tacho                                                                         | Insert Item            |              |                                                                                   | Tacho 1T.RPM                                                                                           |                      |                      |             |
| $X$ Prob                                                                          |                        |              |                                                                                   | X ProbeT.PkTol                                                                                         |                      |                      |             |
| Cut<br>$\bullet$ $\circledcirc$ Y Prob                                            |                        |              |                                                                                   | <b>O</b> Y ProbeT.PkToi                                                                                |                      |                      |             |
| · <i>R</i> Accele<br>Copy                                                         |                        |              |                                                                                   | <b>a</b> @ Accelerometer1                                                                              |                      |                      |             |
| $\bullet$ $\bullet$ Ch1.2T<br>Paste)                                              |                        |              |                                                                                   | $\bullet$ $\circledast$ Ch1.2T.PkToPk                                                                  |                      |                      |             |
| File Mx                                                                           | Paste Multiple         |              |                                                                                   | File IMx                                                                                               |                      |                      |             |
| <b>E</b> e <sup>p</sup> New Grou<br>Delete                                        |                        |              |                                                                                   | <b>El-</b> B <sup>0</sup> New Group                                                                    |                      |                      |             |
| <b>E-O II</b> WMx                                                                 |                        |              |                                                                                   | <b>EL O III</b> WMx:                                                                                   |                      |                      |             |
| <b>COLL TMU</b>                                                                   | Properties             |              |                                                                                   | <b>O II</b> TMU                                                                                        |                      |                      |             |
| <b>R &amp; U LMU</b>                                                              |                        |              |                                                                                   | <b>B B LMU</b>                                                                                         |                      |                      |             |
| <b>E-BU</b> CMU                                                                   |                        |              |                                                                                   | <b>E CMU</b>                                                                                           |                      |                      |             |
| in a II TrendOil                                                                  |                        |              |                                                                                   | <b>D</b> TrendOil                                                                                      |                      |                      |             |
| R.<br>HE.                                                                         |                        |              |                                                                                   | $4.1-$<br>m                                                                                            |                      |                      |             |
| Set Speed (Multiple) for the displayed data                                       |                        |              |                                                                                   | Set Speed (Multiple) for the displayed data                                                            |                      |                      |             |
|                                                                                   |                        |              |                                                                                   |                                                                                                    |                      |                      |             |

Figure 2 - 43.

Selecting **Set Speed (Multiple)** from a POINT Versus from a Measurement within a Hierarchy.

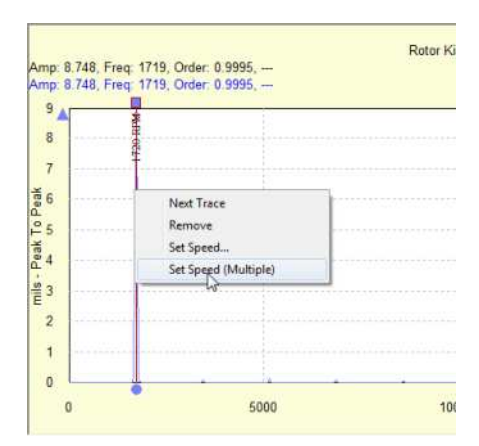

Figure 2 - 44. Selecting **Set Speed (Multiple)** from an FFT Measurement Plot.

The **Set Speed (Multiple)** window appears.

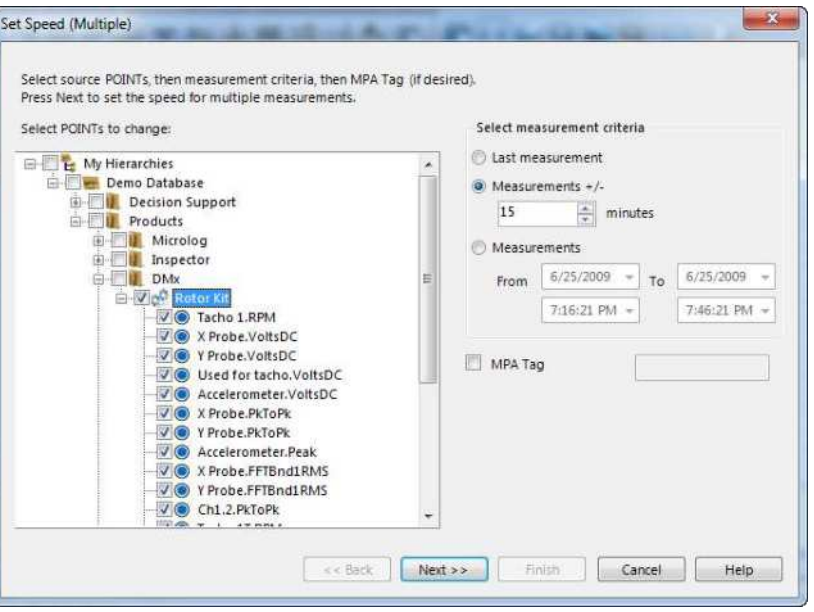

Figure 2 - 45. **Set Speed (Multiple)** Window.

- Expand the machine in the **Set Speed (Multiple)** window's hierarchy view and deselect (remove checks from) any POINTs for which you do *NOT* intend to set a measurement speed value. By default, all POINTs are selected (checked) for adjustment.
- Specify the range of measurements for which you intend to set a measurement speed value:

**Last measurement** – Select to work only with the last measurement collected for each selected POINT.

**Measurements + / - … minutes –** Select, then specify *x* number of minutes to work only with measurements collected within the range starting *x* minutes prior to and ending *x* minutes following the basis date and time.

- $\triangleright$  If you selected a POINT as the reference (launched this window from a POINT), the basis date and time are equal to the date/time stamp of the POINT's last measurement. If you selected a single measurement as the reference (launched this window from a single measurement or from an FFT plot), the basis date and time are equal to the date/time stamp of that measurement.
- $\triangleright$  The system will remember the specified number of minutes when you launch this dialog again.

**Measurements… From… To…** - Select, then specify starting and ending dates and times to work only with measurements collected within that range.

 By default, this range starts *x* minutes prior to and ends *x* minutes following the basis date and time, based on the current **Measurements + / - … minutes** setting.

- Select, then enter an **MPA Tag** value to work only with measurements that contain that value in their Description (Point Properties > General tab).
- Click **Next>>**. The **Set Speed (Multiple) Measurement List** window appears, displaying a list of all measurements for the applicable POINTs that meet the criteria established.

The **Set Speed (Multiple) Measurement List** window displays a list of all measurements for the applicable POINTs that meet the criteria established in the **Set Speed (Multiple)** window.

|                                                            | Selected node(s): Rotor Kit |                                  |             |                                            | Set speed |                           |      |     |
|------------------------------------------------------------|-----------------------------|----------------------------------|-------------|--------------------------------------------|-----------|---------------------------|------|-----|
| Measurement criteria: 6/25/2009 7:31:21 PM - /- 15 minutes |                             |                                  |             | Current frequency:<br>Equivalent to order: |           | 1719<br>$\mathbf{1}$      | CPM  |     |
| MPA tag: <none></none>                                     |                             |                                  |             |                                            |           |                           |      |     |
|                                                            |                             |                                  |             |                                            |           | Calculated running speed: | 1719 | CPM |
|                                                            |                             | Select Measurements to set speed |             |                                            |           |                           |      |     |
|                                                            | Machine                     | POINT                            | Description | Last Measurement                           |           | Speed                     |      |     |
| $\sqrt{2}$                                                 |                             | Rotor Kit X Probe.PkToPk         |             | 6/25/2009 7:31:21 PM                       |           | 1720.02331542969 RPM      |      |     |
| $\overline{\mathsf{v}}$                                    |                             | Rotor Kit X Probe.PkToPk         |             | 6/25/2009 7:26:21 PM                       |           | 1707.32763671875 RPM      |      | Ë   |
| V                                                          | Rotor Kit                   | X Probe, PkToPk                  |             | 6/25/2009 7:21:21 PM                       |           | 1699.51489257813 RPM      |      |     |
| T                                                          |                             | Rotor Kit X Probe.PkToPk         |             | 6/25/2009 7:16:21 PM                       |           | 1704.64196777344 RPM      |      |     |
| m                                                          |                             | Rotor Kit Y Probe.PkToPk         |             | 6/25/2009 7:31:21 PM                       |           | 1720.02331542969 RPM      |      |     |
| n                                                          | Rotor Kit                   | Y Probe, PkToPk                  |             | 6/25/2009 7:26:21 PM                       |           | 1707.32763671875 RPM      |      |     |
|                                                            | Rotor Kit                   | Y Probe, PkToPk                  |             | 6/25/2009 7:21:21 PM                       |           | 1699.51489257813 RPM      |      |     |
| IJ                                                         |                             | Rotor Kit Y Probe.PkToPk         |             | 6/25/2009 7:16:21 PM                       |           | 1704.64196777344 RPM      |      |     |
| 膶                                                          |                             | Rotor Kit Accelerometer, Peak    |             | 6/25/2009 7:31:21 PM                       |           | 1720.02331542969 RPM      |      |     |
| m                                                          |                             | Rotor Kit Accelerometer.Peak     |             | 6/25/2009 7:26:21 PM                       |           | 1707.32763671875 RPM      |      |     |
|                                                            |                             | Rotor Kit Accelerometer Peak     |             | 6/25/2009 7:21:21 PM                       |           | 1699.51489257813 RPM      |      |     |
| m                                                          |                             | Rotor Kit Accelerometer.Peak     |             | 6/25/2009 7:16:21 PM                       |           | 1704.64196777344 RPM      |      |     |
| F                                                          |                             | Rotor Kit X Probe, FFTBnd 1RMS   |             | 6/25/2009 7:31:21 PM                       |           | 1720.02331542969 RPM      |      |     |
|                                                            |                             |                                  |             |                                            |           |                           |      |     |

Figure 2 - 46. **Set Speed (Multiple) Measurement List** Window.

- From the measurement list, select (check) each measurement to which you intend to apply the reference POINT's measurement speed.
	- $\triangleright$  Select (check) the checkbox in the list header to select all measurements.
	- $\triangleright$  To change the criteria established in the previous window that determine the measurements in this list, click **<<Back**.
	- $\triangleright$  Click on any column header to sort the list according to that column.
- Verify and/or enter **Set Speed** values.

**Current Frequency** – The speed value from the reference POINT measurement.

 $\triangleright$  If you initially selected a POINT as the reference, this speed value comes from the POINT's last measurement. If you initially selected a single measurement as the reference, this speed value comes from that measurement. If you launched this function from an FFT plot, this speed value is the frequency value of the single cursor on that FFT plot.

**Equivalent to order** – If the speed value entered is at a known harmonic, then you can use this value to factor the **Calculated running speed** to its 1x component.

**Calculated running speed** – Enter the speed value you wish to apply to all selected (checked) measurements.

• Click **Finish**. The system applies the **Calculated running speed** and **Equivalent to order** values to all measurements selected (checked) in this list.

## **Calculate Derived POINTs**

You must manually calculate derived POINTs upon the initial creation of a derived POINT, or after editing a derived POINT's expression settings. Once the initial calculation has been performed manually, @ptitude Analyst automatically calculates the derived POINT during data upload processing.

> $\triangleright$  Upon the initial creation of a derived POINT, if the assigned variables do not have existing measurement data, it is not necessary to manually calculate the derived POINT. It is necessary to manually calculate a derived POINT only when the assigned variables already have measurement data.

### **To manually calculate a derived POINT:**

- Select the newly created or recently edited derived POINT from the Hierarchy.
- Select the **Edit** menu's **Calculate Derived POINTs** option to quickly calculate measurement values for the derived POINT.
- The **Calculate Derived POINTs** message dialog displays. Select **Yes** to calculate the selected derived POINT.
	- $\triangleright$  If calculating a newly created derived POINT, new measurement data displays in the Hierarchy's right panel. Existing measurement data for the assigned variables is used in the calculation to create measurement data records for the derived POINT.
	- $\triangleright$  If calculating a recently edited derived POINT, all existing derived POINT measurement values previously calculated for the selected derived POINT(s) are deleted and replaced with new derived POINT measurements.

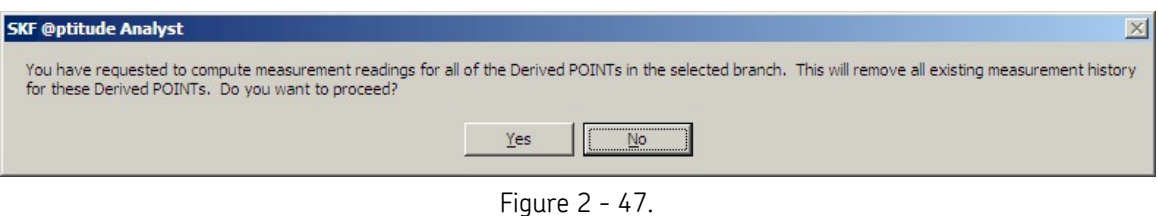

The **Edit** menu's **Calculate Derived POINTs** Message Dialog**.**

After manual calculation of a derived POINT, @ptitude Analyst automatically calculates any newly uploaded data for the derived POINT during data upload processing. The newly calculated data displays along with the existing derived POINT data measurement records in the right panel.

> $\triangleright$  For a multi-user environment, Machine Monitor calculates the new data for derived POINTs. If Machine Monitor is not running, then the derived POINTs will not be calculated.

## **Manual Archive**

@ptitude Analyst's **Manual Archive** feature adds flexibility as it allows you to specify POINTs to archive, and allows you to archive the newest data in addition to the oldest data.

The **Manual Archive** process differs from a Scheduled or Monitor archive process in several ways.

Manual Archive:

- Takes place immediately.
- Archives only POINTs branching from the selected hierarchy item (or specified measurement records).
- Only archives measurements from the "current data" bin (unless a specific measurement record from another bin is specified).
- Allows you to specify whether to archive each selected POINT's **Oldest** or **Newest** measurement record from the current data bin.
- Allows you to specify the archive bin in which to place the archived measurements.

Use **Manual Archive** to change the archive status for any or all hierarchy items. **Manual Archive** is useful to manually set a measurement's archive status, bypassing automatic archive schedule (if applicable).

### **To use manual archive:**

- In the hierarchy list, select a hierarchy item(s) whose measurements you wish to manually archive. All POINTs branching from the selected item are archived.
- Select the **File** menu's **Manual Archive** option. The **Manual Archive** dialog displays.

The dialog's top area displays a warning if the selected data is tagged as **baseline**. Baseline data cannot be modified.

Change archive status in the dialog's **Store measurements as** area. Select from:

**Current data** bin (available only when archiving a measurement record from other bins)

**Unscheduled data** bin

- **Short term archive data** bin
- **Long term archive data** bin

The dialog's bottom area displays **Archive measurements**. If working from a POINT or above on the hierarchy branch, select from:

**Oldest Measurement –** Each selected POINT's oldest measurement in the current data bin.

**Newest Measurement –** Each selected POINT's newest measurement in the current data bin.

Manual Archive does **not** utilize "scheduled" archive settings

## **@ptitude Analyst Scheduler**

## **Current Scheduled Events**

The **Scheduler** feature allows you to configure the software to perform scheduled functions based on specific conditions. A scheduled event consists of a system event and an action to be executed whenever that event occurs. For example, you can use **Scheduler** to configure the software to display a message when a specific operation completes (action) when a DAD has completed processing (system event).

• Select the **Customize** menu's **Scheduler** option. The **Scheduler** dialog displays.

The **Scheduler** dialog displays all current scheduled events and the action assigned to each event. Use the **Scheduler** dialog to add new events and maintain existing events.

### **To add an event**:

• Click the **Add** button to define an event. The **Event Scheduler Wizard** launches automatically.

You can also add an event by copying an existing event, then modifying the copy as necessary.

#### **To copy an event:**

• Highlight the event you would like to copy and click **Copy**. The **Event Scheduler Wizard** launches. As you navigate the wizard, options default to the settings from the copied event. You may modify the settings as necessary.

#### **To edit an event:**

- Highlight the event you would like to modify and click **Edit**. The **Event Scheduler Wizard** launches with the settings from the event you are editing.
- Navigate the wizard to the settings you wish to modify and edit the event as necessary.

### **To remove an event:**

- Click the **Remove** button to delete a scheduler entry.
	- $\triangleright$  Scheduled entries remain in effect until they are removed.

# **Event Scheduler Wizard**

A scheduled event consists of a system event and an action to be executed whenever that event occurs.

The **Event Scheduler Wizard** guides you through the process of scheduling events.

- Click the **Next** button to continue.
- Select the event you want the system to monitor and that will cause the scheduled action to be performed. All available events appear in the **Select an event** window.

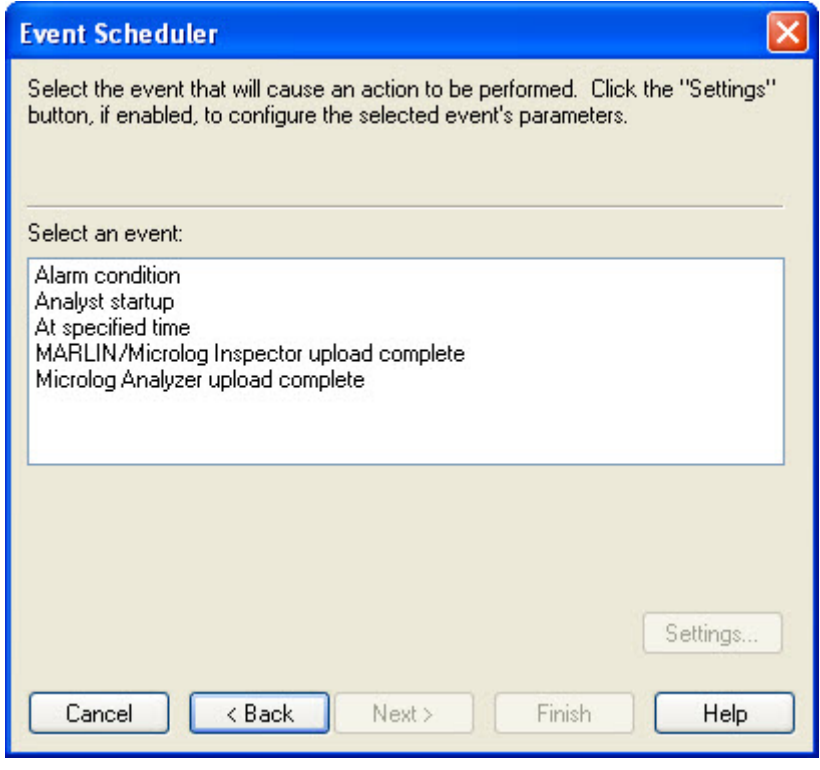

Figure 2 - 48. The **Event Scheduler** Wizard**.**

Some events require specific settings that further define the event. When settings are required, the **Settings** button is enabled. You must specify the required **Settings** before the **Next** button is enabled.

- Complete all **Settings** entries, if required.
- Click the **Next** button.
	- $\triangleright$  Individual events are detailed later in this section.

All available actions display in the **Select an action** area.

• Select the action you wish the system to perform when the indicated event occurs

Some actions require specific settings that further define the action. When settings are required, the **Settings** button is enabled. You must specify the required **Settings** before the **Next** button is enabled.

• Complete all **Settings** entries, if required.

- Click the **Next** button.
	- $\triangleright$  Individual actions are detailed later in this section.

By default, scheduled events only execute if the user who created the event performs the triggering action. (For example, a report set to run on @ptitude Analyst startup only runs when the user who created the event logs in.)

If the user creating the scheduled event is an administrator, an additional dialog displays providing the option of assigning the event to another user, or delegating it to the Transaction Server.

The **Select Users** list shows all @ptitude Analyst users.

- Select the user who should trigger this event.
	- $\triangleright$  Events scheduled to trigger at a specified time only occur if the user with whom the event is associated is logged into @ptitude Analyst. This applies to both users who are assigned an event by an administrator and non-administrator users who create an event for themselves. For example, if the event is scheduled for three a.m., the specified action will not be performed if the designated user is shut down at three a.m., and it will not be automatically performed when the program is restarted.

Alternatively, if you have selected to generate a report with this scheduled event, **Delegate to Transaction Server** enables. The transaction server is a process that stays running in the background at all times. If your triggering event is on Microlog upload, this option allows you to have the transaction server generate the report whenever any user uploads Microlog data. If your triggering event is a specified time, the report runs at that time, regardless of whether the associated user is logged in.

- $\triangleright$  The report is generated to a file in the path specified in the **Report Location** field on the **Report Generator**'s **Assign** tab. If the **Delegate to Transaction Server** option is selected and the report location path references a local hard drive, the report is written to the Transaction Server host computer. It is recommended that you set the report location to a network drive and make sure the Transaction Server has read / write access to that location.
- Enable **Delegate to Transaction Server** to have the transaction server generate the report, rather than a specified user.
- Click the **Next** button.

The **Event Scheduler Wizard** displays a summary of the new scheduled event settings.

- Click the **Finish** button to save the scheduled event.
- Click the **Back** button to modify the scheduled event.
- Click the **Cancel** button to cancel the wizard dialog.

## **Scheduler Events**

### **Analyst startup**

This event is the application's start up. Performs an action as soon as the application completes its start up process.

### **Alarm condition**

This event is used to schedule an action to be performed when specific alarms occur.

• Click the **Settings** button to specify the data source, alarm condition, and alarm type for which this event should occur. The **Alarm Condition Settings** dialog displays.

**Data source** –Select the Hierarchies, SETs, Machines, POINTs, ROUTEs, and / or Workspaces to monitor for alarm conditions.

**Alarm Conditions** –Select the alarm condition (**In alert**, **In danger**, or **Both)** to monitor.

**Alarm Type** – Select one or more alarm types to monitor.

- Click **OK** to save settings.
- Click **Cancel** to discard settings.

## **At specified time**

Schedules a task to be performed at a specific time.

• Click the **Settings** button to specify the time that this event should occur. The **Time Event Settings** dialog appears.

**Start Date** - Select the date on which the scheduled event should run for the first time.

**Start Time** – Select the time at which the scheduled event should run for the first time.

Specify the interval for the event. Options are:

**Hourly** – Select to run the event **Every** *X* **hour(s)**. Enter the hourly time increment in the field (e.g., every 8 hours).

**Daily** - Select to run the event **Every** *X* **day(s)**. Enter the number of days in the field (e.g., every 3 days).

**Weekly** – Select to run the event **Every** *X* **week(s)**. Enter the number of weeks in the field, and enable the check box(es) for the day(s) of the week on which the event should run. (e.g., Every 2 weeks on Monday and Wednesday)

**Monthly** – Select to run the event on a monthly basis. Select the day of the month (1-31) and the frequency of the event in month(s) (e.g., Day 15 of every 2 month(s)); or select a day of the week and the **1 st** , **2nd** , **3 r**d , **4 th** , or **last** week of the month, and the frequency of the event in month(s). (e.g., The  $2^{nd}$  Friday of every 1 month(s))

**Yearly** – Select to run the event on a yearly basis. Select the month / day and the frequency of the event in year(s). (e.g., January  $1^{\text{st}}$  of every 1 year(s)); or select a day of the week, the  $1^\text{st}$ ,  $2^\text{nd}$ ,  $3^\text{rd}$ ,  $4^\text{th}$ , or last week of the month, the month, and the frequency of the event in year(s). (e.g., The  $2^{nd}$  Friday of January every 2 year(s))

- Click **OK** to save settings.
- Click **Cancel** to discard settings.

### **Microlog Upload Complete**

Performs an action when a Microlog upload completes (as soon as the data has been processed into the hierarchy).

- The **Scheduler** feature is user specific and may only be applied to data uploaded by the current user.
- Click the **Settings** button to filter the event based on the ROUTE being uploaded. The **Upload Schedule Settings** dialog appears.

This dialog allows you to specify that the action should only occur if the data being uploaded from the Microlog belongs to a specific ROUTE.

**All Uploads** – Leave this option enabled if you do not wish to filter on data source.

**ROUTE** – Select this option if you only want the action to run when incoming data is from specified ROUTEs. Enable the check boxes next to the ROUTEs that should trigger the action. If data is uploaded from a ROUTE that is not selected, the event will not run.

## **Scheduler Actions**

### **Display a message**

Select the "display message" action to display your specified message text when the associated event occurs.

• Click the **Settings** button to enter your message text.

The **Display Message Action Settings** dialog appears.

- Type in the desired text.
- Click the **OK** button to save.
- Click the **Cancel** button to discard changes.

#### **Generate Report**

Select the **Generate Report** action to generate a specified report type when the associated event occurs.

#### **To select report type:**

- Select **Generate Report** from the dialog's **Select an action** area.
- Click the **Settings** button. The **Generate Report** dialog appears.

#### **Generate Report Settings**

**Description** – Enter descriptive text to identify this report in the **Scheduler**.

**Report** – Select the desired report type from the drop down list.

**Data Source** – Select the data source for the report. This section varies, depending on whether the **Report can specify data sources from multiple hierarchies** option was enabled on the **Report Editor**'s **General** tab for the selected report.

If **Report can specify data sources from multiple hierarchies** was enabled, all of your @ptitude Analyst hierarchies display. Select multiple hierarchies, groups, and POINTs to include in your report.

If **Report can specify data sources from multiple hierarchies** was not enabled, available options include:

**Primary Hierarchy** – Use the POINTs from the currently selected primary hierarchy as the report's source.

**Last Upload** – Use the POINTs last uploaded from the data collector as the report's source.

**ROUTEs** (all available) – Enable the check box next to each ROUTE you would like to include.

**Workspaces** (all available) – Enable the check box next to each Workspace you would like to include.

 If the **Data Source** is a Filtered Workspace, the Workspace will not be filtered again before report generation. The report is based on the Workspace in its current state.

**Destination –** Select the desired report destination from the drop down list. Available options include:

**Email** – Automatically sends an email of the report in HTML and PDF format to selected email recipients. Click the **Select** button to display the **Recipient Selection** dialog and select one or more contacts or groups of contacts.

**HTML** – Save to the subdirectory as an HTML file. **Open Window** – Window opens automatically, displaying the report. **Printer / Landscape –** Automatically prints in landscape mode. **Printer / Portrait – Automatically prints in portrait mode.** 

- The **Destination** selection is not used if the report is delegated to the Transaction Server. In this case, the report is always generated to HTML.
- Click **OK** to save report settings.
	- Refer to the S**KF @ptitude Analyst Introduction and Global Features User Manual, Chapter 2, Getting Around in @ptitude Analyst / Contact Information** section for details on how to set up contacts and groups.

### **Measurement Management / Archive**

Select the **Measurement Management / Archive** action to schedule the **Monitor** application to perform measurement management and archiving. This action checks the measurements in the current hierarchy, and either archives old data to the short term or long term status, or deletes old data from the hierarchy. This action is performed on measurements in the current hierarchy only. Refer to **your SKF @ptitude Analyst Introduction and Global Features User Manual, Chapter 3 - SKF Machine Monitor Application** for more information on the **Monitor**'s functions, including archiving data.

### **Send Message**

Select the **Send message** action to send an email or text message to selected recipients when the associated event occurs.

• Click the **Settings** button to configure your message settings.

The **Send Message Settings** dialog appears.

- In the **Subject** text box, type the subject of the event's email message.
- In the **Message text** area, type the event's message to be sent as email and/or text messages.
	- $\triangleright$  Text messages are often limited to a maximum number of characters. Check with the recipient's service provider to understand text message limitations.
- Click the **Select** button to display the **Recipient Selection** dialog and select one or more recipients from the list of available contacts and groups.
	- Refer to the **SKF @ptitude Analyst Introduction and Global Features User Manual, Chapter 2, Getting Around in @ptitude Analyst / Contact Information** section for details on how to set up contacts and groups.
- If you wish to include an HTML file with your email message, use the **Browse** button next to the **HTML content** text box and select an HTML file to include.
	- $\triangleright$  HTML content is not supported by text messaging.
- If you wish to include any other type of attachment with your email message, select the **Browse** button next to the **Attachments** text box to select the file you wish to include.
	- $\triangleright$  Attachments are not supported by text messaging.
- Enable the **Allow content from triggering event** check box to allow the default alarm message to override the **Message text** message when a triggering event occurs.
- Enable the **Send email** check box to send the message to the selected recipients as an email.
- Enable the **Send text to phone** check box to send the message to the selected recipients as a text message.
	- $\triangleright$  Texting limitations depend on the recipient's service provider.
- Click the **OK** button to save the message settings.
- Click the **Cancel** button to discard changes.

## **Customize / Database Operations**

The **Database** screen allows you to create custom group types and to define filter keys, coded notes, and operator names.

# **Creating Custom Group Types**

Use the powerful **Customize** / **Database** screen's **Group Types** tab to create custom Group Types to conveniently organize your machines, SETs, and POINTs to fit your application.

**To create a custom Group Type:**

- Select the **Customize** menu's **Database** option. The **Database** screen displays.
- Select the **Group Types** tab.

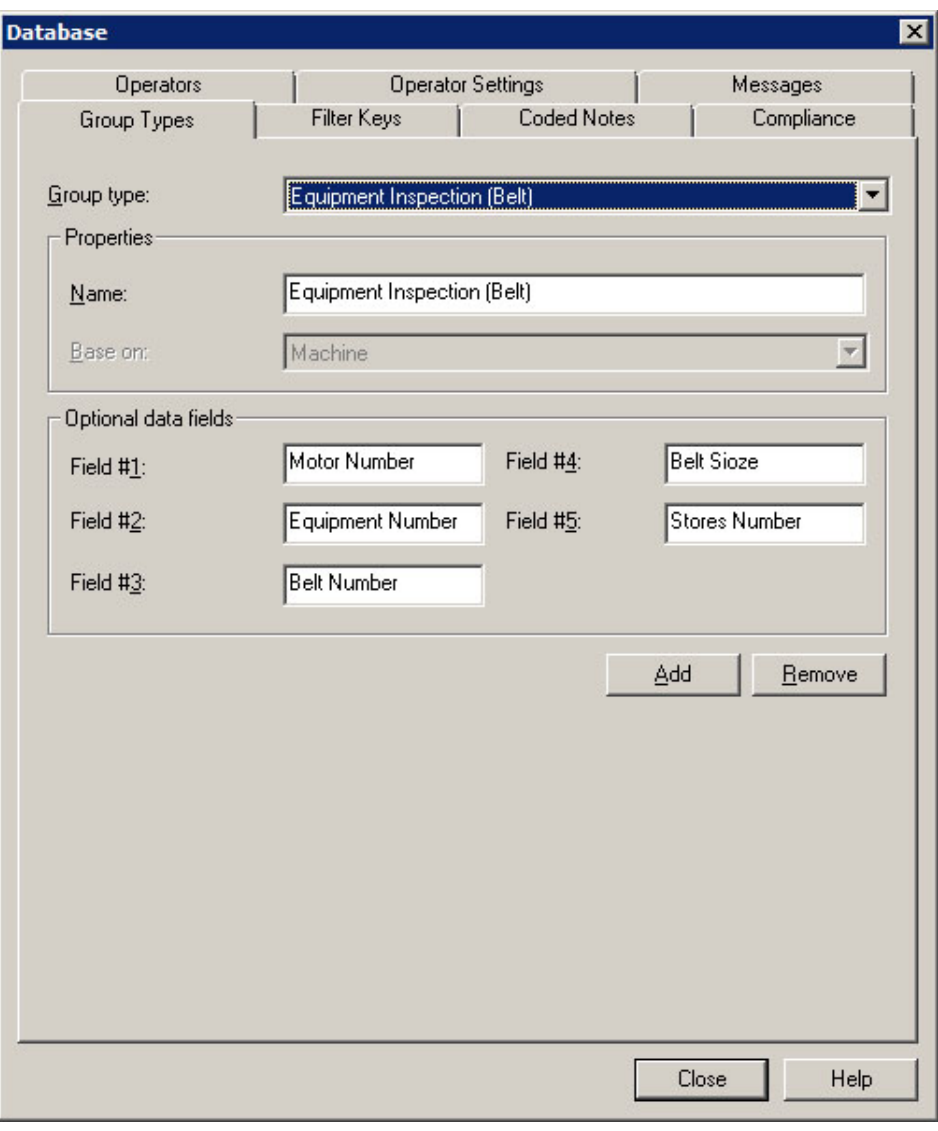

Figure 2 - 49. The **Database** Screen's **Group Types** Tab.

- Click the **Group Types** tab's **Add** button. The tab enters edit mode.
- Specify appropriate information into the following fields:

**Group Type –** This field is unavailable if you are adding a new Group Type. In the **Group type properties** area, the following fields are available:

**Name –** Specify a name to define your custom group type. For example, you may want to create a custom Group type named "pumps," for easy organization of all pump machinery.

**Base on –** Select a type to base the new group type on (SET or Machine).

 Once a Group Type has been "based on" a SET or Machine, the setting cannot be edited.

Once defined, the new Group Type will be available as a selection in the **Group Properties** screen's **Type** list.

**Optional data -** Provides up to five fields to enter titles for additional data. Text entered in these fields appears as prompts for data entry when new Groups are created. This feature allows you to store detailed information with your Groups.

- Specify prompt titles that will appear in the **Group Properties / Details** tab.
	- Examples are "serial number," "manufacturer," "operator name," etc.
- Click the **Save** button to save the new Group Type and add it to the available types.
- Click the **Undo** button to undo changes.
- Click **Remove** to remove the current Group Type.
	- $\triangleright$  Group types currently in use cannot be removed.

## **Creating Filter Keys**

Custom filter keys can be assigned to POINTs and/or Machines or SETs.

**To add a new filter key:**

- Select the **Customize** menu's **Database** option. The **Database** screen displays.
- Select the **Filter Keys** tab.

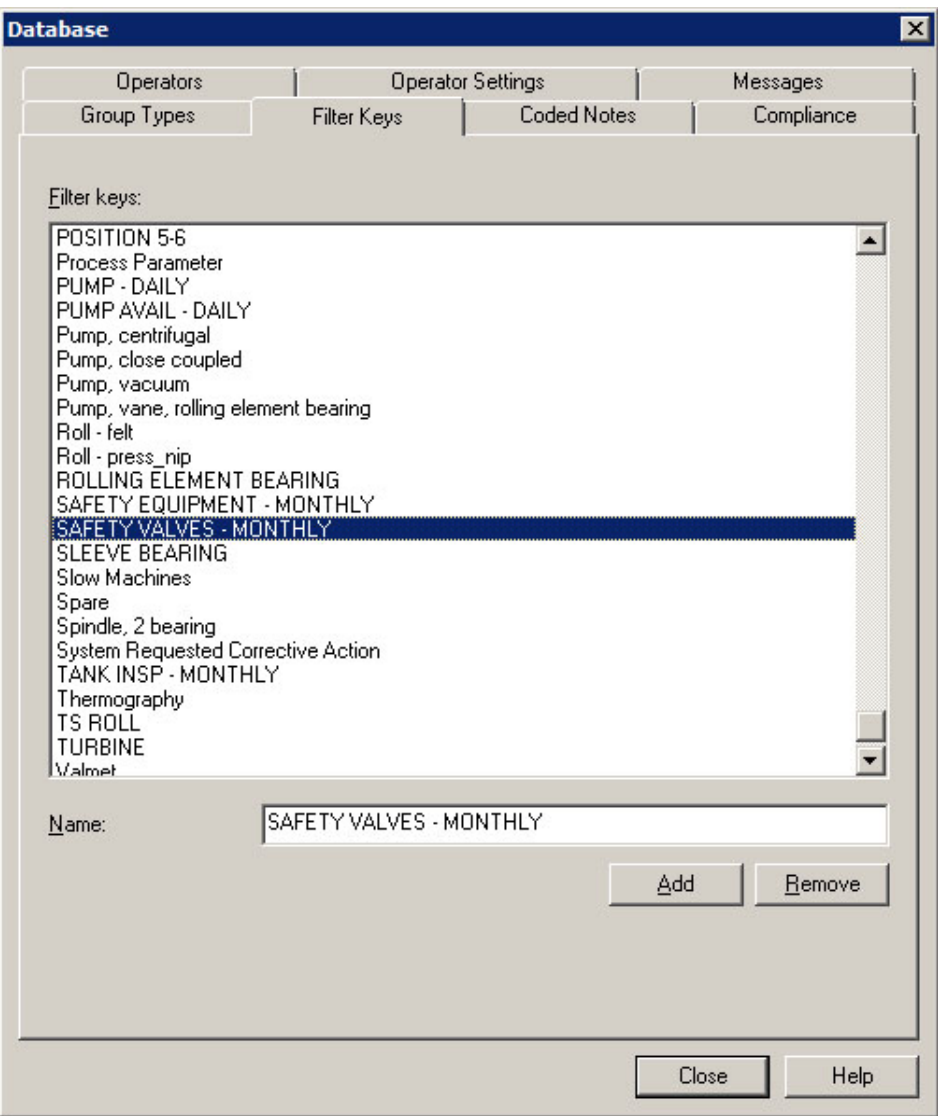

Figure 2 - 50. The **Database** Screen's **Filter Key** Tab.

• Click the tab's **Add** button. The dialog enters edit mode.

Fields include:

**Filter keys** – Displays all previously defined filter keys.

**Name –** Specify filter key text.

• Click the **Save** button. The new filter key is now available for assignment.

## **Coded Notes**

Coded notes are notes created and stored in @ptitude Analyst and automatically transferred from the software to the DAD. Create coded notes in the **Customize / Database** screen's **Coded Notes** tab.

All previously defined coded notes appear in the tab's **Coded notes** area.

#### **To add a new coded note:**

• Click the **Add** button.

### **Fields include:**

**Coded notes** – Displays all previously defined coded notes.

**Note -** Enter coded note text.

- Enter your descriptive text in the **Note** field and click the **Save** button.
- To cancel settings, click the **Undo** button.

### **To remove an existing coded note:**

- Select the coded note from the **Notes** area.
- Click the **Remove** button.
	- The coded note, "**Machine Not Operating**," may **not** be removed.
	- $\triangleright$  If the listing order of the coded notes has changed, you must download the coded notes to *all* DADs to ensure synchronization.

## **Compliance**

Compliance schedules enable you to schedule data collection into a manageable workflow, by allowing you to define a calendar-based data collection time period to specify when a POINT must be collected. The compliance schedule allows data collection any time within the set time period.

For example, if we schedule data collection for 100 POINTs starting at 01-Dec-2011 at 6 AM, with a weekly interval. If all 100 POINTs are collected within the time interval, then the POINTs are "in compliance." POINTs that are not collected within the specified time period are marked as "out of compliance."

Use the **Customize** / **Database** screen's **Compliance** tab to define, edit, and delete compliance schedules.

All previously defined compliance schedules appear in the **Compliance** drop down list. To edit an existing compliance schedule, select a schedule from the **Compliance** drop down list and make necessary changes to the fields below.

### **To add a compliance schedule:**

- Click **Add** to create a new compliance schedule.
- In the **Properties** area, edit the **Name**, **Start from**, and **Data due every** fields to customize the compliance schedule.

**Name** – Enter a descriptive name for the compliance schedule.

**Start from –** Enter the date and time of day the data collection interval is to begin.

**Data due every -** Enter a numerical value to indicate how often data should be collected and select the appropriate units from list box options (**Hours(s)**, **Day(s)**, **Week(s)**, **Month(s)**, or **Years(s)**).

# **Operators**

Some DADs support operator names to tag measurement data with the corresponding operator's name. You can also create operator sets that group several operators together, making it easier to identify several operators in an associated group. Operator names are downloaded to the DAD.

Operator names are automatically downloaded to the DAD.

 $\triangleright$  When collecting data, the data collection person logs in using their operator name.

Manage operator names and sets in the **Customize / Database** screen's **Operator** tab**.**  Add or remove Operator names in the **Customize / Database** screen's **Operator** tab.

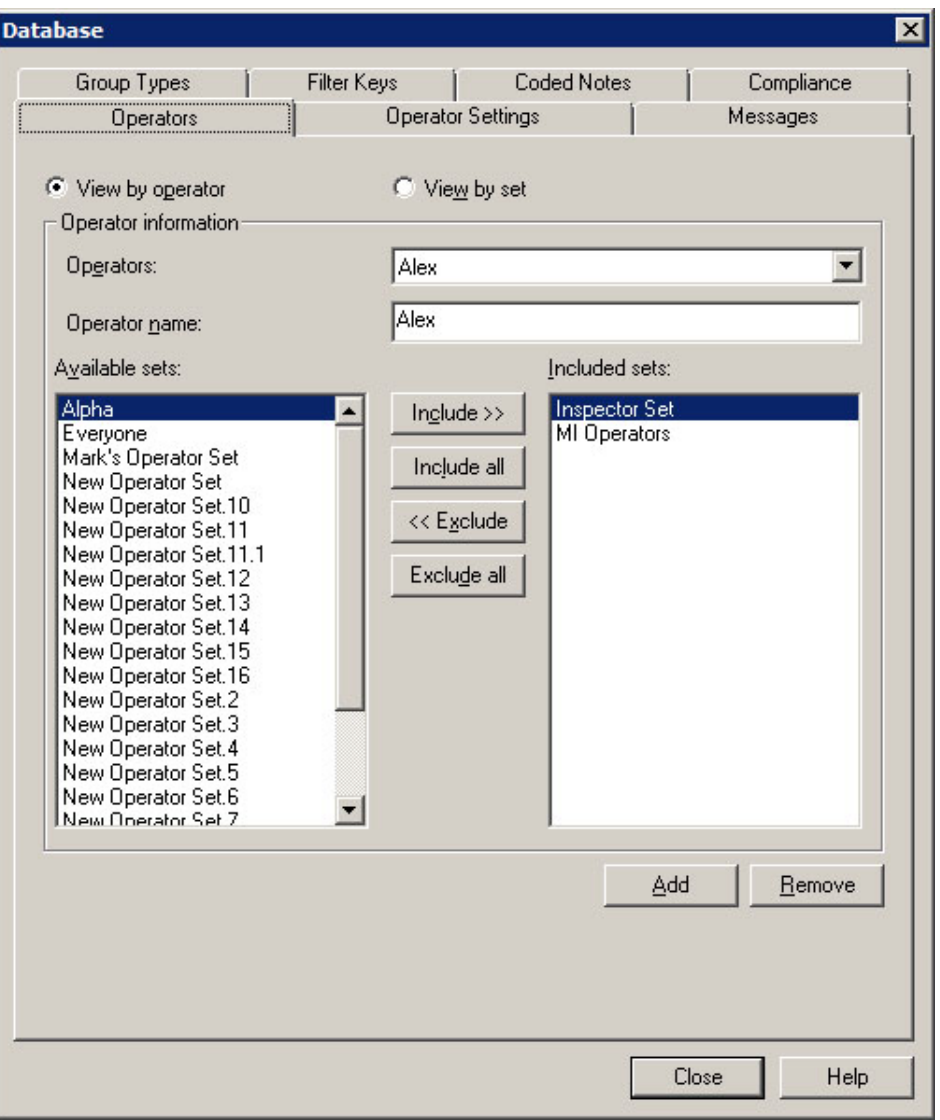

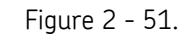

The **Database** Screen's **Operators** Tab in View by Operator Mode.

The **Operators** tab has two modes:

**View by operator –** Select this mode to manage operators organized by operator name.

**View by set –** Select this mode to manage operators organized by operator set.

### **View by Operator Mode**

In **View by operator** mode, all available operator names display in the **Operators** drop down list. In this mode, you can add or remove operators, and organize your operators into sets. For example, you can add operators to an "early shift" operator set.

### **To add a new operator:**

All previously defined operator names appear in the tab's **Operator Names** area.

### **To add a new operator name:**

• Click the **Add** button.

Fields include:

**Operators -** Displays all previously defined operator names.

**Name -** Enter the new operator name.

• Enter the new operator name in the **Name** field and click the **Save** button.

### **To add an operator to a set:**

All previously created sets display in the **Available sets** area. The **Included sets** area displays sets to which the selected operator name is already assigned.

- Select the operator name from the drop down list.
- Select the desired set from the **Available sets** area.
- Click the **Include** button to include the selected operator name with the selected set. Click the **Include All** button to include the selected operator in *all* available sets.
- Click the **Save** button.
- To cancel settings, click the **Undo** button.

### **To remove an existing operator name:**

- Select the operator name from the **Operator Names** window.
- Click the **Remove** button.

### **View by Set Mode**

In **View by set** mode, all previously created operator sets display in the **Operator sets** drop down list. In this mode, you can add or remove sets, and organize your operators into sets. For example, you can create an operator set for the early shift, and include appropriate operators into the set.

### **To create a new operator set:**

- Select **New Set** from the drop down list.
- Enter the new set's name in the **Set name** field and click the **Save** button.

All available operators display in the **Available operators** area. All operators already included in the set display in the **Included Operators** area.

- Use the **Include, Include All, Exclude,** and **Exclude All** buttons to organize operators into the appropriate sets.
- Click the **Save** button to save you changes.

## **Messages**

Use the **Customize** / **Database** screen's **Messages** tab to create shared (public) instruction messages to assign to machines and POINTs to automatically display important instructions and information.

All previously defined instruction messages appear in the **Instruction messages** drop down list.

### **To create a public Message:**

- Select the **Customize** menu's **Database** option. The **Database** screen displays.
- Select the **Messages** tab.
- Click the **Messages** tab's **Add** button. The tab enters edit mode.
- Specify appropriate information into the following fields:

**Name –** Specify a name to define your custom message.

**Format –** Select the message format from the drop down list. Available options include:

> **Free form –** Allows you to manually type in the summary and content for your message.

**Summary –** Type in text summarizing your instruction message for easy recognition. For example, if you have a message that details specifics about a group of machinery, your summary may read, "FD Fan Data Collection Information."

**Content –** Enter your complete instruction message in the content text area. Using the above example, your instruction message content would include detailed data collection information, specific to the current group. For example, your message may read "Ensure sensor is properly mounted before collecting data, etc."

- Click the **Save** button to save the new message and add it to the available public messages.
- Click the **Undo** button to undo changes.
- Click **Remove** to remove the current message.
	- $\triangleright$  Messages currently in use cannot be removed.

## **Frequency Sets**

Frequency Sets allow you to quickly assign fault frequency markers to a POINT. When the POINT's FFT measurements display in a spectral plot, you may overlay its assigned fault frequency markers to easily determine if spectral peaks appear at anticipated fault frequencies.

Select the **Customize** menu's **POINT Attributes** / **Frequency Sets** option to display the **Frequency Sets** dialog.

All shared frequency sets appear in the **Frequency sets** area.

Available options include:

**Add** – Click to add a new frequency set. The **Frequency Sets Editor** screen launches automatically.

**Copy** – Click to make a copy of an existing shared frequency set. This option is useful when you are creating a new frequency set that is a slight modification of an existing frequency set. The **Frequency Sets Editor** screen launches automatically.

**Edit** – Click to edit an existing frequency set. The **Frequency Sets Editor** screen launches automatically.

**Remove** – Remove the selected frequency set.

## **Frequency Sets Editor**

The **Frequency Sets Editor** screen contains three tabs; **General, Bearings**, and **Other.**  Each tab is detailed below.

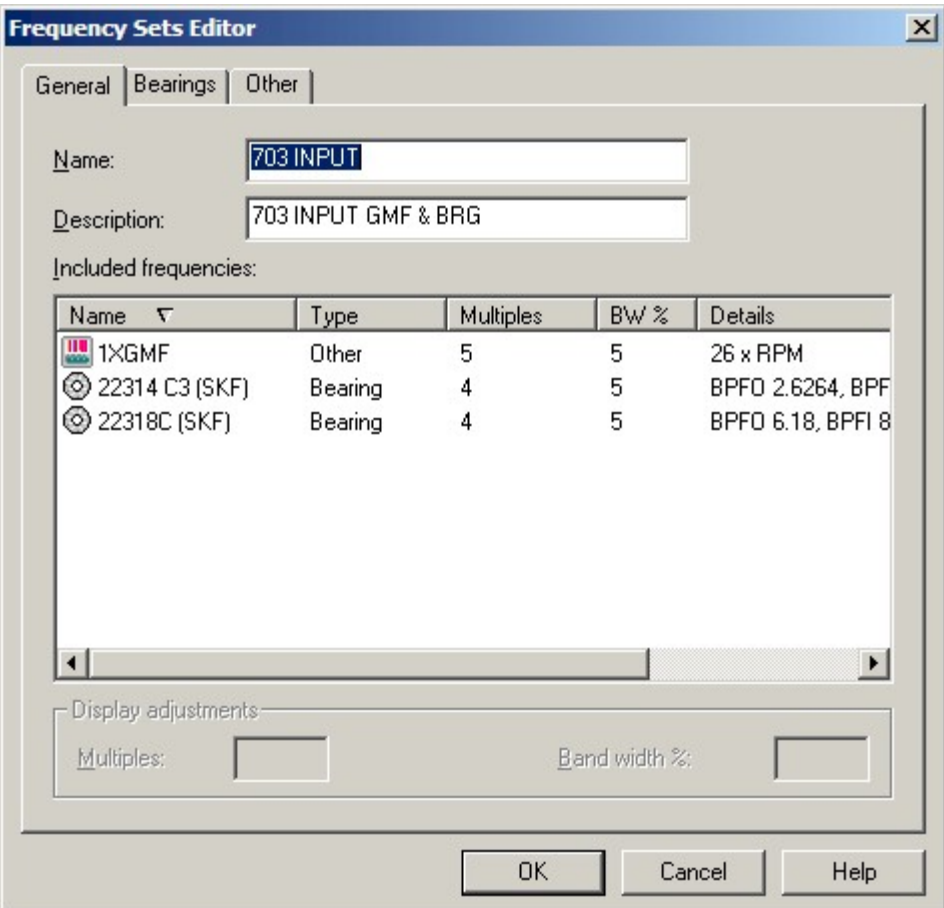

Figure 2 - 52.

The **Frequency Sets Editor** Screen's **General** Tab.

### **General Tab**

Displays the current frequency set's name and description. Included frequencies appear with their Name, Type, Multiples, Bandwidth%, and Details.

**Name -** Displays current frequency set name.

**Description -** Displays current frequency set description.

**Included frequencies** - Displays all frequencies included in the current frequency set, with their:

**Name –** Displays the frequency name.

**Type –** Displays the type of frequency.

**Multiples –** Displays the multiple of frequency markers to display on the plot.

**Bandwidth % -** Displays the frequency range boundaries used by the frequency marker to locate a peak.

**Details –** Displays fault frequency settings for the bearing's components.

Click on a frequency to select it.

**Display Adjustments –** Allows you to edit the **Multiples** and **Bandwidth%** settings for the selected frequency.

- Click **OK** to save changes.
- Click **Cancel** to close dialog without saving changes.

**Bearings Tab**

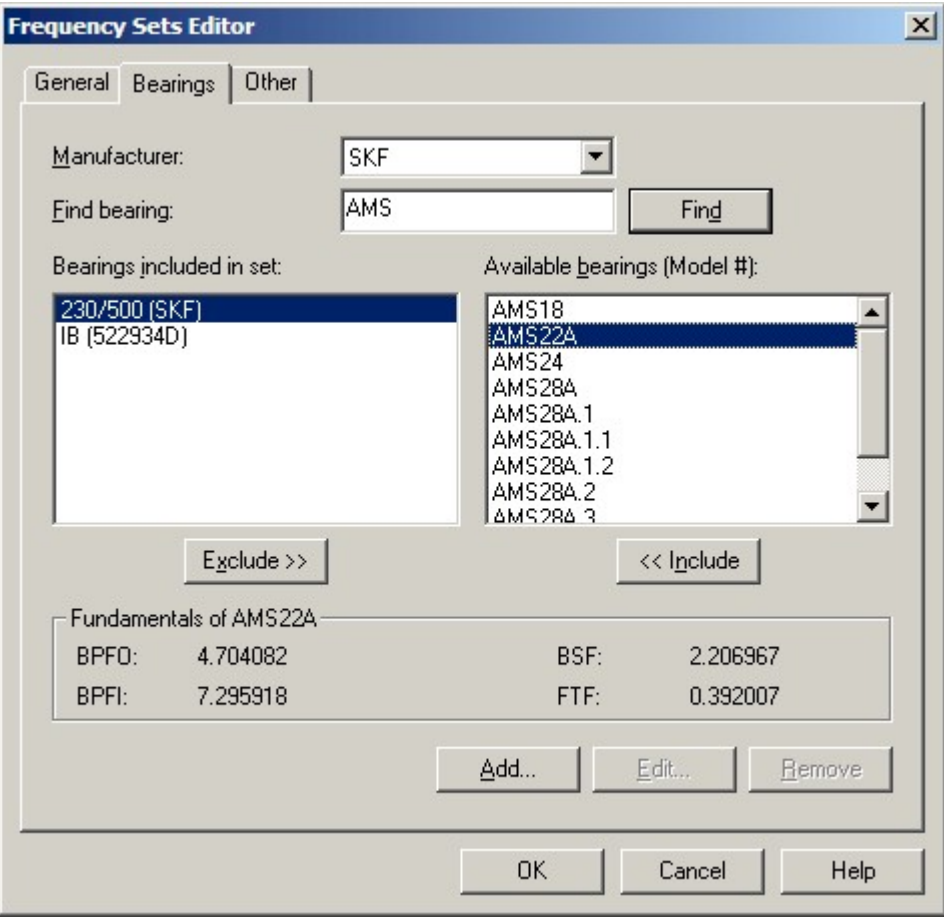

Figure 2 - 53.

The **Frequency Sets Editor** Screen's **Bearings** Tab.

The **Frequency Sets Editor** / **Bearings** tab allows selection and/or de-selection of bearings included in the current set.

**Select manufacturer -** Use the drop down list to select the desired bearing manufacturer.

**Find bearing -** Specify the bearing name and click the **Find** button. @ptitude Analyst locates bearings matching your entry, and displays them in the **Available bearings (Model #)** window.

**Bearings included in set -** Displays bearings currently included in the frequency set.

**Available bearings (Model #) -** Displays bearings from the selected manufacturer that match the entered criteria.

- Use the **<< Include** button to *include* the selected bearing(s) in the frequency set (move selected bearing(s) from the **Available bearings (Model)#** column to the **Bearings included in set** column).
- Use the **Exclude >>** button to *exclude* the selected bearing(s) from the frequency set (move selected bearing(s) from the **Bearings included in set** column to the **Available bearings (Model #)** column).

**Fundamentals of** – Displays the fault frequency settings for the selected bearing's components.

- Click **Add** to add bearings to the hierarchy, or **Edit** to modify an existing bearing. The **Bearing Editor** screen displays in both cases.
- Click **Remove** to remove a bearing from the bearing hierarchy.

### **Bearing Editor**

 The **Bearing Editor** screen displays in either "edit" or "add" mode, depending on your previous selection in the **Frequency Sets Editor**.

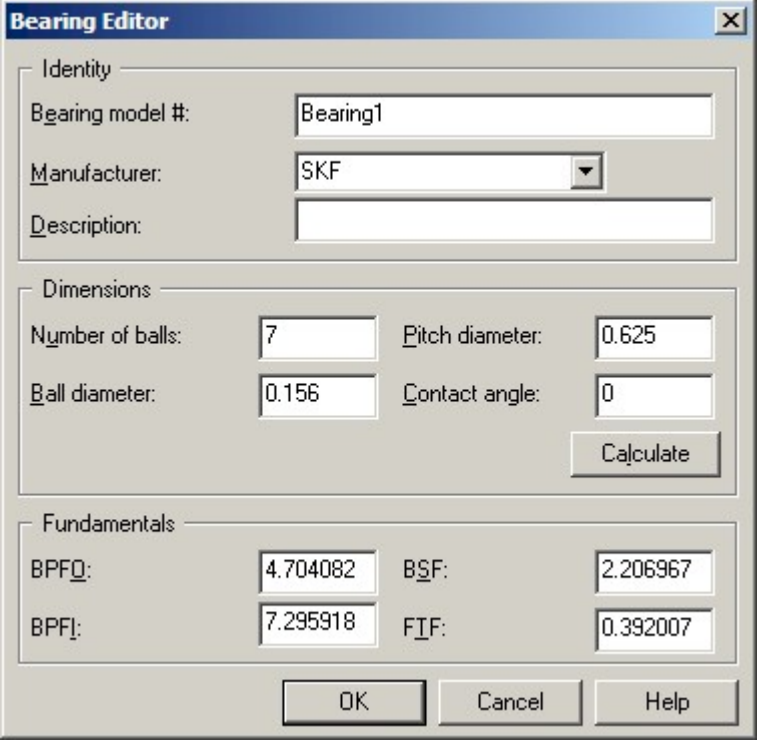

Figure 2 - 54. The **Bearing Editor** Screen.

The **Bearing model #** and **Manufacturer** fields in the screen's **Identity** area cannot be modified when in "edit" mode.

**Bearing Editor** fields include:

**Identity** area - Enter the identification characteristics in the following fields:

**Bearing model #: -** Displays the model number. Cannot be modified in "edit" mode.

**Manufacturer: -** Displays the bearing's manufacturer. Cannot be modified in "edit" mode.

**Description -** Specify up to 32 characters that identify the new bearing.

**Dimensions -** Specify the appropriate values in the following fields:

**Number of balls Ball diameter Pitch diameter Contact angle**

• Click the **Calculate** button. @ptitude Analyst automatically calculates and enters the **Fundamentals** values.

**Fundamentals –** Manually specify appropriate values in the available fields:

**BPFO:** (Ball Pass Freq. Outer race) **BPFI:** (Ball Pass Freq. Inner race) **BSF:** (Ball Spin Freq.) **FTF:** (Fundamental Train Freq. / Cage Freq.)

- Click **OK** to save changes.
- Click **Cancel** to close screen without saving changes.

### **Other Tab**

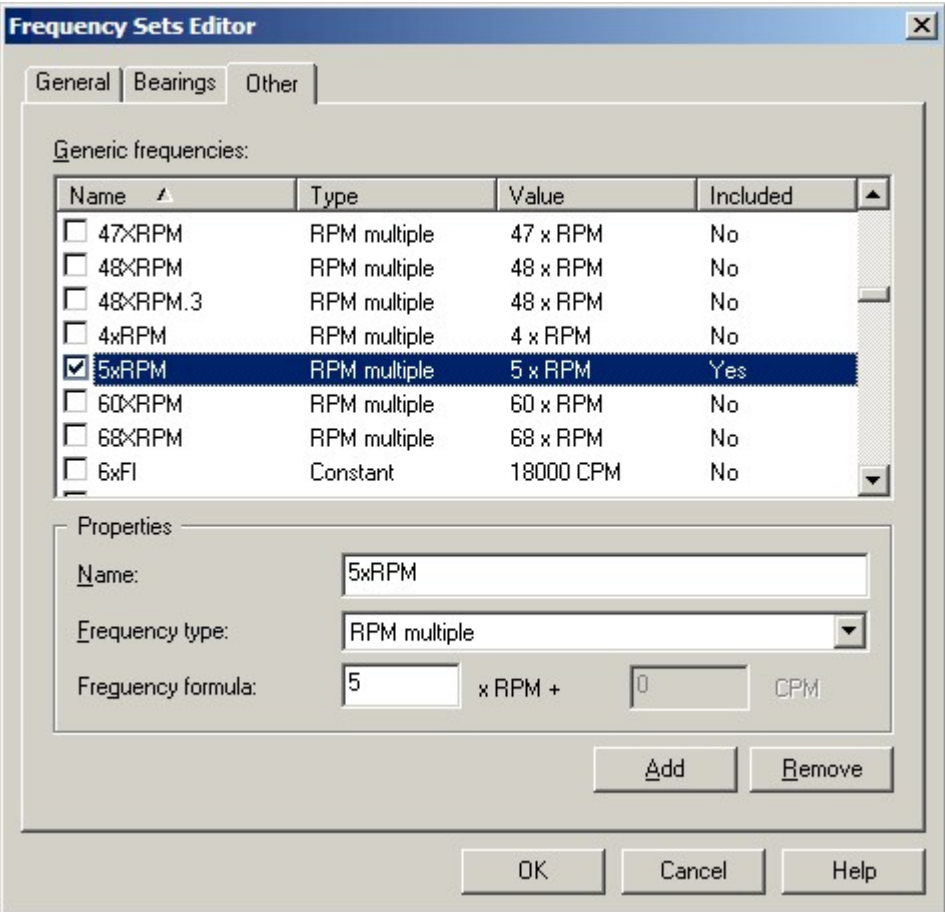

Figure 2 - 55.

The **Frequency Sets Editor** Screen's **Other** Tab.

Use the **Frequency Sets Editor / Other** tab to select a generic frequency to include in the current Frequency Set, or to add, edit, or remove a generic frequency.

The **Other** tab displays all **included generic frequencies**.

### **To include a frequency in the current frequency set:**

• Click the frequency's checkbox in the **Included generic frequencies** area. The checkbox toggles the **Included** status between **Yes** and **No**.

#### **To add a new frequency:**

• Click the **Add** button. A new frequency displays with default settings that may be edited.

#### **To remove a frequency:**

- Select the desired frequency from the **Included generic frequencies** windows so that the frequency information is visible in the **Properties** area
- Click the **Remove** button.
- $\triangleright$  You cannot remove a frequency that is currently used within any frequency set. You must remove all associations with frequency sets before you can remove a frequency.
- **Properties** Displays the selected frequencies attributes. You may edit these attributes:

**Name: -** The selected frequency's name.

**Frequency type:** - The selected frequency's frequency type.

**Frequency formula: -** Specific fields based on the frequency type.

### **To edit frequency properties:**

- Enter a descriptive name (up to 32 characters).
- Select the desired frequency type option from the drop down list.

Frequency type options include:

**Constant** - Constant frequency value. (Example: 10 Hz)

**Offset** - Multiple of running speed and offset (+) by constant frequency value. (Example: 4.00 x RPM + 10 Hz)

**RPM** - Multiple of running speed. (Example: 4.00 x RPM)

**Sideband** - Multiple of running speed and offset (+ and -) by constant frequency value. (Example:  $4.00 \times \text{RPM} + / -10 \text{ Hz}$ )

- Edit the applicable **Frequency formula** fields.
	- Specific **Frequency formula** edit options are available according to the current **frequency type** selection. If enabled, the first field is a running speed, or RPM value. The second field is a fixed frequency in Hz or CPM.

For example, with an RPM multiple frequency type, entering a 4 in the first field indicates that the frequency would show up at 4 times the running speed.

- Click the tab's **Save** button to save changes.
- Click **Undo** to undo changes.
- Click the **OK** button to close the tab. You will be prompted to save any unsaved changes.

### **Alarm Settings**

Use the **Alarm Settings** to create alarms that can be assigned to one or more POINTs. Created alarms can be re-assigned and edited.

**To access the Alarm Settings screen:** 

• Select the **Customize** menu's **Alarm Attributes** / **Alarm Settings** option. The **Alarm Settings** screen displays.

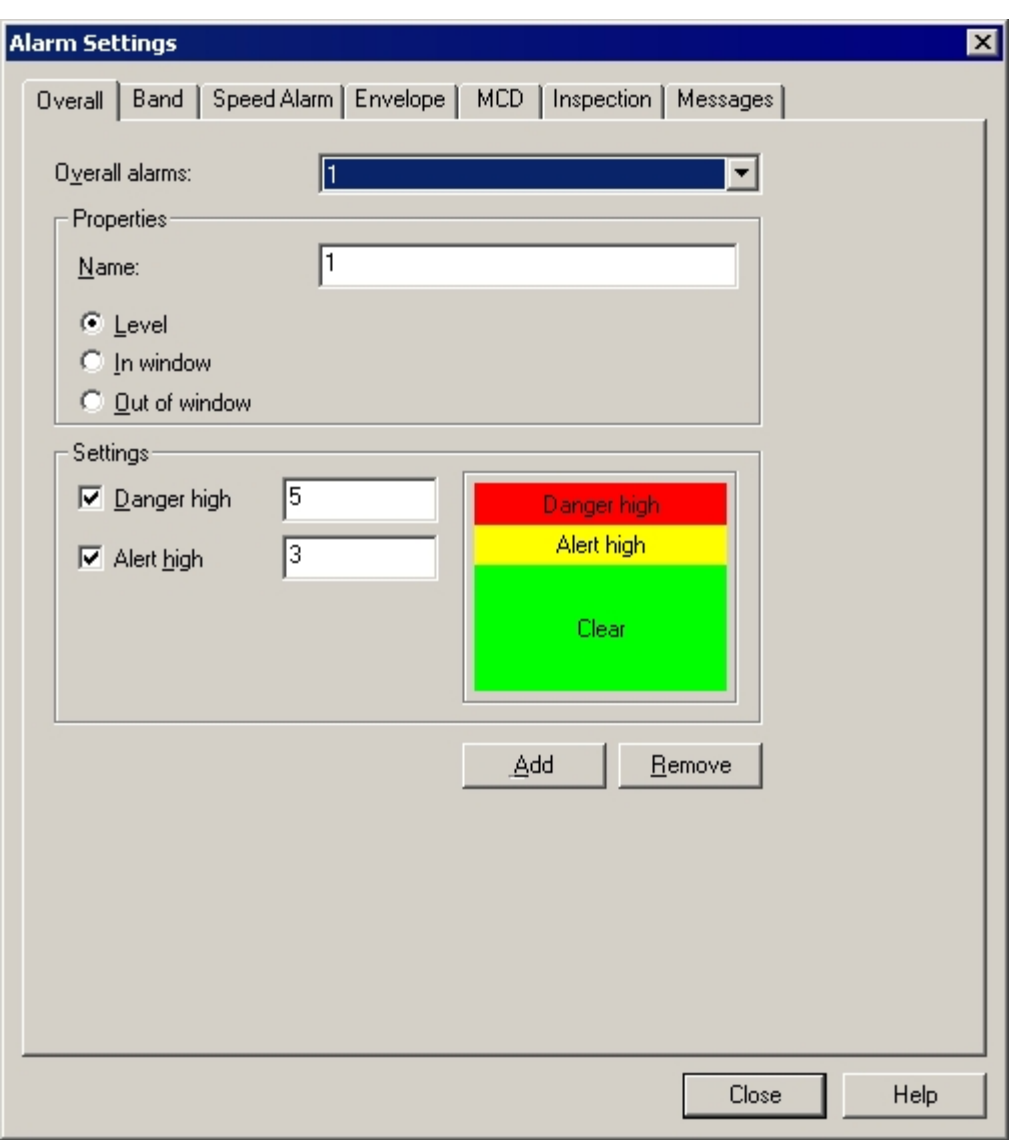

Figure 2 - 56. The **Alarm Settings** Screen's **Overall** Tab.

# **Alarm Settings - Overall**

Existing alarms may be edited or removed from the hierarchy. The **Overall** tab allows you to create, edit, or remove shared Overall alarms.

### **To create a new alarm:**

- Click the tab's **Add** button. The **Overall alarms** field displays "**New Overall Alarm**" to indicate that you have created a new alarm.
- In the **Name** field, assign the new alarm a unique name.
	- Once the editing process begins, the **Overall alarms** field is no longer accessible. You must complete and **Save** your edits or cancel them by clicking the **Undo** button.
- Click **Save**. The **Overall alarms** field now displays the new alarm name you specified.

You can also adjust the alarm's **Properties** and **Settings** in this tab. The current settings graphically display in the tab's **Settings** area.

### **To edit or create Overall Alarm Properties and Settings:**

**Properties –** Select the type of Overall Alarm by clicking the desired option button. Choose from:

> **Level -** Measurements *exceeding* the specified alert and danger **Settings** will result in an alarm condition.

> **In Window -** Measurements *falling within* the specified alert low, danger, and alert high **Settings** will result in an alarm condition.

**Out Of Window -** Measurements *falling outside* the specified danger low, alert low, alert high, and danger high **Settings** will result in an alarm condition.

**Settings** – Select the levels you wish to include by clicking each checkbox.

- $\triangleright$  The availability of the levels, their checkboxes, and their text fields is based on the type of Overall Alarm selected in the **Properties** area.
- Enter the desired values for each available alarm level.
- Click the **Save** button to save your alarm settings.

### **To remove an existing alarm from the database:**

- Select the desired alarm from the drop down list.
- Click the **Remove** button. A confirmation dialog displays.
- Confirm removal. The selected alarm is permanently removed from the hierarchy.
	- $\triangleright$  An alarm cannot be removed if it is currently assigned to one or more POINT. A warning dialog displays if you attempt to remove a currently assigned alarm.

## **Alarm Settings – Band**

Band Alarms provide alert and danger alarms on both peak and spectral values within a defined frequency band. Use the **Band** tab to edit and/or specify POINTs' bands and to manage shared band alarms.

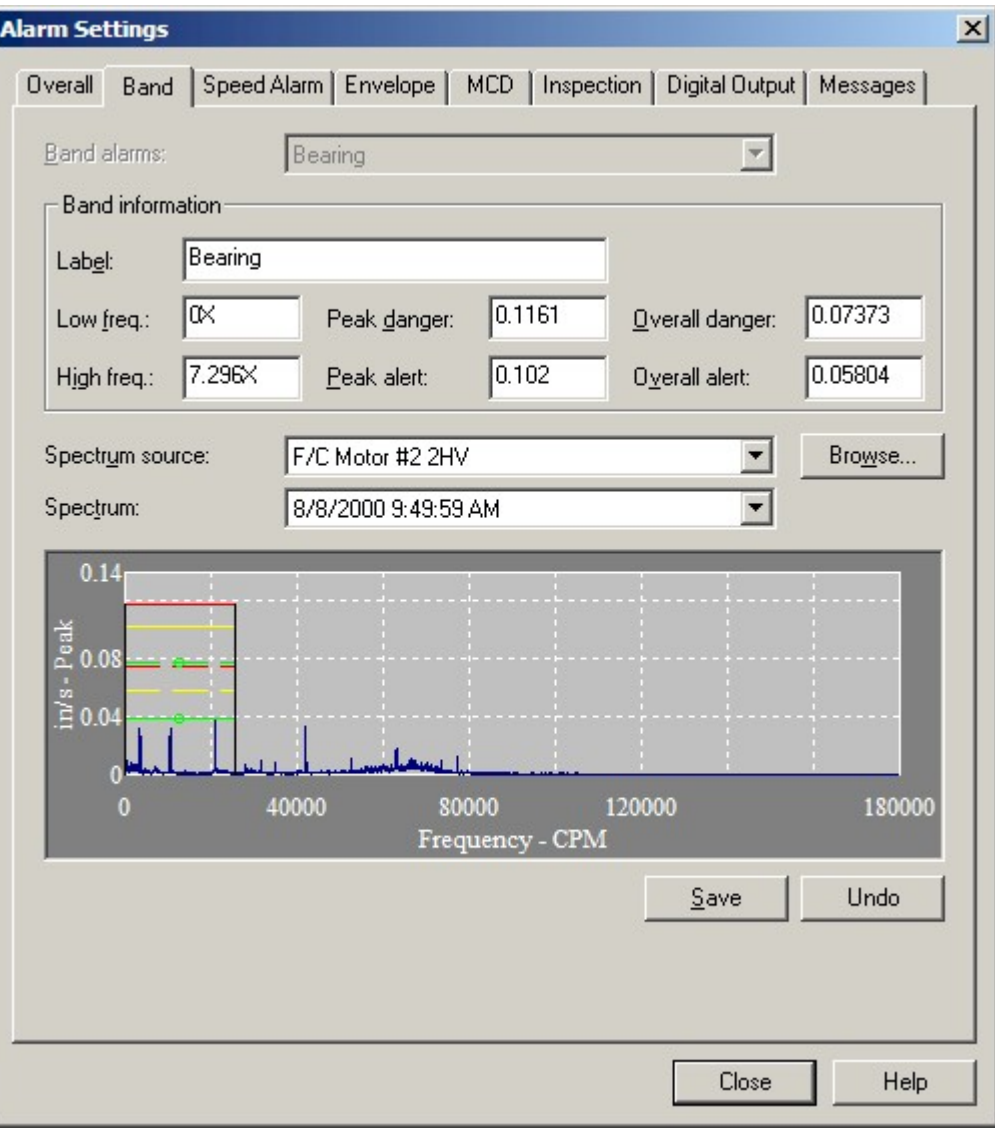

Figure 2 - 57. The **Alarm Settings** Screen's **Band** Tab.

**Band alarms –** Displays the current band alarm. All available band alarms list in the drop down list.

**Band information –** Edit and view alarm values.

The following fields are available for viewing set values or editing:

**Label –** Displays the band name.

**Low freq –** View or edit the low frequency value or multiple of running speed.

**High freq –** View or edit the high frequency value or multiple of running speed.

 $\triangleright$  To make the value a multiple of running speed, add an "x" to the end of the entered number. For example, enter "1.5x" for 1.5 times running speed.

**Peak danger –** View or edit the peak danger value or % Full Scale value.

**Peak alert –** View or edit the peak alert danger value or % Full Scale value.

**Overall danger –** View or edit the overall danger value or % Full Scale value.

**Overall alert –** View or edit the overall alert value or % Full Scale value.

- $\triangleright$  To make the value a percentage of the full scale, add a "%" to the end of the entered number. For example, enter "10%" for 10 percent of the full scale value at the time the band is used.
- $\triangleright$  The tab's spectrum graphic display automatically updates as edits are made.

The **Spectrum source** field displays the source of the spectrum if two or more POINTs are currently active.

The **Spectrum** field displays all available spectra for the active POINT in a drop down list. The current spectrum displays graphically below.

> $\triangleright$  The tab's spectrum graphic display automatically updates as edits are made

**Browse –** Click to select a POINT to use as the source of the spectrum readings viewed while editing the band alarm. The **POINT Selection** dialog displays. Select a POINT to use to define a shared alarm. The hierarchy displays. Select the desired POINT and click **OK**.

> Bands defined in the **Alarm Settings** are **not** assigned to the POINTs used to create them.

Edits may be made on the tab's spectrum graphic display.

### **To edit the band graphically:**

- Click on the portions of the graphic band to edit. Notice the mouse cursor changes when over a portion of the band.
- Drag the band piece to a new position. The value in the edit field updates.
	- When editing, you may **Save** or **Undo** changes for the current alarm.
- Click **Add** to create a new band alarm.
- Click **Remove** to remove the current band alarm. A confirmation dialog displays.
- Confirm action. The band alarm is deleted.
	- $\triangleright$  A band alarm may not be removed if it is currently assigned.

## **Alarm Settings – Speed Alarm**

Speed alarms allow you to customize overall and band alarm levels based on machine speed. Use the **Speed Alarm** tab to edit and/or specify the POINTs' alarm adjustments for each speed region.

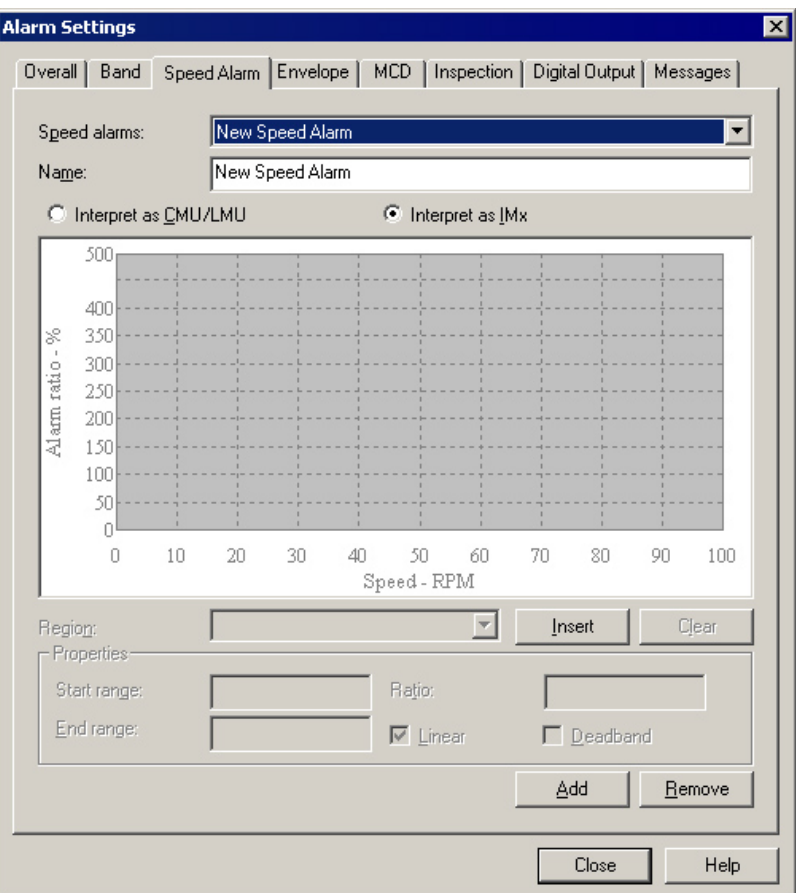

Figure 2 - 58. The Alarm Settings / Speed Alarm tab.

**Speed alarm** – Displays the current speed alarm. All available speed alarms list in the drop down list.

**Name** – Displays the speed alarm name. **Range** – Select the speed regions for which the **Properties** settings will apply. You may select the region from the **Range** drop down list, or by clicking on the specific region on the speed alarm display. The values in the **Properties** fields update to reflect the specified speed region.

- Click **Insert** to add a new region to the speed alarm.
- Click **Clear** to remove the selected speed region.

**Properties** - Edit and view alarm values.

The following fields are available for viewing set values or editing:

**Start / End Range** - Enter each region's starting and stopping RPMs (i.e., 0 to 1000, 1000 to 2000, 2000 to 3000, etc.).

**Ratio** - Enter the adjustment to overall and band alarm levels. The normal running speed region's ratio will be 100. If the next higher speed range is expected to produce vibration levels 10% higher than the nominal running speed, then the next speed range ratio would be set to 110.

**Linear** - This option allows for either a flat, rectangular definition of the adjustment (if disabled, the entire region will have the same ratio), or a more linear definition of the ratio (if enabled, the ratio will start from the level defined in the previous speed region and rise throughout the region until it reaches the next speed region's level). **Deadband** – When enabled, no alarm processing will occur for this region. This is mainly to be used when the machine reaches its resonant speed, at which vibration will be indeterminately high. When enabled, **Ratio** and **Linear** fields are disabled.

- $\triangleright$  The tab's spectrum graphic display automatically updates as edits are made.
- Click **Add** to create a new speed alarm.
- Click **Remove** to remove the current speed alarm. A confirmation dialog displays.
- Confirm action. The speed alarm is deleted.
	- $\triangleright$  A speed alarm may not be removed if it is currently assigned.

# **Alarm Settings – Envelope**

Use the **Envelope** tab to manage and edit shared envelope alarms. All available envelope alarms display in the **Envelope alarms** drop down list.

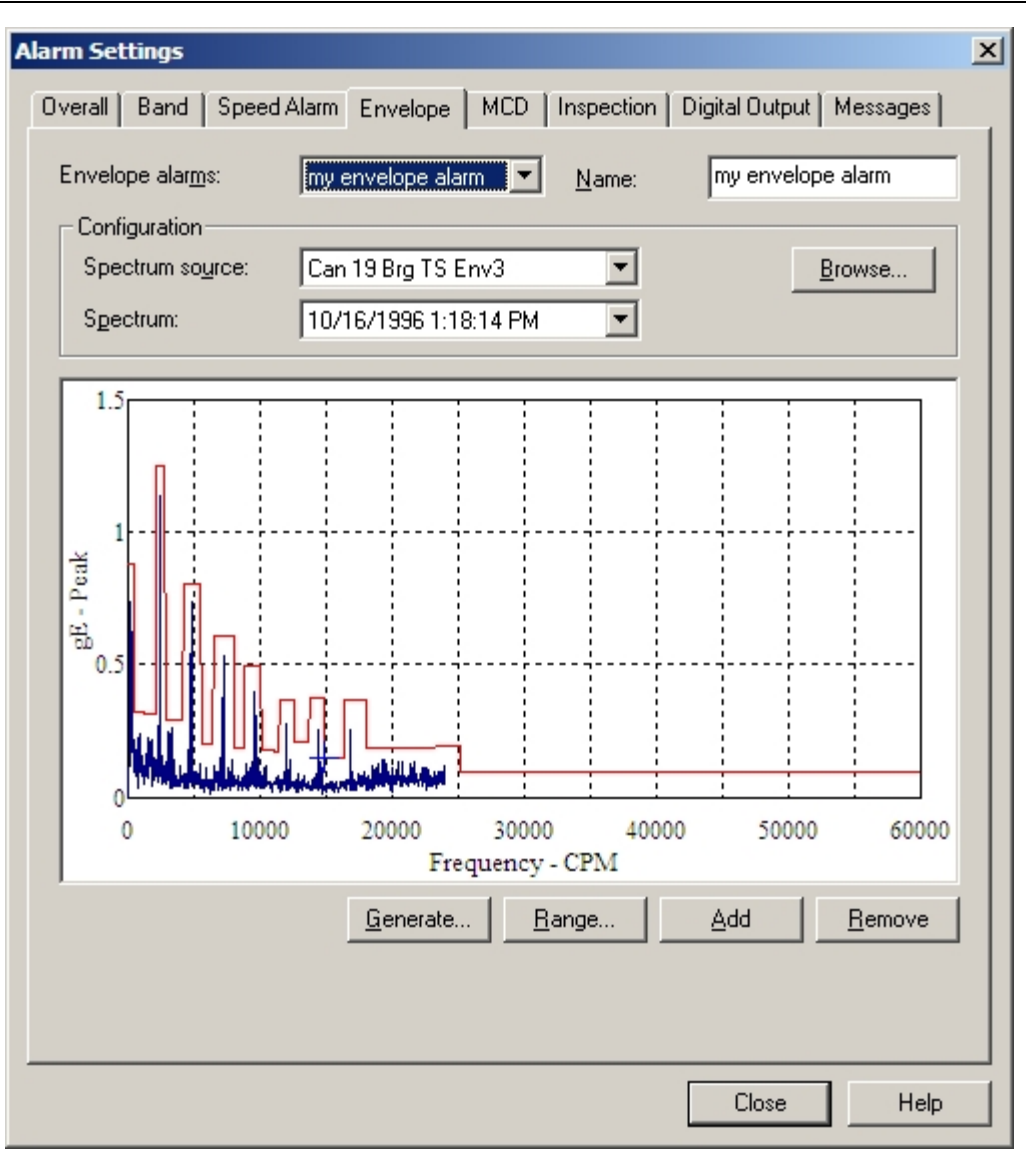

Figure 2 - 59. The **Alarm Settings** Screen's **Envelope** Tab.

All available envelope **alarms** display in the Envelope alarm drop down list, or you may Generate a new envelope alarm.

Shared envelope alarms may not be edited from this tab (use the Customize menu's Alarm Database option to edit "shared" alarm parameters).

• First, select the FFT spectrum to which the envelope alarm will conform, using:

**Spectrum source** – specifies from which POINT to graphically display the spectrum if two or more POINTs are currently active.

**Spectrum** – displays all available time record measurements for the active POINT (typically the baseline measurement) in a drop down list. The current spectrum displays graphically below.
## **To assign a "shared" envelope alarm to the POINT:**

• On the **Envelope** tab, select the desired shared envelope alarm's name from the **Envelope Alarms** drop down list, the tab fields display the specified alarm's settings and the specified envelope appears on the displayed spectrum.

## **To Generate a new envelope alarm for the POINT:**

- Select the **Envelope Alarms** drop down list's **<Custom envelope>** option.
- Click the **Generate** button. The **Generate Envelope Alarm** dialog displays.

Use the **Generate Envelope Alarm** Dialog to create an envelope alarm based on your entered values.

**% Overdrive** – Enter the percent of the POINT's full scale value to determine the height of the envelope alarm above the spectral peak. The smaller the number specified, the tighter the comparison envelope conforms to the designated spectrum.

**Spreading %–** Enter percent of full scale (or center frequency) to increase the width of the envelope alarm around spectral peaks. The smaller the number specified, the tighter the envelope conforms to the sides of the peaks in the specified spectrum.

**Spreading Type** – (either **Center Frequency** or **Full Scale**). If **Center Freq**. is selected, the bandwidth about each center frequency increases with higher frequencies. If **Full Scale** is selected, the bandwidth about each center frequency is constant, based on a percent of the full scale frequency.

**Threshold** – Enter % of the POINT's full scale value, or an absolute value. The threshold value provides an opportunity to eliminate false alarms due to vibration "noise." It also establishes the envelope alarm's low amplitude "threshold" on the displayed spectrum. The envelope alarm conforms around all peaks whose amplitudes are higher than the established threshold as per the **Overdrive %, Spreading %,** and **Spreading Type** settings. All peaks below the established threshold are ignored by the envelope alarm. The **Threshold** % default value is set using the **Customize** menu's **Preferences** / **Plot** tab.

• Click **OK** to generate an envelope alarm based on your entries. Click **Cancel** to close the dialog without creating an envelope alarm.

## **Editing the Envelope Alarm**

After you have generated an envelope alarm, you can edit it graphically using your mouse, or enter numeric envelope parameters using the **Set Frequency Range** dialog.

## **To graphically edit the envelope alarm**:

- Click anywhere inside the **Envelope** tab's spectrum window. The cursor appears as an up arrow.
- Click the mouse on the portion of the envelope alarm line to be edited. A square icon identifies where the line will be drawn.
- Drag the mouse to draw the line to create the new envelope alarm.
- Click the tab's **OK** button to save your changes.

**Tip** - You can use your keyboard's **Insert** key to begin drawing the envelope alarm line. Then, use the arrow keys to move the line, and the **Insert** key again to stop drawing the line. Refer to **Section 1**, **Appendix B SKF @ptitude Analyst Keyboard Support** for more information on using your keyboard to edit your envelope alarm.

#### **To edit the envelope alarm using numeric frequency ranges:**

- Click the **Set Range** button. The **Set Frequency Range** dialog displays.
- Use the **Set Frequency Range** dialog to enter low frequency, high frequency, and level values to edit an existing envelope alarm.

#### **To numerically edit an envelope alarm:**

- Enter the desired low frequency, high frequency, and level value.
- Click **OK**. The displayed envelope alarm automatically conforms to your entries.

# **Messages**

Use the **Customize** / **Alarm Settings** screen's **Messages** tab to create shared (public) alarm messages to assign to machines and POINTs to automatically display important alarm information.

All previously defined alarm messages appear in the **Alarm messages** drop down list.

#### **To create a public Message:**

- Select the **Customize** menu's **Alarm Attributes** / **Alarm Settings** option. The **Alarm Settings** screen displays.
- Select the **Messages** tab.
- Click the **Messages** tab's **Add** button. The tab enters edit mode.
- Specify appropriate information into the following fields:

**Name –** Specify a name to define your custom message.

**Format –** Select the message format from the drop down list. Available options include:

> **Free form –** Allows you to manually type in the summary and content for your message.

**Summary –** Type in text summarizing your alarm message for easy recognition. For example, if you have an alarm message that details shut down instructions in the case of an overall danger high alarm level, your summary may read, "Emergency Shut Down Instructions."

**Content –** Enter your complete alarm message in the content text area. Using the above example, your alarm message content would include detailed shut down instructions, and any other pertinent information required in the case of the triggered alarm type.

- Click the **Save** button to save the new message and add it to the available public messages.
- Click the **Undo** button to undo changes.
- Click **Remove** to remove the current message.
	- $\triangleright$  Messages currently in use cannot be removed.

# **Speed Tag**

# **Speed Tag Overview**

Speed tagging allows you to link multiple POINTs (Microlog dynamic data POINTs) to a specific Microlog DAD dynamic or manual input speed reference POINT. Data collected for these linked POINTs reflect the rotating speed of their associated speed reference POINT.

# **Speed Tag Dialog**

The **Speed Tag** dialog allows you to select or clear speed tags specified *for POINTs selected in the hierarchy list*.

# **To set speed tag:**

- Highlight a POINT and select the **Edit** menu's **Properties** option. The **POINT Properties** screen displays.
	- You may also access the **POINT Properties** screen by right clicking while the POINT is selected, or by using the toolbar button.
- Select the **Setup** tab.
- Click the **Select POINT** button in the tab's **Speed tag reference** area. The **Speed Tag** dialog displays.

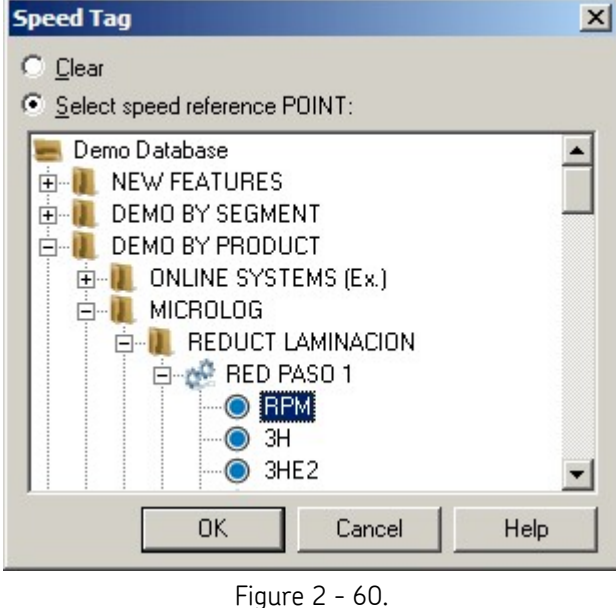

The **Speed Tag** Dialog.

- Click the **Select speed reference POINT** option button.
- Select the desired speed reference POINT from the hierarchical display.

#### **To clear speed tag:**

- Click the **Clear** button in the **Speed Tag** dialog. The speed tag is cleared for the selected POINT.
- Click **OK** to save changes.
- Click **Cancel** to undo settings.

# **Statistical Alarms Wizard**

# **Statistical Overall Alarms Wizard**

#### **Overview**

For POINTs in a **Workspace** window, the **Statistical Overall Alarms Wizard** guides you through a process that automatically generates accurate overall alarm settings based upon historical measurement data.

> $\triangleright$  The Statistical Overall Alarms Wizard only operates on an active Workspace window.

#### **To initiate the wizard:**

- Open the desired Workspace window.
- Select the **Customize** menu's **Alarm Attributes** / **Statistical Overall…** option. The wizard's Introduction screen displays.

#### **Introduction**

The **Introduction** screen is the first screen in the **Statistical Overall Alarms Wizard**. The measurement data used to generate the alarm values is generated from the POINTs included in the selected Workspace (identified in the **Workspace** field).

- From the **Workspace** drop down list, select the Workspace from which you would like to use to generate the alarm values.
- From the **Full scale units** drop down list, select a measurement unit. The **Full scale units** drop down list displays a list of the full scale units for POINTs in the selected workspace. Only POINTs with the selected measurement unit are used to generate alarm values.
- Click the Save processing details to "Statistical Overall Alarms.log" check box to create and save a log file.
- Click **Next** to continue.

#### **Alarm Assignment**

Select the calculation method to use to determine alarm values.

**Individual POINTs –** Select to use each POINT's readings to generate a unique set of alarm values for the POINT. The resulting values are assigned to each POINT as a *private* alarm.

> This operation generates and assigns a private alarm for **each** POINT.

**Across all POINTs –** Select to use the readings for all the POINTs to generate one set of alarm values that is assigned to each POINT included in the calculation. The resulting values are saved as a *shared* alarm.

- If **Across all POINTs** is selected, a **Review** screen displays before alarms are applied, allowing verification and confirmation.
- Click **Next** to continue.
- Click **Back** to return to the previous screen.
- Click **Cancel** to exit the wizard.

## **Measurement Selection**

Determine the method for selecting the measurement data to generate overall alarm values.

**All measurements –** Select to use all measurement data to generate the overall alarm values.

**Measurements in this date range –** Select and enter a date range to use all measurements in the indicated date range to generate the overall alarm values.

**Last fixed number of measurements –** Select and enter number of measurements to use the specified number of measurements to generate overall alarm values.

**Limits –** Allow you to filter abnormal measurements from the calculation:

**Max. Amplitude-** Enter the maximum amplitude of the overall value to include in calculation.

**Min. Amplitude –** Enter the minimum amplitude of the overall value to include in calculation.

**Min Measurements –** Enter the minimum number of the POINT's measurements to be included in calculation.

- $\triangleright$  Only POINTs that have the number of indicated minimum measurements (or more) are included in the calculation.
- $\triangleright$  Min. Measurements field is not available if measurement selection is "**Last fixed number of measurements**."

**Channel –** Enter the channel number of multi-channel POINTs to included in the calculation.

**Enable outlier removal –** An "outlier" refers to data that is not typical, or is outside a specified data measurement range. When the **Enable outlier removal** check box is enabled, measurement values that fall outside the outlier range are excluded from the calculation.

 $\triangleright$  Outlier detection only occurs if the number of measurements is greater than or equal to the **Min Measurements** specification.

**Outlier threshold factor** – Enter a threshold factor (1.0 to 5.0) to calculate the lower and upper limits of the outlier range (outlier threshold). The threshold factor is multiplied by the standard deviation to calculate the outlier threshold. The default threshold factor is 3.0.

- Click **Next** to continue.
- Click **Back** to return to the previous screen.
- Click **Cancel** to exit the wizard.

#### **Alarm Type**

Select the type of overall alarm to generate:

**Level –** Provides two alarm levels (**Alert High** and **Danger High**). An appropriate alarm registers if the measured value is greater than either of the alarm levels.

**Out of Window –** Provides four alarm levels (**Danger High, Alert High, Alert Low, Danger Low**). An appropriate alarm registers if the measured value progresses out of the alarm window (does not fall between the alert high and alert low alarm settings).

- Click **Next** to continue.
- Click **Back** to return to the previous screen.
- Click **Cancel** to exit the wizard.

#### **Generation Parameters**

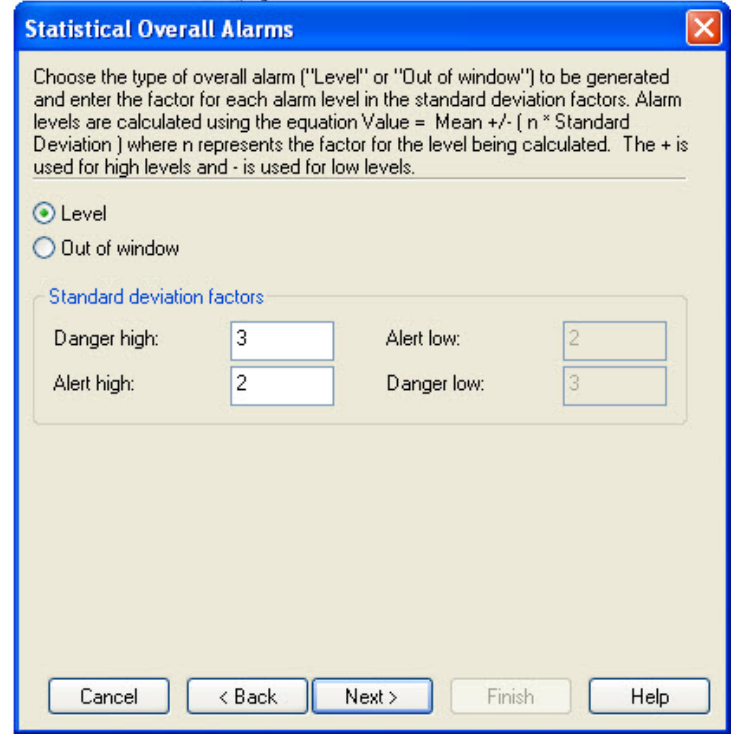

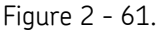

The **Statistical Overall Alarms Wizard**'s Generation Parameters Screen.

Note that you need not perform the standard deviation math. The wizard's default values have been selected to produce overall alarms that work well for most situations. However, if you wish to conform the overall alarms closer, enter smaller numbers. To conform the overall alarms further away, enter higher numbers. After completing the wizard, view your trend plots and make adjustments as necessary.

If necessary, edit the standard deviation information to be used in the overall alarm calculations.

#### **Standard deviation factors**

**Danger High –** Value to be multiplied by the standard deviation to establish the danger high level.

**Alert High -** Value to be multiplied by the standard deviation to establish the alert high level.

**Alert Low –** Value to be multiplied by the standard deviation to establish the alert low level.

**Danger Low –** Value to be multiplied by the standard deviation to establish the danger low level.

- Click **Next** to continue.
- Click **Back** to return to the previous screen.
- Click **Cancel** to exit the wizard.

# **Minimum Alarm Values**

Set the minimum alarm values to be used in the calculation. If the standard deviation is small, the minimum alarm values allow you to set a wider range, minimizing the chance for bad alarms to occur.

Enter the minimum values for **Danger High**, **Alert High**, **Alert Low**, and **Danger Low**.

- Click **Next** to continue.
- Click **Back** to return to the previous screen.
- Click **Cancel** to exit the wizard.

#### **Process**

Click the **Next** button to begin the overall alarm calculations. Process progress displays along with the number of POINTs processed.

- Click **Next** to continue.
- Click **Back** to return to the previous screen.
- Click **Cancel** to exit the wizard.

#### **Review**

 This screen only displays if **Across all POINTs** was selected on the wizard's **Alarm Assignment** screen.

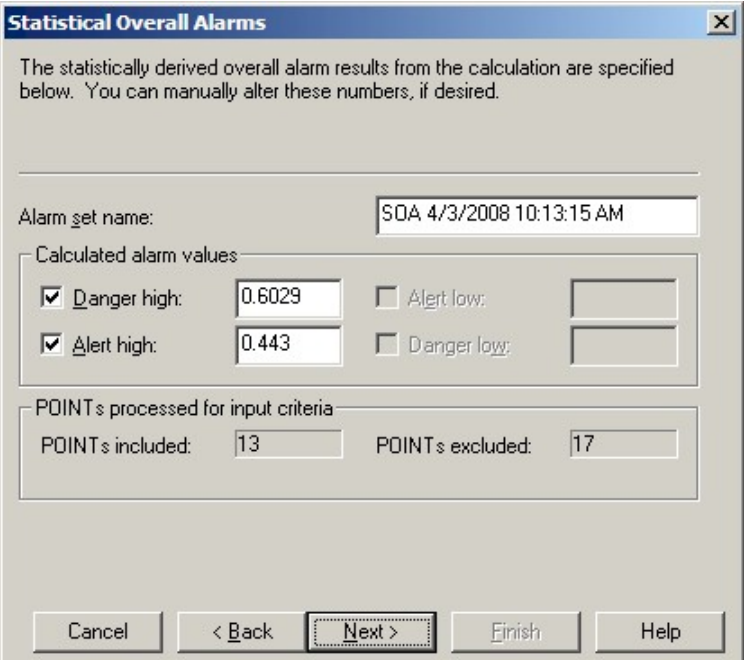

Figure 2 - 62. The **Statistical Overall Alarms Wizard**'s Review Screen.

The statistically derived overall alarm results display on this screen. These numbers may be edited, if necessary.

Fields include:

**Alarm set name –** Specify a unique name for the alarm.

**Calculated alarm values –** Edit values as needed.

 **Calculated alarm values** fields are available based on overall alarm type selection.

**POINTs processed for input criteria –** Number of POINTs selected as candidates for processing.

**POINTs included –** Number of included POINTs.

**POINTs excluded –** Number of excluded POINTs.

- Alarms are still applied to the POINTs excluded from calculation functions.
- Click **Next** to continue.
- Click **Back** to return to the previous screen.
- Click **Cancel** to exit the wizard.

# **Finish**

• Click the **Finish** button to assign the statistically derived overall alarm to all POINTs in the specified workspace.

Process progress displays on the screen.

- Click **Back** to return to the previous screen.
- Click **Cancel** to stop the operation without changing the POINTs.

# **Templates**

Templates save time, contribute to consistent organization, and allow you to make bulk entries. For example, you can quickly set the machine speed for all POINTs beneath a machine with a template. Templates allow you to define custom organizational structures for repeated use when building or defining your hierarchy.

> $\triangleright$  The same template may be used across many different hierarchies.

# **Managing Templates**

**To add a new template:** 

• Select the **Customize** menu's **Template** option. The **Template** screen displays.

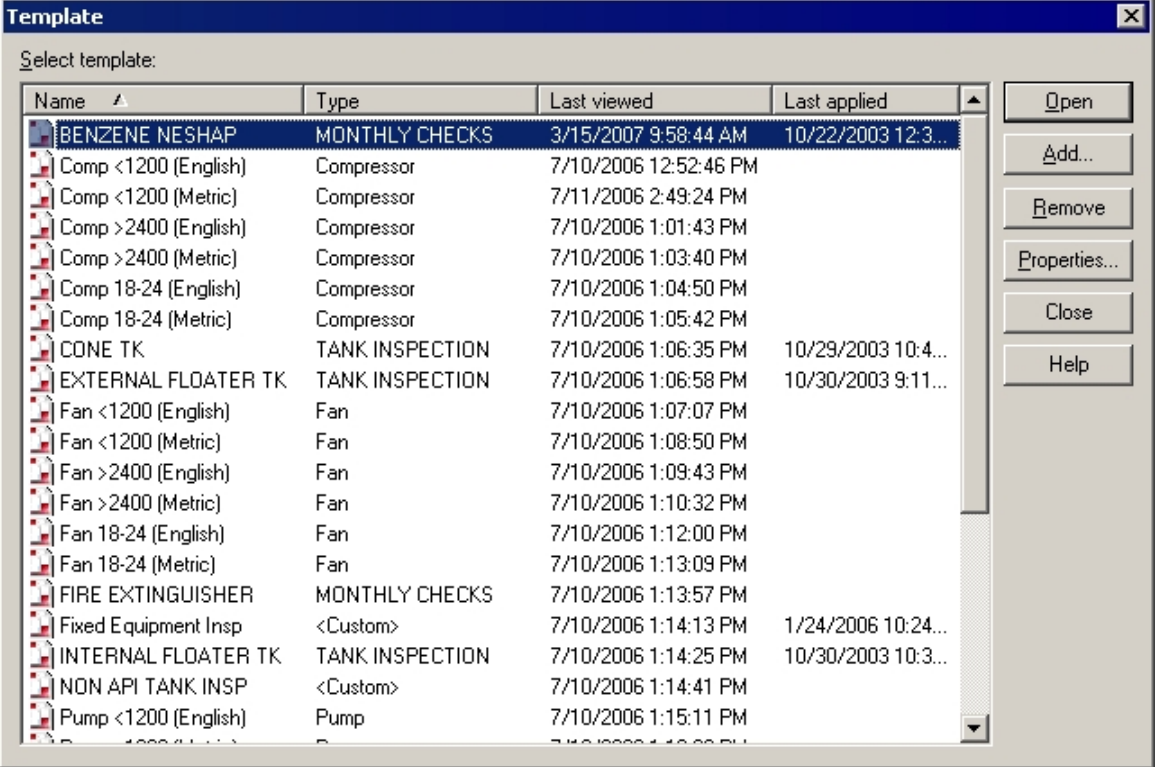

Figure 2 - 63. The **Template** Screen.

- Click the screen's **Add** button. The **Template Properties** dialog displays.
- Enter the new template's **Name** and **Description.**
- Select the template's **Type** from the drop down list. Select a previously created template or <**Custom>**.
	- $\triangleright$  If you need a new template that is only slightly different from a previously created template, you can select a previous template as your **Type** and then edit only the necessary items.
- Click the dialog's **OK** button. The new template window displays.

In the template window, insert new Groups and POINTs to build the new template's hierarchy structure.

- Using the **Insert** menu, insert desired structure elements (groups and POINTs) in the desired configuration into the template window.
	- You may also use **Copy**, **Paste**, and **Paste Multiple** to build your template's structure.

| Template - Pump 18-24 (Metric)                          |                                  |                             |        | $\blacksquare$ $\blacksquare$ $\times$ |
|---------------------------------------------------------|----------------------------------|-----------------------------|--------|----------------------------------------|
| Pump 18-24 (Metric)                                     | $\mathcal{L}$<br><b>Name</b>     | Description                 | Alarms | Position                               |
| Ė-<br>^Mtr/Pmp[18-24 RPM]                               | MTR DE BRG]\$2AVEL               | MOTOR DRIVEN END BEA        | No.d   | 16                                     |
| MMTR 18-24] Motor<br>-20                                | <b>O</b> [MTR DE BRG]\$ 2AACC    | MOTOR DRIVEN END BEA        | No d…  | 15                                     |
| IMTR NDE BRG]\$ 1HACC                                   | $\bigcirc$ [MTR DE BRG]\$ 2VVEL  | MOTOR DRIVEN END BEA No d   |        | 14                                     |
| IMTR NDE BRG]\$1HVEL<br>$\bullet$ [MTR NDE BRG]\$ 1HGE3 | (C) [MTR DE BRG]\$2VACC          | MOTOR DRIVEN END BEA No.d   |        | 13                                     |
| (C) [MTR NDE BRG]\$ 1HSEE                               | $\odot$ [MTR DE BRG]\$ 2HSEE     | MOTOR DRIVEN END BEA No.d   |        | 12                                     |
| $\bullet$ [MTR NDE BRG]\$ 1VACC                         | $\odot$ [MTR DE BRG]\$ 2HGE3     | MOTOR DRIVEN END BEA No d   |        | 11                                     |
| I MTR NDE BRG \$1VVEL                                   | $\bigcirc$ [MTR DE BRG]\$ 2HVEL  | MOTOR DRIVEN END BEA No.d   |        | 10                                     |
| IMTR NDE BRG]\$1AACC                                    | IMTR DE BRG 3 2HACC              | MOTOR DRIVEN END BEA No.d   |        | -9                                     |
| IMTR NDE BRG]\$1AVEL                                    | $\odot$ [MTR NDE BRG]\$ 1AVEL    | MOTOR NONDRIVEN END Nod 8   |        |                                        |
| (C) [MTR DE BRG]\$2HACC                                 | (●)[MTR NDE BRG]\$ 1AACC         | MOTOR NONDRIVEN END  No d   |        | -7                                     |
| (C) [MTR DE BRG]\$2HVEL                                 | $\odot$ [MTR NDE BRG]\$ 1VVEL    | MOTOR NONDRIVEN END  No d 6 |        |                                        |
| $\bullet$ [MTR DE BRG]\$2HGE3                           | $\bigcirc$ [MTR NDE BRG]\$ 1VACC | MOTOR NONDRIVEN END  Nod 5  |        |                                        |
| (C) [MTR DE BRG]\$2HSEE                                 | $\bigcirc$ [MTR NDE BRG]\$ 1HSEE | MOTOR NONDRIVEN END No.d    |        | $\overline{4}$                         |
| IMTR DE BRG]\$2VACC                                     | $\odot$ [MTR NDE BRG]\$ 1HGE3    | MOTOR NONDRIVEN END Nod 3   |        |                                        |
| (C) [MTR DE BRG]\$2VVEL                                 | O MTR NDE BRG 3 1HVEL            | MOTOR NONDRIVEN END  No d 2 |        |                                        |
| (O) [MTR DE BRG]\$2AACC                                 | $\bigcirc$ [MTR NDE BRG]\$ 1HACC | MOTOR NONDRIVEN END  No d 1 |        |                                        |
| IMTR DE BRG]\$2AVEL<br>由 24 个PMP 18-24] Pump            |                                  |                             |        |                                        |
|                                                         |                                  |                             |        |                                        |
|                                                         |                                  |                             |        |                                        |
|                                                         |                                  |                             |        |                                        |
|                                                         |                                  |                             |        |                                        |

Figure 2 - 64. **Template** Window With Custom Structure.

When building your template structure, you may also set up custom names using "special" characters in the name fields.

When applying a template, the template wizard assists with naming hierarchy items whose template name includes "special" characters

## **Custom Names**

Templates hierarchy items may be inserted in your hierarchy :

- With the name specified in the template, or
- With the Template wizard prompting you to enter a name for items inserted in your hierarchy, or

• With custom names created by the Template wizard that are based upon your existing hierarchy.

The last two options are accomplished by special characters within your template hierarchy names.

- When a new item is inserted into the Template, its **Properties** dialog displays.
	- You may also access the **Properties** dialog by right-clicking to access the context menu, or using the **Properties** toolbar button.

You can configure the custom naming feature to prompt you to input a unique name for the specified item as the template is applied. You can also set up your template to automatically name structure items based on your entered parameters.

# **To set up name prompt:**

• In the Properties dialog's **Name** field, enter a "^" as the first character. During the application of the template, the template wizard will prompt you to either accept the item's name as it appears after the "^", or enter a new name for the hierarchy item as the template is being processed.

Use of special characters enables automatic naming during template application. Based on your entries, the new items take their name from the portions of the parent item's name.

# **To set up automatic naming:**

- In the **Properties** dialog's **Name** field, use a "\$" to cause the inserted template item (child) to use a portion of the target hierarchy parent's name. Each "\$" in the template item's name is replaced by a sequential word from the target hierarchy parent's name. Use as many "\$"s as necessary. For example, if the parent item's name is "Dryer Section," you might apply a template item named "\$ \$ Felts." This will insert the template item (child) and name the it "Dryer Section Felts."
- Also, square brackets ("[ ]") may be used to strip items from the final name. This allows you to use

"[ ]"s and "\$"s together to use some portions of the parent's name while skipping others. For example, if the parent's name is "FD Fan", and you wish to remove the "FD" prefix, place "[ ]"s around the dollar sign representing the "FD" ( [\$]\$ ). The inserted item will be named "Fan." You can also use "[ ]"s to include comments that are visible when viewing the template and as the template is applied. The comment text does not appear in the final name. To do so, enter your autonaming characters followed by your comment text enclosed in brackets. For example, using the earlier "FD Fan" example, the entry "[\$]\$[left env] would result in the item being named "Fan." The comment text, "left env" is visible to you when you view the template, and as the template is applied, but is deleted from the item's name in the hierarchy list..

# **To open an existing template:**

- In the **Template** screen, select the template to open.
- Click the screen's **Open** button. The selected template window displays.

## **To remove an existing template:**

• In the **Template** screen, select the template to remove.

• Click the screen's **Remove** button. When prompted, confirm action.

The selected template is removed.

#### **To add a Template Type:**

- In the **Template** screen, click **Add**, or select an existing template and click **Edit.** The **Template Properties** dialog displays.
- In the **General** tab's **Type** field, place your cursor in the drop down list and enter the new type name.
- Click OK to save the new template type and apply it to the current template.

# **Applying Templates**

#### **To apply a template:**

- In your target **Hierarchy**, select the item under which you wish the template items to branch.
- Select the **Insert** menu's **Apply Template** option. The **Apply Template** dialog displays.

The **Apply Template** dialog lists all available templates.

• Select desired template and click **Apply** to launch the **Apply Template Wizard**.

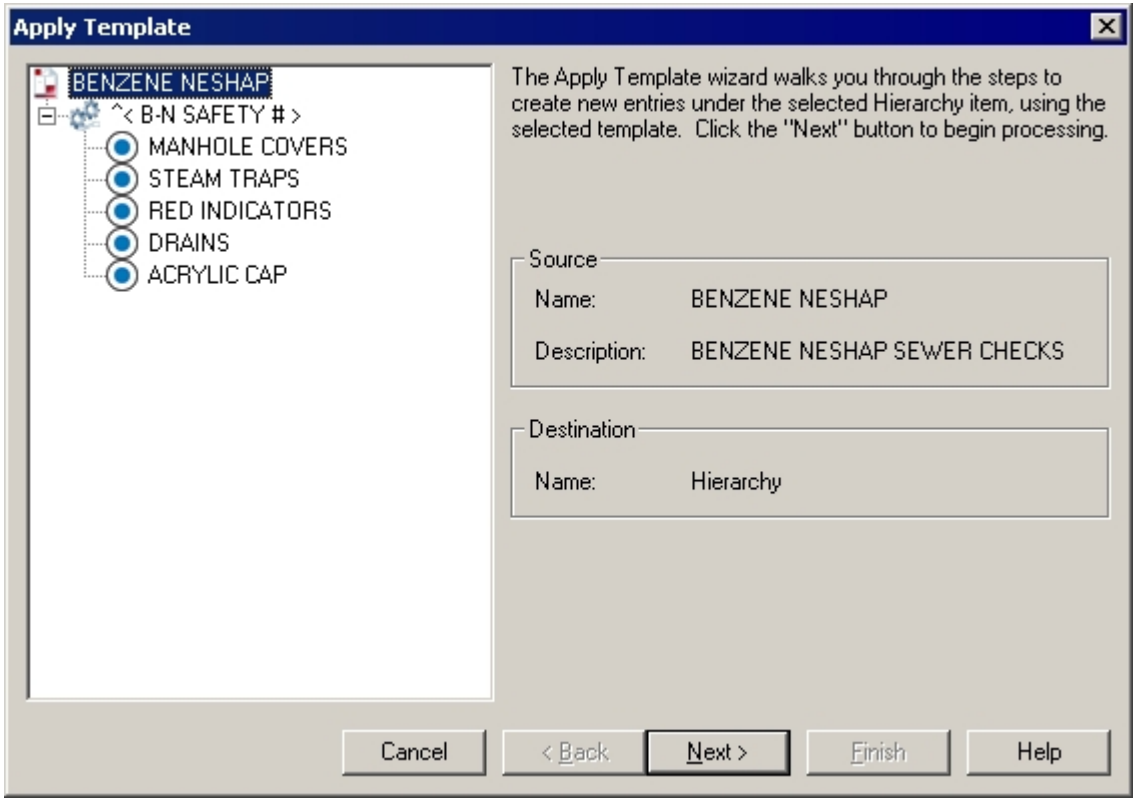

**Introduction Screen**

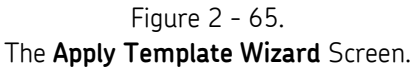

The **Apply Template Wizard** guides you through the required steps to create new entries under the selected hierarchy item, using the selected template.

The introduction screen displays the following information about the selected template:

**Name –** Displays the name of the template being applied. **Description –** Displays the description provided for the template. **Destination –** Displays the location in the hierarchy to which the template will be applied.

Before continuing, ensure the template name is correct, and ensure the destination is accurate.

• Click **Next** to continue.

# **Configuration Screen**

The template application process begins on the **Configuration** screen. This screen walks through the template, gathering information as needed:

**Name -** If necessary, you will be prompted to specify the name of the item being processed.

**Running speed -** Specify the machine speeds for the highlighted machine. This speed will be used to set the speed of each POINT beneath the machine.

 $\triangleright$  The processing stops to allow you to enter necessary information.

## **Custom Naming**

- $\triangleright$  You will be prompted to enter a name if you set your template up using the special name-prompt character "^." Your structure elements will be automatically named if you set up your template using auto-name characters.
- Click **Next** to continue.

When the template processing is complete, click **Next** to continue to the build screen.

- $\triangleright$  View the template's progress in the screen's progress bar.
- Click **Back** to return to the wizard's last stopping point.

# **Build Screen**

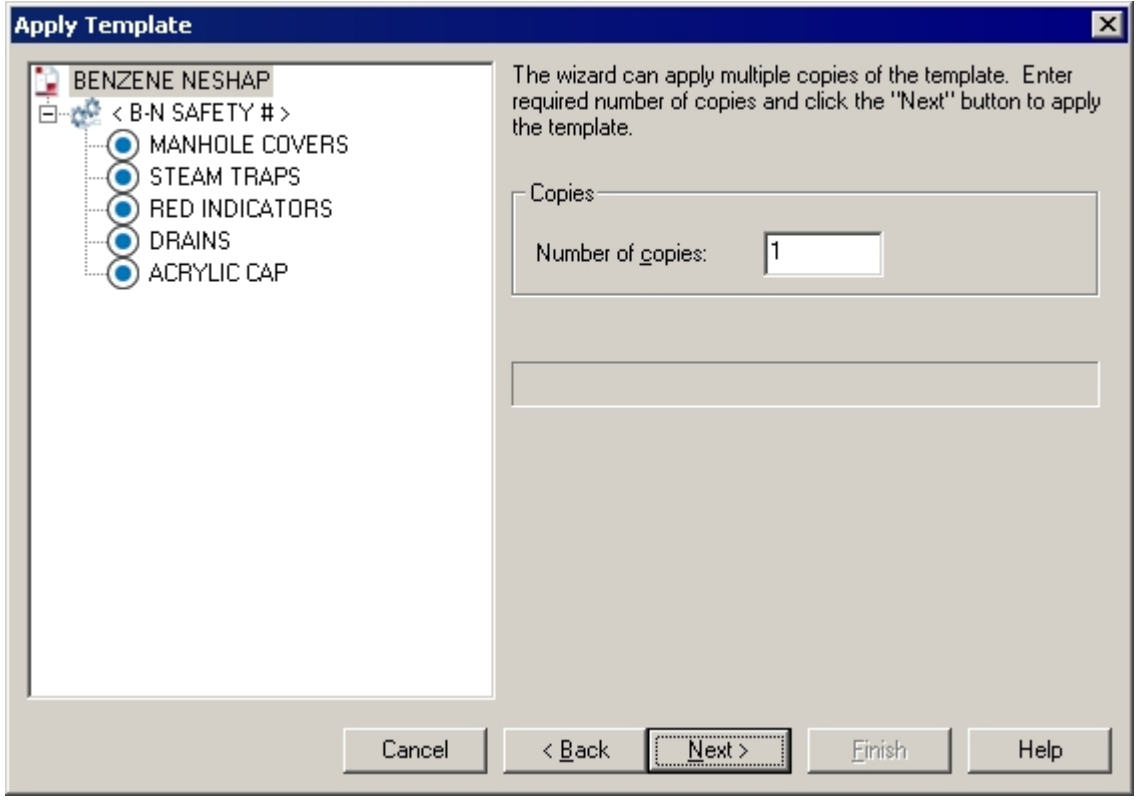

Figure 2 - 66. The **Apply Template Wizard** Screen.

This screen uses the template to build the template hierarchy items within the specified target hierarchy item.

- $\triangleright$  The wizard is capable of generating multiple copies of the template.
- Specify the number of copies required.
- Click **Next** to build the hierarchy.
- Click **Finish** to close the wizard.

# **Working with Filters**

Filters allow you to setup and apply filter criteria that determine which POINTs display in a new filtered **Workspace** window. Filtered workspaces group together POINTs and Groups (based on your filter input) in one window for easy comparison and analysis.

# **Managing Filters**

Use the **Customize** menu's **Filters** option to manage (add, copy, edit, and remove) filters. This allows you to define reusable filters.

## **To add a new filter:**

- Select the **Customize** menu's **Filters** option. The **Filters** dialog displays.
- Click the **Add** button. The **Filter Editor** screen displays.

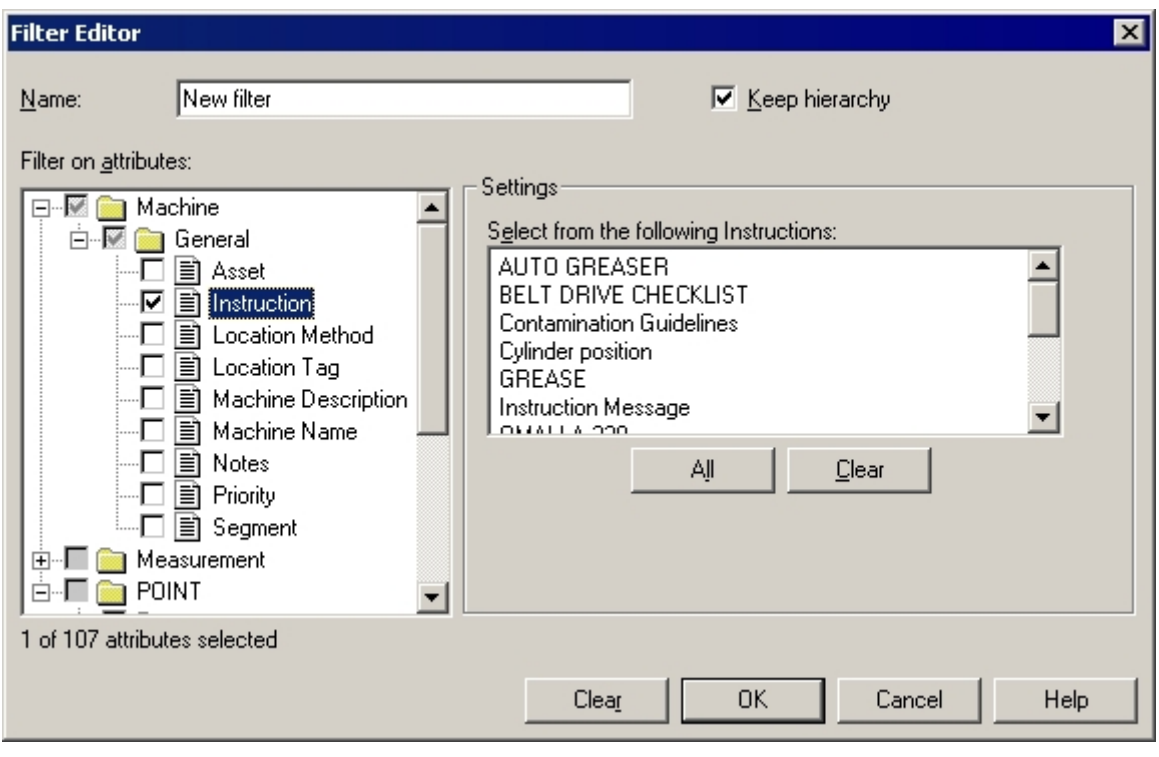

Figure 2 - 67. The **Filter Editor** Screen.

**Name -** Specify the new filter's name.

 $\triangleright$  It is helpful to give the filter a name based on its criteria for easy recognition. For example, if you need to sort Groups based on their priority setting, you may want to create and name a filter specifically for **Priority**.

**Keep hierarchy –** Click the checkbox to determine whether the hierarchy Groups appear with their filtered POINTs in the filtered workspace, or whether only the filtered POINTs appear in the filtered workspace. If disabled, filtered POINTs appear beneath the

filtered machine without the original hierarchical format. The filtered workspace lists all filtered POINTs under a "Filtered Machine" hierarchy item.

**Filter on attributes –** Define which attributes to filter on. Attributes are categorized by machine, measurement, POINT, data type, and/or attribute type. Select an attribute group to modify its individual settings.

**Settings –** Displays current individual attribute settings for the specified attribute category. Use the edit fields to view and/or edit attributes as necessary.

- $\triangleright$  When one or more attribute within an attribute category is included in the current filter, a checkmark displays next to the attribute category folder.
- Use the **All** and **Clear** buttons to quickly include all or none of the displayed attributes (rather than selecting / de-selecting one by one) for the selected attribute category in your current filter.

**Include –** Specify whether to filter for POINTs that match *every* attribute setting, or filter for POINTs that match at least *one* attribute setting.

> **Any Selected –** Select to filter for POINTs matching **any** individual attribute of the total included in the filter. Only these POINTs display in the Filtered **Workspace**

> **All Selected -** Select to filter for POINTs matching **all** attributes included in the filter. Only these POINTs display in the Filtered Workspace.

- $\triangleright$  The number of attributes selected and the total number of available attributes displays in the screen's lower left corner.
- Click the **OK** button to create a new workspace based on the defined criteria of the current filter. A progress bar displays, indicating filter process status.
- Click **Cancel** to close screen without performing filter and without saving filter entries.

## **To create a new filter based on a copy of an existing filter:**

If you need a new filter that is only slightly different from a previously created filter, you can select the previous filter and then edit only the necessary items.

- In the **Filters** dialog, select the existing filter you wish to copy and use as a template.
- Click the dialog's **Copy** button. The **Filters Editor** screen displays.
- Enter the new filter's name.
	- $\triangleright$  By default, the new filter is given the same name as the copied filter on which it is based, with a numerical suffix.

**Filter on attributes -** Select additional individual attributes, or edit the existing attributes. When an existing filter is selected, its existing selected attributes display.

• Click **OK** to apply the new filter.

#### **To edit an existing filter:**

• In the **Filters** dialog, select the existing filter you wish to edit.

• Click the dialog's **Edit** button. The **Filters Editor** screen displays.

**Filter on attributes –** Displays the selected existing filter's selected attributes.

• Perform your edits and click the screen's **OK** button to save the edited filter.

**To remove an existing filter.**

- In the **Filters** dialog, select the existing filter you wish to remove.
- Click the dialog's **Remove** button. Confirm removal when prompted. The filter is removed.

# **Applying Filters**

You can create and apply private and shared filters using the **Insert** menu's **Apply Filters** screen. When a filter is applied, the resulting items display in a new Workspace window.

## **To apply a filter:**

• Select the **Insert** menu's **Apply Filter** option. The **Apply Filter** screen displays.

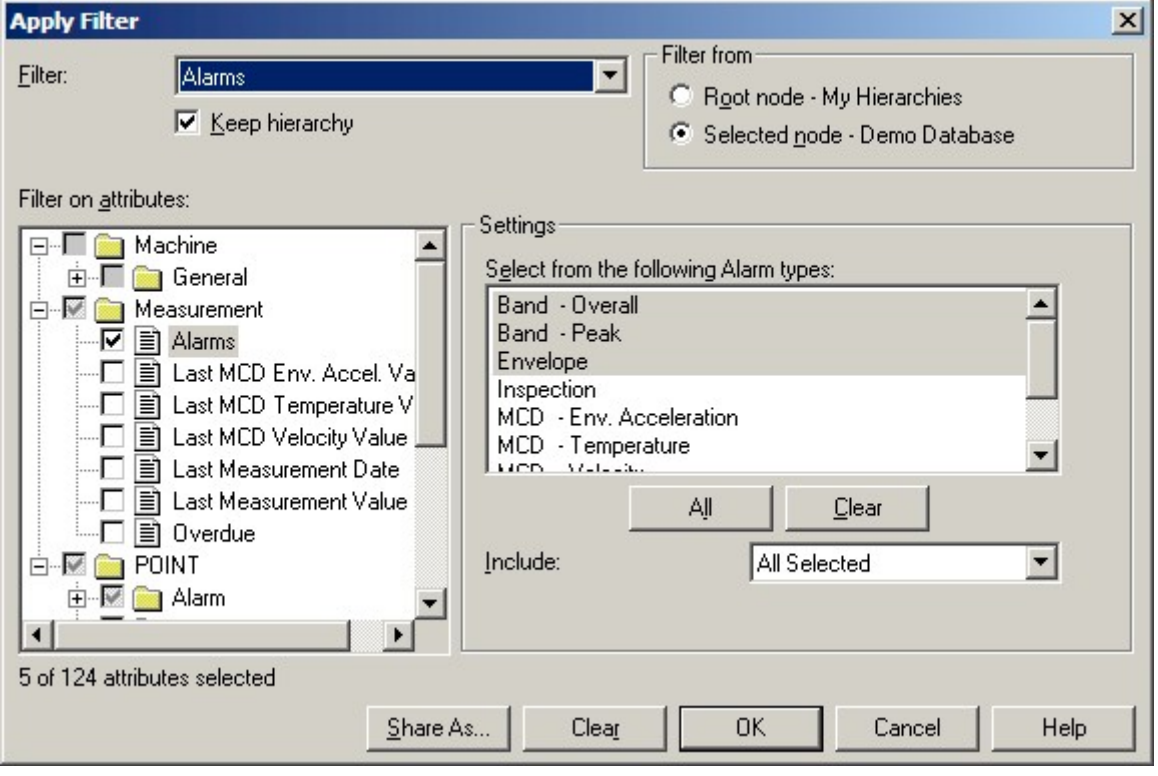

Figure 2 - 68. The **Apply Filter** Screen.

**Filter –** Select an existing filter or <**Private Filter**>. This determines what to base your filter on (either a copy of an existing shared filter or to create a new private filter).

**Filter on attributes –** Displays the selected existing filter's selected attributes.

**Keep hierarchy -** Click the checkbox to determine whether the hierarchy Groups appear with their filtered POINTs in the filtered workspace, or whether only the filtered POINTs

appear in the filtered workspace. If disabled, filtered POINTs appear beneath the filtered machine without the original hierarchical format. The filtered workspace lists all filtered POINTs under a "Filtered Machine" hierarchy item.

- In the screen's **Filter from** area, select **Root node My Hierarchies** to search all open hierarchies for matching POINTs. Select **Selected node** to search from your selected node and below *only*.
- In the screen's **Filter on attributes** area, define which attributes to filter on. Attributes specific to machine, measurement, POINT, data type, and/or attribute type are grouped together. Select an attribute type to include in the filter.
- Attribute settings for the selected attribute group display in the screen's **Settings** area. View and/or edit attributes as necessary in the displayed input fields.
	- $\triangleright$  Individual attributes are described in detail in the next section.
	- $\triangleright$  When one or more attribute within an attribute group is included in the current filter, a checkmark displays next to the attribute group folder.

**Include –** Specify whether to filter for POINTs that match *every* attribute setting, or filter for POINTs that match at least *one* attribute setting.

> **Any Selected –** Select to filter for POINTs matching **any** individual attribute of the total included in the filter. Only these POINTs display in the Filtered Workspace.

**All Selected -** Select to filter for POINTs matching **all** attributes included in the filter. Only these POINTs display in the Filtered Workspace.

- $\triangleright$  The number of attributes selected and the total number of available attributes displays in the screen's lower left corner.
- Click the screen's **OK** button to apply the filter as a private filter
	- $\triangleright$  When a filter is applied, the resulting items display in a new Workspace window.

# **To make the filter a shared filter:**

- Click **Share As** to assign the current filter a unique name and make it available as a shared filter. The **Enter Filter Name** dialog displays.
- Enter a unique filter name and click **OK**.
- Click the **Apply Filter** screen's **OK** button to create a workspace based on the defined criteria of the current filter. A progress bar displays, indicating filter process status.
- Click **Cancel** to close screen without performing filter and without saving filter entries.

# **Individual Filter Attributes**

All individual filter attributes are described below.

## **Asset**

This attribute is located under **General / Machine**.

Filters for all POINTs under the selected machine with the indicated asset (the physical machinery occupying the segment).

**Edit** – Enter the asset in the text field.

 $\triangleright$  Standard wildcard operations are supported.

## **Machine Description**

This attribute is located under **General / Machine**.

Filters for all POINTs under the selected machine with the indicated description.

**Edit –** Enter the machine description in text field.

 $\triangleright$  Standard wildcard operations are supported.

# **Machine Name**

This attribute is located under **General / Machine**.

Filters for all POINTs under the selected machine with the indicated name.

**Edit –** Enter the machine name in the text field.

 $\triangleright$  Standard wildcard operations are supported.

## **Priority**

This attribute is located under **General / Machine**.

Filters for all POINTs under the selected machine with the indicated priority assignment.

**Edit –** Select one or more priority assignment(s).

# **Segment**

This attribute is located under **General / Machine**.

Filters for all POINTs under the selected machine with the indicated segment (physical location of a Group).

**Edit –** Enter the segment in the text field.

 $\triangleright$  Standard wildcard operations are supported.

#### **Alarms**

This attribute is located under **Measurement**.

Filters for all POINTs with a last measurement in the indicated alarm.

**Edit –** Select one or more alarms from the settings list. Use the **All** button to select all alarms in the settings list. Use the **Clear** button to clear all selections from the alarms in the settings list. Select **Include All Selected** to include POINTs matching *all* alarm selections. Select **Include Any Selected** to include POINTs matching *at least one* alarm selection.

#### **Last Measurement Date**

This attribute is located under **Measurement**.

Filters for all POINTs with a last measurement taken between (and including) the specified dates.

**Edit –** Enter the dates using standard date selection operation.

#### **Last Measurement Value**

This attribute is located under **Measurement**.

Filters for all POINTs with an overall value (Channel 1) between and including specified values.

**Edit –** Enter values in the edit fields.

#### **Overdue**

This attribute is located under **Measurement**.

Filters for all POINTs' schedule condition (**Overdue** or **Not Overdue**).

**Edit –** Select **Overdue** or **Not Overdue**.

**Number of Days –** Enter the number of days (from now). Filters for POINTs matching the selected status (**Overdue** or **Not Overdue**) within the entered date range.

#### **Band Alarm**

This attribute is located under **POINT / Alarm**.

Filters for all POINTs with the selected shared band alarm.

**Edit –** Select one or more shared band alarm from the settings list. Use the **All**  button to select all shared band alarms in the settings list. Use the **Clear** button to clear all selections from the shared band alarms in the settings list.

#### **Envelope Alarm**

This attribute is located under **POINT / Alarm**.

Filters for all POINTs with the selected shared envelope alarm.

**Edit –** Select one or more shared envelope alarm from the settings list. Use the **All** button to select all shared envelope alarms in the settings list. Use the **Clear** button to clear all selections from the shared envelope alarms in the settings list.

# **Overall Alarm**

This attribute is located under **POINT / Alarm**.

Filters for all POINTs with the selected shared overall alarm.

**Edit –** Select one or more shared overall alarm from the settings list. Use the **All** button to select all shared overall alarms in the settings list. Use the **Clear** button to clear all selections from the shared overall alarms in the settings list.

# **Application Type**

This attribute is located under **POINT / General**.

Filters for all POINTs configured to collect the indicated application data.

**Edit –** Select one or more application type from the settings list. Use the **All**  button to select all application types in the settings list. Use the **Clear** button to clear all selections from the application types in the settings list.

## **DAD Type**

This attribute is located under **POINT / General.**

Filters for all POINTs with the indicated DAD type.

**Edit -** Select one or more DAD type from the settings list. Use the **All** button to select all DAD types in the settings list. Use the **Clear** button to clear all selections from the DAD types in the settings list.

## **Enable / Disable**

This attribute is located under **POINT / General**.

Filters for all POINTs enabled or disabled for download.

## **Edit –** Select **Enable** or **Disable**.

## **Filter Keys**

This attribute is located under **POINT / General.**

Filters for all POINTs with the indicated filter key(s).

**Edit -** Select one or more filter key from the settings list. Use the **All** button to select all filter keys in the settings list. Use the **Clear** button to clear all selections from the filter keys in the settings list. Select **Include All Selected** to include POINTs matching *all* filter key selections. Select **Include Any Selected** to include POINTs matching *at least one* filter key selection.

## **Frequency Sets**

This attribute is located under **POINT / General**.

Filters for all POINTs with the selected shared frequency set.

**Edit –** Select one or more shared frequency set from the settings list. Use the **All** button to select all shared frequency sets in the settings list. Use the **Clear** button to clear all selections from the shared frequency sets in the settings list.

## **POINT Description**

This attribute is located under **POINT / General.**

Filters for all POINTs with the indicated description.

**Edit** – Enter POINT description in **POINT Description** field.

# **POINT Name**

This attribute is located under **POINT / General.**

Filters for all POINTs with the indicated name.

**Edit –** Enter POINT name in **POINT Name** field.

 $\triangleright$  Wildcard characters are available for use.

#### **Sensor Type**

This attribute is located under **POINT / General.**

Filters for all POINTs with the indicated sensor type.

**Edit -** Select one or more sensor type from the settings list.

#### **Evaluation Time**

This attribute is located under **POINT / Derived**.

Filters for all derived POINTs with the indicated evaluation time.

**Edit –** Enter the evaluation **Units**, and **Minimum** and **Maximum** values in the appropriate fields.

#### **Expression**

This attribute is located under **POINTs / Derived**.

Filters for all POINTs with the selected shared expression.

**Edit –** Select one or more expressions from the settings list. Use the **All** button to select all expressions in the settings list. Use the **Clear** button to clear all selections from the settings list.

#### **Compliance**

This attribute is located under **POINT / Schedule.**

Filters for all POINTs with the indicated compliance schedule setting (as configured in **POINT Properties / Compliance**).

**Edit –** Select units from the drop down list. Enter minimum and maximum number of selected units.

 $\triangleright$  Units are automatically evaluated for compatibility. For example, an entry of 24 hours will include a POINT with a DAD schedule set to 1 day.

# **Keep Current Data**

This attribute is located under **POINT / Schedule**.

Filters for all POINTs matching the indicated **Keep Current Data** units (as configured in **POINT Properties / Schedule**).

**Edit -** Select units from the drop down list. Enter minimum and maximum number of selected units.

# **Keep Unscheduled Data**

This attribute is located under **POINT / Schedule.**

Filters for all POINTs matching indicated **Keep Unscheduled Data** units (as configured in **POINT Properties / Schedule**).

**Edit –** Select units from the drop down list. Enter minimum and maximum number of selected units.

## **Long Term Archive Keep Data**

This attribute is located under **POINT / Schedule.**

Filters for all POINTs matching the indicated **Long Term Archive Keep Data** units (as configured in **POINT Properties / Schedule**).

**Edit –** Select units from the drop down list. Enter minimum and maximum number of selected units.

#### **Long Term Archive Take Data**

This attribute is located under **POINT / Schedule.**

Filters for all POINTs matching the indicated **Long Term Archive Take Data** units (as configured in **POINT Properties / Schedule**).

**Edit –** Select units from the drop down list. Enter minimum and maximum number of selected units.

## **Short Term Archive Keep Data**

This attribute is located under **POINT / Schedule.**

Filters for all POINTs matching the indicated **Short Term Archive Keep Data** units (as configured in **POINT Properties / Schedule**).

**Edit –** Select units from the drop down list. Enter minimum and maximum number of selected units.

## **Short Term Archive Take Data**

This attribute is located under **POINT / Schedule.**

Filters for all POINTs matching the indicated **Short Term Archive Take Data** units (as configured in **POINT Properties / Schedule**).

**Edit –** Select units from the drop down list. Enter minimum and maximum number of selected units.

#### **Unscheduled**

This attribute is located under **POINT** / **Schedule**.

Filters for all POINTs without a configured compliance schedule.

#### **Autocapture**

This attribute is located under **POINT / Setup.**

Filters for POINTs matching the indicated autocapture setting.

**Edit –** Select the autocapture setting from the settings list. Use the **All** button to select all autocapture settings in the settings list. Use the **Clear** button to clear all selections from the autocapture setting in the settings list.

#### **Averages**

This attribute is located under **POINT / Setup.**

Filters for all POINTs with the specified number of averages (as configured in **POINT Properties)**.

**Edit –** Enter minimum and maximum number of averages in edit fields.

#### **Averaging**

This attribute is located under **POINT / Setup.**

Filters for all POINTs matching the indicated **Averaging Type** (**Average, Off, Peak Hold,** or **Synchronous Time**)

**Edit –** Select one or more average types from the settings list. Use the **All** button to select all average types in the settings list. Use the **Clear** button to clear all selections from the average types list.

#### **Detection**

This attribute is located under **POINT / Setup.**

Filters for all POINTs with the specified detection setting.

**Edit -** Select detection setting from the settings list. Use the **All** button to select all detection settings in the settings list. Use the **Clear** button to clear all selections from the detection setting in the settings list.

## **FFT Frequency**

This attribute is located under **POINT / Setup.**

Filters for all POINTs with the indicated frequency settings.

**Edit –** Specify **Fixed span** or **Order track**. Enter the minimum / maximum start (freq or orders) and the minimum / maximum end (freq or orders).

 $\triangleright$  Enter Minimum and maximum values in frequency or orders, as indicated in **Freq. Type** selection.

## **Full Scale**

This attribute is located under **POINT / Setup.**

Filters for all POINTs whose Full Scale setting falls within the indicated full scale value range.

**Edit –** Select unit types from the settings list. Use the **All** button to select all unit types in the settings list. Use the **Clear** button to clear all selections from the settings list.

## **Full Scale Units**

This attribute is located under **POINT / Setup.**

Filters for all POINTs matching the indicated **Full Scale Units** type.

**Edit –** Select full scale unit types from the settings list. Use the **All** button to select all full scale unit types in the settings list. Use the **Clear** button to clear all selections from the full scale units settings list.

#### **Input Filter Range**

This attribute is located under **POINT / Setup.**

Filters for all POINTs with the indicated input filer range settings.

**Edit –** Select input filter range(s) from the settings list. Use the **All** button to select all input filter ranges in the settings list. Use the **Clear** button to clear all selections from the settings list.

#### **Input mV / EU**

This attribute is located under **POINT / Setup.**

Filters for all POINTs with the indicated mV / EU settings.

**Edit –** Enter minimum and maximum mV / EU values in edit fields.

## **Lines**

This attribute is located under **POINT / Setup.**

Filters for all POINTs with the indicated lines setting.

**Edit –** Select line(s) from the settings list. Use the **All** button to select all lines in the settings list. Use the **Clear** button to clear all selections from the settings list.

# **Linear Factor**

This attribute is located under **POINT / Setup.**

Filters for all POINTs with the indicated linear factor value (as indicated in **POINT Properties / Setup)**.

**Edit –** Enter the minimum and maximum linear factor values.

# **Linear Speed Units**

This attribute is located under **POINT / Setup.**

Filters for all POINTs with the indicated linear speed units (as configured in **POINT Properties / Setup)**.

**Edit –** Select one or more linear speed units type from the settings list. Use the **All** button to select all liner speed units in the settings list. Use the **Clear** button to clear all selections from the linear speed units settings list.

#### **Location**

This attribute is located under **POINT / Setup.**

Filters for all POINTs with the indicated location setting.

**Edit –** Select location(s) from the settings list. Use the **All** button to select all locations in the settings list. Use the **Clear** button to clear all selections from the settings list.

## **Low Frequency Cutoff**

This attribute is located under **POINT / Setup.**

Filters for all POINTs with the indicated low frequency cutoff.

**Edit –** Enter minimum and maximum frequency values in edit fields.

 Units display in either **CPM** or **Hz**, based on frequency units preference setting (**Preferences / General**).

#### **Orientation**

This attribute is located under **POINT / Setup.**

Filters for all POINTs with the indicated orientation.

**Edit –** Select orientation(s) from the settings list. Use the **All** button to select all orientations in the settings list. Use the **Clear** button to clear all selections from the settings list.

## **Pulses / Rev**

This attribute is located under **POINT / Setup.**

Filters for all POINTs with the indicated minimum and maximum pulses / rev setting (as configured in **POINT Properties / Setup**).

**Edit –** Enter **Minimum** and **Maximum** pulses / rev values.

#### **Save Data**

This attribute is located under **POINT / Setup.**

Filters for all POINTs with the indicated save data setting.

**Edit -** Select save data setting from the settings list. Use the **All** button to select all save data settings in the settings list. Use the **Clear** button to clear all selections from the settings list.

#### **Speed**

This attribute is located under **POINT / Setup.**

Filters for all POINTs with the indicated speed settings.

**Edit –** Enter minimum and maximum speed values in edit fields.

# **Speed Ratio**

This attribute is located under **POINT / Setup.**

Filters for all POINTs with the indicated speed ratio.

**Edit –** Enter minimum and maximum speed ratio values in edit fields.

#### **Speed Tag Reference**

This attribute is located under **POINT / Setup.**

Filters for all POINTs with common indicated speed tag reference POINT.

**Edit -** Select the speed tag reference POINT(s) from the settings list. Use the **All** button to select all speed tag reference POINTs in the settings list. Use the **Clear** button to clear all selections from the settings list.

#### **Window**

This attribute is located under **POINT / Setup.**

Filters for all POINTs with the indicated window setting.

**Edit -** Select window setting(s) from the settings list. Use the **All** button to select all window settings in the settings list. Use the **Clear** button to clear all selections from the settings list.

# **Zero Offset**

This attribute is located under **POINT / Setup.**

Filters for all POINTs with the indicated zero offset.

**Edit –** Enter the minimum and maximum zero offset values in edit fields.

## **Clear Alarm Non Collection**

This attribute is located under **POINT / General.** 

Filters for all POINTs with **Clear Alarms for Non-collection last measurements** enabled or disabled.

**Edit –** Select Enable or Disable.

## **Exclude Non-Collection From Report**

This attribute is located under **POINT / General.** 

Filters for all POINTs with **Exclude from reports if last measurement is a Non-collection event** enabled or disabled.

**Edit –** Select Enable or Disable.

# **Command Line Parameters**

You can use command line parameters to further customize @ptitude Analyst. Command line parameters are entries you type in when creating your @ptitude Analyst shortcut to automate certain preferences. Enter the following characters after the path (in the **Run** dialog or in the shortcut **Properties' Target** field) to enable the desired feature.

> $\triangleright$  For more information on creating shortcuts, refer to your Microsoft Windows User's Guide.

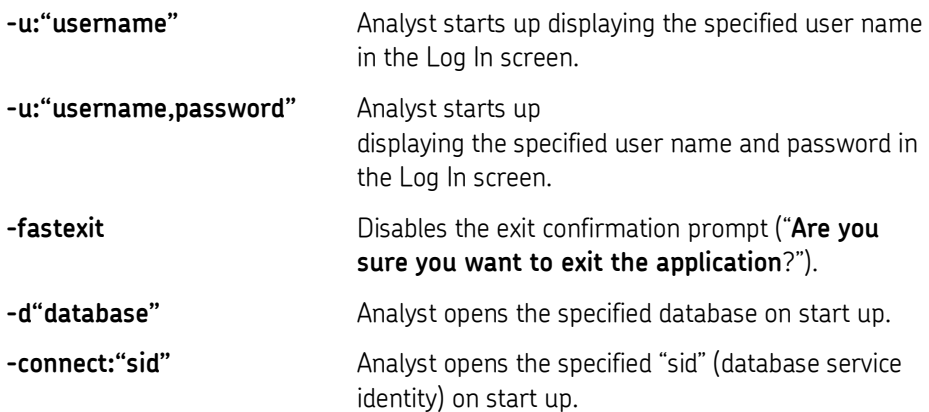

# **Customize / Derived POINTs**

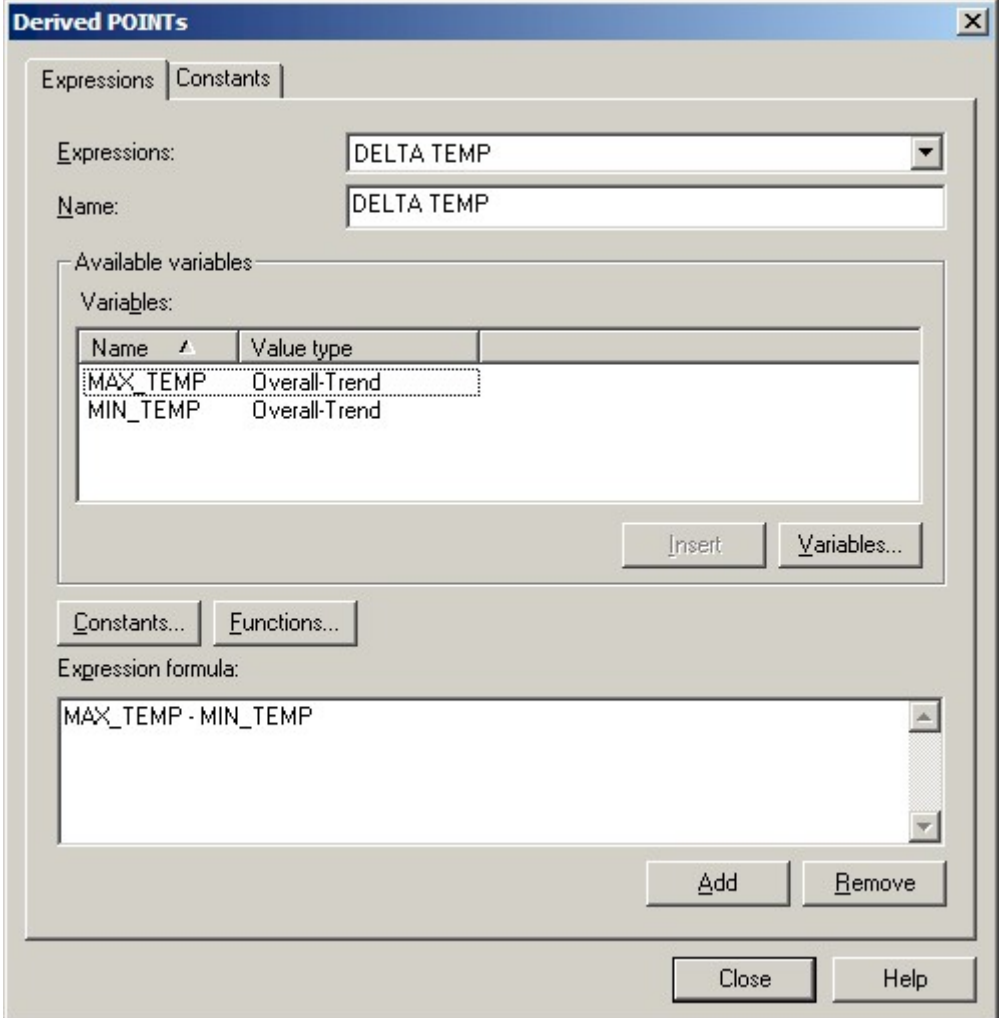

The **Derived POINTs** screen allows you to customize shared expressions, create new expressions, and to edit variables, constants, and the expression formula.

Figure 2 - 69.

The **Customize** menu's **Derived POINTs Expressions** tab**.**

#### **To customize a shared expression:**

• Select the expression you wish to edit from the **Expressions** drop down list.

*Important - Any changes made to a shared expression affect all other POINTs sharing that expression, and overwrites the currently selected expression*

- You may rename the shared expression in the **Name** entry box.
- Click the **Variables** button to edit, add, or remove variables.
	- You cannot assign POINTs to the variables from the **Customize / Derived POINTs** screen. Refer to the **POINT Properties /**

**Expressions tab** section earlier in this chapter for details on assigning POINTs to variables.

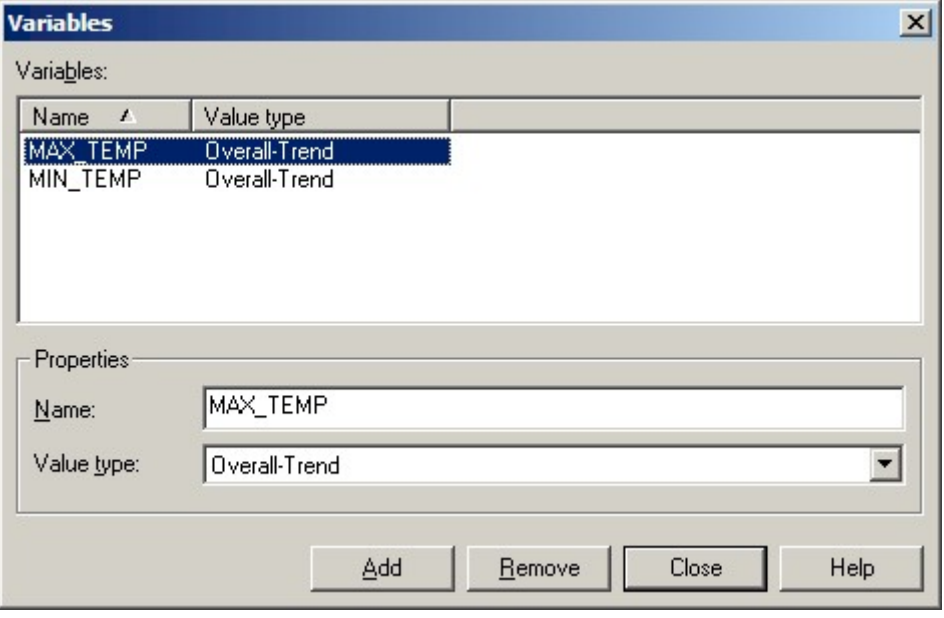

Figure 2 - 70. The **Variables** Screen**.**

- Edit the expression formula by inserting variables, constants, or formulas.
	- To add a new expression, click the **Add** button, and enter settings as previously described in this chapter's **POINT Properties** / **Expression Tab** section.

# **To edit constants:**

There are two ways to edit shared constants. You can edit constants using the **Expressions** tab's **Constants** button, or by using the **Constants** tab. Both methods are described below.

• From the **Expressions** tab, click the **Constants** button to add a new constant to the **Constants** list. In the **Constants** dialog, click the **Add** button.

Or

- Click the **Constants** tab to add or remove a constant, or to edit pre-existing constants.
- Click the **Add** button to create a new constant, or select a constant from the **Constants** list and edit the **Name** and **Value** in the **Constant properties** area.
- Click the **Remove** button to remove the selected constant from the **Constants** list.

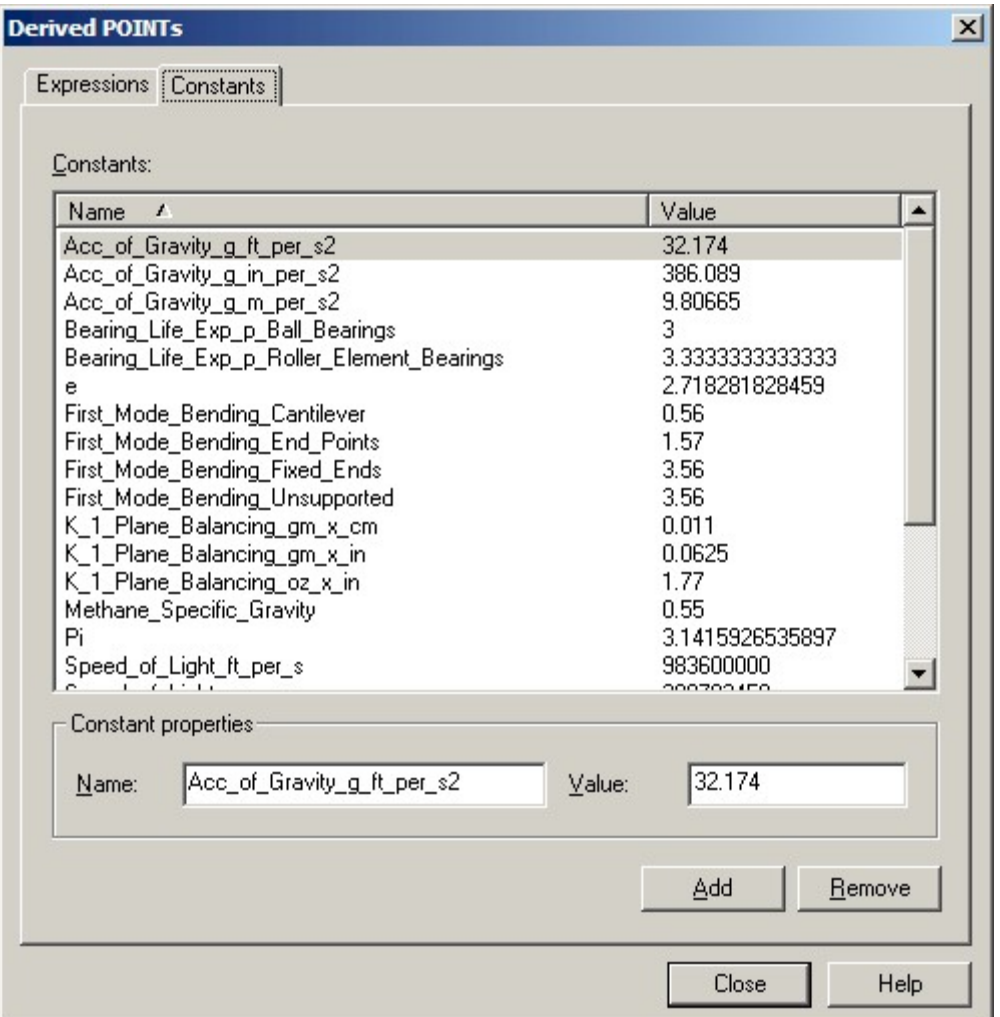

Figure 2 - 71. The **Customize** menu's **Derived POINTs Constants** tab**.**

*Important – After editing a derived POINT, you must manually calculate the derived POINT to update the POINT's existing data records. Reference the Calculating Derived POINTs section later in this chapter for details.*

# **3 Data Collection ROUTEs and Other Data Transfer Operations**

# **Overview**

After establishing your hierarchy's POINTs, you are ready to create your collection ROUTEs.

> $\triangleright$  It is not imperative that you create @ptitude Analyst ROUTEs to download POINTs to the data acquisition device. Downloading directly from a plant hierarchy list is discussed later in this chapter.

A ROUTE is a measurement POINT collection sequence. ROUTEs are downloaded to a DAD to provide orderly collection of measurement data on a timely basis.

ROUTEs are first created on paper. You simply walk through your facility and list (in a logical, efficient collection sequence) the equipment and pre-defined POINTs you plan to collect at a given time. For example, list the measurements you plan to perform weekly (e.g., every Tuesday) as "Tuesday's ROUTE", and/or list the measurements you plan to perform monthly as the "monthly ROUTE."

Take time to organize your collection ROUTE paper copy thoroughly. A complete and organized paper copy collection ROUTE makes building @ptitude Analyst ROUTEs much easier.

After establishing your paper copy ROUTE(s), your next task is to use your paper copy ROUTE to create a @ptitude Analyst ROUTE.

# **How To Build ROUTEs**

@ptitude Analyst's method for creating ROUTEs is simple.

Using your paper copy ROUTE, open the Hierarchy, ROUTE, or Workspace window for those measurement POINTs you wish to have in the ROUTE, and copy selected items (machines with their POINTs, SETs with their machines and POINTs, Custom Groups with their machines and POINTs, or the entire hierarchy) from the open **Hierarchy** window to the new **ROUTE** window, creating the new ROUTE's hierarchy list.

You may also insert (**Insert** menu) Groups directly into a ROUTE window, then select POINTs from a **Hierarchy**, **ROUTE**, or **Workspace** window, and copy them to your new **ROUTE**, organized beneath your newly inserted Groups.

If necessary, move hierarchy items in the **ROUTE** window to match the most efficient collection sequence (detailed on your paper copy ROUTE).

With MARLIN data collectors, you can also configure your ROUTE to keep ROUTE statistics by designating it as a Structured ROUTE. *Currently, only the MARLIN DAD supports structured ROUTEs.*

If a ROUTE has been designated as a structured ROUTE, then ROUTE statistics, such as collection time duration, start and stop times, and operator ID are recorded with the ROUTE. A structured ROUTE also requires that data be collected in the order in which the POINTs are listed in the ROUTE.

- $\triangleright$  Statistical ROUTE information can provide valuable information to assist in managing your ROUTEs. **IMPORTANT** - When moving hierarchy items to create the most efficient collection sequence, note that *in a ROUTE list, parental hierarchy items always remain attached to their measurement POINTs*.
- **IMPORTANT** In a ROUTE window, changes to a POINT's placement in the list, and POINT deletions do not affect the Hierarchy window . *However, changes to individual POINT setup settings (POINT Properties) do apply to the hierarchy and reflect in Hierarchy window.*

Changes to Group item Properties *do not* affect the Hierarchy window.

# **To open an existing ROUTE:**

- Select the **View** menu's **ROUTE** command. The **ROUTE** dialog displays.
- Select an existing ROUTE and click the **Open** button. The selected ROUTE window opens.

## **To add a new ROUTE:**

• Click the **ROUTE** dialog's **Add** button. The **ROUTE Properties** screen displays.

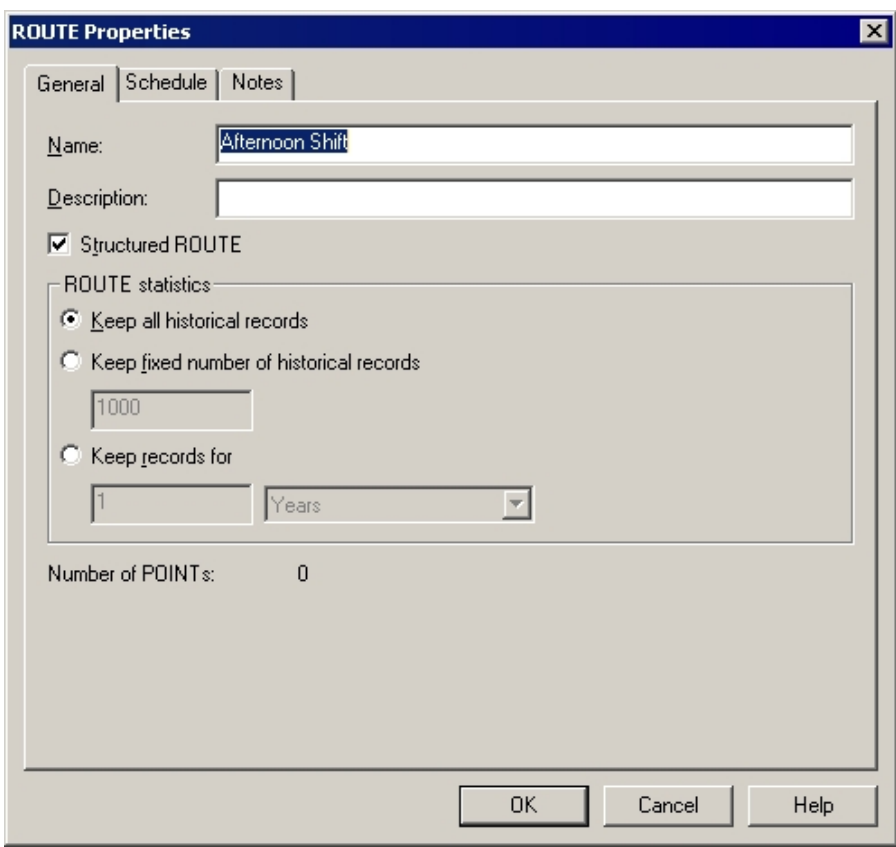

# **ROUTE Properties / General**

Figure 3 - 1. The **ROUTE Properties** Screen's **General** Tab.

**ROUTE Properties / General** fields include:

**Name –** Enter a new ROUTE name.

**Description –** Enter a new description.

The **ROUTE Statistics** area allows you to make your ROUTE a structured ROUTE, and determine the type of historical information to keep. If historical record settings are entered, then ROUTE statistics, such as collection time duration, start and stop times, and operator ID, are recorded with the ROUTE. If the ROUTE is designated as a structured ROUTE, then data must be collected in the order in which the POINTs are listed in the ROUTE.**To create a structured ROUTE:** 

• Click the **Structured ROUTE** checkbox to designate the selected ROUTE as a structured ROUTE.

## **To enter ROUTE statistic settings:**

• Click an option button to specify the amount of historical records to keep. Included in each historical record are the ROUTE's collection time duration, start and stop times, and Operator ID. Options include:

**Keep all historical records –** Saves all historical ROUTE collection statistics for the selected ROUTE.

**Keep fixed number of historical records –** Enter the number of historical records to save for the selected ROUTE.

**Keep records for –** Enter a time duration value for storing historical records. For example, enter **6** in the text box and select **weeks** from the drop down list to save historical records for 6 weeks.

The number of POINTs included in the selected ROUTE display at the bottom of the tab.

# **ROUTE Properties / Schedule**

The **ROUTE Properties** / **Schedule** tab allows you to specify a time period for when the ROUTE is to be collected. If the ROUTE is not collected during the specified time period, the ROUTE will appear as overdue in the ROUTE Statistics report, in the **ROUTE** dialog, and in the **Transfer** dialog's **Download to DAD / Route View**.

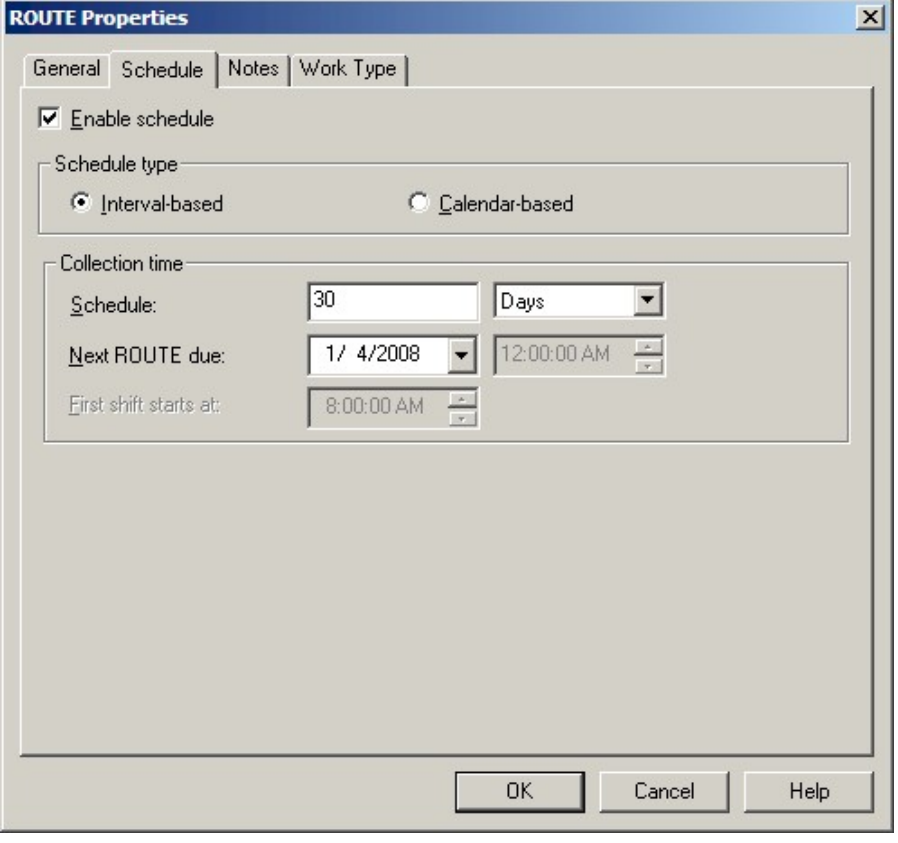

Figure 3 - 2.

The **ROUTE Properties** Screen's **Schedule** Tab – **Interval-based**.
On the **ROUTE Properties** / **Schedule** tab, click the **Enable collection schedule** checkbox to configure the ROUTE's collection schedule.

**ROUTE Properties / Schedule** has schedule types; **Interval-based** – select intervalbased if you wish to schedule data collection at a set time interval and **Calendar- based** - select calendar-based if you wish to schedule data collection based on a calendar date and time.

### **Interval-Based**

An interval-based collection schedule allows you to schedule data collection at a set time interval. For example, if data is scheduled to be collected for a ROUTE every seven days, the ROUTE must be collected within seven days of the last time data was collected for the ROUTE. If data is not collected within the set time interval, the ROUTE is considered **Overdue** in the ROUTE Statistics report, he **ROUTE** dialog, and in the **Transfer** dialog's **Download to DAD / Route View**.

**Interval-based** fields include:

**Schedule –** Enter the ROUTE's collection interval (in days or hours, starting from the **Next ROUTE Due** entry).

**Next ROUTE due –** Enter the beginning collection date for the ROUTE. Together, the **Next ROUTE Due** and **Schedule** fields establish the ROUTE's collection schedule.

**First shift starts at –** Enter the time the first shift begins. This field is only available if the **Schedule** entry is in hours.

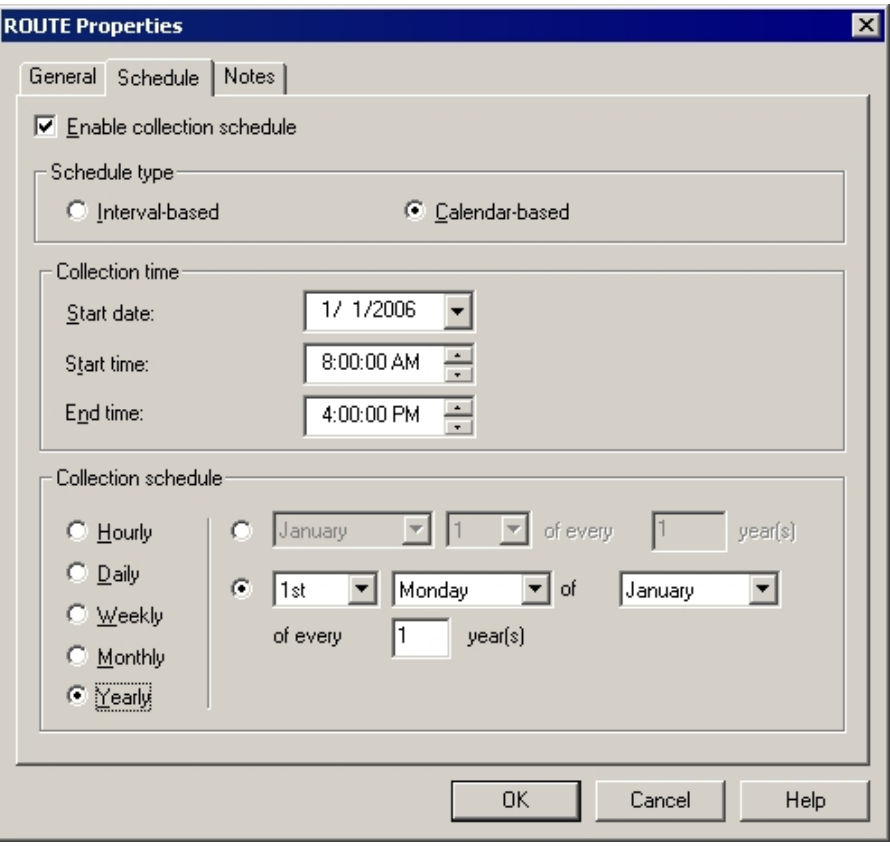

Figure 3 - 3.

The **ROUTE Properties** Screen's **Schedule** Tab – **Calendar-based**.

#### **Calendar-Based**

A calendar-based collection schedule allows you to schedule data collection starting from a specified calendar date and time, at a specified calendar interval (hours, days, weeks, etc.). If, for such a ROUTE, data is not collected within the time period, the ROUTE is tagged as **Overdue** when included in generated reports and ROUTE dialogs.

**Calendar-based** fields include:

 Use the **Collection time** area to set the data collection boundaries, and the **Collection Schedule** area to specify the data collection frequency.

#### **Collection Time** Area

**Start date –** Select the initial start date of when the data collection time period is to begin. Note that, depending on settings in the **Collection schedule** area, data collection may not actually occur on the specified Start date. This date only specifies that data collection must take place from this date forward.

**Start time –** Together, the Start time and End time settings specify the time period in which data collection must be completed. Select the time at which data collection should begin, according to the specified collection schedule.

**End time –** Select the time at which data collection should end, according to the specified collection schedule.

Does not apply when collection schedule is set to **Hourly**.

### **Collection Schedule** Area

The left side of the Collection Schedule area displays calendar based options for data collection frequency (e.g., hours, days, weeks, etc.). The right side of the Collection Schedule area updates to apply to the option selected in the left side.

**Hourly** – Enter the duration of shift in hours. After the specified Start date, data collection must be complete within the specified shift duration.

**Daily** – Enter the frequency of the collection schedule in days. For example, if the collection schedule is set to **Every 2 day(s)**, then (after the specified Start date) data collection must be completed every other day within the specified start and end times.

**Weekly –** Enter the frequency of the collection schedule in weeks, and select the day of the week that data collection must occur. For example, if the collection schedule is set to **Every 1 week(s) on Monday**, then the ROUTE's data must be collected the first Monday after the specified Start date and every Monday thereafter, within the specified start and end times.

**Monthly** – Provides two methods to select monthly data collection time periods. You may select the day of the month (1-31) and the frequency of the collection schedule in months; or you may select a day of the week and the **1 st** , **2nd** , **3 r**d , **4** th , or **last** week of the month, and the frequency of the collection schedule in months. For example, with the first method, if you specify **Day 25 of every 1 month(s)**, then data collection must occur (after the specified Start date) every month on the  $25<sup>th</sup>$ . With the second method, if the collection schedule is set to **The 1st Monday of every 1 month(s)**, then data collection must occur (after the specified Start date) on the first Monday of each month.

**Yearly –** Provides two methods to select yearly data collection time periods. You may select the month / day and the frequency of data collection in years; or you may select a day of the week, the  $1^{st}$ ,  $2^{nd}$ ,  $3^{rd}$ ,  $4^{th}$ , or last week of the month, the month, and the frequency of the collection schedule in years. For example, with the first method, if you specify **January 25 of every 1 year(s)**, then data collection must occur (after the specified Start date) once a year on January  $25<sup>th</sup>$ . With the second method, if the collection schedule is set to **The 1st Monday of January, every 2 years**, then data collection must occur (after the specified Start date) every other year on the first Monday in January.

# **ROUTE Properties / Notes**

**ROUTE Properties / Notes** fields include:

**ROUTE instruction notes – A**llows you to create, edit, and store instructions / notes relating to the ROUTE. ROUTE instructions are downloaded to the data acquisition device along with the ROUTE, and may be viewed on the DAD's LCD panel.

- Enter appropriate ROUTE properties and click **OK.** The new ROUTE's window displays.
- Use drag and drop or copy and paste operations to copy selected Groups and POINTs, from the Hierarchy or Workspace windows into the new ROUTE's window to create the new ROUTE's hierarchy list.

| <b>S</b> <sub>a</sub> ROUTE - Route Example                 |                        |                    | $ \Box$ $\times$ |
|-------------------------------------------------------------|------------------------|--------------------|------------------|
| Route Example                                               | Date/Time $\nabla$     | Summary            | Overall          |
| Decision Support<br>ĖH                                      | 3 10/2/2008 8:16:01 AM | FFT, Overall, Time | 4.447g           |
| <b>D</b> <sup>®</sup> Faults 1800RPM                        | $$10/2/20088:16:00$ AM | FFT, Overall, Time | 4.353 g          |
| <b>OR BPFO Fault 1 HE3</b>                                  |                        |                    |                  |
| <b>C</b> R BPFO Fault 1 H ACC<br><b>C</b> Looseness 2 H VEL |                        |                    |                  |
| □ A @ Faults 3600RPM                                        |                        |                    |                  |
| <b>A</b> C Unbalance 3 H VEL                                |                        |                    |                  |
| <b>OR</b> Unbalance 3 V VEL                                 |                        |                    |                  |
| A C Unbalance 4 H VEL                                       |                        |                    |                  |
| <b>OR</b> Unbalance 4 V VEL                                 |                        |                    |                  |
| <b>C</b> Unbalance 4 A VEL                                  |                        |                    |                  |
|                                                             |                        |                    |                  |
|                                                             |                        |                    |                  |
|                                                             |                        |                    |                  |
|                                                             |                        |                    |                  |
|                                                             |                        |                    |                  |
|                                                             |                        |                    |                  |
|                                                             |                        |                    |                  |
|                                                             |                        |                    |                  |
|                                                             | $\blacktriangleleft$   |                    |                  |

Figure 3 - 4. The **ROUTE** Window With Copied Items.

### **To remove an unnecessary ROUTE:**

- In the **ROUTE** dialog, select the ROUTE name.
- Click the **Remove** button. Confirm action when prompted. The selected ROUTE is removed.

### **To set the same measurement speed for multiple FFT measurements:**

- Starting from a ROUTE, expand the appropriate machine. Beneath the machine in the hierarchy, right-click on the measurement POINT you wish to use as a reference and select Set Speed (Multiple) from the resulting context menu.
- OR

• Starting from a ROUTE, expand the appropriate machine. Beneath the machine in the hierarchy, click on the appropriate measurement POINT to display its measurements in the right panel. Then, right-click on the single measurement you wish to use as a reference and select Set Speed (Multiple) from the resulting context menu.

The [Set Speed \(Multiple\)](#page-110-0) window appears.

## **Downloading ROUTEs To the Microlog**

## **Microlog Transfer Overview**

The Microlog transfer function allows you to download measurement POINT setups to the Microlog, upload collected data from the Microlog, check the Microlog status, and configure, clear, or reset the Microlog .

The Microlog features three ways to communicate with @ptitude Analyst:

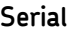

**Modem**

**USB**

It is important to note that some options only transfer when communicating via USB. If you use a serial or modem connection, the following information is *not* transferred:

- Orbit SCL, Triax (3-channel), and 2-channel type POINTs are only transferred to or from the DAD when using the USB connection.
- Multiple-measurement data (i.e., data from a single POINT that produces multiple measurements) is only uploaded to @ptitude Analyst from the DAD using the USB connection.
- You may only transfer data to or from a Microlog AX using the USB connection.
	- $\triangleright$  POINTs with greater than 6400 lines of resolution or an end frequency greater than 2400 kCPM are only supported on the Microlog AX using the USB connection. If these POINTs are transferred to a non-AX Microlog, the lines and end frequency will be set back to the maximum supported by the unit.

If you have configured any of these POINT types or settings, you must use a USB connection when transferring data to or from the Microlog to include these options.

### **To Set Up the Microlog for Data Transfer:**

- Connect the Microlog to the host computer through the Microlog Support Module. Reference your Microlog User Manual for specifics.
- Turn on the Microlog.
- In @ptitude Analyst, select **Microlog Analyzer** from the **Transfer** menu. The **Microlog Analyzer** screen displays.

• The software automatically checks for a connection between the host computer and the Microlog . An alert dialog displays if there is a connection error.

*Important – If the Microlog's internal clock does not match your system clock, @ptitude Analyst will reset your Microlog's clock as soon as communications are established. See the SKF @ptitude Analyst Installation Manual for more details on this configuration.*

- This screen appears if the communication settings have not yet been configured, or if prior settings are not currently working. Click **OK** at the message to continue. Refer to the *Communication* heading, later in this section, for instructions on setting up the connection.
	- $\triangleright$  If you are using a serial connection, the software's auto detection capabilities will alert you of connection status.
	- $\triangleright$  If you are using a modem connection, you must select the proper modem type.
	- $\triangleright$  For first time use, you must install the modem in the **Communications** tab of the **Microlog** screen. You need only to install the modem once. The screen opens after initial modem installation and will either automatically dial out (in **Originate** mode), or will wait for the Microlog to dial in (in **Auto Answer Mode**).
	- $\triangleright$  Appropriate error messages display if the modem connection is not successful.
- Check the screen's **Status** tab to compare the Microlog's current hierarchy to the current @ptitude Analyst hierarchy. If there is a hierarchy discrepancy, an error dialog appears when the download process is initiated.

## **Download to DAD**

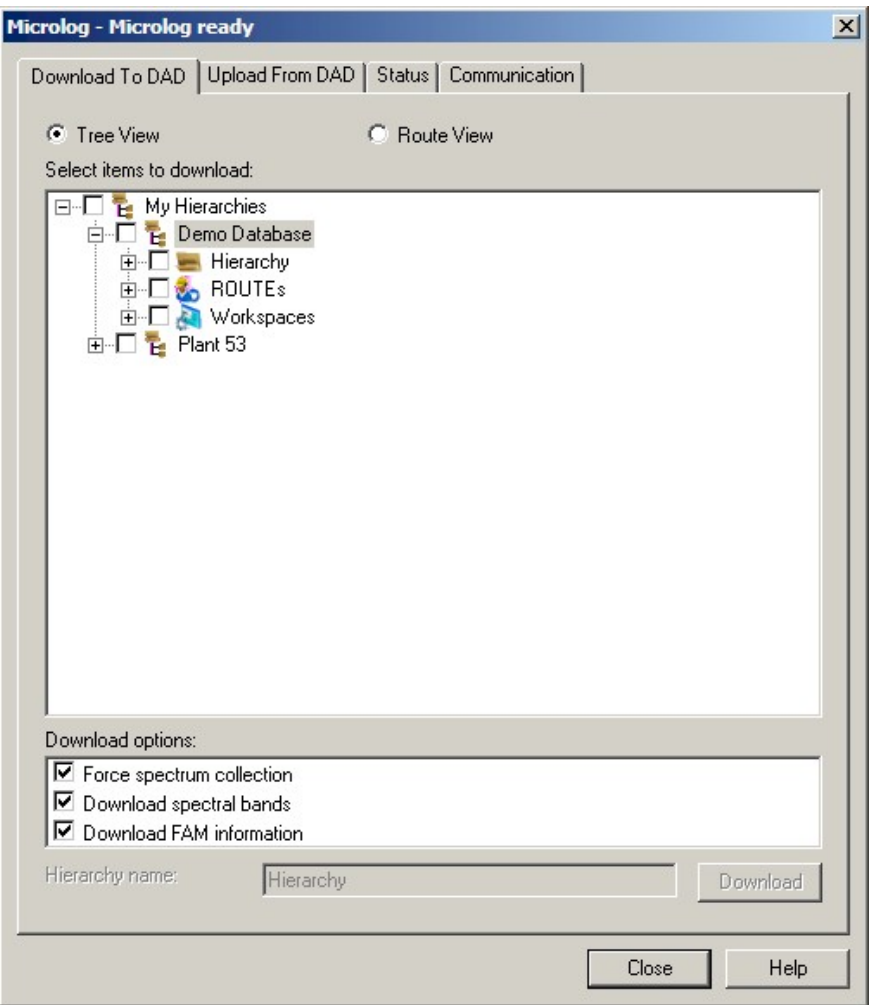

Figure 3 - 5.

The **Microlog** Screen's **Download to DAD** Tab Displaying **Tree View**.

Items available for download appear in the tab's **Select items to download** window. You can download items from the Hierarchy, ROUTEs, and Workspaces directly using **Tree View** or select one or more ROUTEs using **ROUTE View** by clicking the item's check box.

#### **Tree View**

#### **Select items to download in Tree View:**

- A checkmark in the checkbox indicates *all* items in the Hierarchy, ROUTE, or Workspace are selected.
- A grey checkmark indicates *some* items are selected.
- No checkmark indicates *no* items are selected.
	- By default, only Hierarchies, ROUTEs, or Workspaces associated with the primary hierarchy display for download in **Tree View**. To

display all Hierarchies, ROUTEs, or Workspaces associated with all open hierarchies, you must enable the **Allow multiple hierarchy support on DADs** option on the **Customize** / **Preferences** / **General** tab.

#### **ROUTE View**

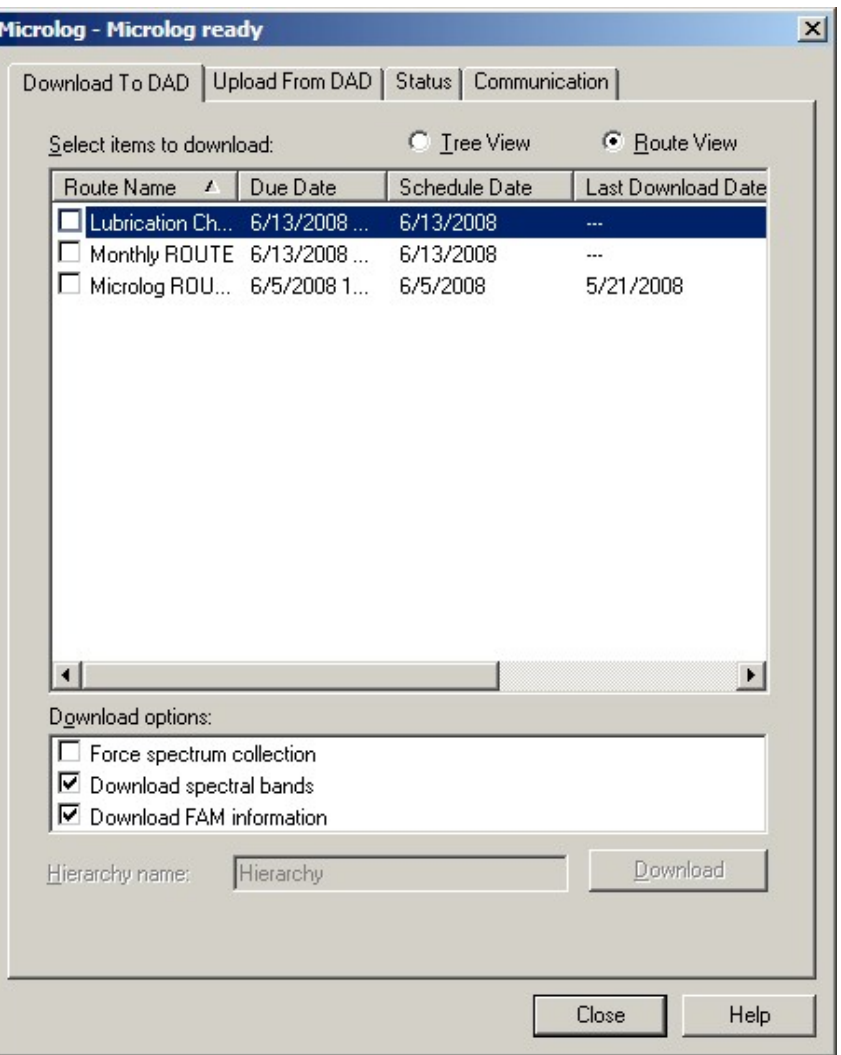

Figure 3 - 6.

The **Microlog** Screen's **Download to DAD** Tab Displaying **ROUTE View**.

ROUTEs are organized into six categories; **ROUTE Name**, **Due Date**, **Schedule Date, Last Download Date, Overdue Status,** and **Hierarchy.** 

- Only complete ROUTEs may be downloaded. To download individual POINTs, select them from **Tree View**.
- $\triangleright$  By default, only ROUTEs associated with the primary hierarchy display for download in **ROUTE View**. To display all ROUTEs associated with all open hierarchies, you must enable the **Allow multiple hierarchy support on DADs** option on the **Customize** / **Preferences** / **General** tab.

### **Download Options**

There are three Download Options:

#### **Force spectrum collection**

Forces spectrum collection on every overall measurement. Use for baseline data collection and/or data collection before or after a machine overhaul (when collected spectra are necessary for every POINT).

#### **Download spectral bands**

Available only when downloading to a CMVA Series Microlog with firmware version 3.30 or newer, or a Microlog GX or AX. Use this feature to download spectral band alarms for the downloaded POINTs.

#### **Download FAM information**

Available when downloading to a CMVA Series Microlog with firmware version 3.80 or newer. Use this feature to download bearing fault frequency information associated with the downloaded POINTs.

 $\triangleright$  Not applicable to Microlog GX or AX.

#### **Hierarchy Name**

If you select items directly from the Hierarchy list, they will appear as a specially named ROUTE in the Microlog.

• Assign a unique name in the **Hierarchy Name** text field for identification purposes.

#### **Download button**

• Click to begin the download. The download progress displays in the progress bar.

### **Upload from DAD**

After you have completed collecting data, re-connect the Microlog and establish communications using the same procedure described earlier for downloading.

*Important – If the Microlog's internal clock does not match your system clock, @ptitude Analyst will reset your Microlog's clock as soon as communications are established.* 

*The transaction service can also be configured to adjust the dates and times of any measurements being processed, provided those measurements' dates and times fall outside the configured tolerance period. The software can be configured to create a new Event Log record and/or POINT Notes entry reflecting each adjustment.*

*See the SKF @ptitude Analyst Installation Manual for more details on the configurations mentioned above.* 

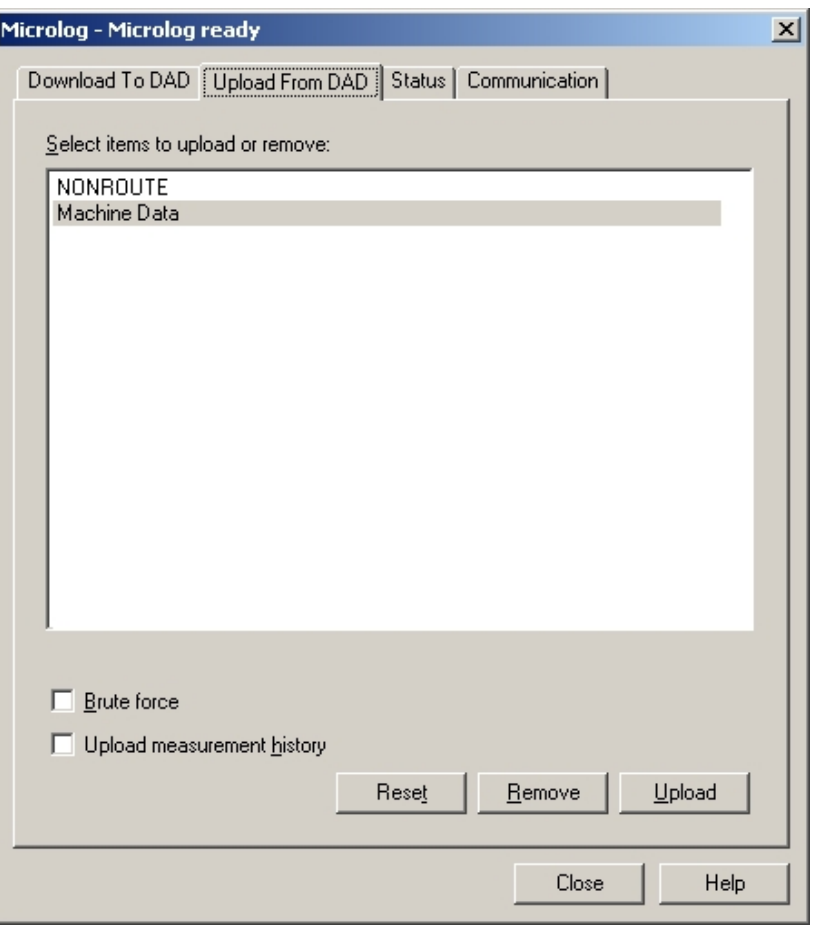

Figure 3 - 7. The **Microlog** Screen's **Upload from DAD** Tab.

**Select items to upload or remove –** Displays all ROUTEs currently stored in the connected Microlog .

- Select the ROUTE(s) you wish to upload or remove (multiple selections are allowed).
	- $\triangleright$  By default, only ROUTEs associated with the primary hierarchy display for upload. To display all ROUTEs associated with all open hierarchies, you must enable the **Allow multiple hierarchy support on DADs** option on the **Customize** / **Preferences** / **General** tab.

#### **Brute Force**

- After selecting which ROUTEs to upload, use the **Brute Force** check box to select whether to use brute force to create new hierarchy POINTs for the uploaded data.
	- Orbit / SCL, Triax (3-Channel), and 2-Channel POINTs will only be created if you are communicating using a USB connection.

A Brute Force upload creates new POINTs (beneath a Non-ROUTE set in the hierarchy) for all uploaded collector POINTs (even if the uploaded POINTs already exist in the hierarchy) and uploads all data into these new POINTs.

If multiple hierarchy support is disabled, a Brute Force upload overrides this setting and all ROUTEs currently stored on the DAD are uploaded to @ptitude Analyst, even if they are from different hierarchies.

**Upload Measurement History** - When data is collected on the Microlog for a POINT that already has a stored measurement, there is an option to append the new measurement. If a new measurement is appended, the original measurement is added to an historical data file. Enable this check box to include historical measurements in the upload. Disable it to only upload the most recent measurement for each POINT.

## **To Upload Data:**

• Click the **Upload** button to initiate the upload process. POINTs are automatically processed into the hierarchy after the upload. Process status displays on the status bar.

## **To Remove ROUTEs from Microlog:**

- Select ROUTEs you wish to remove and click the **Remove** button.
	- You may remove ROUTEs from the Microlog if you are using a CMVA series Microlog with firmware version 3.52 or newer, or a Microlog GX or AX.

## **Reset**

• To clear collected data for *selected* **ROUTE**s in the Microlog , select the **ROUTE**s you wish to clear and click the **Reset** button.

## **Status**

The **Status** tab displays the connected Microlog's status, and compares the Microlog's current hierarchy with the current @ptitude Analyst hierarchy. Status information appears in the **Device status information** window.

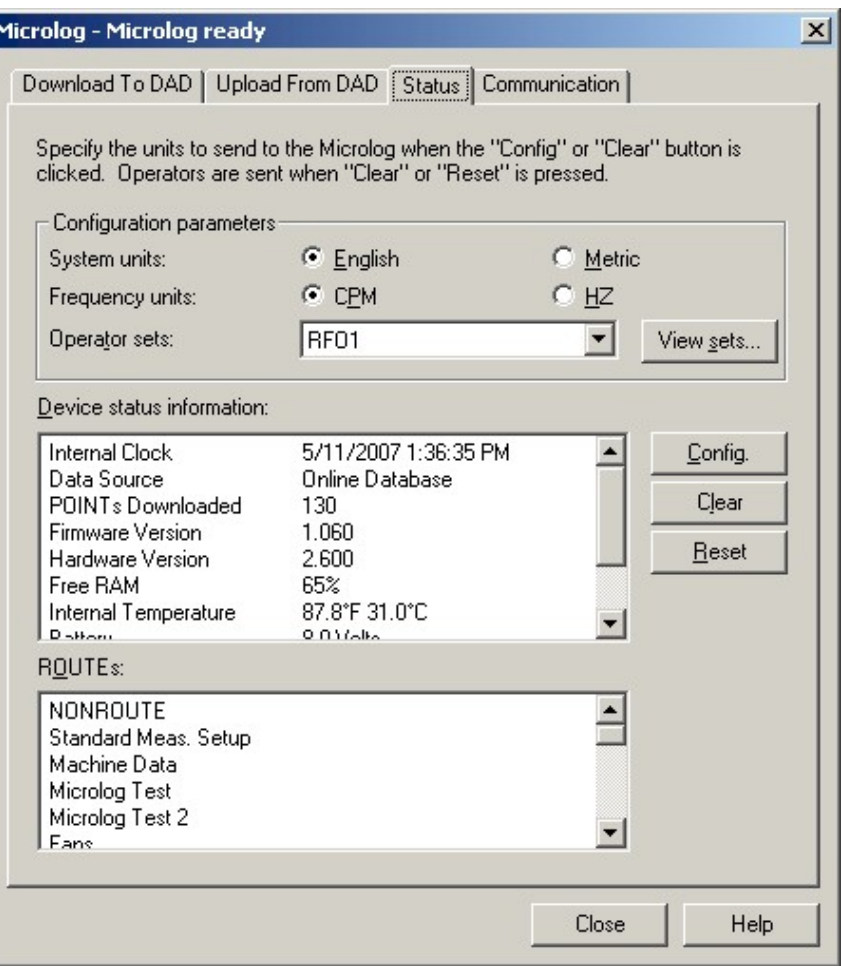

Figure 3 - 8. The **Microlog** Screen's **Status** Tab.

The tab's **Configuration Parameters** area provides options to determine the system and frequency units to send to the Microlog when the **Config** or **Clear** buttons are used.

This area also allows you to select operator sets and download them to the DAD using the **Clear** and **Reset** buttons.

**System Units** – Select English or Metric.

**Frequency Units** – Select CPM or HZ.

**Operator sets** – Select an operator set from the drop down list.

• Click the **View Sets** button to view all operators assigned to the selected operator set.

• Select a set from the drop down list. All operators included in the selected set display in the **Operators** area.

**Device status information** includes:

**Internal Clock** – Date and time from the Microlog 's clock.

**Data Source** – The name of the source hierarchy for POINTs currently stored in the Microlog .

**POINTs Downloaded** – Number of POINTs currently stored in the Microlog .

**Version** – The Microlog firmware version number.

**Free RAM** – The percent of the Microlog 's memory that is free for storage.

**Internal Temperature** – The Microlog 's internal temperature.

**Battery** – The Microlog 's battery voltage level.

**Serial Number** – Available only with a Microlog GX or AX.

Three command buttons appear in this tab. They are:

**Config** – Use this option to change hierarchies, or when the Microlog 's internal clock is incorrect. It updates the Microlog 's status information to match those of the host computer.

**Clear** – Use this option to clear the entire Microlog . It erases all data, SETs, Machines, POINTs, ROUTEs, ROUTE Instructions, non-ROUTE POINTs, coded notes, and operator names stored in the Microlog. All existing operator names are removed and replaced with the operators in the selected operator set. It does not change the Microlog 's menu settings.

**Reset** – Use this option to clear collected data but leave the downloaded SETs, Machines, and POINTs. It deletes all spectral data, deletes all non-ROUTE POINTs and measurement data, and resets the current measurement data to zero for all POINTs (current values are retained as LAST values). ROUTEs, SETs, Machines, and POINT sequence and measurement instructions are not affected. This allows you to take data for a ROUTE, upload it, reset the data out of the Microlog without losing the ROUTEs, SETs, Machines, or POINTs, and then take data on the same ROUTEs, SETs, Machines, or POINTs again. The reset option also downloads all operator names within the selected operator set to the Microlog.

## **Communication**

Communication options control communication between the software and the Microlog. Configure communication settings in the **Communication** tab.

Connection settings include:

**Communication type** – Used to specify how the Microlog communicates with the software. Options include:

> **Serial** – for direct, hard-wired connection between the Microlog and the host computer via serial ports.

> **Modem Originate** – Used for modem connections over communication lines between the Microlog and the host computer in attended mode. To make the connection, the host computer operator dials the Microlog via the **Reconnect** button.

**Modem Auto Answer** – Used for modem connection over communication lines between the Microlog and the host computer in attended mode. To make the connection, the Microlog dials in to the host computer while the host computer's modem is in waiting mode.

**Active Sync** – Used to communicate using Microsoft's ActiveSync (via USB, serial, or TCP/IP).

- Selecting **ActiveSync** communication type disables the **Port** and **Serial Baud Rate** drop-down lists. Use ActiveSync's **Connection Settings** to configure communication parameters.
- $\triangleright$  Refer to Microsoft.com for more information about ActiveSync communication.

**Port** (COM1, COM2, COM3, COM4) – Used with **Serial** and **Modem** communications to specify the host computer's COM port you are using.

**Serial Baud Rate** – Used with **Serial** and **Modem** communications to set the baud rate for direct, hard-wired communications. This setting must match the Microlog's Baud Rate setting.

**Phone number** – Used in **Modem Originate** mode to dial a Microlog in a remote location. Enter the phone number of the modem on the Microlog-end of the modem link.

- If you are communicating via modem, click the **Modems** button to launch your computer's modem dialog. The dialog allows you to install a new modem or set up the existing modem on your computer. Refer to your modem manual for instructions on installing the modem.
	- The **Modem** dialog may also be launched from the control panel.
- Click the **Reconnect** button to renew the connection between the Microlog and the host computer using the current settings on the **Communication** tab. If the connection is successful, the title bar in the Microlog dialog in @ptitude Analyst changes to **Microlog Ready**, and the Microlog displays a generic communications indicator on its screen.
- If the title bar of the Microlog dialog displays **Microlog not responding** after clicking **Reconnect**, verify that the DAD is properly connected using the selected **Communication Type** and that all communication settings are correct.
- $\triangleright$  Reconnecting is only necessary if you change communications settings. Once the communication options are set, the connection is established as soon as you open the **Microlog** dialog from the **Transfer** menu.
- The **Reconnect** button is only available when this tab is accessed from the **Microlog** dialog.
- Click **OK** to save changes, or **Cancel** to discard changes.

## **Coded Notes**

Coded notes are a list of common machinery notes automatically transferred from @ptitude Analyst to the DAD to enable quick and easy notation during data collection. Create your coded notes in the **Customize** / **Database** screen's **Coded Notes** tab.

Previously defined coded notes appear in the tab's **Coded notes** area.

#### *IMPORTANT*

*Never edit the hierarchy's Coded Notes list unless you intend to immediately redownload to all affected DADs. If coded notes stored in DADs do not sync up with the hierarchys Coded Notes list, the wrong notes will be uploaded.*

### **To add a new coded note:**

- Click the **Add** button.
- Enter descriptive text in the **Note** field and click the **Save** button.

#### **To remove an existing coded note:**

- Select the coded note.
- Click the **Remove** button.
	- The coded note, "Machine Not Operating" may not be removed.

## **Manual Data Entry**

Use the **Insert** menu's **Manual Entry** option to manually enter overall measurement values into your @ptitude Analyst hierarchy. This feature allows you to store, trend, and analyze measurements made with the SKF Pens (VibPen Plus, *SEE* Pen, and ThermoPen). Also, other machinery operating conditions such as flow, speed, and pressure can be manually entered and trended. The **Manual Entry** screen allows you to manually type in one overall value per POINT.

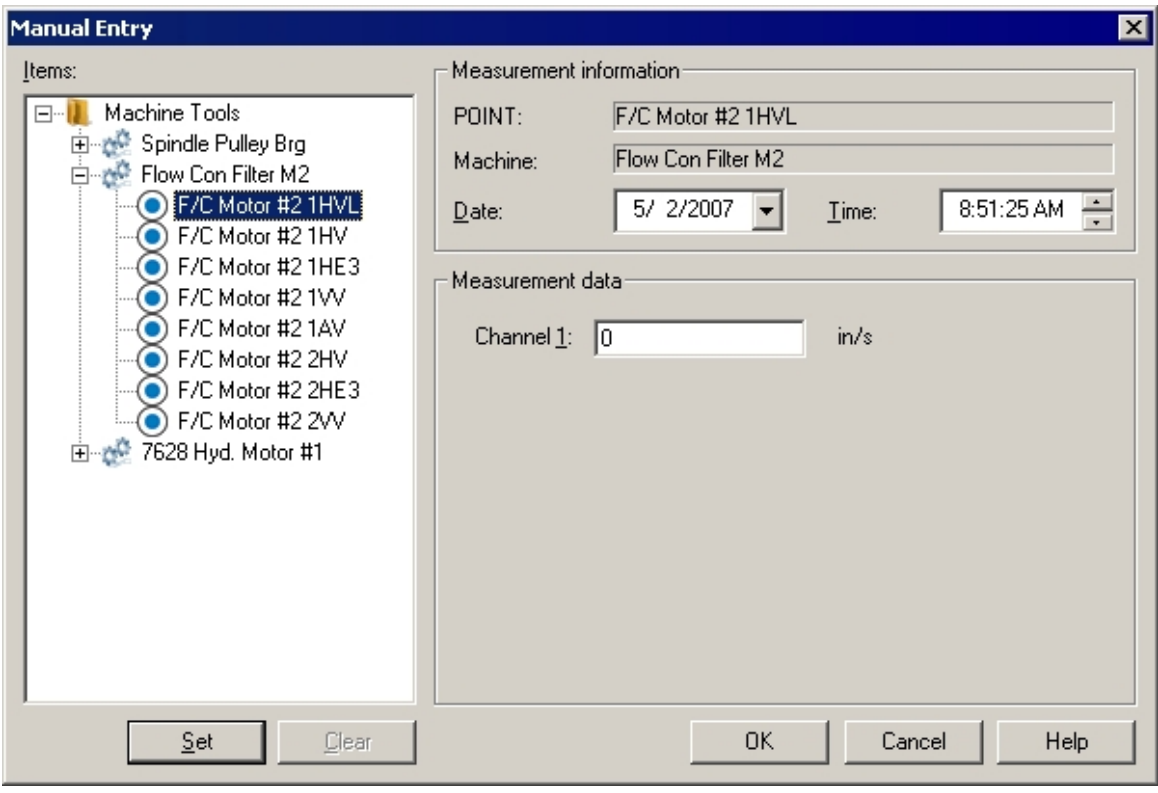

Figure 3 - 9. The **Manual Entry** Screen.

#### **To manually enter data:**

- Select a POINT from the **Items** area.
- Type in the value in the **Measurement data** field(s).
	- The **Measurement data** section varies depending on the type of POINT that is selected.
- Click the **Set** button.
	- $\triangleright$  By default, the current date / time is applied to the entered POINT value. Select desired date and time from the drop down menus to edit these fields as needed.
	- $\triangleright$  To quickly enter multiple values that all use the default Date / Time, simply click the **Value** field, type the value and press **Enter**. The value is stored and the pointer moves to the next item's **Value** field.

### **To clear entered data:**

- Select a measurement with a set value and click the **Clear** button.
- Click **OK** to store the specified values and automatically re-process alarms, or **Cancel** to undo settings.

## **Overview**

After uploading your measurement data to @ptitude Analyst, you can easily display the collected measurements in various plot formats for machinery analysis purposes.

Graphic Microlog plot formats include:

- Trend Plot
- Spectrum Plot
- Trend/Spectrum Plot
- Time Plot
- Trend / Time Plot
- Trend/Spectrum/Time Plot
- Spectrum Waterfall Plot
- Polar Vector Plot
- Mag/Phase Trend Plot
- Mag/Speed Spectrum Plot
- Mag/Speed/Time Plot
- Orbit Plot
- Shaft Centerline Plot
- Band Trend Plot
- Extracted Trend Plot
- Extracted Band Plot
	- $\triangleright$  Although Nyquist, Bode, Cascade, and Topology plots are also available for Microlog POINTs, they primarily apply to transient data. They are documented in Chapter 10, *Transient Data Analysis*, in the *SKF @ptitude Analyst for SKF Multilog On-Line Systems* manual.

## **How To Display Graphic Plots**

@ptitude Analyst offers multiple methods for displaying measurement data in plot format. Each method has its advantages. However, regardless of the selected method, the first step in displaying plots is to open any view that contains POINTs (Hierarchy, ROUTE,

Workspace, Plot, and Alarms view). The second step is to select the measurement POINT(s) whose data you wish to display in plot form.

Then use one of the following methods for displaying measurement data in graphic plot format.

> The **File** menu's **Print** option may be used at any time to print the contents of the "active" window (including graphic display windows).

## **Displaying Plots Using Toolbar Buttons**

@ptitude Analyst has toolbar buttons for commonly used plots.

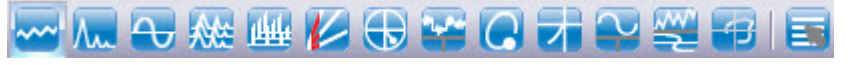

Figure 4 - 1. Plot Toolbar Buttons.

- $\triangleright$  To select multiple POINTs for display in a single plot, you must first select the machine in which the POINTs list in the hierarchy's left panel, then select the desired multiple POINTs in the hierarchy's right panel.
- $\triangleright$  To select POINTs from multiple machines, you must first copy the desired POINTs to a Workspace window.

#### **To display graphic plots using the toolbar:**

- Select (highlight) the POINT(s) you wish to display in the Hierarchy**,** ROUTE**,**  Workspace**,** or Alarms windows.
- Click one of the toolbar's graphic display buttons to display the selected POINTs or measurement(s) in a specific type of plot.

 Click the **All Plots** toolbar button to display the **All Plots** dialog. From this dialog, you may select the plot type to display from all available plots, rather than only the commonly used plot types represented with toolbar buttons.

> ▶ Band Trend, Extracted Band, Extracted Trend, Trend/Spectrum, Trend/Spectrum/Time, and Trend / Spectrum, Trend / Spectrum / Time, and Trend / Time plot display toolbar buttons may be manually added using the **Customize** menu's **Toolbars** option. Custom toolbars are detailed in **Appendix A, SKF @ptitude Analyst Toolbars.**

## **Displaying Plots Using the View Menu**

**View** menu graphic display operations are similar to toolbar button graphic display operations. The **View** menu allows you to display every graphic plot type that applies to the selected POINT(s).

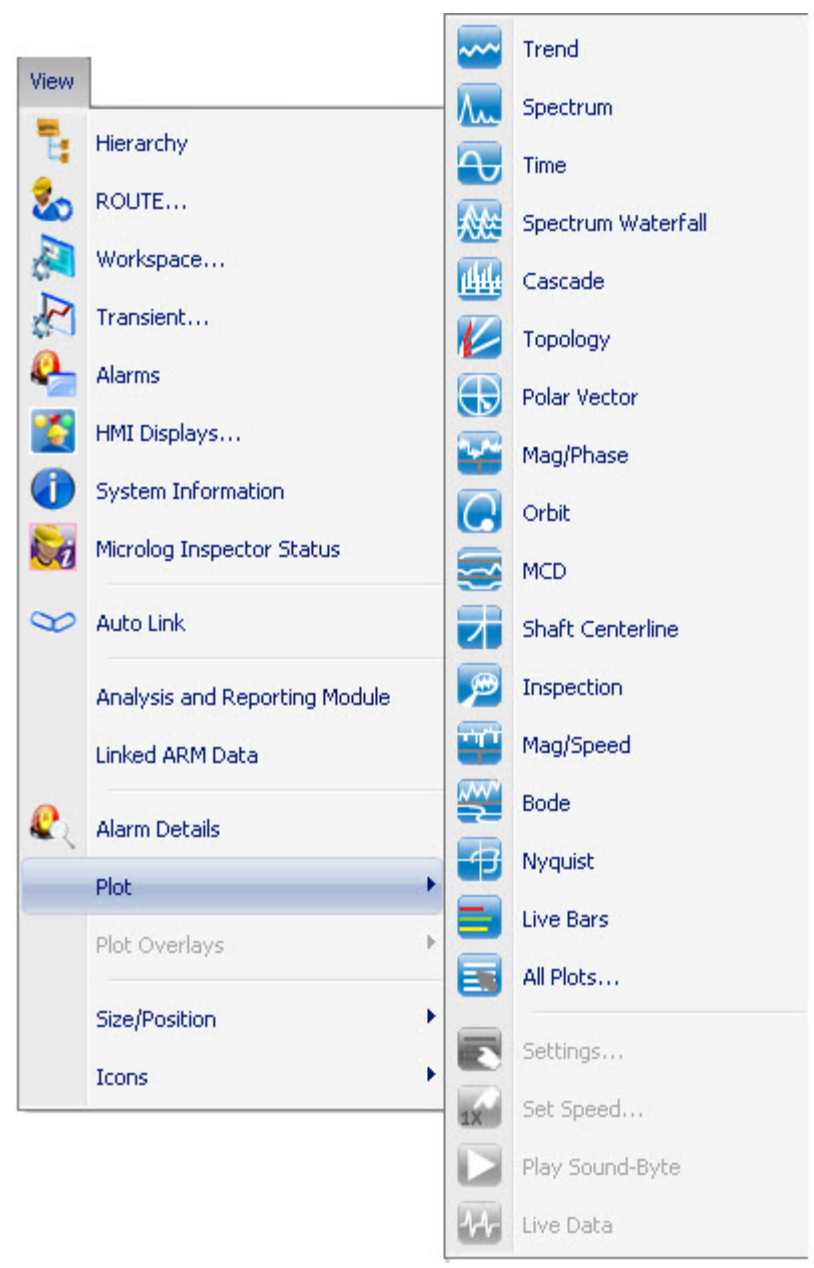

Figure 4 - 2. The **View** Menu's **Plots** Option.

#### **To display graphic plots using the View menu:**

- Highlight the POINT(s) you wish to display in the Hierarchy, ROUTE, Workspace, or Alarms windows.
- Select the **View** menu's **Plot** option. Select one of the visible plot types, or select **All Plots** for more selections. All plot types display in the dialog.

# **Displaying Plots Using the POINT's Context Menu**

You can also display a plot directly from selected single or multiple POINTs using the context menu.

#### **To display a plot using the context menu:**

- Select POINT(s) from a Hierarchy, ROUTE, Workspace, or Alarm window.
- Using your mouse, right click to activate the context menu.

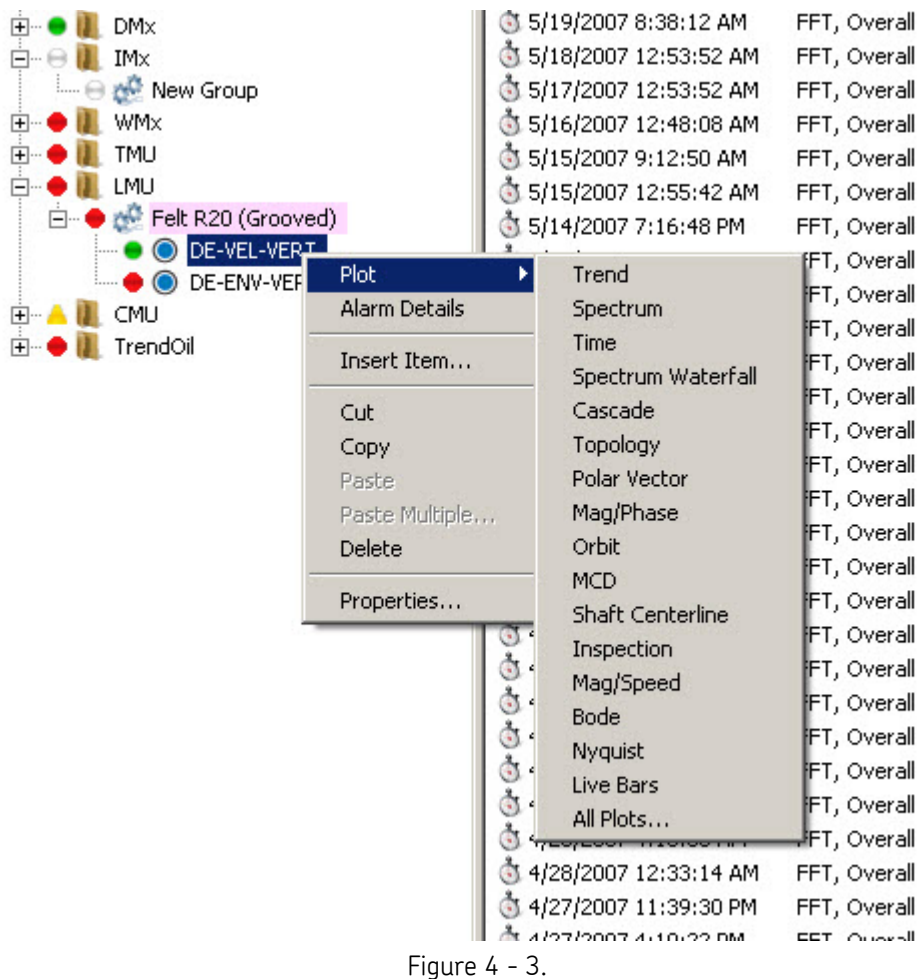

The Hierarchy Context Menu's **Plot** Option.

- Select the desired **Plot** type. The selected plot type displays in a plot window for the selected POINT(s).
	- $\triangleright$  You can also use the right-click context menu to display a plot directly from a selected single measurement data record or multiple measurement data records.

## **Plot Window**

The Plot window displays collected measurements in various graphic plot formats for machinery analysis purposes.

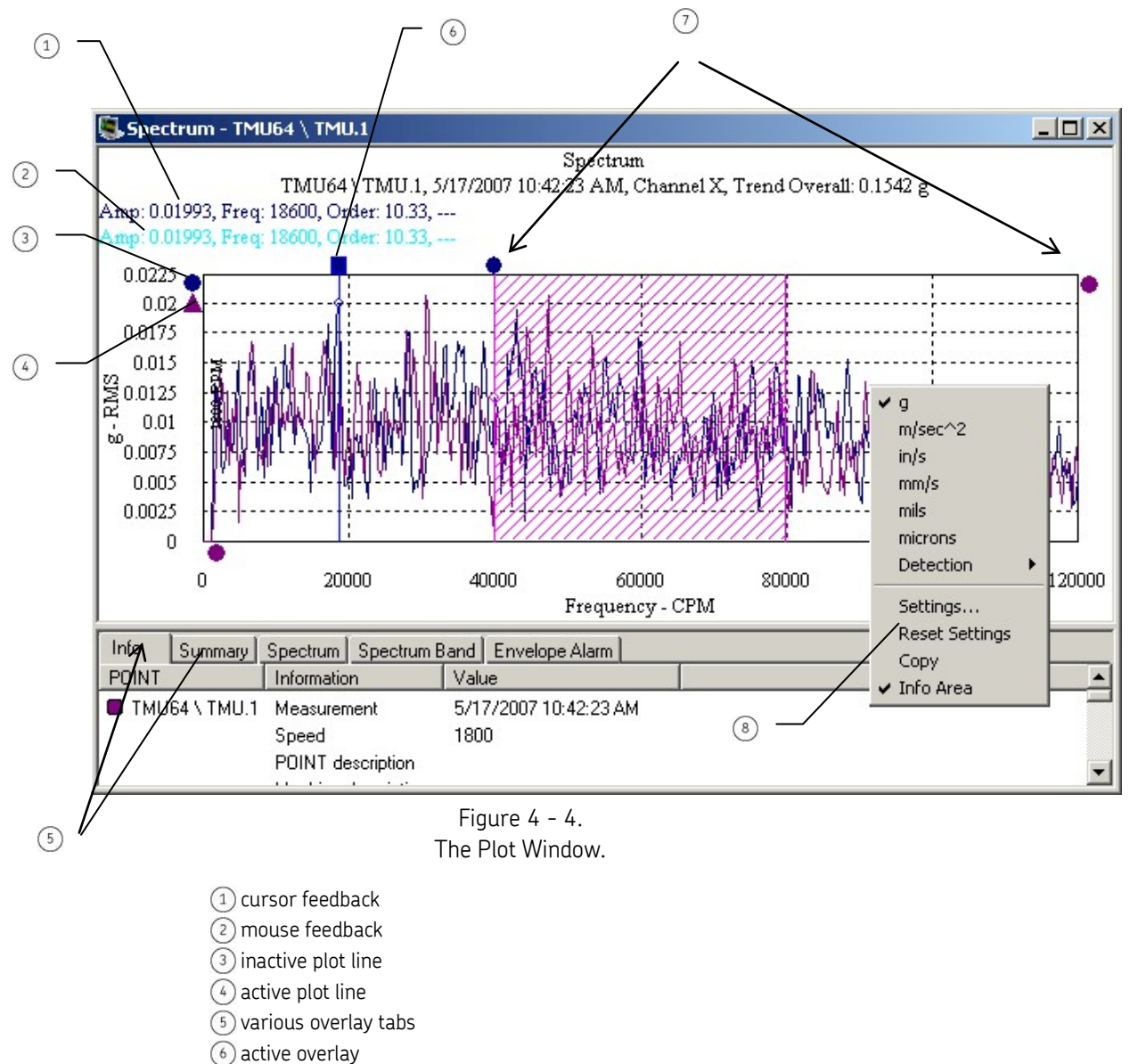

 $(7)$  inactive overlays

<sup>(8)</sup> right-click context menu

## **Plot Window Overview**

The **Plot** window's title bar displays the plot type displayed for the current POINT. The **Machine** name (from the hierarchy) corresponding to the POINT displays in front of the POINT name (for a single POINT). The Machine and POINT name display in the plot window's top center area for all plots. The date / time stamp and overall value display for spectrum and time plots. Multiple POINTs are not individually identified.

There are two areas in the Plot window. The top area is the plot area. The lower part is the information area.

- $\triangleright$  You may re-size the entire Plot window, and/or either of the window's areas, for customized viewing. You may also hide the information area automatically (using **Preferences**) or manually (using the toolbar or context menu).
- $\triangleright$  The status of the information area affects plot print-out. If a plot is printed when the **Info** tab is displayed, the **Info** tab's information prints along with the plot. If a plot is printed when the **Info** tab is hidden, the **Info** tab's information *does not* print with the plot.

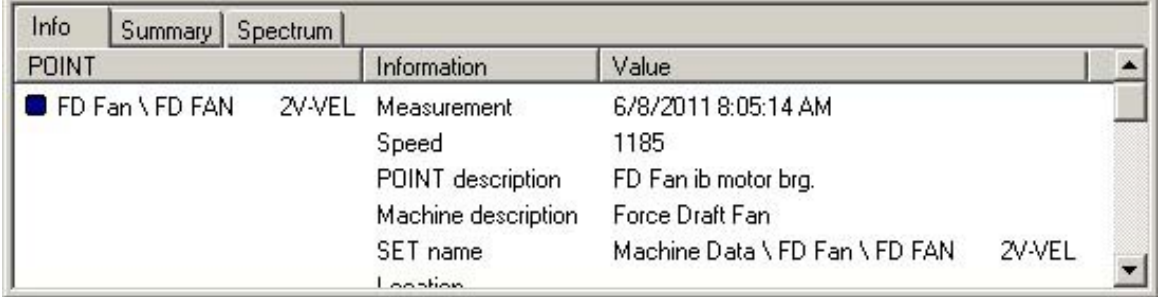

### **Plot Window Information Area**

Figure 4 - 5. The Plot Window Information Area.

The information area's tabs display various plot information for the active plot.

**Info tab** – Displays general information for the active plot.

**Summary tab –** Displays measurement summary information for all POINTs displayed on the plot.

**Plot type tab** (Trend, Spectrum, etc.) – Displays information for each *single* cursor on the active plot.

Other tabs appear in the information area depending on the type(s) of overlay(s) used on the current plot, and display information specific to each overlay type.

## **Plot Feedback Areas**

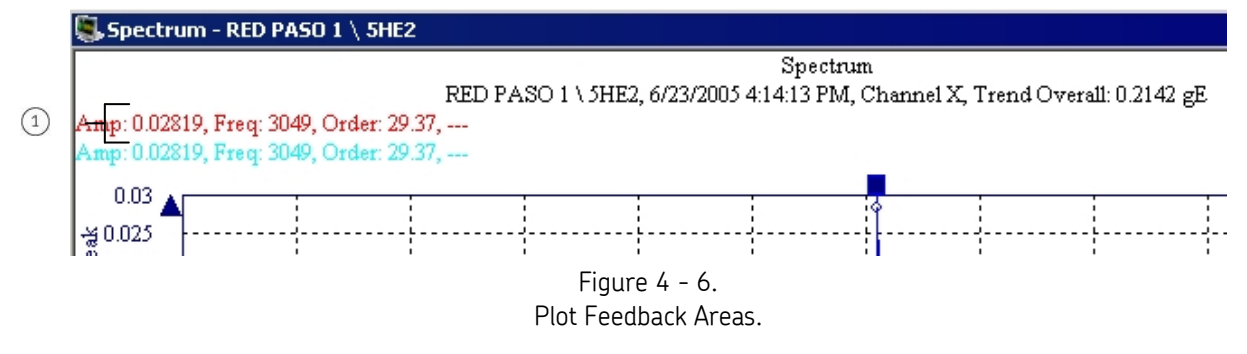

### feedback areas

The first line displays information corresponding to the active cursor overlay's current position.

The second line displays information corresponding to the mouse pointer's current position (when positioned over a plot item).

# **Plot Window Operations**

### **Mouse Operations**

There are several ways to work within the Plot window. The mouse can be used to display specific plot information. The mouse's pointer changes to an up arrow  $(\bigwedge)$  when placed over a plot item. Typical plot items include overlay, plot line (trace), anchor, any object with feedback information, and context menus.

#### **Overlays**

Plot "overlays" superimpose cursors, alarms, text annotations, and frequency markers on displayed plots. Each overlay displays an "anchor" which you use to manipulate the overlay.

### **Anchors**

Anchors indicate overlays and plot lines on the active plot. Anchors also identify the active status of an overlay and plot line (trace).

*Inactive* plot line and overlay anchors are indicated using **circle** icons.

The *Active* plot line anchor is indicated using a **triangle** icon. Plot line anchors display on the plot's left.

The *Active* overlay anchor is indicated using a **square** icon. Active overlay anchors indicate which plot's data is displayed using the plot's color in the overlay's square icon.

• Double-click an overlay's anchor to switch it to another plot.

Some overlay anchors appear at the top of the plot, others appear to the plot's right. Band cursor, harmonic cursor, sideband cursor, and single cursor anchors display across the top of the plot, directly above their respective overlays. Band alarm, envelope alarm, frequencies, curve fit, overall alarm, and peak cursor anchors display on the plot's right. The running speed anchor displays beneath the plot.

Many anchors indicate overlay position in respect to the plot's X and/or Y axis. Anchors provide easy access to the plot item's right-click context menu. For example, to access the settings dialog for your frequencies overlay, right-click on the frequency overlay anchor to launch the frequencies **Settings** dialog.

If two or more traces are displaying on a plot and an overlay is added to the plot, it automatically attaches itself to the *active* plot line (trace).

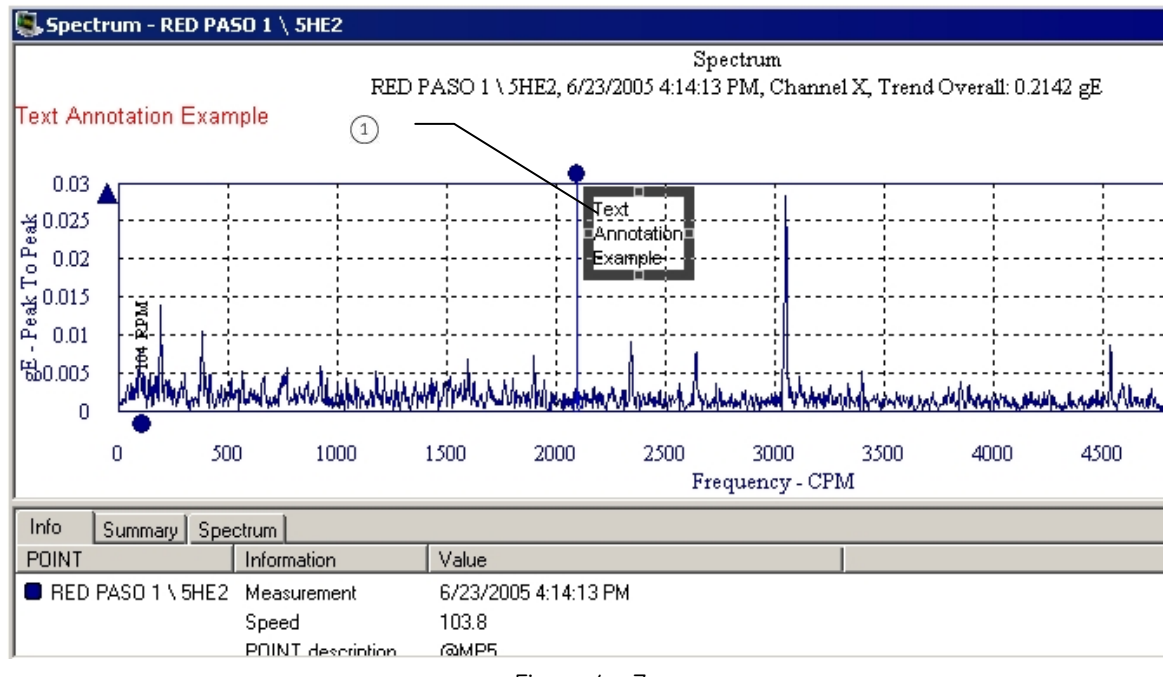

Text annotations (temporary textual notations ) may be placed anywhere on the plot.

Figure 4 - 7. Text Annotation Example.

 $(1)$  text annotation

 $\triangleright$  Text annotations do not have anchors.

## **Plot Line (Trace) Right-Click Context Menu**

Position the cursor over the plot line and using your mouse, right-click to access the plot line context menu. Menu options include:

> **Lock Trace –** Enable this option to "lock" the selected plot line data so it will remain visible when auto linking is used. This allows you to compare the "locked" plot line data to the new data that is added or removed when autolinking is used.

**Remove –** Removes trace from plot.

**Properties –** Displays **POINT Properties** screen for the plot's active POINT.

**Go to Hierarchy –** Displays the Hierarchy window with the selected hierarchy item highlighted for easy identification.

**Priority –** Assign a priority level to the Machine the POINT is under.

# **Plot Right-Click Context Menu**

Position the cursor over the plot background and using your mouse, right-click to access the plot context menu. Menu options include:

> **Plot Specific Options –** Plot options display in the menu's top area (if available), allowing you to configure the plot's content. Which options appear (if any) depends upon the current plot type.

For example, you can convert the units in an acceleration, velocity, or displacement spectrum plot. Unit types display in the menu's top area and are available for selection.

**Settings –** Launches the **Settings** screen for the current plot type. This screen allows you to change the way the plot displays. For example, use the **Settings** screen to change axis ranges.

**Reset Settings –** Resets to default plot settings. Use **Reset Settings** to clear all settings you made and reset the plot window based on its current content.

**Copy –** Copies the plot image to the clipboard.

**Info Area – Show** / **Hide** the current plot's information area.

 $\triangleright$  Square icons on a trend plot line indicate the measurement is included in calculations for mean and standard deviation (as in the **Info** tab) and statistical alarm generation. Use the single cursor's context menu or **Measurement Properties** to change the "include" status.

# **Overlay Anchor Right-Click Context Menu**

The Overlay anchor right-click context menu provides quick access to the overlay's options (e.g. **Remove** the overlay, or if more than one trace is displayed, move the overlay to the **Next Trace**, etc.)

## **Drag and Drop Operation**

Drag and drop operation allows you to easily display plots for different measurements. These measurements can belong to the same POINT, or to different POINTs. By default, when the POINT is selected, the plot is displayed for the POINT's last measurement. The drag and drop feature allows you to override this default setting and display specific measurements on the plot.

You can also drag and drop to view multiple POINTs on the same plot. Simply drag the desired POINT(s) and/or measurement(s) into the open plot window.

> $\triangleright$  Some plots combine multiple plot types in one window for sideby-side comparison. In most cases, you may only drag and drop into the primary plot (i.e., the top plot area).

## **Multiple Measurements and Channels in Plots**

You may have multiple measurements from one or more POINTs represented in a plot, either by selecting them when opening the plot, or by dragging and dropping additional measurements onto an open plot.

It is also possible to have multiple channels represented on a plot for multi-channel POINTs. When you access a plot from a multi-channel POINT, the Plot Preferences **Channel Number** setting specifies whether all channels open automatically, only channel X opens, or the **Select Channel Number** dialog displays where you may select a single channel or **All Channels**.

> $\triangleright$  If Auto Link is turned on, this setting is overridden and all channels display.

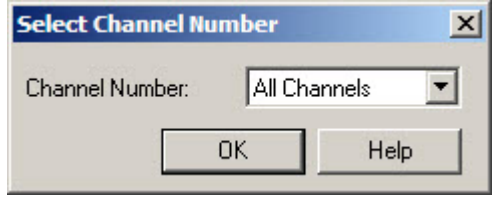

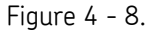

The **Select Channel Number** Dialog.

If all channels open, each channel is treated as a separate measurement on the plot.

Depending on your plot type, multiple measurements may overlay each other (e.g., spectrum and time plots) or may be represented as individual data points on the plot (e.g., waterfall and trend plots).

A plot anchor is located on the left of the plot for each measurement. Depending on the plot type, the anchors are color-coded to match the data.

*Inactive* plot line and overlay anchors are indicated using **circle** icons.

The *Active* plot line anchor is indicated using a **triangle** icon.

In the case of plots that are designed to display multiple measurements (e.g., waterfall and trend plots), all measurements under the same POINT are included in one plot anchor. Separate plot anchors only appear if you have multiple POINTs or channels represented in the plot.

For combination plots (e.g., Trend / Spectrum), the channel anchors only toggle the channel on the top plot. To toggle the channels on additional plots, click the single cursor overlay anchor.

The active measurement determines the cursor feedback and information window's content and overlay settings. You may toggle between the measurements by clicking on the appropriate anchor.

# **Zoom Operation**

The zoom operation allows you to easily zoom in and out on the plots for a closer look. You may zoom in and out one of two ways:

- Using the zoom buttons on the toolbar
- Using the mouse scroll wheel

## **To zoom in / out on a plot using the zoom buttons:**

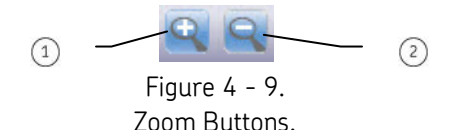

activates zoom zooms out

- Activate the zoom by clicking the left magnifying glass.
- Click and drag across the area of the plot to which you would like to zoom.
- Click the right magnifying glass to zoom out.

### **To zoom in / out using the mouse scroll wheel:**

- Position your cursor over the area of the plot to which you would like to zoom.
- While holding the Ctrl key, roll the mouse scroll wheel up or down. Rolling up causes the plot to zoom in, while rolling down causes the plot to zoom out.

## **Plot Navigation**

While viewing a plot, use the arrow keys on your keyboard to navigate to the next / previous measurement on the plot or to the next / previous POINT's plot.

#### **To navigate to the next / previous measurement on the plot:**

• While holding the Ctrl key, press the left arrow to display the previous measurement, or press the right arrow to display the next measurement.

#### **To navigate to the next / previous POINT's plot:**

• While holding the Ctrl key, press the up arrow to display the plot for the previous POINT, or press the down arrow to display the plot for the next POINT.

# **Set Speed (Multiple)**

Use the Set Speed (Multiple) feature to set the same measurement speed for multiple FFT measurements.

• Starting from an FFT measurement plot, right-click on the single cursor and select Set Speed (Multiple) from the resulting context menu.

The **Set [Speed \(Multiple\)](#page-110-0)** window appears.

## **Plot Types**

Machinery measurements can be displayed in a variety of graphic display formats that aid machinery analysis. Each graphic display type is detailed below.

For each type of graphic display, @ptitude Analyst provides settings to manipulate the plot display and to gain valuable analysis information. These settings dialogs are available from the @ptitude Analyst **View** menu and from the toolbar (which changes according to the active plot display type). Each plot's settings dialogs are also detailed below.

> > This section does not document Nyquist, Bode, Cascade, or Topology plots. Although these plots are available for Microlog POINTs, they primarily apply to transient data. They are documented in Chapter 10, *Transient Data Analysis*, in the *SKF @ptitude Analyst for SKF Multilog On-Line Systems* manual.

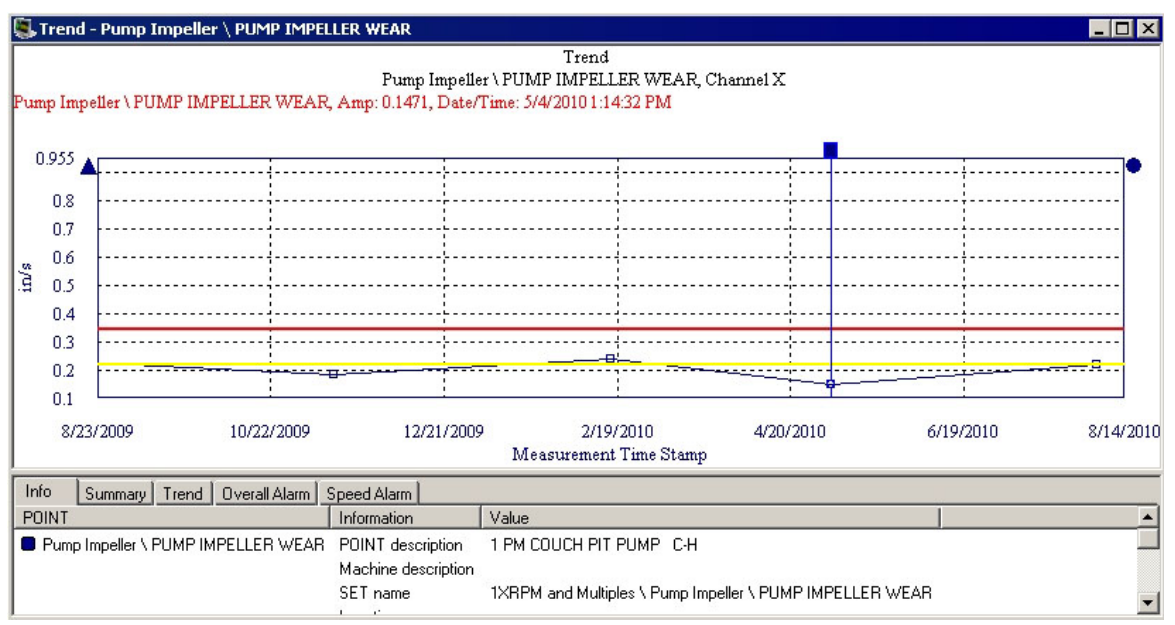

# **Trend Plot**

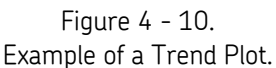

Trend plots allow you to easily compare a POINT's most recent reading against its previous readings and its alarm set up, allowing you to see how the POINT is "trending" over time. Trend plots are an easy and accurate method of detecting gradual changes in process conditions and changes that might otherwise be overlooked.

In addition to displaying trend plots for individual POINTs, you can display multiple POINTs' trends (from the same machine or from different machines) in one graphic display window. This allows easy comparison between various POINTs' trends.

In a trend plot, the X axis (horizontal axis) represents time and the Y axis (vertical axis) represents magnitude.

 $\triangleright$  Square icons on a trend plot indicate the measurement is included in calculations. Use the single cursor's context menu or the **Measurement Properties** screen to change the "include" status.

## **Trend Settings**

### **To access the Trend Settings Screen:**

• With a trend plot displayed, select the **View** menu's **Plot/Settings** option, use the settings toolbar button, or right-click to display the plot's context menu and select the **Settings** option.

**Magnitude scale** fields include:

**Autoscale** - Enabling **Autoscale** automatically scales the initial amplitude axis so it is approximately 120% of the largest amplitude. Disabling **Autoscale** displays the spectrum on the same full scale vertical axis used when it was recorded.

**% Full Scale** - When enabled, the amplitude axis displays as a % value of the POINT's full scale value. Use **% Full Scale** to compare measurements that do not have the same units or the same Full Scale value.

> If you do not select **Autoscale** or **% Full Scale**, you must enter values to determine the plot's magnitude scale (Y-axis scaling).

**Magnitude Scale** - Enter the minimum and maximum magnitude scale values in the designated text boxes.

**Magnitude Lin / Log** - Select **Linear** scaling to space out data equally. Select **Logarithmic** scaling to emphasize lower values.

**Date / Time scale** fields include:

**Date / Time Scale** - Enter minimum and maximum date and time.

 $\triangleright$  With a plot displayed, to reset all settings back to their defaults, click the right-click context menu's "Reset Settings" option.

**Adjust date/time range to include latest notes** – When enabled, all notes created after the date / time of the last collected measurement display on the plot. Default is enabled.

## **Spectrum Plot**

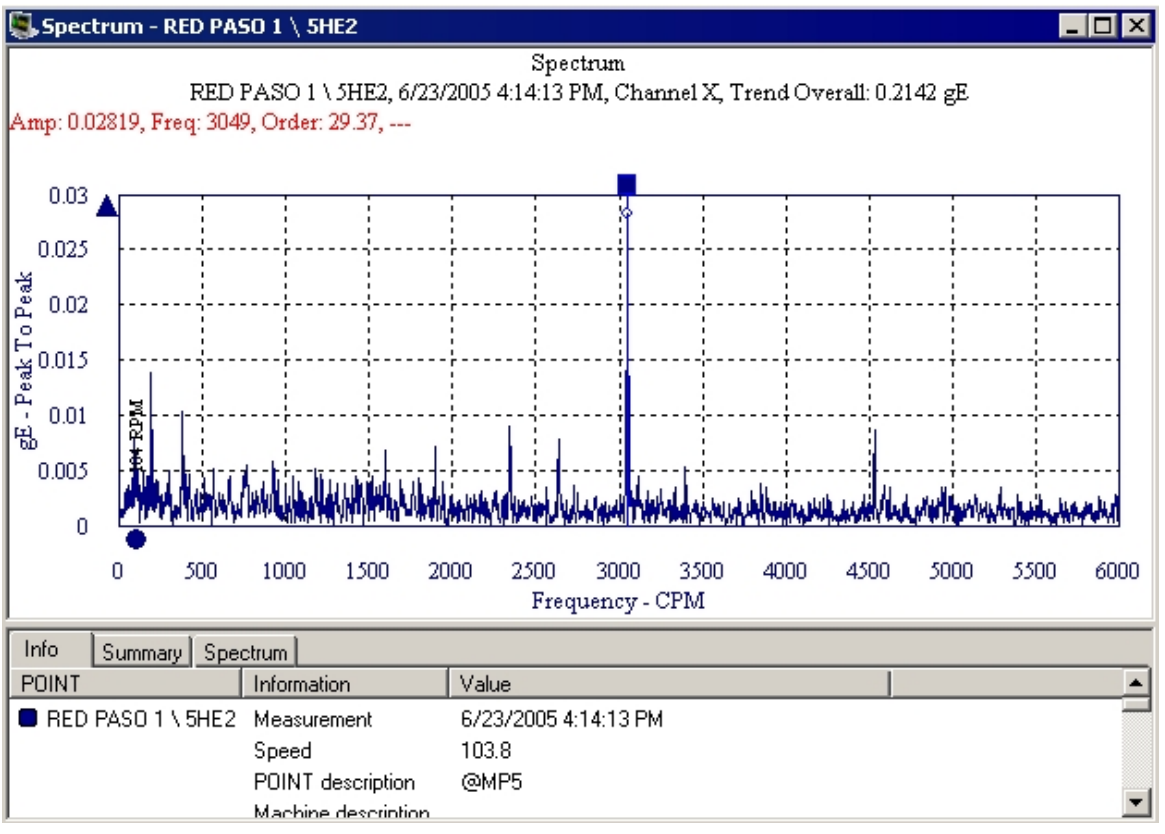

Figure 4 - 11. Example of a Spectrum Plot.

As different types of machinery problems often occur at different frequencies, it is very useful to analyze measured vibration signals with respect to frequency.

FFT spectrum plots (pl. spectra) display vibration amplitudes at various component frequencies.

> $\triangleright$  FFT is the abbreviation for Fast Fourier Transform (the mathematical formula that transforms the vibration signal into its component frequencies).

In an FFT spectrum, the X axis (horizontal axis) represents vibration *frequency* in Hz or CPM (or orders of running speed). The Y axis (vertical axis) represents vibration *amplitude*.

FFT spectrum plots are extremely useful machinery analysis tools. FFT spectra provide information that helps determine the location of a problem, the cause of the problem, and with trending, how long until the problem becomes critical.

In addition to single display, you can display multiple POINTs' or measurements' FFT spectra (POINTs may be from the same machine or from different machines). This allows easy comparison between various POINTs' FFT spectra.

# **Spectrum Settings**

### **To access the Spectrum Settings screen:**

- With a spectrum plot displayed, select the **View** menu's **Plot / Settings** option, or use the settings toolbar button.
	- $\triangleright$  The Settings screen is also available from the spectrum plot's context menu.

**View Type** fields include:

**Combined / Stacked** - Determine the plot orientation for multi-channel data. **Stacked** displays each channel as a separate plot. **Combined** shows a single plot overlaid with all channels.

**Link** - If **View Type** is set to **Stacked**, determine whether cursors and overlays are linked across all plots, or operate independently. If **Link** is enabled, cursors and overlays appear in the same position across all plots. If **Link** is disabled, you may add and move cursors and overlays in each plot independently.

### **Magnitude scale** fields include:

**Autoscale** - Enable to automatically scale the initial amplitude axis so it is approximately 120% of the largest amplitude. Disable to display the spectrum on the same full scale vertical axis used when it was recorded.

**% Full Scale** - Enable to display the amplitude axis as a % value of the full scale. Use **% Full Scale** to compare measurements that do not have the same units or the same Full Scale value.

> If you do not select **Autoscale** or **% Full Scale**, you must enter values to determine the plot's magnitude scale (Y-axis scaling).

**Magnitude Scale** - Enter the minimum and maximum magnitude scale values in the designated text boxes.

**Magnitude Lin / Log** - Select **Linear** scaling to space out data equally. Select **Logarithmic** scaling to emphasize lower values.

You must enter values to determine the plot's frequency scale (X-axis scaling)

**Frequency scale** fields include:

**Frequency Scale -** Enter the minimum and maximum frequency scale values in the designated text boxes.

**Frequency Lin / Log** - Select **Linear** scaling to space out data equally. Select **Logarithmic** scaling to emphasize lower values.

> $\triangleright$  With a plot displayed, to reset all settings back to their defaults, click the right-click context menu's **Reset Settings** option.

## **Spectrum Plot – Multi Channel**

For two channel and Triax POINTs, you have the option to display spectrum plots in either a *Stacked* or *Combined* view, based on preferences.

• To view multi-channel spectrums in Stacked view, set the **Layout Orientation / Spectrum** Plot Preference to **Stacked**.

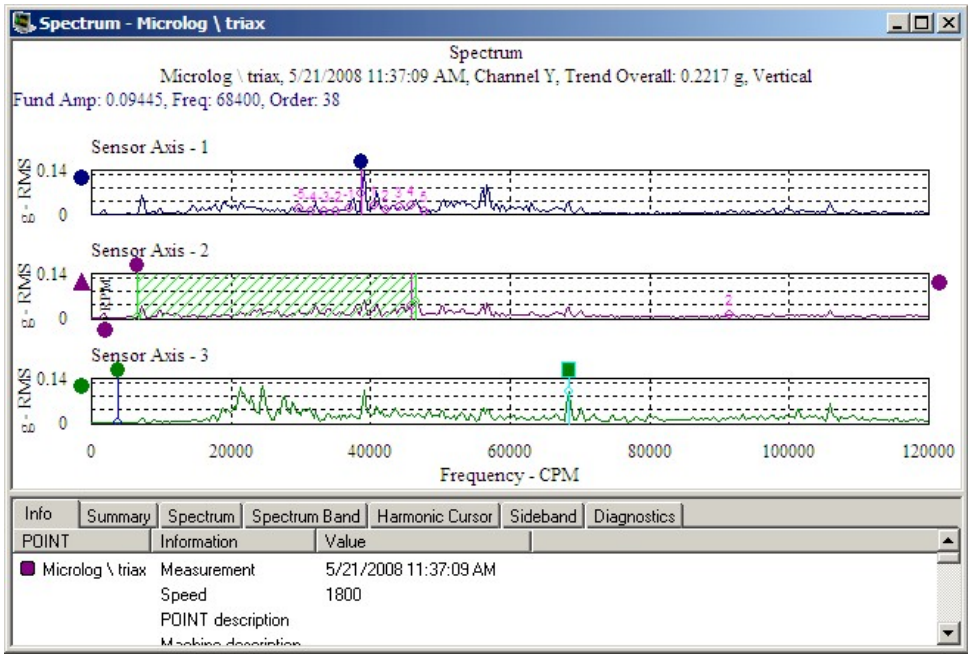

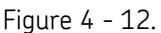

Example of a Stacked Spectrum Plot with Unlinked Cursors / Overlays.

In Stacked mode, each channel displays in a separate panel. Depending on your **Stack Mode** plot preference, cursors and overlays on the plot may either be linked or unlinked.

If **Link** is selected, cursors and overlays appear in the same position across all plots. Where applicable, overlay tabs in the information area provide a separate column for each channel (for example, Amp X, Amp Y, and Amp Z).

If **Unlink** is selected, you may add and move cursors and overlays in each plot independently. Where applicable, overlay tabs in the information area list overlay details for each channel on a separate line.

• To view multi-channel spectrums in Combined view, set the **Layout Orientation / Spectrum** Plot Preference to **Combined**.

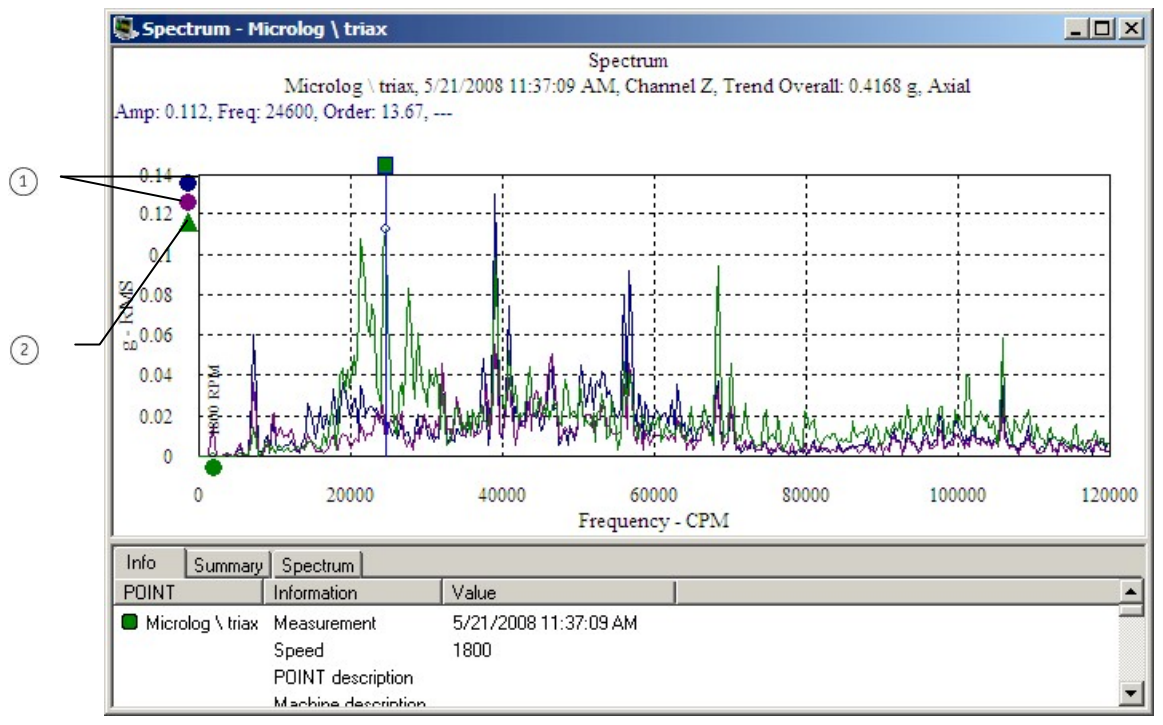

Figure 4 - 13. Example of a Combined Spectrum Plot.

- $\circled{1}$ Inactive channels
- $(2)$ Active channel

Combined spectrum plots overlap the data from each channel. The channel indicators on the side of the plot are color-coded to match the spectrum data. The active spectrum is shown as a triangle. Toggle between the channels by clicking on the appropriate indicator. The active channel determines the cursor feedback and information window's content and overlay settings.

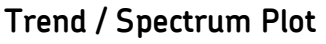

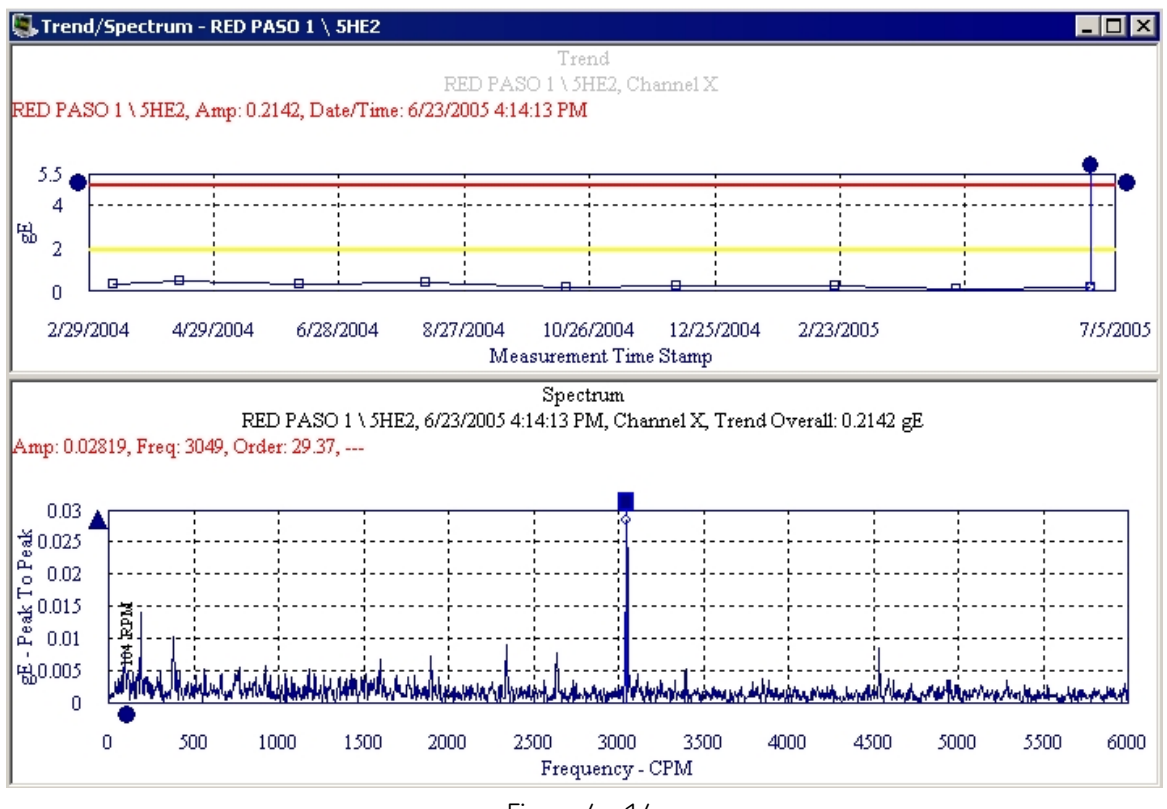

Figure 4 - 14. Example of a Trend / Spectrum Plot.

Trend/Spectrum Plots display both a trend plot and a spectrum plot for a trend record indicated by the single cursor position.

Each single cursor on the trend plot has a corresponding spectrum data line, *if FFT data is available*. Removing the cursor from the trend also removes the associated spectrum data line.

The active plot (trend or spectrum) determines the information window's content and overlay settings.

All other trend and spectrum operations behave as described previously in the trend and spectrum plot descriptions.

- $\triangleright$  Right-click on either plot to access the appropriate context menu.
- $\triangleright$  See Trend Settings and Spectrum Settings for display parameters that can be modified to change the plot display.

## **Time Plot**

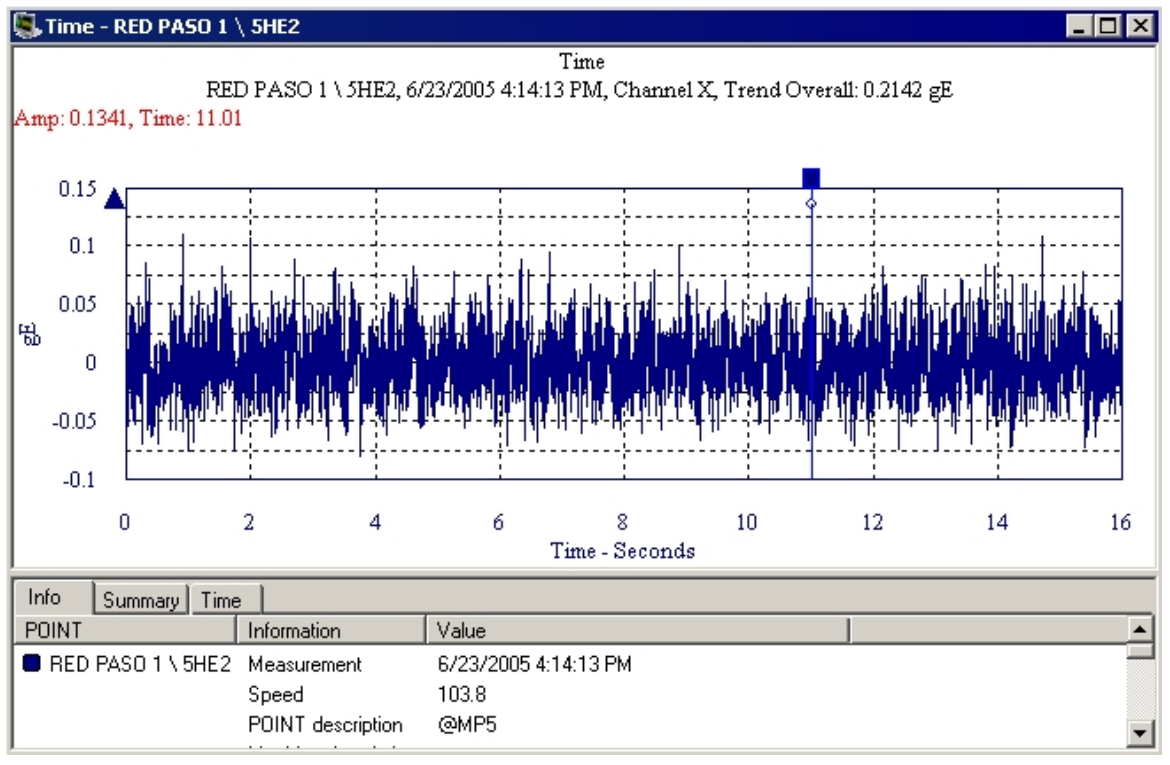

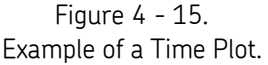

Time Plots display a short time sample of a raw vibration signal with vibration amplitude plotted over the time scale. Current time plots are compared to past time plots to analyze changes in vibration amplitude or frequency.

Each plot line represents a time waveform measurement for a single POINT. You may configure the X-axis to display time in seconds or milliseconds.

## **Time Plot Settings**

**To access the Time Plot Settings screen:** 

- With a time plot displayed, select the **View** menu's **Plot / Settings** option, or use the settings toolbar button.
	- The **Settings** screen is also available from the time plot's rightclick context menu.

### **Magnitude Scale** fields include:

**Autoscale** - Enabling **autoscale** automatically scales the initial amplitude axis so it is approximately 120% of the largest amplitude. Disabling **autoscale** displays the spectrum on the same full scale vertical axis used when it was recorded.

**% Full Scale** - When enabled, the amplitude axis displays as a % value of the full scale. Use **% Full Scale** to compare measurements that do not have the same units or the same Full Scale value.

 If you do not select **Autoscale** or **% Full Scale**, you must enter values to determine the plot's magnitude scale (Y-axis scaling).

**Magnitude Scale** - Enter the minimum and maximum magnitude scale values in the designated text boxes.

**Magnitude Lin / Log** - Select **Linear** scaling to space out data equally. Select **Logarithmic** scaling to emphasize lower values.

You must enter values to determine the plot's time scale (X-axis scaling)

**Time Scale** - Enter the minimum and maximum time scale values in the designated text boxes. Select **Seconds** or **Milliseconds**.

### **Sound Byte**

@ptitude Analyst's Sound Byte utility allows you to listen to sound data waveform through your computer's speakers or connected earphones.

#### **To utilize Sound Byte:**

- Select a POINT with saved time data and display its time plot.
	- Click the Sound Byte toolbar button, or select the **Plot** menu's **Play Sound Byte** option. The **Sound Byte** utility launches, providing various playback options.

#### **Sound Byte Controls**

**Play Time –** Controls the play back period length. To change the setting, highlight the displayed play back length value and type in a new value, or use the arrows to increase or decrease play back length. The maximum play time is 10 seconds.

**RPM Multiplier –** Controls the play back speed. The range is 0.5 – 2, which is equivalent to playing the data back at half the running speed, or double the running speed.

**Cursor Update Speed –** Controls the cursor update rate so the sound and cursor position are synchronized. Use a lower cursor update speed setting if the cursor is slower than the sound. To change the setting, click the drop down list and select the new cursor update speed.

**Volume –** Controls the play back sound volume. Click the slider bar and move up or down to increase or decrease the volume.

- Click the **Play** button to generate sound from the vibration data, and listen to the waveform.
- Click the **Save** button to save the sound data into a Windows ".wav" file.
- Click the **Exit** button to exit the Sound Byte utility.
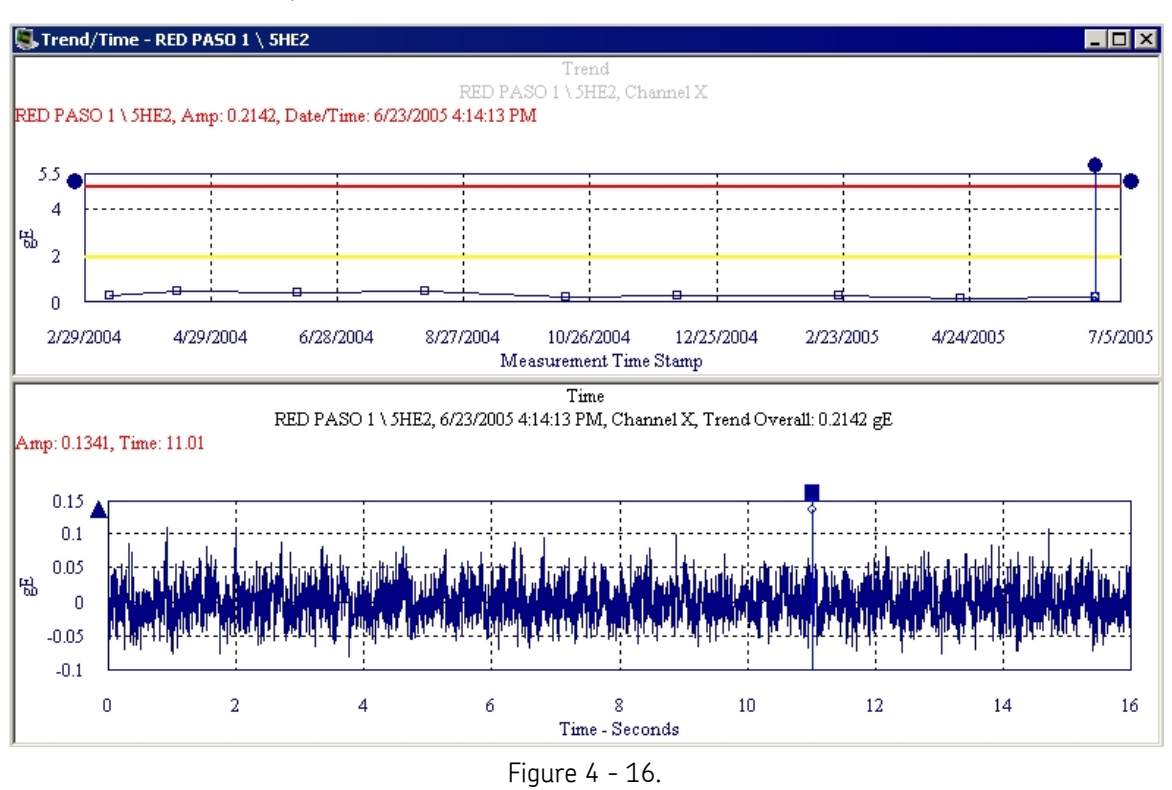

**Trend / Time Plot**

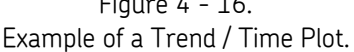

Trend / Time Plots display both a trend plot and a time waveform plot for a trend record indicated by the single cursor (if available).

The active plot (trend or time) determines the information window's content and overlay settings. Use a single cursor to view dynamic data for the measurement's date and time. Use multiple cursors to overlay dynamic data to visually display different data values.

All other trend and time plot operations behave as described previously in the single trend and time plot descriptions.

- $\triangleright$  Right-click on either plot to access the appropriate context menu.
- See **Trend Settings** and **Time Plot Settings** for display parameters that can be modified to change plot display.

# **Trend / Spectrum / Time Plot**

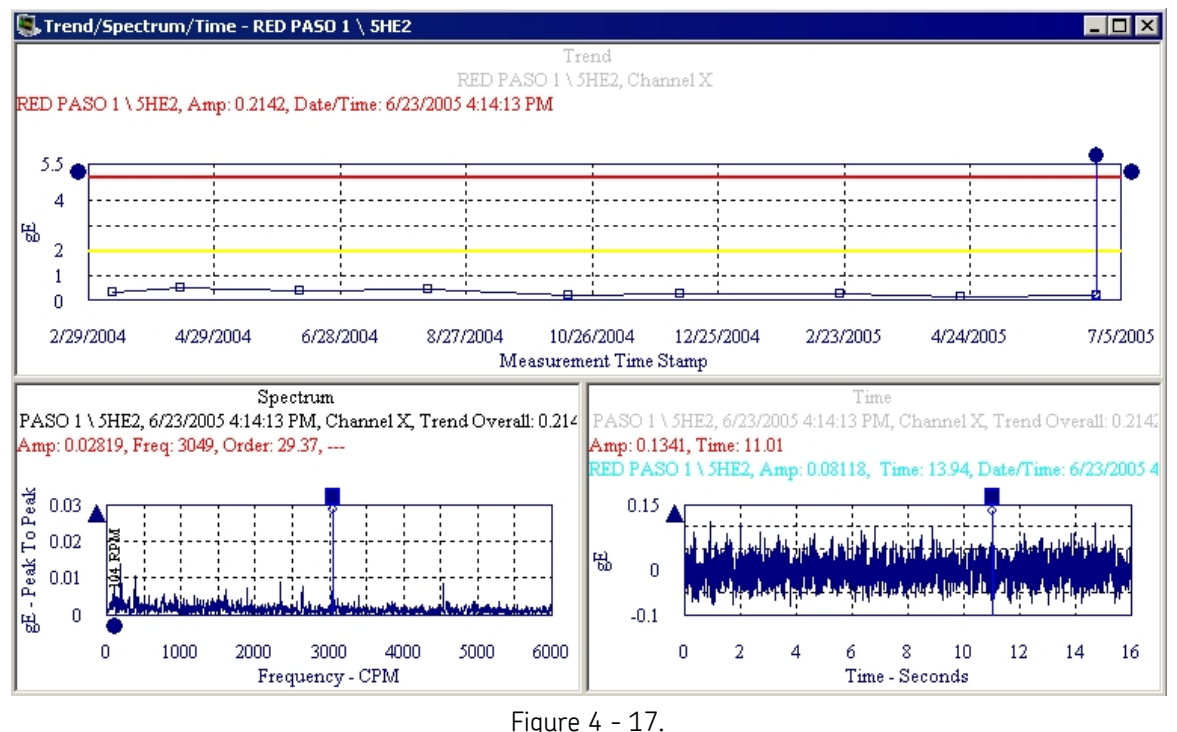

Example of a Trend / Spectrum / Time Plot.

Trend / Spectrum / Time plots display a point's trend plot, spectrum plot, and time waveform plot. The three plots display in three different panels. The trend panel is the primary panel of the display.

Use a single cursor to view dynamic data for the measurement's date and time. Use multiple cursors to overlay dynamic data to visually display different data values.

All trend, spectrum, and time plot operations behave as described previously in plot descriptions.

- $\triangleright$  Right-click on each plot to access its context menu
- See **Trend Settings**, **Spectrum Settings**, and **Time Plot Settings** for display parameters that can be modified to change plot display.

## **Waterfall Plot**

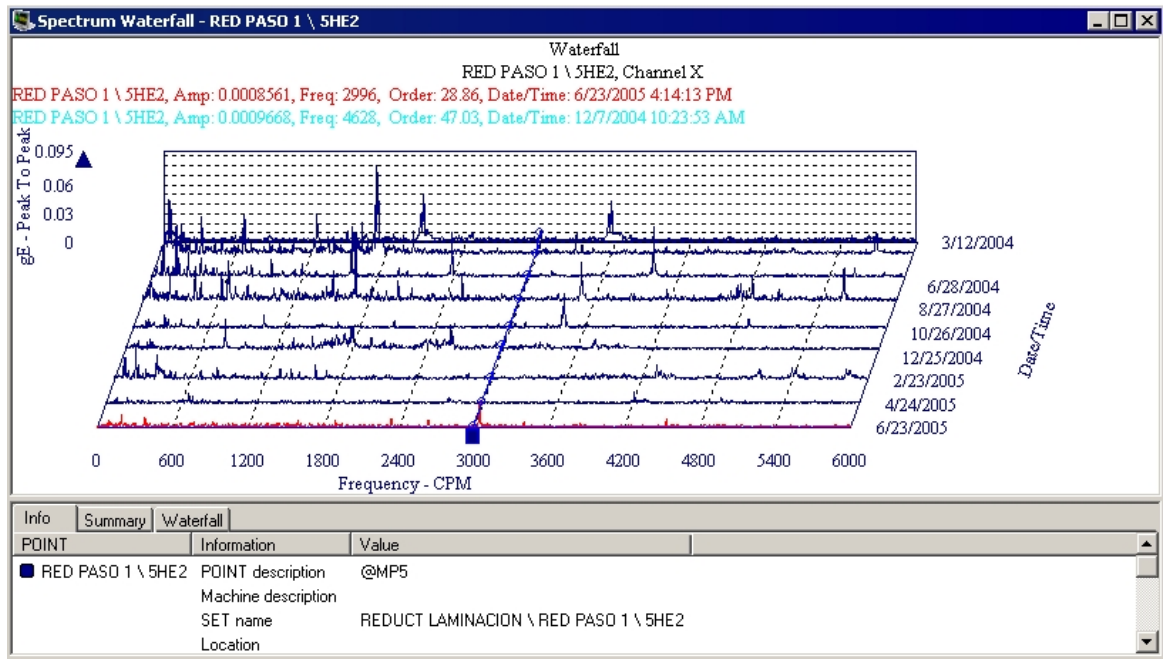

Figure 4 - 18. Example of a Waterfall Plot.

Three-dimensional Waterfall Plots display POINT's historical spectra collected over time. Historical spectra may be displayed as either a waterfall plot or a palogram plot as configured in **Plot Settings** or **Plot Preferences**.

In a waterfall plot:

**X axis = frequency** (Hz / CPM, or orders of running speed)

**Z axis = date**

In a palogram plot:

**X axis = date**

**Z axis = frequency** (Hz / CPM, or orders of running speed)

 $\triangleright$  The slant angle for palogram and waterfall mode may be modified in **Plot Preferences**, allowing further customization of the waterfall plot, including even spacing between spectra regardless of time interval between readings.

# **Waterfall Settings**

#### **To access the Waterfall Plot Settings screen:**

- With a waterfall plot displayed, select the **View** menu's **Plot** / **Settings** option, or use the settings toolbar button.
	- The **Settings** screen is also available from the waterfall plot's right-click context menu.

**Waterfall Plot Settings** fields include:

**View type** - Select display configuration, Waterfall or Palogram.

**Waterfall** - Three dimensional plot displaying a single POINT's historical spectral data collected over time (frequency axis along bottom).

**Palogram** - Shows a rotated historical spectrum displaying in a three dimensional format, allowing easy observation of trends at each frequency (date / time axis along bottom).

**Even Spacing** - Enable to retain the date order, but space evenly for simple viewing.

**Date / Time Scale** - Enter the minimum and maximum date / time scale values in the designated text boxes.

**Magnitude Scale** - Enter the minimum and maximum magnitude scale values in the designated text boxes.

**Magnitude Lin / Log** - Select **Linear** scaling to space out data equally. Select **Logarithmic** scaling to emphasize lower values.

**Frequency Scale** - Enter the minimum and maximum frequency scale values in the designated text boxes.

**Frequency Lin / Log** - Select **Linear** scaling to space out data equally. Select **Logarithmic** scaling to emphasize lower values.

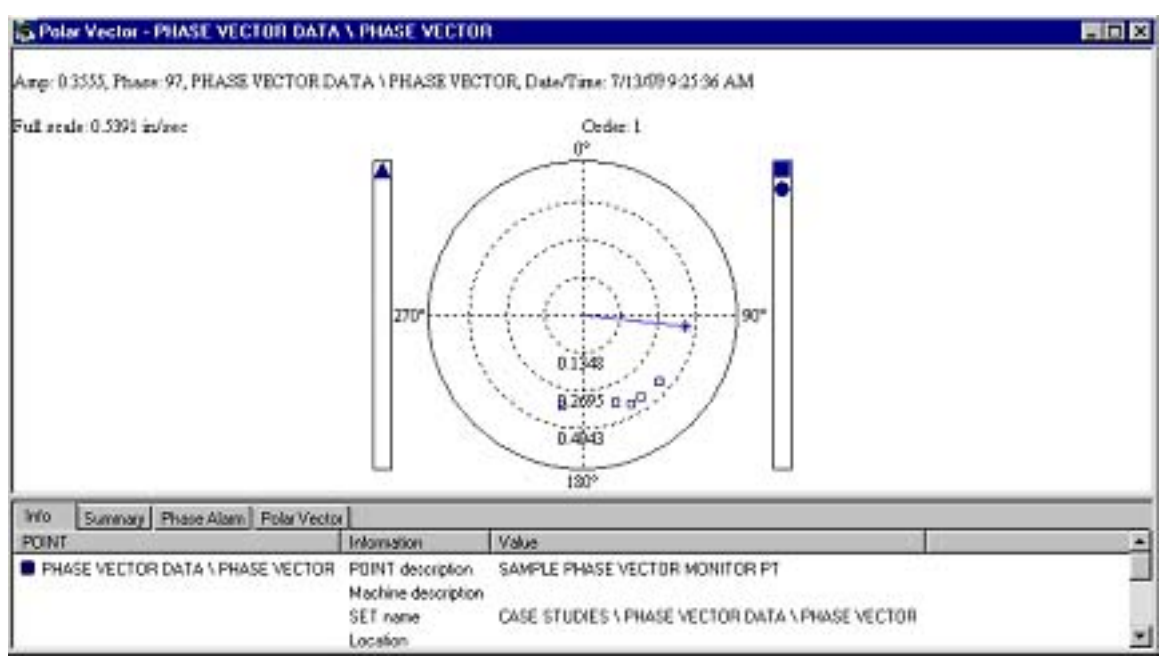

**Polar Vector Plot**

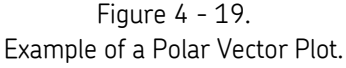

Polar Vector plots show vibration amplitude and phase. Phase is the angular difference between a known mark on a rotating shaft and the shaft's vibration signal. This relationship provides valuable information on shaft orbit and shaft position and is used for analysis, balancing, and shaft orbital analysis.

The newest measurement for the current data line is indicated by an asterisk ( **\*** ).

• Access the right-click context menu anywhere on the polar vector plot to change order view, copy, reset settings, and turn amplitude labels on or off.

# **Polar Vector Settings**

## **To access the Polar Vector Settings screen:**

- With a polar vector plot displayed, select the **View** menu's **Plot / Settings** option, or use the settings toolbar button.
	- The **Settings** screen is also available from the polar vector plot's context menu

**Polar Vector Settings** fields include:

**Full Scale** - Enter full scale amplitude

**Order** - Select order from drop down menu (1-4).

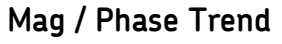

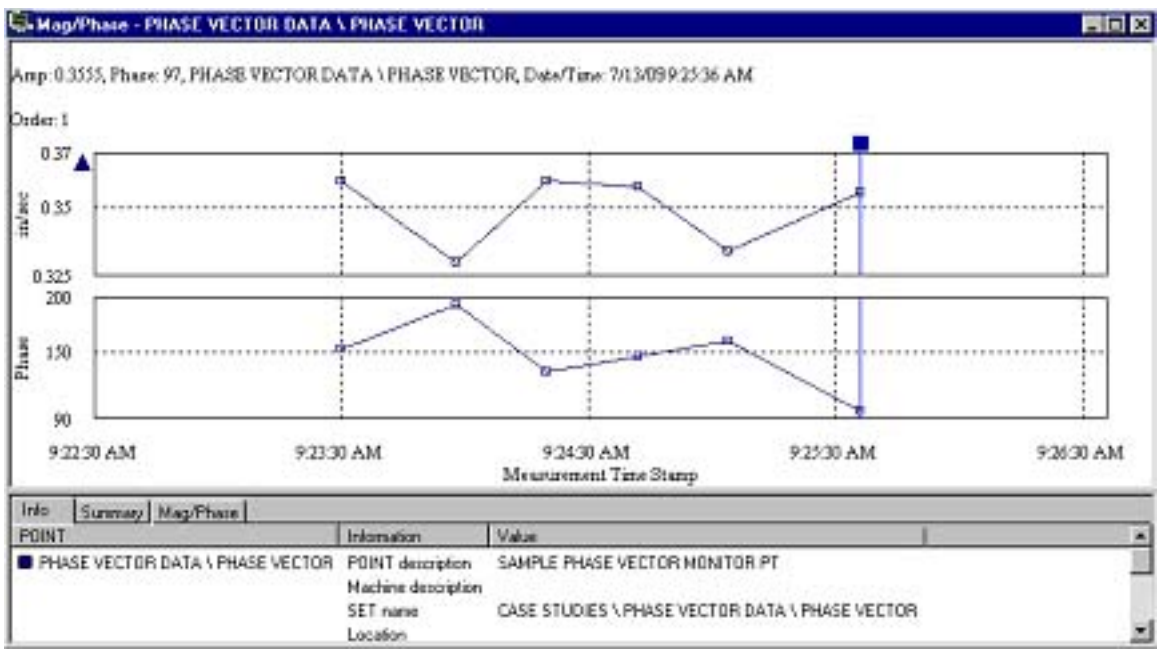

Figure 4 - 20. Example of a Mag/Phase Trend Plot.

Mag/Phase trends plot the amplitude (top) and phase/angle (bottom) aligned by the measurement date. Mag/Phase trends may be used to determine if a machine's mechanics are changing by analyzing the shifting in phase.

# **Mag / Phase Settings**

### **To access the Mag / Phase Plot Settings screen:**

- With a mag/phase plot displayed, select the **View** menu's **Plot**/**Settings** option, or use the settings toolbar button.
	- The **Settings** screen is also available from the mag/phase plot's right-click context menu.

**Mag / Phase Plot Settings** fields include:

**Date / Time Scale**- Enter the minimum and maximum date / time scale values in the designated text boxes.

**Magnitude Scale** - Enter the minimum and maximum magnitude scale values in the designated text boxes.

**Magnitude Lin / Log** - Select **Linear** scaling to space out data equally. Select **Logarithmic** scaling to emphasize lower values.

**Phase Scale** - Enter the minimum and maximum phase angles in the designated text boxes.

**Order** - Determines which frequency order of running speed to display (1X, 2X, 3X, 4X).

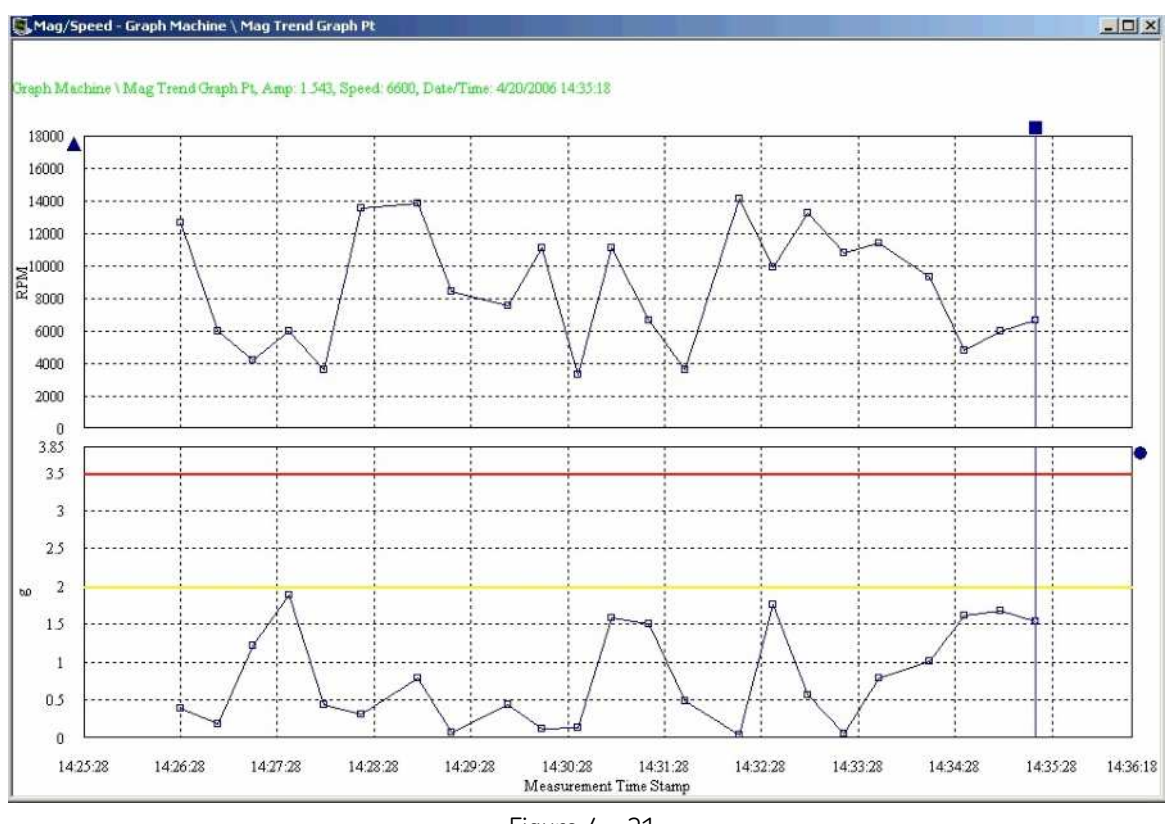

**Mag / Speed Trend**

Figure 4 - 21. Example of a Mag / Speed Trend Plot.

Mag / Speed trends plot the speed (top) and amplitude (bottom) aligned by the measurement date. Mag / Speed trends may be used to determine if a machine's mechanics are changing by analyzing the relationship between vibration amplitude and speed.

> $\triangleright$  The speed value comes from the dynamic measurement. If only the overall value is stored for a particular date / time, then there will not be a corresponding Mag / Speed trend value.

# **Mag / Speed Settings**

## **To access the Mag / Speed Plot Settings screen:**

- 
- With a mag / speed plot displayed, select the **View** menu's **Plot**/**Settings** option, or use the settings toolbar button.
	- The **Settings** screen is also available from the mag / speed plot's right-click context menu.

**Mag / Speed Plot Settings** fields include:

**Date / Time Scale**- Enter the minimum and maximum date / time scale values in the designated text boxes.

**Speed Scale** - Enter the minimum and maximum speed scale values in the designated text boxes.

**Magnitude Scale** – Enter the minimum and maximum magnitude scale values in the designated text boxes.

**Magnitude Lin / Log** - Select **Linear** scaling to space out data equally. Select **Logarithmic** scaling to emphasize lower values.

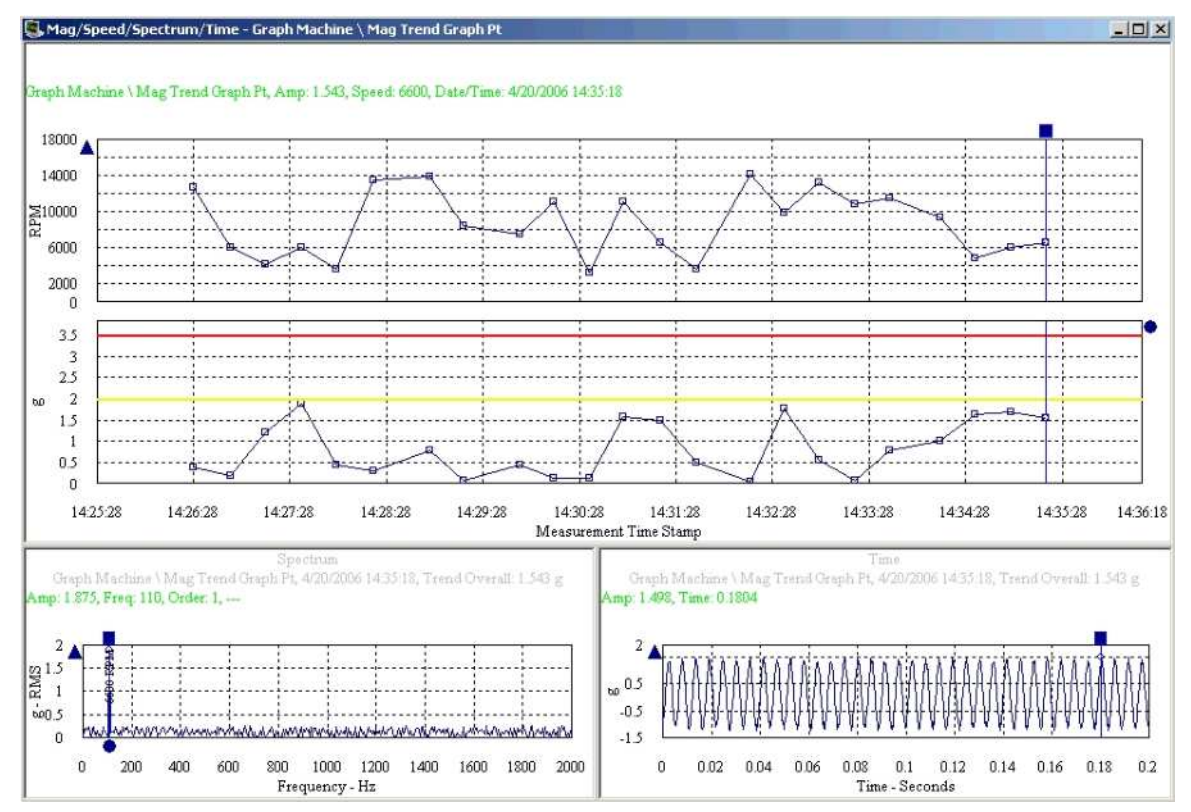

# **Mag / Speed / Spectrum Trend**

Figure 4 - 22. Example of a Mag / Speed / Spectrum Trend Plot.

Mag / Speed / Spectrum trends display a POINT's mag / speed plot and spectrum plot. The two plots display in two different panels. The mag / speed panel is the primary panel of the display.

All mag / speed and spectrum plot operations behave as described previously in plot descriptions.

 $\triangleright$  Right-click on each plot to access its context menu

See **Mag / Speed Settings** and **Spectrum Settings** for display parameters that can be modified to change plot display.

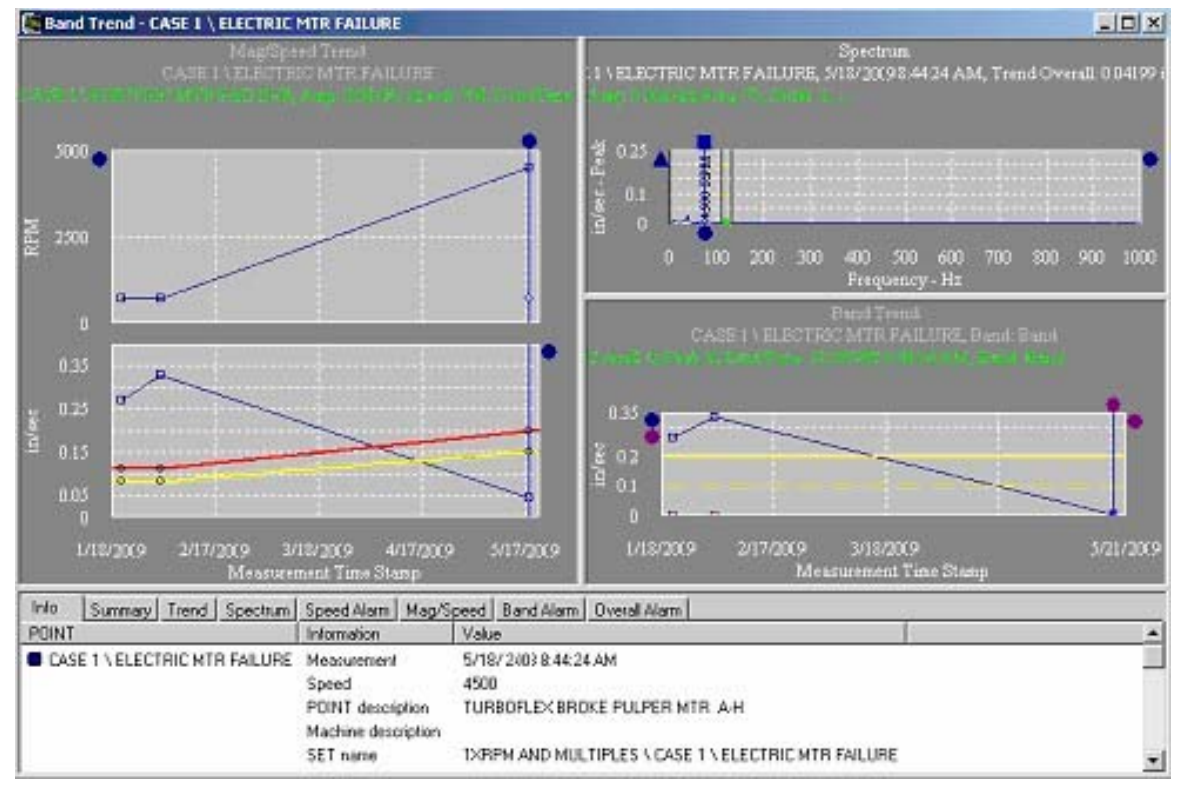

# **Mag / Speed / Spectrum / Time Trend**

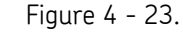

Example of a Mag / Speed / Spectrum / Time Trend Plot.

Mag / Speed / Spectrum / Time trends display a POINT's mag / speed plot, spectrum plot, and time plot. The three plots display in three different panels. The mag / speed panel is the primary panel of the display.

All mag / speed, spectrum, and time plot operations behave as described previously in plot descriptions.

 $\triangleright$  Right-click on each plot to access its context menu

See **Mag / Speed Settings**, **Spectrum Settings,** and **Time Settings** for display parameters that can be modified to change plot display.

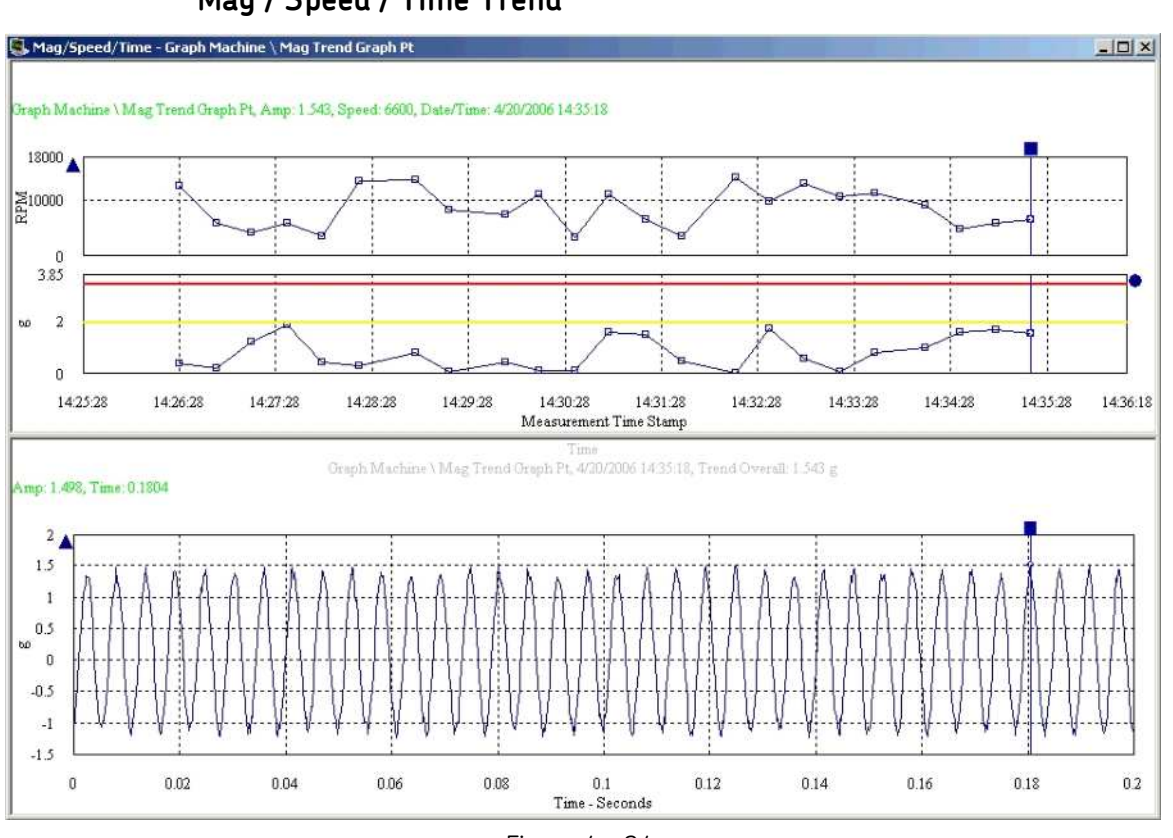

# **Mag / Speed / Time Trend**

Figure 4 - 24. Example of a Mag/Speed/Time Trend Plot.

Mag / Speed / Time trends display a POINT's mag / speed plot and time plot. The two plots display in two different panels. The mag / speed panel is the primary panel of the display.

All mag / speed and time plot operations behave as described previously in plot descriptions.

 $\triangleright$  Right-click on each plot to access its context menu

See **Mag / Speed Settings** and **Time Settings** for display parameters that can be modified to change plot display.

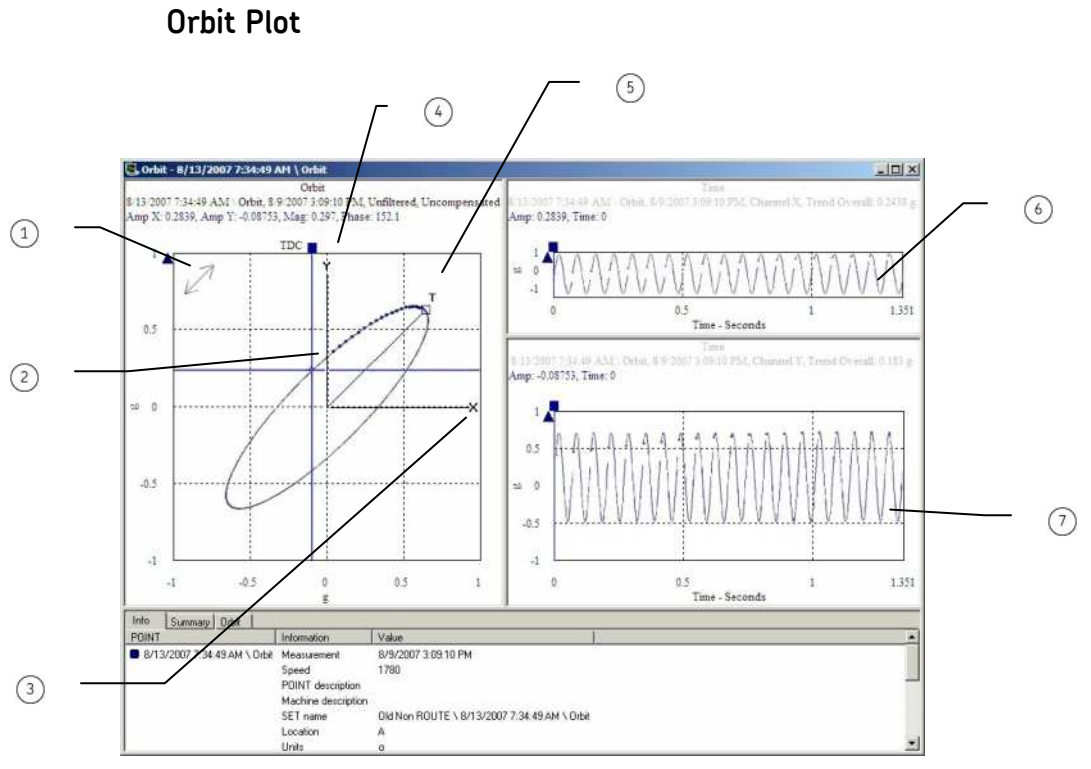

Figure 4 - 25. Example of an Orbit Plot.

- $\Omega$  directional arrows
- (2) flash blank
- X channel sensor location
- Y channel sensor location
- $(5)$  tachometer's physical location
- X Channel Time Plot
- Y Channel Time Plot

The Orbit plot displays the shaft's most recent orbit data for the two input channels (X and Y). Orbit plots can be used to show the movement of the shaft within the bearing.

Orbit plot labels include:

 $\leftrightarrow$  - Indicates the direction the shaft is rotating.  $\leftarrow$  indicates the shaft is rotating counterclockwise,  $\rightarrow$  indicates the shaft is rotationg clockwise, and  $\leftrightarrow$  indicates the shaft is rotating bi-directional.

- **T**  Indicates the physical location of the tachometer sensor.
- **X** Indicates the physical location of the channel X sensor.
- **Y**  Indicates the physical location of the channel Y sensor.

**Flash blank** – Indicates the starting point of the rotation of the shaft. A blank on the orbit plot preceeds the dot for easier identification of the starting point.

# **Orbit Plot Settings**

#### **To access the Orbit Plot Settings screen:**

- With an orbit plot displayed, select the **View** menu's **Plot**/**Settings** option, or use the settings toolbar button.
	- The **Settings** screen is also available from the orbit plot's rightclick context menu.

#### **Orbit Plot Settings** fields include:

**Autoscale** - Enabling **autoscale** automatically scales the initial orbit axis so it is approximately 120% of the largest orbit. Disabling **autoscale** displays the orbit on the same full scale axis used when it was recorded.

**Mag. Min. / Mag. Max.** - Enter the minimum and maximum magnitude scale values in the designated text boxes.

#### **Orbit settings**

**Slow roll compensation –** When the machine is shut down for maintenance, the shaft will rotate very slowly (1 – 400 RPM). Enable the **Slow roll compensation** checkbox to allow the plot to compensate based on either the vector compensation or waveform compensation settings in PONT Properties (depending on the **Filtering** settings, below).

> $\triangleright$  Press F2 on your keyboard when viewing the plot to toggle vector compensation on or off.

**Filtering –** Allows you to display the orbit data for a specific frequency. Choices are **Raw**, **1x**, **2x**, **3x**. If **1x**, **2x**, or **3x** is selected with **Slow roll compensation**, the corresponding **1X**, **2X**, or **3X** vector compensation settings on the **Vector** tab in POINT Properties are applied. If **Raw** is selected along with **Slow roll compensation**, it uses the waveform measurement selected in POINT Properties.

> $\triangleright$  Press F3 on your keybord when viewing the plot to scroll through the filtering options.

**Revolutions** – Specify the number of revolutions to display on the orbit plot. Choices are **1 revolutions**, **2 revolutions**, **3 revolutions**, **4 revolutions**, **5 revolutions**, or **All revolutions.**

> $\triangleright$  Press F4 on your keyboard when viewing the plot to scroll through the revolution options.

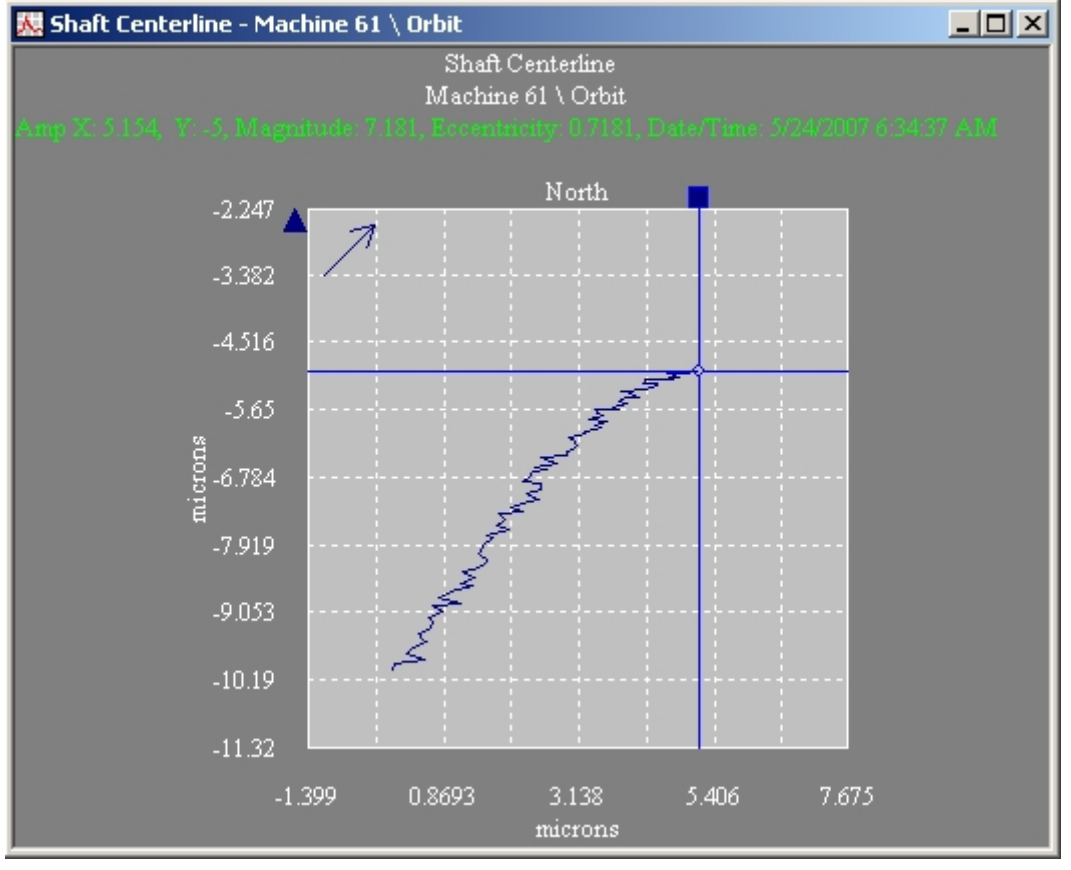

# **Shaft Centerline Plot**

Figure 4 - 26. Example of a Shaft Centerline Plot.

The Shaft Centerline plot displays a trend of the shaft's average centerline for Orbit POINTs. Shaft centerline plots can be used to show the movement of the shaft within the bearing.

# **Shaft Centerline Plot Settings**

**To access the SCL Plot Settings screen:** 

- With a **Shaft Centerline** plot displayed, select the **View** menu's **Plot**/**Settings** option, or use the settings toolbar button.
	- The **Settings** screen is also available from the shaft centerline plot's right-click context menu.

**SCL Plot Settings** fields include:

**Autoscale** - Enabling **autoscale** automatically scales the initial amplitude axis so it is approximately 120% of the largest amplitude. Disabling **autoscale** displays the spectrum on the same full scale vertical axis used when it was recorded.

**Mag. Min. / Mag. Max.** - Enter the minimum and maximum magnitude scale values in the designated text boxes.

**Date / Time Scale**- Enter the minimum and maximum date / time scale values in the designated text boxes.

**Tag –** Allows you to display RPM tags on the plot. Select either **No Tag** or **RPM**.

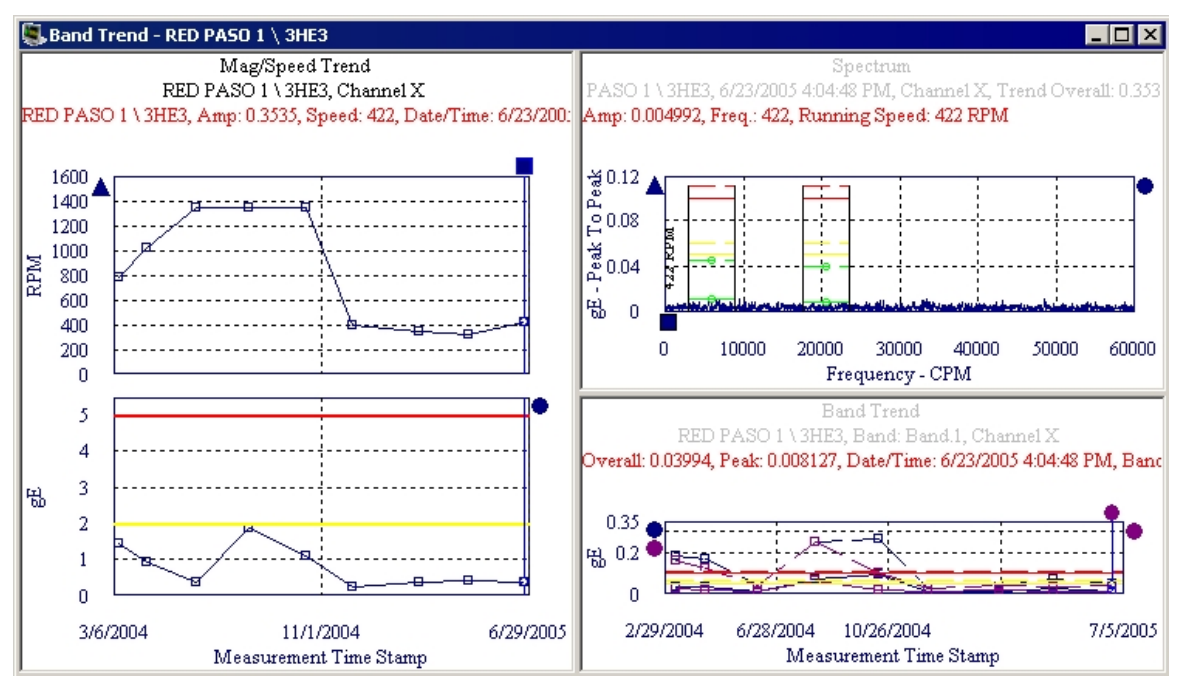

### **Band Trend**

Figure 4 - 27. Example of a Band Trend.

Band trends combine the spectrum and available band trends for the selected POINT. Band Trends are used to analyze the energy within the band to closely monitor that particular frequency range.

### **To view a spectral band trend plot:**

- Select the POINT whose band trends you wish to display.
- Select the **View** menu's **Plot / All Plots** option. The **All Plots** dialog displays.
- Select the **Band Trend** option.

Initially, all bands for the specified POINT display in the Band Trend display's plots.

#### **To view specific bands / band trends:**

• On the display's spectrum plot, right-click on the overlay "anchor" in the plot's upper right corner and select the Settings option. The **Band Alarm Settings** dialog displays.

|               | Visibility | <b>Frequency Range</b> | Channel |
|---------------|------------|------------------------|---------|
| <b>Z</b> AXMD | Show.      | 52403 - 71811          | З.      |
| দ ⊢           | Show       | 28661 - 71811          | 2       |
| ঢ ∨∟w         | Show       | 2481 - 16744           |         |
| দ ∨md         | Show       | 35349 - 71938          |         |
|               |            |                        |         |
|               |            |                        |         |

Figure 4 - 28. **Band Alarm Settings** Dialog.

**POINT –** Displays the selected POINT name.

## **Available band alarms**

• Use checkboxes to enable and disable bands for display.

In the plot window's lower band trend plot, specified bands display along with band alarm overlays for one of the band trends. Right-click on the trend's overlay anchor to display the Next Trace's band alarms.

- On the band trend plot, position the cursor and mouse pointer and use feedback areas to analyze the plot.
	- $\triangleright$  Right-click on either plot to access the appropriate context menu.

See **Trend Settings** and **Spectrum Settings** for display parameters that can be modified to change plot display.

# **Extracted Trend**

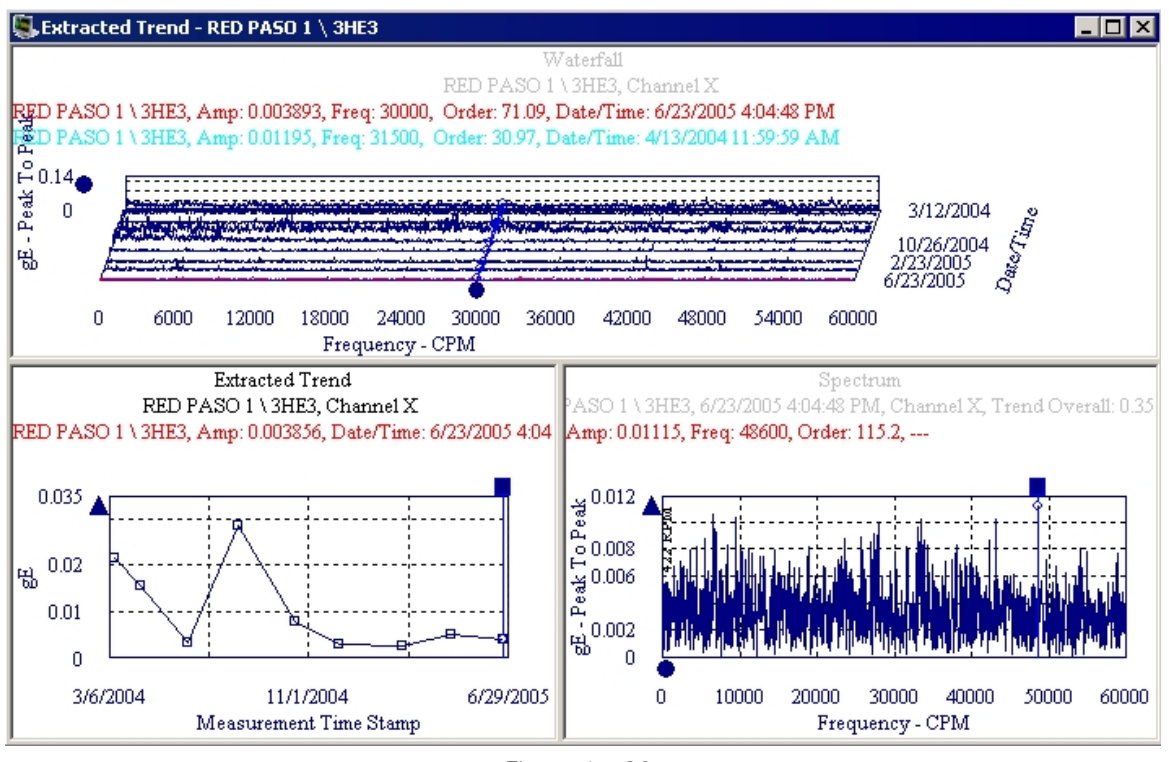

Figure 4 - 29. Example of an Extracted Trend Plot.

Extracted trend plots display a trend plot of spectrum amplitudes at a frequency. A waterfall plot shows which spectra are to be used. The single cursor in the waterfall controls which frequency to plot in the trend. In addition, the single cursor in the waterfall plots selects which spectrum is displayed in the spectrum plot. The waterfall plot is the primary plot.

 $\triangleright$  Right-click on each plot to access its context menu.

See **Trend Settings, Spectrum Settings** and **Waterfall Settings** for display parameters that can be modified to change plot display.

## **Extracted Band**

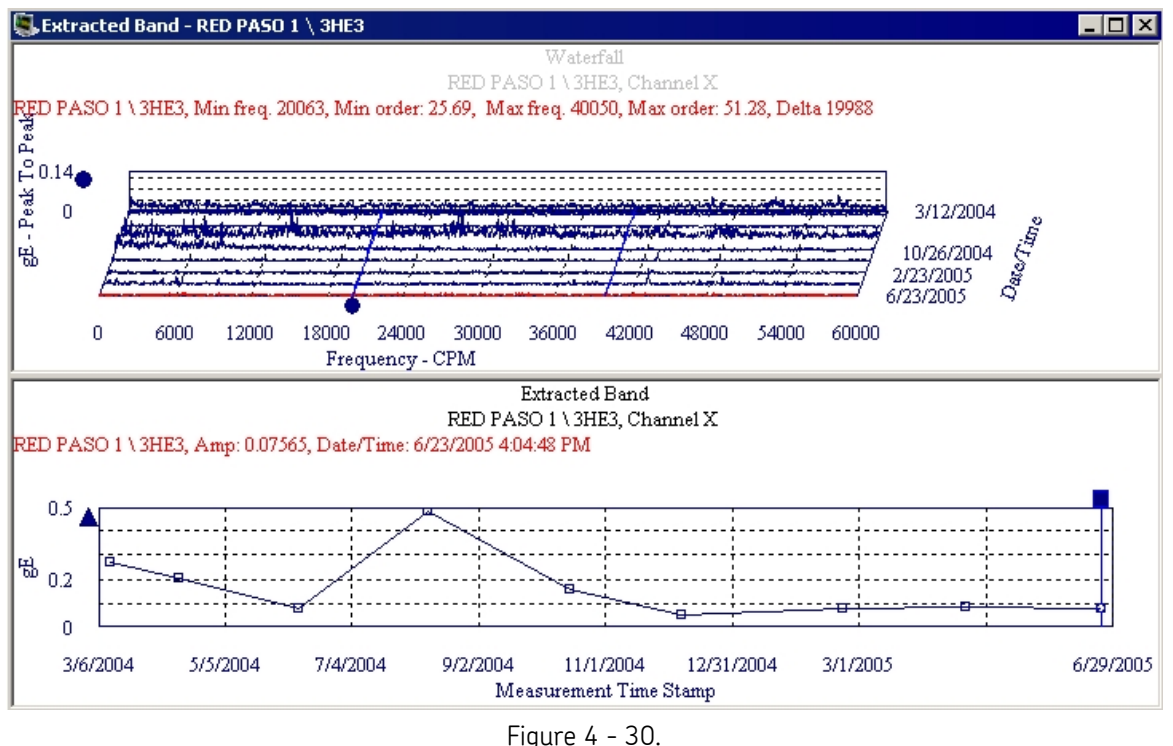

Example of an Extracted Band Plot.

Extracted band plots display a waterfall and extracted band plot. The energy of the frequency within the band across the spectrum displays. You may create and move the band while viewing, allowing you to analyze a particular component's energy.

 $\triangleright$  Right-click on either plot to access the appropriate context menu.

See **Trend Settings** and **Waterfall Settings** for display parameters that can be modified to change plot display.

## **Working with Overlays**

Plot "overlays" superimpose cursors, alarms, and frequency markers on displayed plots. Each overlay displays an "anchor" which you use to manipulate the overlay.

# **Displaying Overlays Using Toolbar Buttons**

@ptitude Analyst has toolbar buttons for commonly used overlays.

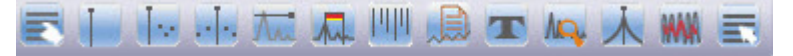

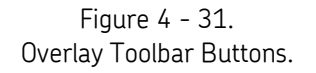

Toolbar buttons are available for each overlay. The buttons on the toolbar can be configured using the **Customize** menu's **Toolbar** option. For more information on customizing toolbars, refer to **Appendix A, SKF @ptitude Analyst Toolbars**.

Each button is enabled / disabled based on whether the overlay can appear on the active plot. Individual toolbar buttons are identified later in this section.

# **Displaying Overlays Using the View Menu**

The **View** menu's **Plot Overlays** option contains a list of commonly used overlays. Individual items on this list are enabled or disabled based on whether the overlay is available for the plot window displayed when the item is selected.

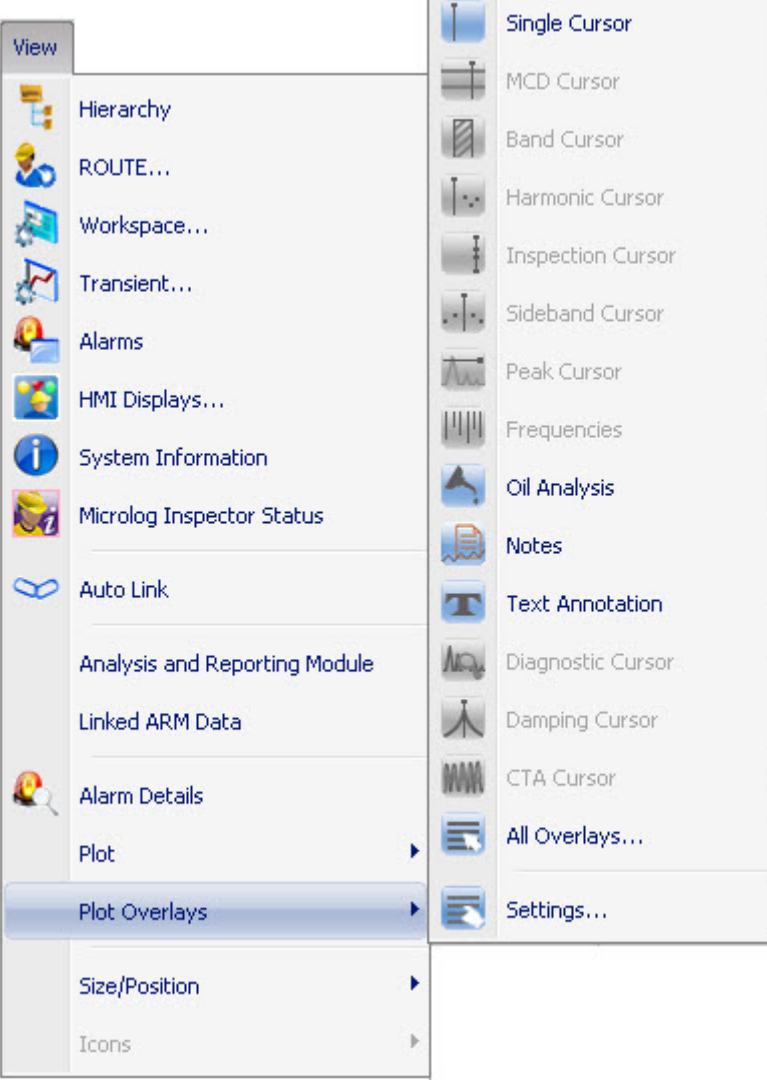

Figure 4 - 32. The **View** Menu's **Plot Overlays** Option.

#### **Using the View menu's Overlay option:**

Select the **View** menu's **Plot Overlay** option. A group of commonly used overlay types displays on the menu.

• Select one of the visible overlay types, or select **All Overlays** for more selections.

You may also use the **All Overlays** toolbar button to display the **All Overlays** dialog.

#### **All Overlays**

• Select the **View** menu's **All Overlays** option. The **All Overlays** dialog displays.

All overlays applicable to the open plot display in the dialog.

- Select an overlay to display and click **OK**. The selected overlay displays in the plot window.
	- $\triangleright$  You may add as many instances of overlays as needed (excluding the peak cursor).
- Click **Cancel** to undo your selection.

## **Overlay Settings**

To access the **Settings** screen for the selected overlay, either click the toolbar's overlay settings button, or use the **View** menu's **Plot Overlays** / **Settings** option**.**

## **Overlay Types**

Individual Overlay types and settings are listed below:

## **Text Annotation**

Use text annotation overlays to create temporary textual notations and display on a plot.

> $\triangleright$  Text annotations are for temporary use. They are not attached to the measurement or stored in the hierarchy. They remain on a plot until the plot is closed.

### **To create a text annotation:**

• With a plot displayed, click the toolbar's text annotation button, or select the **View** menu's **Plot Overlays / Text Annotation** option. The "Text Annotation" displays on the plot.

### **To edit the text annotation:**

• Double-click the text annotation. The **Text Annotation Settings** screen displays.

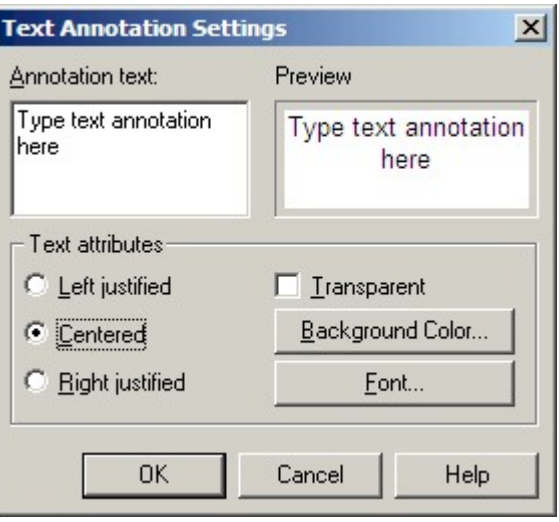

Figure 4 - 33. The **Text Annotation Settings** Screen.

**Annotation text -** Enter text to display on the plot. The entered text displays in the screen's **Preview** area, allowing you to view the entered text before displaying it on the plot.

**Text attributes** options include:

**Left justified, Centered,** or **Right justified -** Determine how the text displays in its text box.

**Transparent** - Enable to make the annotation's background area transparent, allowing you to see the plot beneath the text.

**Background Color** - Click to select the annotation's background area color.

**Font** - Click to select the font for the annotation text.

• Click the **OK** button. The entered text annotation displays on the active plot.

**Context Menu** - Right-click on the displayed text annotation to reveal its context menu. Available operations are:

**Remove** – Removes the annotation from the plot.

**Settings** – Launches **Text Annotation Settings** screen.

**Keyboard Support –** Press **Delete** to remove the annotation from the plot. Use up / down / left / right arrow keys to re-position. Use **Shift** and the left or right arrow key to enlarge in the direction of the selected arrow. Use **Ctrl** and the up / down / left / right arrow keys to shrink the box from the direction of the selected arrow.

**Feedback Area –** Displays the annotation text.

**Information Area –** None.

### **Available Preferences**

None.

 $\triangleright$  Text annotation may also be moved with the mouse (drag and drop). Click on an anchor area and drag to re-size.

# **Trend / Notes**

Use the notes overlay to create and display notes at a specific date / time on the trend plot.

### **To create a note:**

- With a trend plot displayed, position your cursor over the plot area and right click to display the right-click context menu.
- Select **Add Notes**. The **Add Notes** screen displays. A new note displays in the **Notes** list with the date and time of the location you right-clicked on the plot.

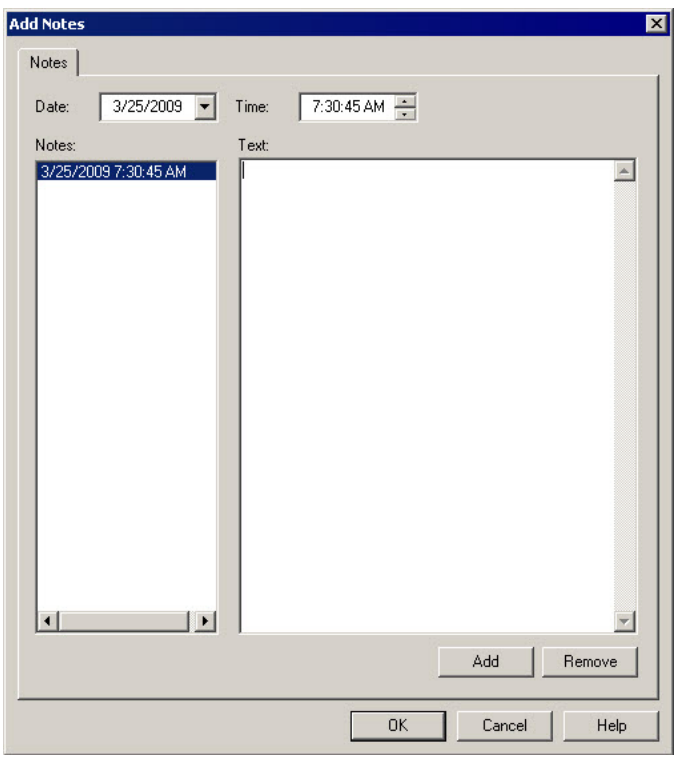

Figure 4 - 34. The **Add Notes** Screen.

- If you need to change the date / time of the note, use the **Date** and **Time** fields to adjust the date / time as necessary. The **Add** / **Remove** buttons will change to **Save** / **Undo** buttons. Click **Save** and the note's date / time adjusts accordingly in the **Notes** list.
- Type your note in the **Text** area and click **Save**.
- Click **OK**. The created note displays on the plot at its specified date / time location.

### **To create additional notes**:

• Click the **Add** button. A new note is added to the **Notes** list with the current date / time stamp.

- Adjust the date / time using the **Date** and **Time** fields as necessary.
- Type your note in the **Text** area and click **Save**.
- Click **OK**. The created note displays on the plot at its specified date / time location.

#### **To remove a note:**

- Select the note you wish to remove in the **Notes** list.
- Click the **Remove** button. You will be asked to confirm that you wish to remove the note.
- Click **Yes**, or if you do not wish to remove the note, click **No**.

#### **How Notes Overlays Display on the Plot**

**Feedback Area -** Displays note and date / time information.

**Information Area** – Specific information displays on the **Notes** tab. Tab information includes the POINT on which the cursor is currently positioned, note, and date / time.

**Context Menu** - Right-click on the displayed note to reveal its context menu. Available operations are:

**Remove** – Removes overlay from the plot.

 $\triangleright$  This does not delete existing notes. To display the notes overlay again, select **View** / **Plot Overlays** / **Notes**.

**Next Trace** – Toggles between traces when the plot is displaying more than one trace.

**Display Note** – Displays the note on the plot.

**Remove All Display Notes** – Hides all notes displayed on the plot.

Filter Notes - Allows you to select one or more note categories to display on the plot.

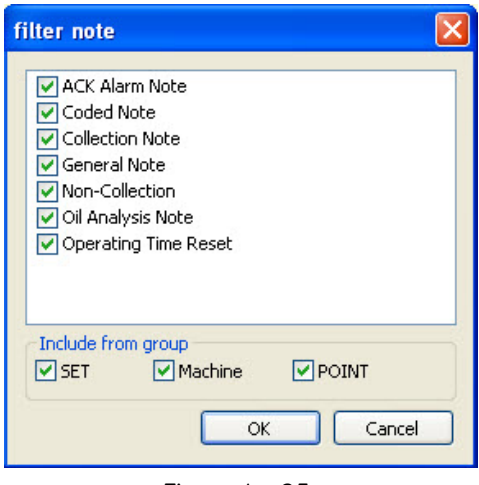

Figure 4 - 35. The **Filter Notes** Dialog.

• From the list of note categories, enable the check box next to one or more note categories.

- In the **Include from group** area, select the check boxes to include notes from SETs, Machines, and / or POINTs.
- Click **OK**. Only notes from the selected note categories display on the plot.

### **Available Preferences**

The following preferences are found on the **Preferences** screen's **Plot** tab**.** 

**Notes –** Configure the default display status (on or off).

**Notes Indicator Location –** Configure the display notes indicator (at top or bottom of plot).

**Notes Indicator Tooltip** – Configure whether to display the tooltip (on or off) when hovering over the notes indicator.

**Notes Line Style –** Configure how the notes cursor line displays (dashed, solid, etc.).

# **Trend / Single Cursor**

Use a single cursor to view individual measurement data on the trend plot by moving the cursor to various measurement records.

### **To display a single cursor:**

- With a trend plot displayed, select the **View** menu's **Plot / Plot Overlays / Single Cursor** option, or use the single cursor overlay toolbar button.
- Drag the cursor to position it on the plot.
- If multiple traces appear in a plot, double-click the cursor overlay's anchor to position it on another trace. The anchor's color indicates the current trace.

**Feedback Area -** Displays amplitude and date / time information.

**Information Area** – Specific information displays on the **Trend** tab. Tab information includes the POINT on which the cursor is currently positioned, cursor color, amplitude, and date / time.

**Right-Click Context Menu -** Right-click on the single cursor overlay anchor to reveal its context menu.

Available options include:

**Next trace** – Toggles between traces when the plot is displaying more than one trace.

**Remove** – Removes overlay from plot.

**Exclude Reading** – Toggles selected measurement's **Exclude** status on and off. When **Exclude** is selected, the measurement is excluded from all calculations. This setting is stored with the measurement and is in effect until the setting is changed.

**Keyboard Support –** Move the cursor with the left and right arrow keys. Press **Enter** to toggle to next trace. Press **Delete** to remove the cursor.

#### **Available Preferences**

**Color -** Cursor is the color of the next available cursor (as configured in **Cursor / Color Preferences** in the **Preferences** screen).

**Display Status –** Display status (on or off) is configured in the **Trend Single Cursor / Plot Preferences** in the **Preferences** screen.

 $\triangleright$  The default status is on.

## **Trend / Overall Alarm**

Use an overall alarm overlay to display your overall alarms graphically (as configured in **POINT Properties)** on the active trend plot.

#### **To display an overall alarm overlay:**

- With a trend plot displayed, select the **View** menu's **Plot / Plot Overlays / All Overlays** option. The **All Overlays** dialog displays.
- Select **Overall Alarm** and click **OK**.

**Feedback Area** - Identifies the POINT, displays private alarm or alarm name (if shared), and the alarm levels set.

**Information Area -** Specific information displays on the **Overall Alarm** tab. Tab information includes POINT name, type, alarm level values and alarm message summaries.

**Right-Click Context Menu -** Right-click on the overall alarm overlay anchor to reveal its context menu.

Available options include:

**Next trace** – Toggles between traces when the plot is displaying more than one trace.

**Remove** – Removes overlay from plot.

**Keyboard Support –** Press **Enter** to toggle to next trace. Press **Delete** to remove.

#### **Available Preferences**

**Color –** Alert and Danger colors appear as configured in **Cursor / Color Preferences** in the **Preferences** screen.

**Display Status –** Display status (on or off) is configured in the **Trend Overall Alarm / Plot Preferences** in the **Preferences** screen.

 $\triangleright$  The default status is on.

# **Trend / Linear Speed**

Use a linear speed overlay to graphically display the value of the linear factor multiplied by the running speed.

### **To display linear speed overlay:**

- With a trend plot displayed, select the **View** menu's **Plot / Plot Overlays / All Overlays** option. The **All Overlays** dialog displays.
- Select **Linear Speed** and click **OK**.

**Feedback Area** – Displays amplitude, frequency, orders, and linear speed.

**Information Area -** No tabs display for this overlay.

**Right-Click Context Menu -** Right-click on the linear speed overlay anchor to reveal its context menu.

Available options include:

**Next trace** – Toggles between traces when the plot is displaying more than one trace.

**Remove** – Removes overlay from plot.

**Keyboard Support –** Press **Enter** to toggle to next trace. Press **Delete** to remove.

### **Available Preferences**

**Display Status –** Display status (on or off) is configured in the **Trend / Linear Speed / Plot Preferences** in the **Preferences** screen.

 $\triangleright$  The default status is off.

### **Linear Speed Overlay Settings**

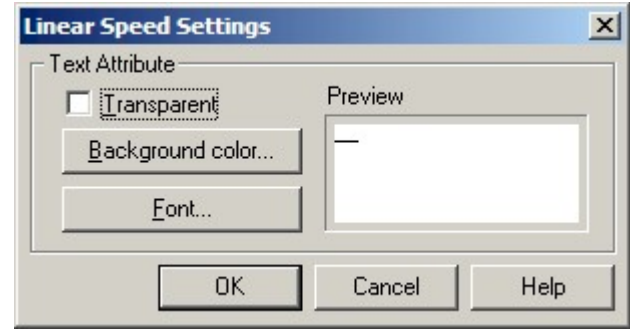

Figure 4 - 36.

The **Linear Speed Settings** Screen.

Use the **Linear Speed Settings** screen to set the text attributes for your linear speed overlay.

In the **Text attribute** section:

- Click the **Transparent** checkbox to display a transparent text annotation over the active plot.
- Click the **Background Color** button to select the color of the textbox background.
- Click the **Font** button to select the desired font.
	- $\triangleright$  Observe linear speed edits in the Preview window before applying your linear speed overlay.
- Click **OK** to close the screen and save your edits.

# **Trend / Curve Fit**

Use a curve fit overlay to graphically display the projected linear direction a trend is heading based on current data

#### **To display a curve fit overlay:**

• With a trend plot displayed, select the **View** menu's **Plot / Plot Overlays / Curve Fit** option, or use the curve fit toolbar button.

**Feedback Area -** Identifies the curve fit and associated POINT.

**Information Area -** Specific information displays on the **Curve Fit** tab. Tab information includes:

Date, time, and amplitude for 2 years from last plotted measurement.

Date, time, and amplitude when alert exceeded (or projected to be reached).

Date, time, and amplitude when danger exceeded (or projected to be reached).

Information is sorted by the POINT name or color of the current trace.

**Right-Click Context Menu -** Right-click on the curve fit overlay anchor to reveal its context menu.

Available options include:

**Next trace** – Toggles between traces when the plot is displaying more than one trace.

**Remove** – Removes overlay from the plot.

**Keyboard Support –** Press **Enter** to toggle to next trace. Press **Delete** to remove.

#### **Available Preferences**

**Color –** Color appears as configured in **Curve Fit / Color Preferences** in the **Preferences** screen.

**Display Status –** Display status (on or off) is configured in the **Trend Curve Fit / Plot Preferences** in the **Preferences** screen.

 $\triangleright$  The default status is off.

## **Spectrum / Single Cursor**

Use a single cursor on a spectrum plot to display the amplitude for the frequency of the cursor's current placement

#### **To display a single cursor overlay:**

• With a spectrum plot displayed, select the **View** menu's **Plot / Plot Overlays / Single Cursor** option, or use the single cursor toolbar button.

**Feedback Area -** Displays amplitude, frequency, number of orders, and phase angle (if available).

**Information Area -** Specific information displays on the **Spectrum** tab. Tab information includes POINT name, cursor color, frequency, amplitude of each channel, number of orders, and phase angle (if available).

**Right-Click Context Menu -** Right-click on the single cursor overlay anchor to reveal its context menu. Available options include:

**Next trace** – Toggles between traces when the plot is displaying more than one trace.

**Remove** – Removes overlay from the plot.

**Set Speed** – Launches the **Set Running Speed** dialog.

**Keyboard Support –** Press **Enter** to toggle to next trace. Press **Delete** to remove. Left and right arrow keys move one line at a time. **Shift** and the left or right arrow moves 15 lines at a time.

### **Available Preferences**

**Color -** Cursor is the color of the next available cursor (as configured in **Cursor / Color Preferences** in the **Preferences** screen).

**Display Status –** Display status (on or off) is configured in the **Spectrum Single Cursor / Plot Preferences** in the **Preferences** screen.

 $\triangleright$  The default status is on.

### **Set Running Speed**

The calculated or custom running speed appears on the active plot if the running speed overlay is displayed.

### **To specify the running speed:**

• Right click on the single cursor overlay and select **Set Speed** from the pop-up menu.

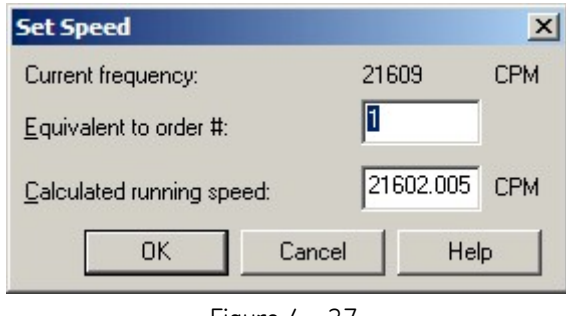

Figure 4 - 37. The **Set Speed** Dialog.

Use the **Set Speed** dialog to edit the running speed for the measurement.

**Current frequency** – Displays the frequency of the current cursor position on the open plot.

#### **To set a custom running speed:**

• Enter the desired frequency in the **Calculated running speed** field and click **OK.**

**To automatically calculate running speed by current frequency and number of orders:** 

- Enter the desired value in the **Equivalent to order#** field.
- Click **OK.**

## **Spectrum / Running Speed**

Use a Running Speed overlay to visually indicate the running speed frequency (Machine's running speed at time of measurement).

#### **To display a running speed overlay:**

- With a spectrum plot displayed, select the **View** menu's **Plot / Plot Overlays / All Overlays** option to display the **All Overlays** dialog.
- Select **Running Speed** and click **OK**.
	- Use the **Customize** menu's **Toolbar** option to activate the running speed overlay toolbar button.

**Feedback Area** - Displays amplitude, frequency, orders, and running speed.

**Information Area -** No tabs display for this overlay.

**Right-Click Context Menu -** Right-click on the running speed overlay anchor to reveal its context menu. Available options include:

**Next Trace –** Toggles between traces when the plot is displaying more than one trace.

**Remove –** Removes overlay from plot.

**Keyboard Support –** Press **Enter** to toggle to next trace. Press **Delete** to remove.

 $\triangleright$  An anchor symbol appears on the bottom of the plot. Click the anchor to toggle between multiple spectra.

#### **Available Preferences**

**Color –** Running speed color is configured in **Running Speed / Colors** in the **Preferences** screen).

 $\triangleright$  The default color is black.

**Display Status –** Display status (on or off) is configured in the **Running Speed - Spectrum / Plot Preferences** in the **Preferences** screen.

 $\triangleright$  The default status is on.

## **Spectrum / Band Cursor**

Use a band cursor to display the frequency / time and amplitude difference (delta) between two cursor positions.

#### **To display a band cursor overlay:**

• With a spectrum plot displayed, select the **View** menu's **Plot / Plot Overlays / Band Cursor** option, or use the band cursor toolbar button.

**Feedback Area -** Displays left amplitude and frequency, right amplitude and frequency, orders, and delta (distance between cursor positions in frequency units).

**Information Area –** Specific information displays on the **Spectrum Band** tab. Tab information includes left frequency and amplitude for each channel, right frequency and amplitude for each channel, orders, delta, and overall for each channel.

**Right-Click Context Menu -** Right-click on the band cursor overlay anchor to reveal its context menu. Available options include:

**Next trace** – Toggles between traces when the plot is displaying more than one trace.

**Remove** – Removes the overlay from the plot.

**Keyboard Support –** Press **Enter** to toggle to next trace. Press **Delete** to remove.

The band cursor is made up of three parts. The fundamental left line, fundamental right line, and the band width. The active line is indicated by the cursor line focus icon. This icon displays as a triangle on the active part of the cursor. Use left and right arrow keys to move band width or an individual line (depending on which is active) left or right. The **Page Up** and **Page Down** keys toggle between left line, right line, and band width.

> $\triangleright$  The individual fundamental lines and the band width move in small increments (one line at a time). Use the **Shift** and the left or right arrow key to move part or the entire band in larger increments (15 lines at a time).

### **Available Preferences –**

**Color -** Cursor is the color of the next available cursor (as configured in **Color Preferences** in the **Preferences** screen). Cursor line focus icon color appears as configured in **Cursor Line Focus** in **Color Preferences** in the **Preferences** screen.

**Display Status –** Display status (on or off) is configured in the **Spectrum Band Cursor / Plot Preferences** in the **Preferences** screen.

 $\triangleright$  The default status is off.

# **Spectrum / Harmonic Cursor**

Use a harmonic cursor to display multiples of the current frequency.

### **To display a harmonic cursor overlay:**

• With a spectrum plot displayed, select the **View** menu's **Plot / Plot Overlays / Harmonic Cursor** option, or use the harmonic cursor toolbar button.

**Feedback Area –** Displays the value for fundamental and harmonic amplitude, frequency, and orders. When the mouse pointer is positioned over a harmonic marker, that marker's amplitude, frequency, and orders display on the feedback area's second line.

**Information Area –** Specific information displays on the **Harmonic Cursor** tab. Tab information includes POINT name, cursor color, frequency, amplitude of each channel, number of orders, and percentage of each channel's fundamental frequency for each harmonic.

| Summary<br>Info         | Harmonic Cursor                       |       |       |       |                   |            |
|-------------------------|---------------------------------------|-------|-------|-------|-------------------|------------|
| POINT                   | Activity Index   Harmonic   Frequency |       |       |       | Order   Amplitude | % of Fund. |
| <b>ORED PASO 1 \ 8H</b> | 3.786                                 | Fund. | 47.13 | ჩ 24  | በ በበ5567          |            |
|                         |                                       |       | 94.25 |       | 12.48 0.001719    | 30.88      |
|                         |                                       |       | 141.4 |       | 18.72 0.0005326   | 9.567      |
|                         |                                       |       | 188.5 | 24.96 | 0.0003046         | 5472       |

Figure 4 - 38. The **Harmonic Cursor** Tab.

The **Harmonic Cursor** tab provides details on potential harmonics using SKF's Harmonic Activity Index (HAI). All impact defects create spectra with a fundamental and a series of harmonics (i.e., a harmonic pattern). The amplitudes of these harmonics are affected by the defect itself, as well as the filtering effect of the machine. HAI is a calculation that quantifies the likelihood of harmonic patterns being present in a spectrum, and therefore, the likelihood of a defect being present.

The result of the HAI calculation is displayed in the **Activity Index** column. The **Activity Index** is a quick indicator to determine if there is a meaningful pattern under the current cursor position (i.e., whether or not there is a defect associated with this frequency). It can also act as a guide to determine the best cursor position for a suspected a harmonic pattern.

An HAI value of 2.5 or greater indicates a likely defect pattern; HAI values of 3 or more show clear patterns.

- $\triangleright$  HAI values are the same across spectra from different sources (i.e., the number of lines or unit types do not matter).
- $\triangleright$  HAI values are calculated from spectral data only. In some spectra, many different sources unrelated to each other may create a seemingly harmonious pattern. The HAI value for this pattern might be high enough to suggest a true pattern is shown. To verify it is a true pattern, always check a few spectra taken over time for similar HAI values.

**Right-Click Context Menu -** Right-click on the harmonic cursor overlay anchor to reveal its context menu. Available options include:

> **Next trace –** Toggles between traces when the plot is displaying more than one trace.

**Remove –** Removes the overlay from the plot.

**Keyboard Support –** Press **Enter** to toggle to the next trace. Press **Delete** to remove.

Left and right arrow keys move the fundamental line in small increments (one line at a time). Use the **Shift** and the left or right arrow key to move in larger increments (15 lines at a time).

**Ctrl** and the left or right arrow key moves the marker on the far right in small increments.

### **Available Preferences**

**Color -** Cursor is the color of the next available cursor (as configured in **Color Preferences** in the **Preferences** screen).

**Display Status –** Display status (on or off) is configured in the **Harmonic Cursor / Plot Preferences** in the **Preferences** screen.

 $\triangleright$  The default status is off.

**Number of Harmonics –** Maximum number of harmonic markers displayed  $(1-100)$ .

 $\triangleright$  The default number is 50.

# **Spectrum / Sideband Cursor**

Sideband markers consist of an array of five pairs of markers evenly spaced on both sides reference position. Sideband markers are referenced as located from left to right around markers to the left of the center cursor are referenced with negative numbers; their asso the cursor are referenced with positive numbers.

#### **To display a sideband cursor overlay:**

• With a spectrum plot displayed, select the **View** menu's **Plot / Plot Overlays / Sideband Cursor** option, or use the sideband cursor toolbar button.

**Feedback Area -** Displays the center position's amplitude and frequency, orders, delta, and each sideband marker's amplitude and frequency (arranged negative to positive).

When the mouse pointer is over a sideband marker, its amplitude and frequency display on the feedback area's second line.

**Information Area –** Specific information displays on the **Sideband** tab. Tab information includes sideband position, frequency, orders, amplitude, and delta (arranged negative to positive by sideband marker number).

**Right-Click Context Menu - Right click on the sideband cursor overlay anchor to reveal** its context menu. Available options include:

**Next Trace –** Toggles between traces when the plot is displaying more than one trace.

**Remove –** Removes overlay from plot.

**Keyboard Support –** Press **Enter** to toggle to next trace. Press **Delete** to remove.

Use the left and right arrow keys to move the center cursor in small increments (one line at a time). Use **Shift** and the left and right arrow keys to move the center cursor in larger increments (15 lines at a time). Use **Ctrl** and the left and right arrow keys to move the markers in and out in small increments (left arrow to expand / right arrow to contract). Use **Ctrl** and **Shift** and the left and right arrow keys to move markers in larger increments (15 lines at a time).

You may drag every individual marker, effectively changing the delta value, and thus the location of all other markers.

#### **Available Preferences**

**Color -** Cursor is the color of the next available cursor (as configured in **Color Preferences** in the **Preferences** screen).

**Display Status –** Display status (on or off) is configured in the **Sideband Cursor Spectrum / Plot Preferences** in the **Preferences** screen.

 $\triangleright$  The default status is off.

## **Spectrum / Peak Cursor**

Peak cursors label all peaks above a user determined amplitude.

The default amplitude is based on the **Threshold %** preference.

#### **To display a peak cursor overlay:**

• With a spectrum plot displayed, select the **View** menu's **Plot** / **Plot Overlays** / **Peak Cursor** option, or use the peak cursor toolbar button.

**Feedback Area -** Displays the amplitude line value and the total number of peaks. Displays each peak's position, amplitude, frequency, and orders.

**Information Area –** Specific information displays on the **Peak** tab. Tab information includes peak position (index), amplitude, frequency, and orders.

**Right-Click Context Menu -** Right-click on the peak cursor overlay anchor to reveal its context menu. Available options include:

> **Next Trace –** Toggles between traces when the plot is displaying more than one trace.

**Remove –** Removes overlay from plot.

**Keyboard Support –** Press **Enter** to toggle to next trace. Press **Delete** to remove.

Use the up and down arrow keys to increase or decrease the amplitude line 1% of the current amplitude value. Use the **Shift** and up and down arrow keys to increase / decrease the amplitude range in larger increments (10% at a time).

#### **Available Preferences**

**Color -** Cursor is the color of the next available cursor (as configured in **Color Preferences** in the **Preferences** screen).

**Display Status –** Display status (on or off) is configured in the **Peak Cursor - Spectrum / Plot Preferences** in the **Preferences** screen.

 $\triangleright$  The default status is off.

**Threshold %** - This value is used to determine the initial position of the cursor as a percentage of the full scale value.

The default amplitude is based on the **Threshold%** preference.

# **Spectrum / Band Alarm**

Use a band alarm overlay to display all band alarms assigned to the active POINT.

 $\triangleright$  If the band alarms display was previously modified for the active POINT, then only those marked visible will display.

### **To display a band alarm overlay:**

- With a spectrum plot displayed, select the **View** menu's **Plot / Plot Overlays / All Overlays** option. The **All Overlays** dialog displays.
- Select **Band Alarm** and click **OK**.
	- Use the **Customize** menu's **Toolbar** option to activate the band alarm overlay toolbar button.

In displayed band alarm overlays, solid lines represent peak values and dashed lines represent overall values. Green lines represent the band's peak and overall value for the measurement, yellow lines show *alert* alarm values, red lines show *danger* alarm values.

**Feedback Area–** When anchor is active, displays band alarm for specific POINT. When band alarm is active, displays band name, alarm level, and value (Overall Danger and Alert / Peak Danger and Alert).

**Information Area –** Specific information displays on the **Band Alarm** tab. Tab information includes low and high frequency values, orders, peak, overall alert and danger alarm values, data values, for example: peak value and status / overall value, and status.

**Right-Click Context Menu -** Right-click on the band alarm overlay anchor to reveal its context menu. Available options include:

> **Next Trace –** Toggles between traces when the plot is displaying more than one trace.

**Remove –** Removes the overlay from the plot.

**Settings –** Launches **Band Alarm Settings** dialog.

**Keyboard Support –** Press **Enter** to toggle to next trace. Press **Delete** to remove.

## **Available Preferences**

**Color –** Color preferences set in following areas of the **Preferences** screen:

**Band Alarm / Colors –** Configures frequency lines (left and right) colors.

**Clear / Colors –** Configures data value line colors.

**Alert / Colors –** Configures alert color.

**Danger / Colors –** Configures danger color.

**Display Status –** Display status (on or off) is configured in the **Band Alarm - Spectrum / Plot Preferences** in the **Preferences** screen.

 $\triangleright$  The default status is off.

# **Band Alarm Settings Dialog**

Use the **Band Alarm Settings** dialog to show / hide available band alarms on the active POINT's plot. Available Band Alarm names, visibility status, and frequency range display on the tab.

| <b>Band Alarm Settings</b> |             |                        | $\vert x \vert$ |
|----------------------------|-------------|------------------------|-----------------|
| POINT:<br>Microlog \ triax |             |                        |                 |
| Available band alarms:     |             |                        |                 |
| Band<br>$\mathcal{I}$      | Visibility  | <b>Frequency Range</b> | Channel         |
| <b>M</b> AXMD              | <b>Show</b> | $52403 - 71811$        | 3.              |
| ি HZ                       | Show        | 28661 - 71811          | 2               |
| দ ∨∟w                      | Show.       | 2481 - 16744           |                 |
| <b>দি</b> ∨MD              | Show        | 35349 - 71938          |                 |
|                            |             |                        |                 |
|                            |             |                        |                 |
|                            |             |                        |                 |
|                            |             |                        |                 |
|                            |             | Cancel<br>0K           | Help            |

Figure 4 - 39. The **Band Alarm Settings** Dialog.

**Band Alarm Settings** fields include:

**POINT** - Displays POINT name.

**Available band alarms** - Displays individual band alarms and their visibility status, frequency ranges, and channels.

### **To show / hide band alarms:**

- Click the band alarm's checkbox to toggle the band alarm's status from **Show** to **Hide**.
- Click **OK** to save changes, click **Cancel** to close the dialog without saving changes.
	- $\triangleright$  These display settings are stored with the POINT. Whenever the POINT displays, the current settings are used.

## **Spectrum / Envelope Alarm**

Use an envelope alarm overlay to display the envelope alarm assigned to the active POINT(s).

### **To display an envelope alarm overlay:**

- With a spectrum plot displayed, select the **View** menu's **Plot / Plot Overlays / All Overlays** option. The **All Overlays** dialog displays.
- Select **Envelope Alarm** and click **OK**.

The generated envelope alarm remains in **\* EDIT \*** mode until you **Save** or **Undo** your settings using the plot's context menu.

### **Editing the Envelope Alarm**

After you have generated an envelope alarm, you can edit it graphically using your mouse, or enter numeric envelope parameters using the **Set Frequency** dialog.

### **To graphically edit the envelope alarm:**

- While in edit mode, the plot window displays **\* EDIT \*** in each upper corner. Move the mouse over the envelope alarm. The cursor changes to an up arrow.
- Click the mouse on the portion of the envelope alarm line to be edited. A square icon identifies where the line will be drawn.
- Drag the mouse to draw the line to create the new envelope alarm.

**Tip -** You can use your keyboard's **Insert** key to begin drawing the envelope alarm line. Then, use the arrow keys to move the line, and the **Insert** key again to stop drawing the line.

- Right-click within the plot to display its context menu.
- Select **Save** to save your envelope alarm settings and end **\* EDIT \*** mode, or select **Undo** to undo your settings.

### **To edit the envelope alarm using numeric frequency ranges:**

- Click the **Set Range** button. The **Set Frequency** dialog displays.
- Enter the desired low frequency, high frequency, and level value.
- Click **OK**. The displayed envelope alarm automatically conforms to your entries.

**Feedback Area** – Identifies the envelope alarm and POINT.

**Information Area –** Specific information displays on the **Envelope** tab. Tab information includes each frequency that pierced the envelope, FFT amplitude, and alarm amplitude.

**Right-Click Context Menu -** Right-click on the envelope alarm overlay anchor to reveal its context menu. Available options include:

> **Next Trace –** Toggles between traces when the plot is displaying more than one trace.

**Remove –** Removes overlay from the plot.

**Keyboard Support –** Press **Enter** to toggle to next trace. Press **Delete** to remove.

### **Available Preferences**

**Color –** Alarm line color is configured in **Danger / Colors** in the **Preferences** screen.

**Display Status –** Display status (on or off) is configured in the **Envelope Alarm - Spectrum / Plot Preferences** in the **Preferences** screen.

 $\triangleright$  The default status is off.

# **Spectrum / Linear Speed**

Use a linear speed overlay to graphically display the value of the linear factor multiplied by the running speed.

#### **To display linear speed overlay:**

- With a spectrum plot displayed, select the **View** menu's **Plot / Plot Overlays / All Overlays** option. The **All Overlays** dialog displays.
- Select **Linear Speed** and click **OK**.

**Feedback Area** – Displays amplitude, frequency, orders, and linear speed.

**Information Area -** No tabs display for this overlay.

**Right-Click Context Menu -** Right-click on the linear speed overlay anchor to reveal its context menu.

Available options include:

**Next trace** – Toggles between traces when the plot is displaying more than one trace.

**Remove** – Removes overlay from plot.

**Settings** – Launches the **Linear Speed Settings** screen.

**Keyboard Support –** Press **Enter** to toggle to next trace. Press **Delete** to remove.

#### **Available Preferences**

**Display Status –** Display status (on or off) is configured in the **Spectrum / Linear Speed / Plot Preferences** in the **Preferences** screen.

The default status is **off**.

## **Spectrum / Frequency**

Use a frequency overlay to label POINTs' assigned frequency set(s) for identification and analysis of bearing defects, etc.

 $\triangleright$  The current POINT must have an assigned frequency set.

#### **To display a frequency overlay:**

• With a spectrum plot displayed, select the **View** menu's **Plot / Plot Overlays / Frequency** option, or use the frequency toolbar button.

**Feedback Area** – Displays the number of fundamental frequencies available for the POINT. Displays individual frequency label, orders, each multiple's amplitude and frequency.

When the mouse pointer is over a frequency label, that label's amplitude and frequency values display feedback area's second line.

> $\triangleright$  The number of fundamental frequencies is not limited to the number of displayed frequencies.

**Information Area –** Specific information displays on the **FAM** tab. Tab information includes all displayed frequencies for active overlay, harmonic, frequency, orders, and amplitude values.

Also included on the **FAM** tab is an **Activity Index** column. The Activity Index displays the result of an HAI (Harmonic Activity Index) calculation, which quantifies the likelihood
of defects at the FAM frequencies for the BPFO, BPFI, BSF, and FTF harmonics in the spectrum.

A HAI value in the **Activity Index** column of 2.5 or greater indicates a likely defect pattern; HAI values of 3 or more show clear patterns.

**Right-Click Context Menu -** Right-click on the frequency overlay anchor to reveal its context menu. Available options include:

**Next trace** – Toggles between traces when the plot is displaying more than one trace.

**Next Frequency** – Advance to next frequency set.

**Previous Frequency** - Return to previous frequency set.

**Remove** – Removes the overlay from the plot.

**Settings –** Launches **Frequency Settings** screen.

**Keyboard Support –** Press **Enter** to toggle to next trace. Press **Delete** to remove the overlay. Use the plus (**+**) and minus ( **-**) keys to cycle through the four frequency sets for an individual POINT and return to original selection.

## **Available Preferences**

**Color –** Frequency color is configured in **Frequency / Color Preferences** in the **Preferences** screen).

**Display Status –** Display status (on or off) is configured in **Frequency – Spectrum/Plot Preferences** in the **Preferences** screen.

 $\triangleright$  The default status is **off.** 

# **Frequency Settings Screen**

Use the **Frequency Settings** screen to enable/disable any or all frequencies for display on the current POINT's plot.

| Label<br>ł.<br>$\n  23160CAKM (SKF) BFFI\n$ | Visibility<br>Show | Multiples<br>4 | Bandwidth<br>5 |
|---------------------------------------------|--------------------|----------------|----------------|
| M 23160CAKM (SKF) BPFO                      | Show               | 4              | 5              |
| M 23160CAKM (SKF) BSF                       | Show               | 4              | 5              |
| $\boxtimes$ 23160 CAKM (SKF) FTF            | Show               | 4              | 5              |
| Display parameters                          |                    |                |                |
|                                             |                    |                |                |

Figure 4 - 40.

The **Frequency Settings** Screen.

## **To enable / disable frequencies:**

• Click the checkbox next to the frequency set to enable it for display. Clear the checkbox to disable the frequency set.

**Display parameters** fields include:

**Multiples** - Enter number of multiples for each label.

**Bandwidth %** - Enter bandwidth % for each label.

- $\triangleright$  Settings are permanently saved with the POINT.
- Click **Show All** to **enable** all frequencies for display, click **Hide All** to disable all frequencies for display.
- Click **OK** to save changes, click **Cancel** to close screen without saving changes.

# **Spectrum / Diagnostic Cursor**

Use a diagnostic cursor to let @ptitude Analyst compute and display all relevant harmonic series of the current spectrum, and rank all series found according to probability.

 $\triangleright$  This option is only available with @ptitude Analyst CMSW7400.

## **To display a diagnostic cursor overlay:**

• With a spectrum plot displayed, select the **View** menu's **Plot Overlays / Diagnostic Cursor** option, use the diagnostic cursor toolbar button, or press X on your keyboard.

@ptitude Analyst uses a patented algorithm to distinguish between very probable and less probable harmonic series, and ranks all series found according to probability.

The result is shown on the **Diagnostics** tab in the info area below the spectrum plot. The probability is expressed as an activity index, whereby values of 1.5 and higher indicate an increasing probability of a significant harmonic pattern.

In addition, the algorithm compares the fundamental frequency of each series to any frequency associated with the POINT (e.g., bearing defect frequencies). If a match is found, it displays the name of this frequency next to the related harmonic pattern.

|                                         |       | $\mathbf{1}$   |           |       | C                 |                       |
|-----------------------------------------|-------|----------------|-----------|-------|-------------------|-----------------------|
| Diagnostics<br>Info<br>Summary Spectrum |       |                |           |       |                   | $^{\left( 3\right) }$ |
| POINT                                   | Index | Activity Index | Frequency | Order | Information       |                       |
| Bottom Wire TS \ Bottom Wire Vel        |       | 3.779          | 47.13     | 6.24  | 22319C (SKF) BPFO |                       |
|                                         |       | 3.757          | 31.42     | 4.16  |                   |                       |
|                                         | ٩     | 3.695          | 9.988     | 1.322 |                   |                       |
|                                         | 4     | 3.647          | 16.97     | 2.248 |                   |                       |
|                                         | 5     | 3.323          | 12.23     | 1.62  |                   |                       |
|                                         |       |                |           |       |                   |                       |

Figure 4 - 41. The **Diagnostics** Tab.

- $(1)$  List of patterns ranked by probability
- $(2)$  Activity Index (2.5 or greater indicates a likely defect pattern; 3 or more show clear patterns)
- Pattern matches BPFO  $(3)$

**Feedback Area** – Displays the values for the currently shown harmonic series by activity index, fundamental frequency, and orders.

**Information Area –** Specific information displays on the **Diagnostics** tab. Tab information includes harmonic frequency, orders, and activity index for all relevant harmonic series, sorted by activity index. Use the mouse or cursor keys to scroll through the list and display the highlighted series on the spectrum plot.

**Right-Click Context Menu** - Right-click on the diagnostic cursor overlay anchor to reveal its context menu. Available options include:

**Next trace** – Toggles between traces when the plot is displaying more than one trace.

**Remove** – Removes the overlay from the plot.

**Keyboard Support** – Press Enter to toggle to the next trace. Press Delete to remove.

#### **Available Preferences**

**Color** - Cursor is the color of the next available cursor (as configured in **Color Preferences** in the **Preferences** screen).

**Diagnostics Percentage** – Configured in **Diagnostic Percentage – Spectrum / Plot Preferences** in the **Preferences** screen. Filters the list of harmonic patterns displayed, based on a percentage of the highest Activity Index detected in the spectrum. (For example, if the highest Activity Index is 3.5, a Diagnostics Percentage of 50% would filter out any harmonic patterns with an Activity Index below 1.75.)

 $\triangleright$  The default percentage is 30%.

**Diagnostic Cursor** – Configured in **Diagnostic Cursor – Spectrum / Plot Preferences** in the **Preferences** screen. Determines whether the diagnostic cursor is on by default when a spectrum plot is displayed.

 $\triangleright$  The default status is off.

## **Waterfall / Single Cursor**

Use a single cursor to select a particular frequency across one or more spectra and toggle between open spectra.

#### **To display a single cursor overlay:**

• With a waterfall plot displayed, select the **View** menu's **Plot** / **Plot Overlays** / **Single Cursor** option, or use the single cursor toolbar button.

**Feedback Area** – Displays the amplitude and frequency for the selected spectrum line with a marker. Displays the spectrum's name and date / time.

**Information Area –** Specific information displays on the **Waterfall** tab. Tab information includes selected spectrum line's amplitude and frequency, measurement date / time, and selected measurement details.

**Right-Click Context Menu -** Right-click on the single cursor overlay anchor to reveal its context menu. Available options include:

**Next POINT -** Toggles between open POINTs (with two or more POINTs active).

**Next / Previous Spectrum –** Moves to next or previous spectrum for active POINT.

**Remove –** Removes overlay from plot.

**Keyboard Support –** Press **Enter** to toggle to the next POINT. Press **Delete** to remove. Use the left and right arrow keys to move to next / previous frequency in small increments (one line at a time). Use the up and down arrow keys to move to next / previous spectrum for the POINT.

- Use **Shift** and left and right arrow keys to move to next or previous frequency in larger increments (10 lines at a time).
- $\triangleright$  In Palogram mode, the keys are reversed. Use left and right arrow keys to move to next / previous spectrum, and up and down arrow keys to move to next / previous frequency.

## **Available Preferences**

**Color –** Cursor is the color of the next available cursor (as configured in **Cursor / Color Preferences** in the **Preferences** screen.

**Display Status –** Display status (on or off) is configured in the **Single Cursor - Waterfall / Plot Preferences** in the **Preferences** screen.

 $\triangleright$  The default status is on.

# **Waterfall / Band Cursor**

Use a band cursor to calculate and display the delta between two frequencies.

## **To display a band cursor overlay:**

• With a waterfall plot displayed, select the **View** menu's **Plot / Plot Overlays / Band Cursor** option, or use the band cursor toolbar button.

**Feedback Area** – Displays the minimum and maximum frequency and delta for the active POINT.

**Information Area** – Specific information displays on the **Waterfall Band** tab. Tab information includes minimum and maximum frequency and delta for the active POINT.

**Right-Click Context Menu -** Right-click on the band cursor overlay anchor to reveal its context menu. Available options include:

> **Next POINT -** Toggles between open POINTs (with two or more POINTs active).

**Remove –** Removes overlay from plot.

**Keyboard Support –** Press **Enter** to toggle to the next POINT. Press **Delete** to remove. The band cursor is made up of three parts, the fundamental left line, fundamental right line, and the entire band. The active line is indicated by the cursor line focus icon. This icon displays as a triangle on the active part of the cursor. Use left and right arrow keys to move the entire band or an individual line (depending on which is active) left or right. The **Page Up** and **Page Down** keys toggle between left line, right line, and entire band.

> $\triangleright$  The individual fundamental lines and the entire band move in small increments (one line at a time). Use the **Shift** and the left or right arrow key to move part or all of the band in larger increments (15 lines at a time).

## **Available Preferences**

**Color –** Cursor is the color of the next available cursor (as configured in **Cursor / Color Preferences** in the **Preferences** screen. Cursor line focus icon color appears as configured in **Cursor Line Focus** in **Color Preferences** in the **Preferences** screen.

**Display Status –** Display status (on or off) is configured in the **Band Cursor - Waterfall / Plot Preferences** in the **Preferences** screen.

 $\triangleright$  The default status is off.

## **Polar Vector / Single Cursor**

Use a single cursor to display the magnitude and phase for FFT / phase data and to navigate between individual readings for a selected order.

#### **To display a single cursor overlay:**

• With a polar vector plot displayed, select the **View** menu's **Plot / Plot Overlays / Single Cursor** option, or use the single cursor toolbar button.

**Feedback Area –** Displays amplitude, phase angle, POINT name, and measurement date / time for cursor location.

**Information Area –** Specific information displays on the **Polar Vector** tab. Tab information includes POINT name, date / time stamp, amplitude, and phase angle.

**Right-Click Context Menu -** Right-click on the single cursor overlay anchor to reveal its context menu. Available options include:

> **Next Trace -** Toggles between traces when the plot is displaying more than one trace.

**Remove –** Removes overlay from plot.

**Keyboard Support –** Press **Enter** to toggle to next POINT. Press **Delete** to remove. Use the left and right arrow keys to move to next or previous reading (by date/time).

## **Available Preferences**

**Color –** Cursor is the color of the next available cursor (as configured in **Cursor / Color Preferences** in the **Preferences** screen.

**Display Status –** Display status (on or off) is configured in the **Single Cursor – Polar Vector / Plot Preferences** in the **Preferences** screen.

 $\triangleright$  The default status is on.

## **Polar Vector / Phase Alarm Cursor**

Use a phase alarm overlay to graphically display alarm levels for phase data. Normal levels display inside small enclosed areas. Alert levels are contained within a larger enclosed area. Danger levels appear outside the enclosed area.

#### **To display a phase alarm overlay:**

- With a polar vector plot displayed, select the **View** menu's **Plot** / **Plot Overlays** / **All Overlays** option. The **All Overlays** dialog displays.
- Select **Phase Alarm** and click **OK**.
	- Use the **Customize** menu's **Toolbar** option to activate the phase alarm overlay toolbar button.

**Feedback Area**– Displays POINT name and phase alarm.

**Information Area –** Specific information displays on the **Phase Alarm** tab. Tab information includes order number, start and end angle, and low and high amplitudes for enabled alarms (alert, danger, or both).

**Right-Click Context Menu -** Right-click on the phase alarm overlay anchor to reveal its context menu. Available options include:

> **Next Trace -** Toggles between traces when the plot is displaying more than one trace.

**Remove –** Removes overlay from the plot.

**Keyboard Support –** Press **Enter** to toggle to next POINT. Press **Delete** to remove.

#### **Available Preferences**

**Color –** Alarm colors configured in **Danger** and **Alert / Colors** in the **Preferences** screen.

**Display Status –** Display status (on or off) is configured in the **Phase Alarm – Polar Vector / Plot Preferences** in the **Preferences** screen.

 $\triangleright$  The default status is on.

## **Mag / Phase / Single Cursor**

Use a single cursor to display amplitude and phase data in linear form for trending purposes. Navigate by date / time and simultaneously analyze magnitude and phase data.

#### **To display a single cursor overlay:**

• With a mag / phase plot displayed, select the **View** menu's **Plot / Plot Overlays / Single Cursor** option, or use the single cursor toolbar button.

**Feedback Area** – Displays POINT name, date / time, amplitude, and phase.

**Information Area –** Specific information displays on the **Mag/Phase** tab. Tab information includes POINT name, date / time, amplitude, and phase.

**Right-Click Context Menu -** Right-click on the single cursor overlay anchor to reveal its context menu. Available options include:

**Next Trace -** Toggles between traces when the plot is displaying more than one trace.

**Remove –** Removes overlay from the plot.

**Keyboard Support –** Press **Enter** to toggle to next POINT. Press **Delete** to remove.

## **Available Preferences**

**Color –** Cursor is the color of the next available cursor (as configured in **Cursors / Color Preferences** in the **Preferences** screen.

**Display Status –** Display status (on or off) is configured in the **Single Cursor – Mag-Phase Trend / Plot Preferences** in the **Preferences** screen.

 $\triangleright$  The default status is on.

# **Time / Single Cursor**

Use a single cursor to analyze a time waveform's amplitude and time data.

#### **To display a single cursor overlay:**

• With a time plot displayed, select the **View** menu's **Plot / Plot Overlays / Single Cursor** option, or use the single cursor toolbar button.

**Feedback Area**– Displays amplitude and time data for cursor's location on the plot.

**Information Area** – Specific information displays on the **Time** tab. Tab information includes POINT name, amplitude, and time.

**Right-Click Context Menu -** Right-click on the single cursor overlay anchor to reveal its context menu. Available options include:

> **Next Trace -** Toggles between traces when the plot is displaying more than one trace.

**Remove –** Removes overlay from the plot.

**Keyboard Support –** Press **Enter** to toggle to next POINT. Press **Delete** to remove.

#### **Available Preferences**

**Color –** Cursor is the color of the next available cursor (as configured in **Cursors / Color Preferences** in the **Preferences** screen.

**Display Status –** Display status (on or off) is configured in the **Single Cursor – Time / Plot Preferences** in the **Preferences** screen.

 $\triangleright$  The default status is on.

## **Time / Harmonic Cursor**

Use a harmonic cursor to create and view a time interval's harmonics.

#### **To display a harmonic cursor overlay:**

• With a time plot displayed, select the **View** menu's **Plot / Plot Overlays / Harmonic Cursor** option, or use the harmonic cursor toolbar button.

**Feedback Area** – Displays amplitude and time of fundamental left line and right line of cursor. Displays interval in time and interval as a frequency.

**Information Area –** Specific information displays on the **Harmonic Cursor** tab. Tab information includes POINT name, left and right fundamental lines' amplitude and time, interval, frequency, and all visible harmonic labels.

**Right-Click Context Menu -** Right- click on the harmonic cursor overlay anchor to reveal its context menu. Available options include:

> **Next Trace -** Toggles between traces when the plot is displaying more than one trace.

**Remove –** Removes overlay from the plot.

**Keyboard Support –** Press **Enter** to toggle to next POINT. Press **Delete** to remove.

The cursor is made up of three parts. The fundamental left line, fundamental right line, and the entire cursor. The active line is indicated by the cursor line focus icon. This

icon displays as a triangle on the active part of the cursor. Use the left and right arrow keys to move the entire cursor or either individual line (depending on which is active) left or right. The **Page Up** and **Page Down** keys toggle between selections of left line, right line, and entire cursor.

> $\triangleright$  The individual fundamental lines and the entire cursor move in small increments (one line at a time). Use the **Shift** and left and right arrow keys to move all or part of the cursor in larger increments (15 lines at a time).

## **Available Preferences**

**Color –** Cursor is the color of the next available cursor (as configured in **Cursors / Color Preferences** in the **Preferences** screen.

**Display Status –** Display status (on or off) is configured in the **Harmonic Cursor –Time / Plot Preferences** in the **Preferences** screen.

- $\triangleright$  The default status is off.
- The **Time Harmonic** cursor's fill pattern lines slope *downward* from left to right to distinguish it from a **Band** cursor. A **Band** cursor's fill pattern lines slope *upward* left to right.
- $\triangleright$  The default number of harmonics is 50.

# **Time / Band Cursor**

Use a band cursor to identify the time interval and amplitude delta.

## **To display a band cursor overlay:**

• With a time plot displayed, select the **View** menu's **Plot / Plot Overlays / Band Cursor** option, or use the band cursor toolbar button.

**Feedback Area** – Displays amplitude and time of left and right fundamental lines and the delta (in time).

**Information Area –** Specific information displays on the **Time Band** tab. Tab information includes current position, amplitude, time, delta (frequency and time), positive and negative peak, RMS and time domain statistics for the time data shown within the band, including:

> **Standard Deviation** – A basic measure of the spread of values within a set around their average value.

**Skew** – A measure of the asymmetry of the time domain values when plotted around their average. Whereas the Standard Deviation suggests that values are homogeneously distributed left and right of their average, the Skew indicates whether this assumption is true.

**Kurtosis** – A measure of the general extent of peaks. A high value means that more of the variance is due to infrequent, extreme deviations as opposed to frequent, modest deviations.

**Crest Factor** – A calculation of the highest absolute Peak / RMS value of the signal. The Crest Factor is a measure of general extent of peaks as compared to a pure sinusoid. The crest factor for pure sinusoid is 1.41 (square root of 2).  This information also displays on the **Info** tab in time plots. Time domain statistics on the **Info** tab pertain to the entire plot, whereas statistics on the **Time Band** tab only pertain to the time interval within the band.

**Right-Click Context Menu -** Right-click on the band cursor overlay anchor to reveal its context menu. Available options include:

**Next Trace -** Toggles between traces when the plot is displaying more than one trace.

**Remove –** Removes overlay from the plot.

**Keyboard Support –** Press **Enter** to toggle to next POINT. Press **Delete** to remove.

The band cursor is made up of three parts. The fundamental left line, fundamental right line, and the entire band. The active line is indicated by the cursor line focus icon. This icon displays as a triangle on the active part of the cursor. Use left and right arrow keys to move the entire band or an individual line (depending on which is active) left or right. The **Page Up** and **Page Down** keys toggle between the left line, right line, and entire band.

> $\triangleright$  The individual fundamental lines and the entire band move in small increments (one line at a time). Use the **Shift** and the left or right arrow key to move part or all of the band in larger increments (15 lines at a time).

### **Available Preferences**

**Color –** Cursor is the color of the next available cursor (as configured in **Cursors / Color Preferences** in the **Preferences** screen. Cursor line focus icon color appears as configured in **Cursor Line Focus** in **Color Preferences** in the **Preferences** screen.

**Display Status –** Display status (on or off) is configured in the **Band Cursor – Time / Plot Preferences** in the **Preferences** screen.

 $\triangleright$  The default status is off.

**Cursor Cross Hashing** – Cross-hashing (on or off) is configured in the **Cursor Cross-Hashing – Time / Plot Preferences** in the **Preferences** screen. Determines whether the band is shaded with a single diagonal line or a crosshash.

 The Time – Band cursor's fill pattern lines slope *upward* from left to right to distinguish it from a harmonic cursor. A harmonic cursor's fill pattern lines slope *downward* from left to right. Cross hashing can be useful to help further distinguish a time band cursor from a harmonic band cursor.

# **Time / Peak Cursor**

Use a peak cursor overlay to label all peaks above a set amplitude value.

### **To display a peak cursor overlay:**

• With a time plot displayed, select the **View** menu's **Plot / Plot Overlays / Peak Cursor** option, or use the peak cursor toolbar button.

**Feedback Area –** Displays the line's current amplitude, total number of peaks displayed, and the peak number, amplitude, and time for as many displayed peaks as space allows.

**Information Area –** Specific information displays on the **Peak** tab. Tab information includes POINT name, line amplitude, and each peak number's time and amplitude.

**Right-Click Context Menu -** Right-click on the peak cursor overlay anchor to reveal its context menu. Available options include:

**Next Trace -** Toggles between traces when the plot is displaying more than one trace.

**Remove –** Removes overlay from the plot.

**Keyboard Support –** Press **Enter** to toggle to next POINT. Press **Delete** to remove.

Use the up and down arrow keys to increase / decrease the amplitude range in small increments (1% at a time). Use the **Shift** and up and down arrow keys to increase / decrease the amplitude range in larger increments (10% at a time).

## **Available Preferences**

**Color –** Cursor is the color of the next available cursor (as configured in **Cursors / Color Preferences** in the **Preferences** screen.

**Display Status –** Display status (on or off) is configured in the **Peak Cursor – Time / Plot Preferences** in the **Preferences** screen.

 $\triangleright$  The default status is off.

# **Time / Linear Speed**

Use a linear speed overlay to graphically display the value of the linear factor multiplied by the running speed.

## **To display linear speed overlay:**

- With a time plot displayed, select the **View** menu's **Plot / Plot Overlays / All Overlays** option. The **All Overlays** dialog displays.
- Select **Linear Speed** and click **OK**.

**Feedback Area** – Displays amplitude, frequency, orders, and linear speed.

**Information Area -** No tabs display for this overlay.

**Right-Click Context Menu -** Right-click on the linear speed overlay anchor to reveal its context menu.

Available options include:

**Next trace** – Toggles between traces when the plot is displaying more than one trace.

**Remove** – Removes overlay from plot.

**Keyboard Support –** Press **Enter** to toggle to next trace. Press **Delete** to remove.

## **Available Preferences**

**Display Status –** Display status (on or off) is configured in the **Time / Linear Speed / Plot Preferences** in the **Preferences** screen.

The default status is **off**.

## **Analysis and Reporting Manager Add-On**

The Analysis and Reporting Manager (ARM) provides graphical displays of Microlog module data (e.g., Recorder, Run up / Coast down, FRF, etc.).

The ARM add-on to @ptitude Analyst allows you to associate ARM data files with your hierarchy and access graphical displays of Microlog module data from within @ptitude Analyst.

## **Uploading and Linking ARM Data**

Module data may be uploaded from the Microlog and saved with ARM, and then linked to your @ptitude Analyst hierarchy.

#### **To transfer and link module data:**

- ļΜ
- Select the **Transfer** menu's **Microlog ARM data** option. The **Mobile Device Viewer** wizard launches.
- Follow the wizard to upload your Microlog module data to ARM files and link them to any element in your @ptitude Analyst hierarchy.
	- Click the **Help** button or press F1 on your keyboard for help on the wizard options.

## **Viewing ARM Data**

From within @ptitude Analyst, you can:

Launch the Analysis and Reporting Manager where you can select Microlog module data files from the Explorer-style tree structure;

View a list of ARM data associated with any element in your @ptitude Analyst hierarchy and quickly open a graphical display of a selected item.

#### **To launch the Analysis and Reporting Manager:**

• Select the **View** menu's **Analysis and Reporting Manager** option, or select the View Analysis and Reporting Manager toolbar icon. The Analysis and Reporting Manager displays.

题

• Refer to the help files within the ARM add-on for instructions on locating and viewing data from your Microlog modules.

## **To view linked ARM data for a hierarchy element:**

- Highlight the item in the @ptitude Analyst hierarchy whose linked ARM data you would like to view.
- Select the **View** menu's **Linked ARM Data** option, or select the View Linked ARM Data toolbar icon. The **Linked Analysis and Reporting Manager (ARM) Data** dialog displays.

## Options include:

起席

**Linked File List** – Lists all ARM data files linked to the currently selected hierarchy element. Use your mouse or the up and down arrow keys on your keyboard to highlight the desired data file.

**Name** – The linked ARM data file name.

**Description** – A user defined description of the file.

**Date Added** – The date the module data was collected.

**View** – Launches ARM at a graphical display of the selected Microlog module data.

**Delete** – Deletes the link between the ARM file and the @ptitude Analyst hierarchy element.

**Edit** – Opens an edit dialog where you can modify the link description.

# **Generating and Printing SKF @ptitude Analyst Reports**

## **Overview**

- The **File** menu's **Print** option or the toolbar's **Print** button may be used at any time to print the contents of the "active" @ptitude Analyst window (including graphic display windows).
- Microsoft Internet Explorer version 4.X or newer is required to view reports.

@ptitude Analyst's **Reports** feature provides options for controlling the generation and printing of hard copy reports showing database and measurement information.

**Collection Status –** Produces a report of set ROUTE activity dates and the status of each POINT. POINT status includes **Collected**, **Not Collected** (current time period)**, Missed** (previous time period), and **Uncollectible**.

 $\triangleright$  If a conditional POINT's source POINT has not been collected, or if the source POINT has been collected, but the conditional POINT's criteria was not met, then the conditional POINT displays an **Uncollectible** status and is not counted toward the total percentage of non-compliant POINTs.

**Compliance – (calendar-based POINTs only)** - Produces a report of the collection status for all *calendar-based* POINTs in a ROUTE (for either the **current** or **previous** data collection interval).

If reporting on the **current** data collection interval (implying that the calendarbased time period has not yet expired), for each ROUTE collected, the report displays the number of calendar-based POINTs in the ROUTE, the number of these POINTs that have been collected so far, and the percentage of POINTs that have been collected vs. all calendar-based POINTs.

If reporting on the **previous** data collection interval, the report is split into two sections. The top section displays those POINTs that are in compliance (as described in the paragraph above). The bottom section displays similar data for those POINTs that are out of compliance. In addition, when reporting on the **previous** data collection time period, you have the option to list POINT ID information for all POINTs that are out of compliance.

**Exception** - Produces a report of POINTs in violation of specified exception criteria.

**History** - Produces a report of machine notes.

**Last Measurement** - Reports POINTs' last measurement values.

**Overdue/Non-Compliant**- Produces a report of all POINTs that are overdue or out of compliance for data collection as per their data collection schedule.

**5** 

**Pending Overdue/Non-Compliant** – Produces a forecast report of all POINTs that will be overdue/non-compliant within a user specified time period (e.g., report all POINTs that will be overdue/non-compliant if they are not collected within the next seven days).

**ROUTE Statistics** - Produces a report of statistics for one or more ROUTEs. Statistics include when due, last downloaded, total number of POINTs in the ROUTE.

**ROUTE History Report -** Produces a report of ROUTE history for the selected ROUTEs. ROUTE History reports include ROUTE collection time duration, and start and stop times. The amount of reported ROUTE historical information is determined using the **ROUTE Properties / General** tab.

**SET Statistics** - Produces a report of statistics for the selected data source. The statistics include total number of POINTs, POINTs in alarm, POINTs disabled, and POINTs overdue.

**Upload Statistics –** Produces a report of the statistics for information last uploaded from the DAD.

 $\triangleright$  Each of @ptitude Analyst's report types may be customized. Report setup is discussed later in this chapter.

## **Reports Screen**

• Select the **File** menu's **Reports** option. The **Reports** screen displays.

The **Reports** screen allows you to select, configure, manage, and generate reports. Each report type is available for use and may also be used as a starting point to customize reports to fit your particular application.

> Reports may also be generated automatically using the **Scheduler** feature. Refer to **Chapter 2, Working With Your SKF @ptitude Analyst Database** for more information on scheduling automatic reports.

Use the **Reports** screen to work with existing reports and to create new report templates. The top area provides options for new and current reports. The bottom area provides options for preserved (archived) reports.

| <b>Reports</b>                |                                  |                                                                |          |
|-------------------------------|----------------------------------|----------------------------------------------------------------|----------|
| Select report:                |                                  |                                                                |          |
| Name<br>$\overline{f}$        | Data source                      | Location                                                       | Generate |
| Exception Report              | Selected Node                    | C:\Program Files\SK                                            |          |
| <b>History Report</b>         | Selected Node                    | C:\Program Files\SK                                            | View     |
|                               |                                  |                                                                | Add      |
|                               |                                  |                                                                | Copy     |
|                               |                                  |                                                                | Edit     |
|                               |                                  |                                                                | Remove   |
| Location:<br>Report\Hierarchy |                                  | C:\Program Files\SKF-RS\SKF @ptitude Analyst\Reports\Exception |          |
| History:                      |                                  |                                                                |          |
| Name                          | Date/Time<br>$\overline{\nabla}$ |                                                                | View     |
| 5-16-2012 1-49-47 PM          |                                  | 5/16/2012 1:49:47 PM                                           |          |
| 1-26-2012 3-21-09 PM          |                                  | 1/26/2012 4:21:09 PM                                           | Send     |
| Hierarchy                     |                                  | 1/26/2012 4:21:09 PM                                           | Rename   |
|                               |                                  |                                                                | Remove   |
|                               |                                  |                                                                | Close    |
|                               |                                  |                                                                | Help     |

Figure 5 - 1. The **Reports** Screen.

**Select report** area - Displays all existing report definitions.

• Click a report's name to select it.

**Reports** options include:

**Generate –** Generates a report to the computer display based on the selected report definition.

**View –** Displays the latest generated version of the selected report.

**Add –** Defines a new report based on a pre-defined @ptitude Analyst template.

**Copy –** Defines a new report using the selected custom report as a template.

**Edit –** Launches the **Report Editor** screen to edit the selected report.

**Remove –** Deletes the selected report definition. When you delete a report from the screen's top area, you are asked if you also want to delete all preserved historical reports for the selected report definition.

> $\triangleright$  When a report is removed, its corresponding subdirectory and all included files are also removed from your computer's hard drive. If you wish to delete a report, but save previous copies, copy the

report's files from its subdirectory to a new location on your hard drive before removing the report.

- **History** area Displays all existing preserved reports for the selected report definition.
	- Refer to the **Report Editor / General** section later in this chapter for more information on preserving historical reports.
- Click a preserved report's name to select it.

**View -** Displays the preserved version of the selected report, identified by its date and time.

**Send –** Launches the **Recipient Selection** dialog and allows you to send the report in an email message to one or more selected contacts or groups of contacts. The report is sent in HTML and PDF format to the selected email recipients.

> Refer to the **SKF @ptitude Analyst Introduction and Global Features User Manual**, **Chapter 2**, **Getting Around in @ptitude Analyst / Contact Information** section for details on how to set up contacts and groups.

**Rename –** Allows you to rename the selected preserved report. The **Enter Name** dialog displays, prompting you to enter the new report name. Click **OK** to rename the selected report.

**Remove –** Removes the selected preserved report.

**Close –** Closes the screen.

#### **To generate a @ptitude Analyst Report:**

- Open the Hierarchy window whose data you wish to report. If necessary, open or select hierarchy items within the window to limit the report's content.
- Select the **File** menu's **Reports** option. The **Reports** screen displays.
- Select a report from the **Reports** screen's **Select report** area.
- Click the **Generate** button. The report is rendered and when complete, displays in a report window for viewing or printing.
	- Report generation progress displays in the progress bar in the screen's lower right corner.
	- $\triangleright$  When setting up a report, there is an option to select the data source at the time the report is generated. If this has been selected, the **Select Data Source** dialog displays. Refer to the *Selecting the Data Source* heading, later in this chapter, for details.
- Press your keyboard's **End** key to go to the end of the report.
- Press your keyboard's **Home** key to go to the top of the report.

#### **To print a generated report:**

• With the generated report on the computer's display, use the **Print** toolbar button or select the **File** menu's **Print** option.

## **To view an existing report:**

- In the **Reports** screen, select the desired report.
- Click the **View** button. The report displays in a **Report** window and is available for viewing and/or printing.

Use the **Reports** screen to "add" a customized report type. Customized reports are based on pre-defined report types, then modified to suit your particular application. Once your new report type is defined, it is available for selection from the **Reports** screen, and may be generated as needed.

## **To add a new report:**

• Click the **Report** screen's **Add** button. The **Select Report Template** dialog displays.

The **Select Report Template** dialog displays all pre-defined @ptitude Analyst report templates. These templates may be used to generate reports without further modification, or as a starting point for creating custom reports.

- Select the template to use as a basis for your new report.
	- $\triangleright$  If you wish to use the selected report "as is," (no modifications are required) assign the report a unique name, verify the path settings, and click the **OK** button to accept all default settings.
- Click **OK**. The **Report Editor** screen displays.

## **Report Editor**

The **Report Editor** screen contains three tabs:

**General –** Defines the new report's identity and processing parameters.

**Definition –** Defines the new report's criteria, criteria settings, and content.

**Assign –** Allows you to configure default report configurations for both public and hierarchy-specific reports.

**Report Editor / General** tab fields include:

**Name –** Using standard file naming conventions, assign the new report a unique name. Do not use the pound sign (#) in your report name as it can cause errors when printing. The assigned name identifies the most recently generated report and is used to name the disk directory (folder) where the report and all its supporting files are stored. If you maintain historical reports, a separate directory is created beneath the report's directory identified by the historical report's name.

If you change a report's name, all data for the previously generated report remains in the subdirectory with the original report's name. The original report subdirectory cannot be deleted using @ptitude Analyst.

**Title –** Enter a descriptive title for the report. This text appears at the top of the generated report.

**Header –** Enter text to display in the printed report's header area.

**Footer –** Enter text to display in the printed report's footer area.

**Preserve Reports –** Click to enable report preservation. When enabled, newly generated reports are archived, organized by report definition and date / time.

**Report is Available for all users –** Click to enable and define the report as a public report, available to all @ptitude Analyst users. If you do not check this option, the report is defined as a private report, available only to the report creator.

**Report is Available for all hierarchies –** Click to enable and make the report available for use with all @ptitude Analyst hierarchies. If you do not check this option, the report will only be available to the current hierarchy.

**Report can specify data sources from multiple hierarchies –** Click to enable and make the report available for use with all @ptitude Analyst hierarchies, as well, as enable the ability to select multiple data sources from multiple hierarchies. If you do not check this option, the report will only be available using a single hierarchy source.

# **Report Editor / Definition**

The **Report** Editor / **Definition** tab is divided into two main areas, the **Select report criteria** area in the tab's left panel and the criteria setup panel on the right. Click an item to expand and view any sub-items available for configuration.

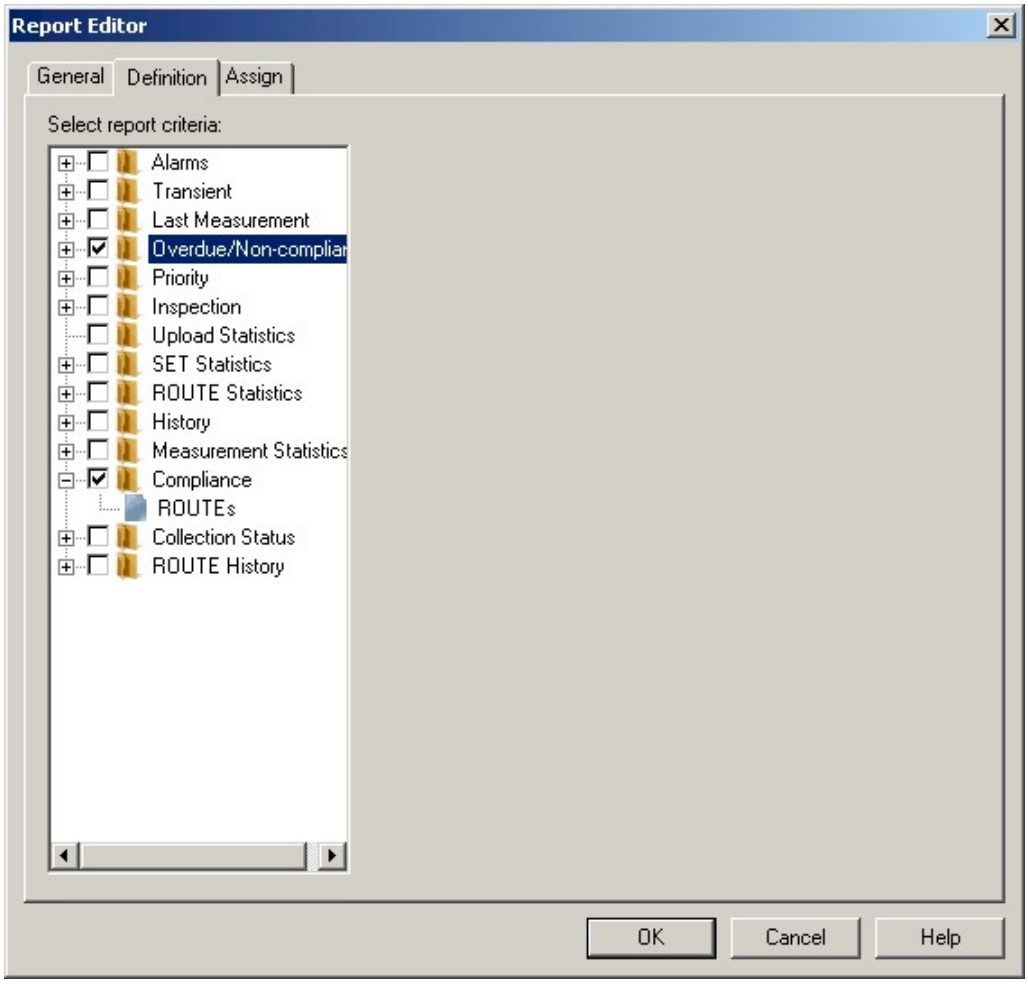

Figure 5 - 2. The **Report Editor** Screen's **Definition** Tab.

**Select report criteria** – Select attributes to appear in the report.

**Criteria setup (contents change depending upon item selected in left panel)** – Allows you to configure the selected report criteria to determine report content.

## **To select an element to include in the report:**

- Highlight the item and click the item's checkbox to include it in your report. Once selected, the item's input fields (if any) display in the tab's right panel. Available report elements are detailed in the **Report Criteria** section later in this chapter.
- Click the item's + icon to expand the item in the hierarchy list and view its additional configuration options.
- Click an additional configuration item to select it. When selected, the additional item's set up fields display in the **Criteria Setup** area, allowing you to further customize the report. Available setup fields are detailed in the **Criteria Setup Fields** section later in this chapter.

### **Report Criteria**

The following items display in the **Select report criteria** area as top-level items.

**Alarms** - Select individual alarm conditions and types to include in the report.

**Last Measurement -** Select to include all POINTs in the report with a last measurement.

**Overdue/Non-compliant –** Specify the amount of overdue POINTs to include in the report.

**Priority –** Includes any Machine with a set priority matching your selection(s).

**Upload Statistics –** Select to include a summary of the last data upload from the DAD.

**SET Statistics –** Select to include a summary of the hierarchy item and all its children.

**ROUTE Statistics –** Select to include a summary of ROUTE data collection status for each ROUTE included in the report.

**History –** Select to include all machine notes and images for any machine in the selected data source.

**Measurement Statistics –** Select to include a summary of statistical information for a selected measurement type (selected by the **Full Scale Units** setting) and alarm threshold (selected by the **Threshold Level** setting). This setting includes the average amplitude for last measurement data of the specified measurement type, and indicates all POINTs with an amplitude above the specified alarm threshold in the report.

**Compliance –** Select ROUTEs on which you wish to report a summary of compliance status, and specify to report status for either the previous collection interval (previous compliance) or the current collection interval (current compliance). You may also specify to list all missed or out of compliance POINTs for the specified ROUTEs.

**Collection Status –** Select to include a summary of the ROUTE activities and its POINTs' status.

**Route History –** Specify the amount of historical ROUTE information to include in the report.

 The **Include records by comparing** options under **Route History**  are only applicable to the date range settings. They further filter the range based on start time, end time, or both.

**Compliance – (calendar-based POINTs only)** Specify to include a summary of calendar-based POINTs in a ROUTE from the **current** or **previous** calendar-based data collection time period that are in compliance as per their data collection schedule.

**Collection Status –** Select to include a summary of the ROUTE activities and its POINTs' status.

## **Criteria Setup Fields (right panel setup fields)**

## **Columns**

Use the **Columns** input area to specify which columns appear in report tables, to specify column order, and select column sort criteria.

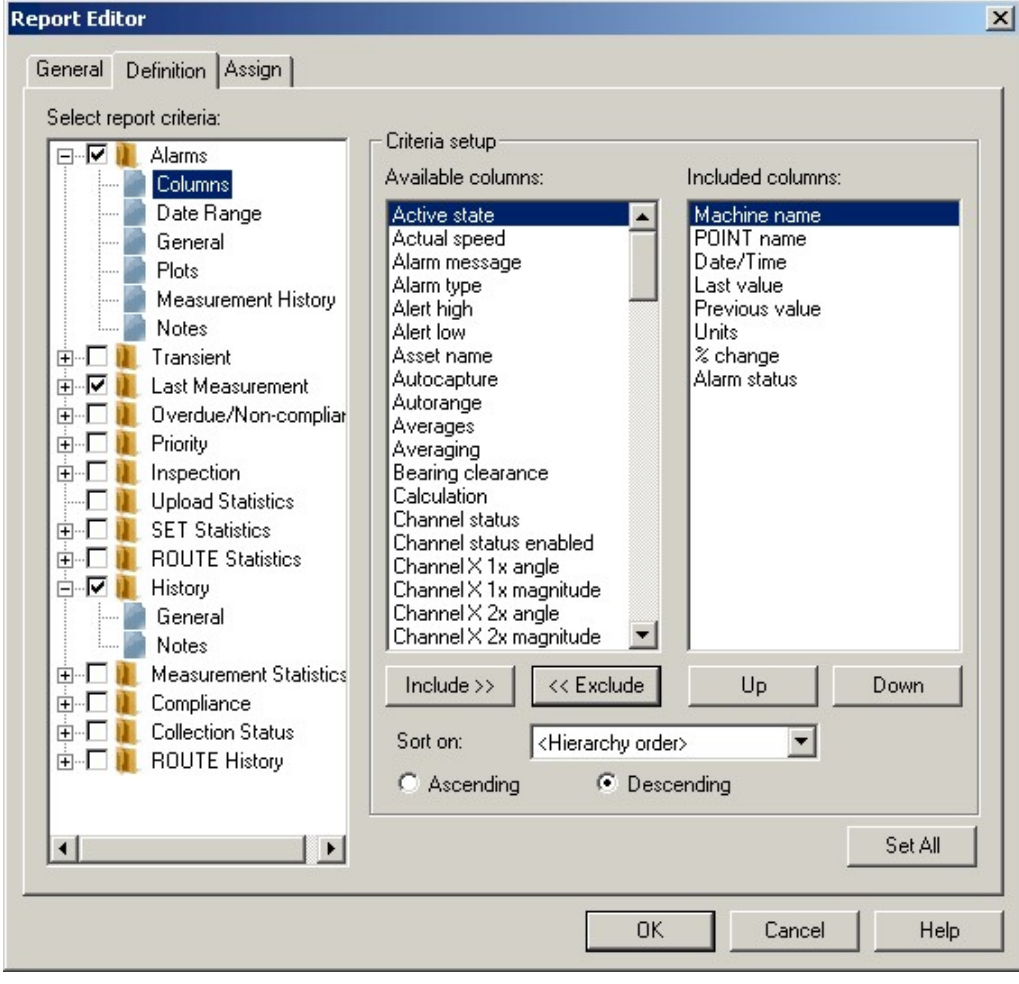

Figure 5 - 3. The **Report Editor** Screen's **Definition** Tab.

**Available columns** – Displays all available columns for the selected report element.

**Included columns** – Displays all included columns for the selected report element.

## **To include / exclude columns:**

- Click the column type to select it.
- Use the Include / Exclude buttons to move the selected column to the **Included columns** area to include in the report, or move the selected column to the **Available columns** area to exclude it from the report.

## **To specify column order:**

- Click the column type in the **Included columns** area.
- Use the **Up** and **Down** buttons to place the column into the desired position.

## **To specify sort criteria:**

- Select a column type from the **Sort on** drop down list box.
- Click the desired sort method button, **Ascending** or **Descending**.
- Click the **Set All** button to use the current column settings for all matching column types in other report element setup fields. For example, the same column settings are available for various report elements. The **Set All** feature allows you to configure this information once and then use the same settings for all applicable report elements.
- Click **OK** to save changes, or **Cancel** to undo settings.

## **Date Range**

Use the date range fields to specify a date interval. This date interval is used to retrieve only POINTs with a last measurement that falls within the indicated date interval.

**Only include enabled POINTs** – Select (check) to have the applicable report criterion retrieve data from enabled POINTs only. This checkbox can be selected or not selected (checked or not checked) by default and may or may not be editable depending on the selected report criterion.

- For **Alarms** and **Overdue/Non-compliant** criteria This checkbox is selected (checked) by default and is read-only. Thus, these criteria will always retrieve data from enabled POINTs only for reporting.
- For **Last Measurement**, **Inspection**, and **Measurement Statistics** criteria – This checkbox is not selected (not checked) by default and is editable. Thus, by default these criteria will retrieve data from all POINTs for reporting, but you can select (check) this checkbox to have them retrieve data from enabled POINTs only.

**No date range restriction –** Select to remove date range restrictions.

**Absolute date –** Enter "absolute" (calendar) dates for date range restriction.

**Relative date –** Enter number of days (from / to) for date range restriction.

• Click the **Set All** button to use the current date range settings for all date range settings in other report element setup fields. The **Set All** feature allows you to configure this information once and then use the same settings for all applicable report elements.

### **General**

Use the **General** fields to configure general report element information.

**Include image –** Click to enable and include any images associated with the selected report element.

**Grouped by machine –** Click to enable and display included report items grouped by machine.

## **Plots**

Use the **Plots** fields to specify which plot types are to be included with the report table for the selected report item.

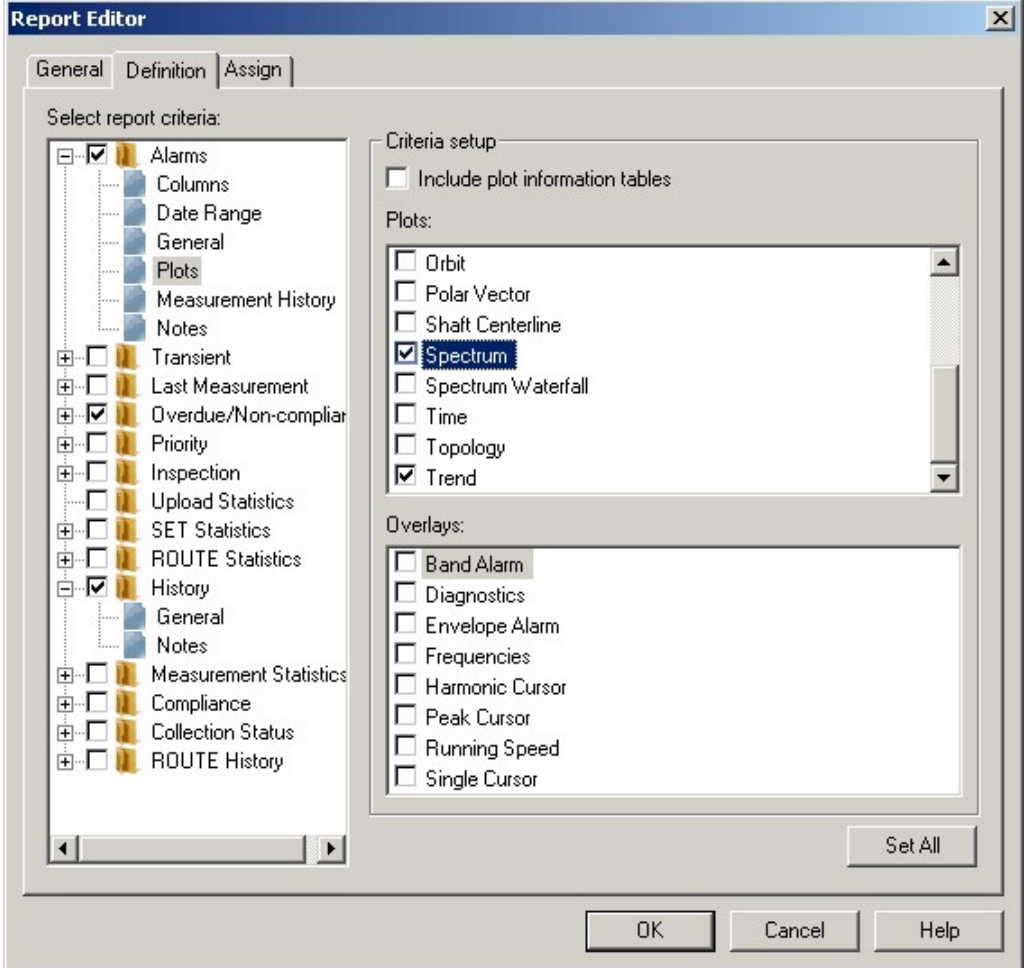

Figure 5 - 4.

The **Report Editor** Screen's **Definition** Tab.

**Include plot information tables –** Click to enable and include plot content details and overlay information in table format on the report.

**Plots** area - Displays all available plots. Click a plot type to include it in the report.

 $\triangleright$  Selected plots are created only if there is associated data.

**Overlays** area – Displays overlays associated with the selected plot type (if applicable).

• Click the **Set All** button to use the current plot and overlay settings for all matching plot and overlay types in other report element setup fields. For example, the same plot settings are available for various report elements. The **Set All** feature allows you to configure this information once and then use the same settings for all applicable report elements.

### **Measurement History**

Use the **Measurement History** fields to specify which measurements to include in the report.

**Last fixed number of measurements –** Select this option and type in or use the arrow buttons to specify the fixed number of measurements to include in the report.

**Measurements in this date range –** Select this option to include all measurements occurring between your entered date interval in the report. Type in a start date in the **From** field and an end date in the **To** field, or use the arrow buttons to display a pop-up calendar to select start and end dates.

**Measurements from the last fixed number of days –** Select this option to include measurements occurring within a specific number of days in the report. Type in or use the arrow buttons to specify the fixed number of days.

**All measurements –** Select this option to include all measurements in the report.

## **Notes**

Use the **Notes** fields to specify which notes to include in the report.

**Note Categories** – Click to enable and include one or more note categories for the selected report item in the report. Note categories include **ACK Alarm Note**, **Coded Note**, **General Note**, **Non-Collection**, **Oil Analysis Note**, and **Operating Time Reset**.

**Settings** area – Use the settings area to define which notes to include in the report.

> **Last fixed number of notes –** Select this option and type in or use the arrow buttons to specify the fixed number of notes to include in the report.

**Notes in this date range –** Select this option to include all notes occurring between your entered date interval in the report. Type in a start date in the **From** field and an end date in the **To** field, or use the arrow buttons to display a pop-up calendar to select start and end dates.

**Notes from the last fixed number of days –** Select this option to include notes occurring within a specific number of days in the report. Type in or use the arrow buttons to specify the fixed number of days.

**All notes –** Select this option to include all notes in the report.

### **Routes**

Use the **ROUTEs** fields to specify which ROUTEs to include in the report.

**Routes –** All available ROUTEs display in the **ROUTEs** area. Click to select one or more ROUTE.

- Click **Check All** to select all available ROUTEs. Click **Clear All** to clear your selections.
- Click the **Set All** button to use the current ROUTE selections in other report element setup fields. The **Set All** feature allows you to configure this information once and then use the same settings for all applicable report elements.

## **Overdue**

Use the **Overdue** fields to specify the number of days to use with projection and trending.

> **Number of days from today -** Enter a number in the text field or use the up and down arrows to indicate the number of days from now for use with projection and trending.

# **Report Editor / Assign**

Use the **Report Editor** screen's **Assign** tab to configure default report settings, and to override defaults and to override defaults when the report is generated from the current hierarchy.

The **Assign** tab varies, depending on whether **Report is available for all hierarchies** or **Report can specify data sources from multiple hierarchies** is enabled on this screen's **General** tab.

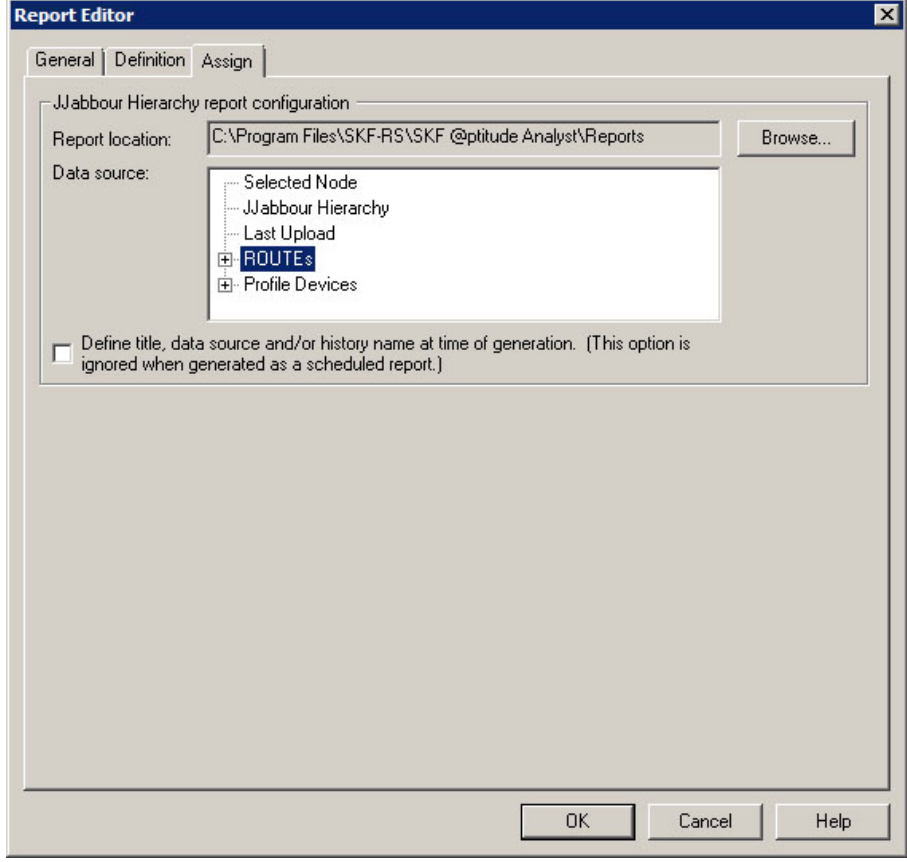

Figure 5 - 5.

The **Report Editor** / **Assign** Tab with **Report is available for all hierarchies** Disabled.

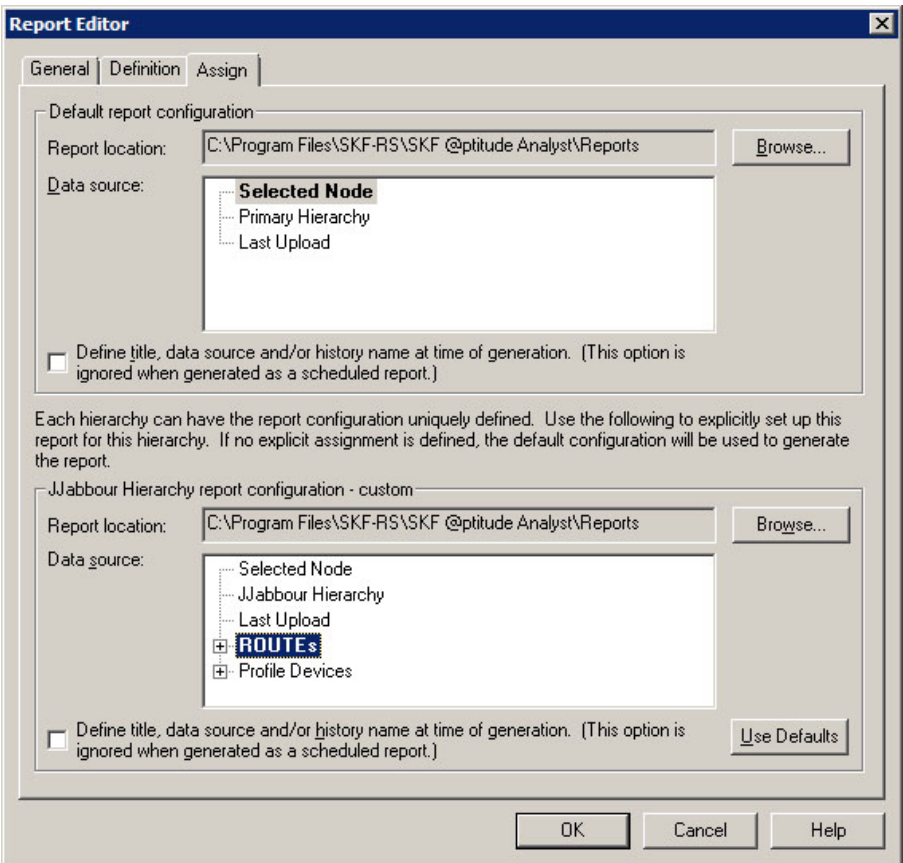

Figure 5 - 6.

The **Report Editor** / **Assign** Tab with **Report is available for all hierarchies** Enabled.

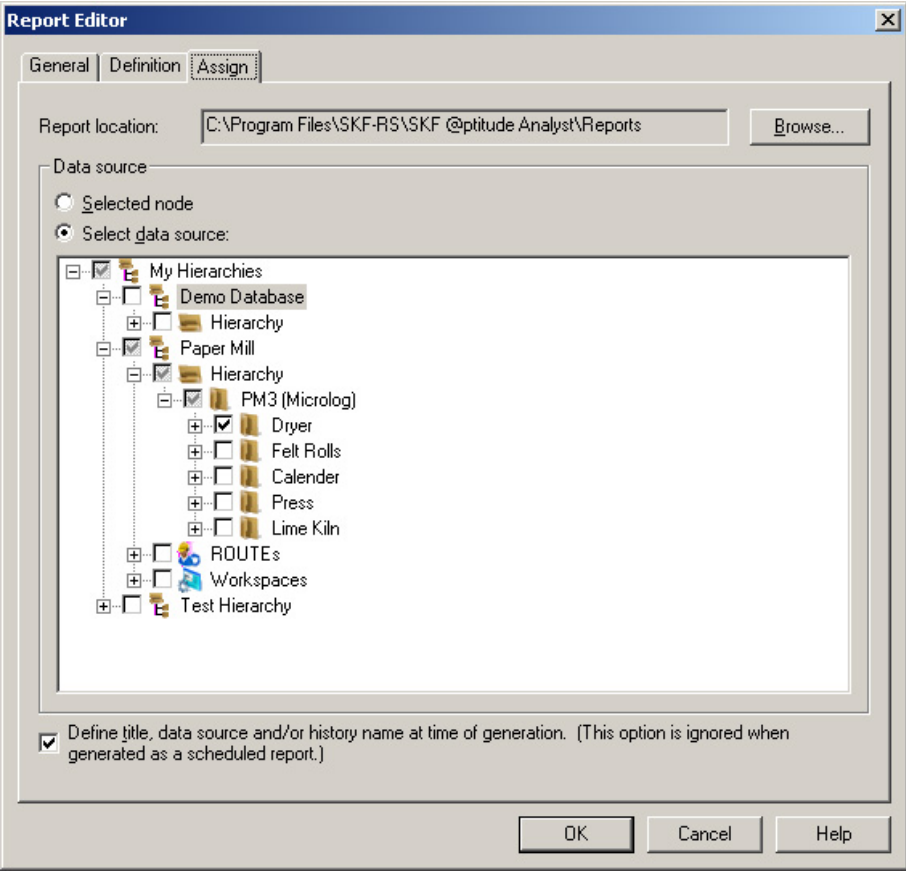

Figure 5 - 7.

The **Report Editor** / **Assign** Tab with **Report can specify data sources from multiple hierarchies** Enabled.

The tab provides fields to configure default report settings. Options include:

**Report Location –** Specify the path for the disk directory for report storage. The report is stored in a subdirectory (using the report's name) beneath this indicated directory. For example, specify **E:\SKF @ptitude Analyst\Reports** to place all reports in their unique directories branching from a "reports" directory.

- Click the **Browse** button to specify a new path.
	- $\triangleright$  Reports are stored in HTML format and are available for copying, moving, and sharing over intranet, world wide web, etc.

**Data Source –** Select the source of the data to include in the report. Use the plus and minus icons to expand the hierarchy as needed to display sub-items. If **Report can specify data sources from multiple hierarchies** is disabled, options include:

> **Selected Node –** Select to include data from the node that is selected in the hierarchy at the time the report is generated, including all sub items. For example, if a SET is selected in the hierarchy when the report is generated, all POINTs from all Machines under that SET are included.

> **Current Hierarchy –** Select to include all data from the hierarchy that is open when the report is generated.

**Primary Hierarchy** - Select to us the currently selected primary hierarchy as the report's data source.

**Last Uploaded –** Select to include the most recently uploaded data.

**ROUTEs** / **Workspace** – These options appear in the upper section's **Data source** list if the report is only available for this hierarchy (i.e., **Report is available for all hierarchies** is disabled). Select a previously defined ROUTE or Workspace to use with the report.

▶ ROUTE based reports, such as ROUTE Statistics, ROUTE History, Compliance, and Collection Status, use data from the ROUTEs specified on the **Definition** tab, rather than the source data specified on the **Assign** tab.

If **Report can specify data sources from multiple hierarchies** is enabled, options include:

> **Selected Node –** Select to include data from the node that is selected in the hierarchy at the time the report is generated, including all sub items.

**Select Data Source** - Select multiple hierarchies, groups, and POINTs to include in your report.

**Define title, data source, and/or history name at time of generation - Enable to** receive an option to override the **Data source** selection at the time the report is run. If this is enabled, you must manually specify this report information each time the report is generated. Before report generation occurs, the **Select Data Source** dialog displays, prompting you to enter report information and select the report's data source. (See **Selecting the Data Source** below for details.)

If the **Report is available for all hierarchies** check box is enabled on the **Report Editor's General** tab, the tab's bottom area allows you to configure reports specifically for use with the current Hierarchy only. If you do not use the bottom area's configuration options, the default configuration from the tab's top section is used.

> $\triangleright$  You must edit the report in each hierarchy where you wish to override the default options.

The top line of this section displays the current hierarchy name and indicates whether the **default** settings are used, or if **custom** overrides have been established in the fields below.

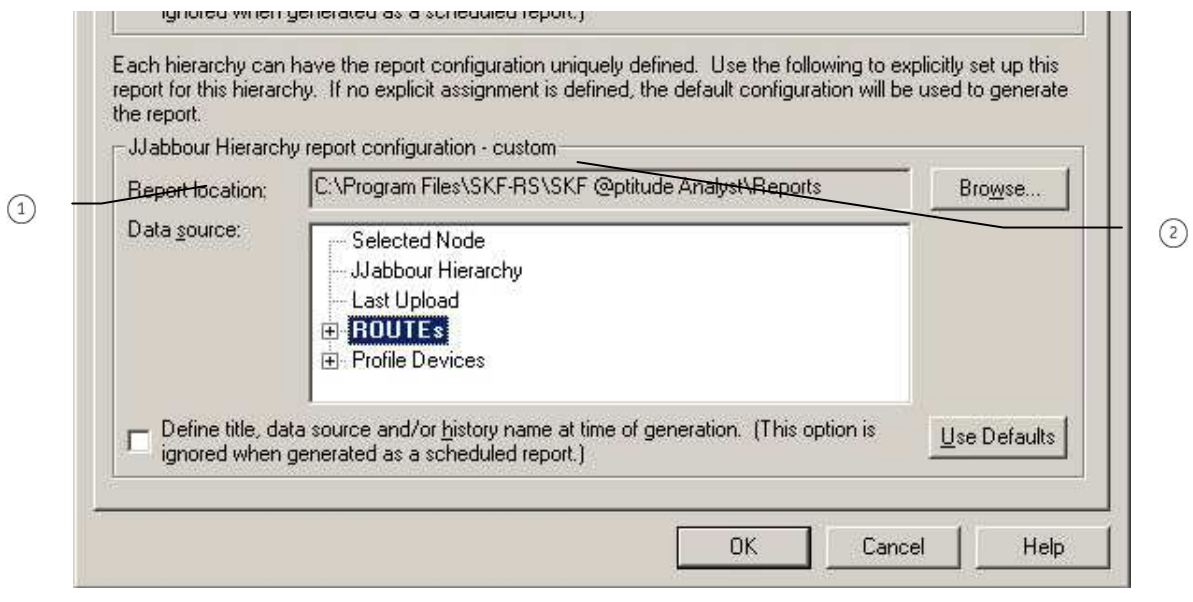

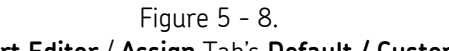

The **Report Editor** / **Assign** Tab's **Default / Custom** Line.

- hierarchy name
- default / custom

The remaining fields function as previously described. These settings will be used to generate the selected report type for the current Hierarchy only.

• Click the **Use Defaults** button to clear your custom configuration and return to all default settings.

# **Selecting the Data Source**

If **Define title, data source, and/or history name at time of generation** is enabled on the **Report Editor**'s **Assign** tab, the **Select Data Source** dialog appears when the report is generated.

The **Select Data Source** dialog varies, depending on whether **Report can specify data sources from multiple hierarchies** is enabled on the **Report Editor**'s **General** tab.

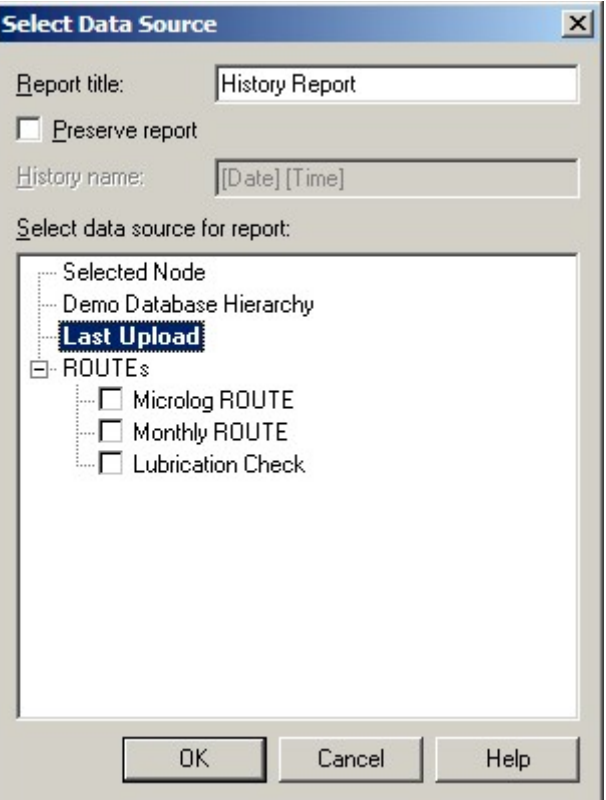

Figure 5 - 9. The **Select Data Source** Dialog.

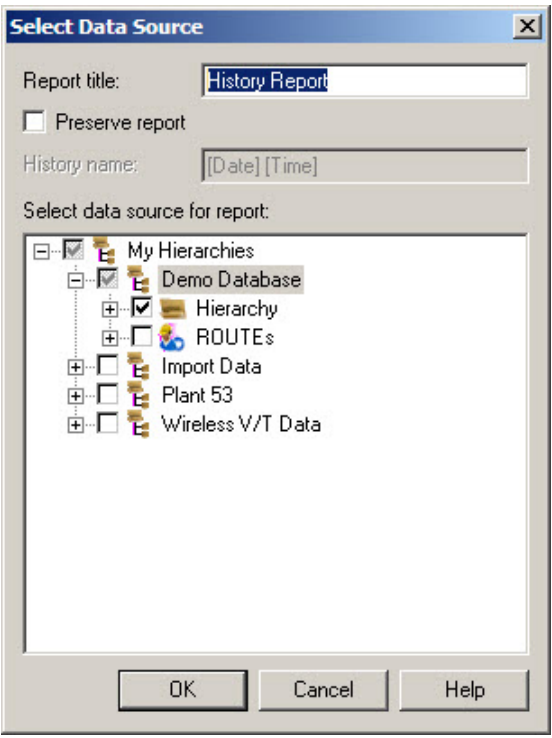

Figure 5 - 10.

## The **Select Data Source** Dialog when **Report can specify data sources from multiple hierarchies** is Enabled on the **Report Editor**'s **General** Tab.

This dialog lets you configure the report title, specify whether to preserve a copy of the generated report, and specify the data source for this instance of the report.

- The data source defaults to the **Data source** setting on the **Report Editor**'s **Assign** tab.
- In the **Report title** field, enter the report title.
- Click the **Preserve report** checkbox to enable report preservation. When enabled, newly generated reports are archived, organized (by default) by report definition and date / time.

If **Preserve report** is enabled, you can also manually enter a **History name** to use when organizing your preserved reports, instead of the default date / time naming method. The **History name** determines how the reports are organized, and how they display in both the **Report Editor / General's History** window, and in the separate preserved reports directory created in the disk directory (folder) designated as the report storage location. The **History name** field displays **"[Date] [Time]"** until you type in the field. If you do not type within the **History name** field, the preserved report is named and organized by its date / time.

## **To assign a manual history name:**

• In the **History name** field, enter text to identify and organize your preserved reports, overriding the default date / time history name.

## **To select the report's data source:**

- From the **Select data source for report** window, click to select the appropriate data source from the displayed hierarchy list.
	- $\triangleright$  Use the plus and minus icons to expand the hierarchy as needed to display sub-items.

# **Appendix A SKF @ptitude Analyst Toolbars**

# **Toolbar Tools**

The following figures display @ptitude Analyst's default toolbars and their default toolbar button assignments. Custom toolbar settings are discussed later in this chapter.

# **Primary Toolbar**

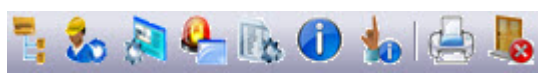

# **Plots Toolbar**

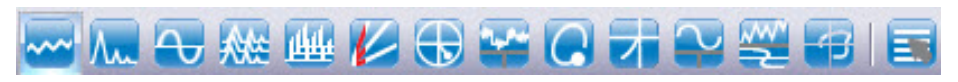

# **Navigation Toolbar**

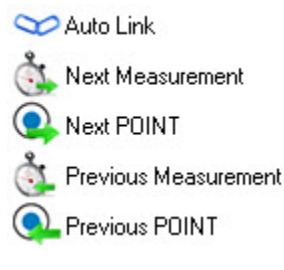

# **Hierarchy View Toolbar**

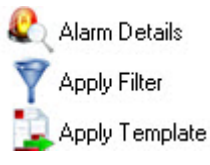

## **View Icons Toolbar**

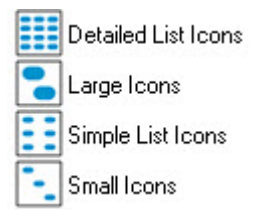

# **Plot Views Toolbar**

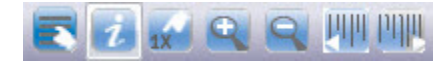

## **Overlays Toolbar**

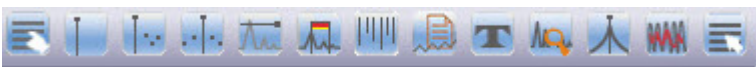

## **Custom Toolbars**

Toolbar buttons are available for each menu item and available function. By default, only toolbar buttons for commonly utilized features are active. Buttons are arranged by related functionality in separate sections of the toolbar area. You can enable any or all of the available buttons using the **Custom Toolbar** dialog.

#### **To open the Custom Toolbar dialog**:

• Select the **Customize** menu's **Toolbars** option. The **Custom Toolbar** dialog displays.

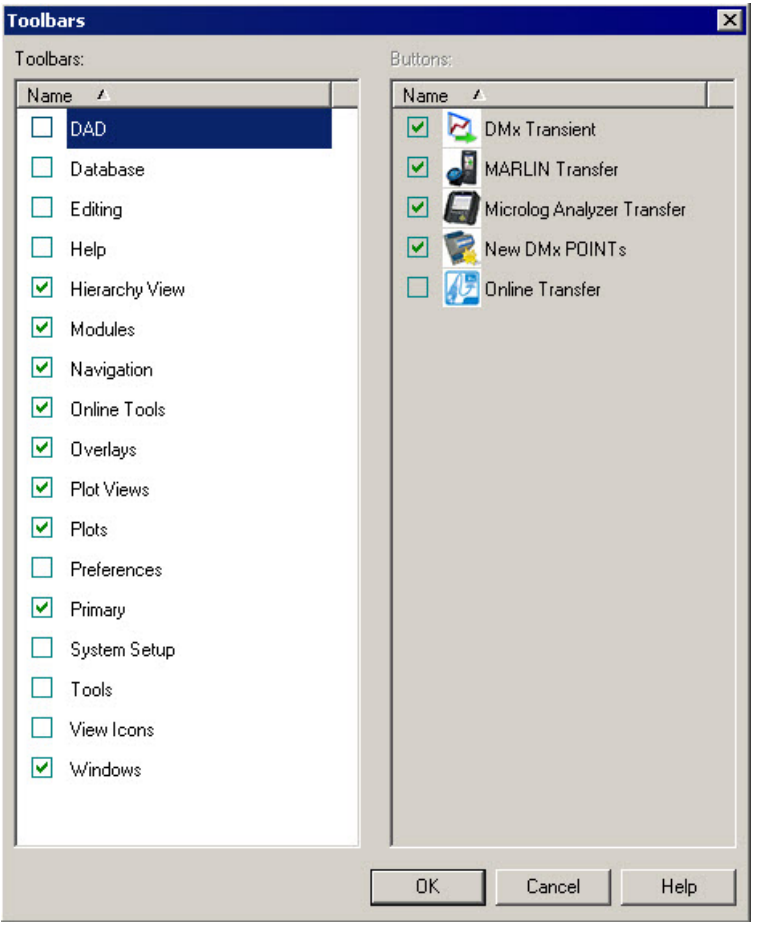

Figure A - 1. The Custom **Toolbars** Dialog.

The Custom **Toolbars** dialog has two main areas. The **Toolbars** area displays all available toolbars, sorted by name. All available buttons (active and non-active) for the selected toolbar display in the dialog's second area, **Buttons**.
You can configure each toolbar to display the buttons you frequently use. You may *activate* buttons that are *inactive* by default, or *inactivate* buttons that are *active* by default.

By default, the **Hierarchy View, Navigation, Overlays, Plot Views, Plots, Primary,** and **View Icons** toolbars are activated.

- Click the checkbox next to the toolbar to activate the toolbar.
- Click the checkbox next to the individual available buttons to activate the buttons for the selected toolbar.
- Click **Display toolbar titles** to display the toolbar's descriptive name on the toolbar itself for easy identification.
- Click **OK** to rebuild all toolbars incorporating your selections.
	- $\triangleright$  Custom toolbar selections are stored with your user name and automatically display for you after initial log in.

# **Index**

#### **A**

activity index diagnostic cursor 4-59 frequency overlay 4-57 harmonic cursor 4-50 add notes 4-41 alarm database 2-117 band 2-120 envelope 2-123 overall 2-119 speed 2-122 Analysis and Reporting Manager 4-68 anchor symbol 4-7 apply template wizard 2-137 ARM 4-68 asset name 2-5 assign report editor 5-12 autocapture 2-18, 2-22, 2-26 averaging 2-19, 2-22, 2-26

## **B**

band alarm load band alarms 2-69, 2-84 band alarm settings 4-54 band trend 4-34 baseline 2-90 set baseline dialog 2-90 bearing editor 2-114 brute force 3-14

#### **C**

coded notes 2-106, 3-19 create coded notes 2-106 collection status report 5-1 columns report definition 5-8 command line parameters 2-152 communication 3-18 compliance calendar-based 2-48, 5-1 interval-based 2-48 manage compliance schedules 2-106 compliance report 5-1

SKF @ptitude Analyst for SKF Microlog Analyzer Index - 1 User Manual

crest factor 4-65 custom toolbars A-2

# **D**

DAD / POINT type selection 2-11 database dialog messages 2-109 databasehierarchy paper copy 2-1 date range report definition 5-9 DC point 2-35 derived point 2-36, 2-153 expressions 2-38 variables 2-39 derived POINT 2-36 derived POINT data input display 2-36 derived points calculate 2-94 details 2-10 detection 2-16, 2-20, 2-25, 2-30 download hierarchy name 3-13

# **E**

event add 2-96 copy 2-96 edit 2-96 remove 2-96 transaction server 2-98 event scheduler wizard 2-96 exception report 5-1 extracted band plot 4-37 extracted trend plot 4-36

# **F**

FAM activity index 4-57 filter keys 2-6, 2-53, 2-80 filter notes 4-42, 5-11 filters 2-139 apply filter 2-141 copy filter 2-140 edit filter 2-140 filter attributes 2-143 filter editor 2-139 managing filters 2-139

new filter 2-139 remove filter 2-141 shared filter 2-142 freq. type 2-16, 2-21, 2-25, 2-30 frequency overlay activity index 4-57 frequency sets 2-111 frequency sets editor bearings 2-113 general 2-112 other 2-116 frequency settings dialog 4-58 full scale 2-15, 2-20, 2-24, 2-30

# **G**

graphic plot display 4-1 group insert group 2-4 new group 2-4 group properties 2-4 details 2-10 filter keys 2-6, 2-53, 2-80 general 2-4 images 2-9 messages 2-7 notes 2-8 group types creating group types 2-103

# **H**

HAI 4-50 harmonic 4-50 harmonic activity index 4-50 harmonic cursor activity index 4-50 HAI 4-50 hierarchy building 2-1 close hierarchy 2-3 multiple 2-4 new hierarchy 2-2, 2-3 open hierarchy 2-3 primary 2-4 history report 5-1

## **I**

images 2-9, 2-62 report definition 5-10 input mV / EU 2-16

# **K**

kurtosis 4-65

# **L**

last measurement report 5-1 Linear 2-19, 2-22, 2-26, 2-31 linear speed settings 4-45 lock trace 4-8 low frequency cutoff 2-17, 2-21, 2-25, 2-31

#### **M**

machine priority 2-5 Mag / Speed / Spectrum / Time 4-29 mag / speed / spectrum trend plot 4-28 Mag / Speed / Time 4-30 mag / speed trend plot 4-27 mag/phase settings 4-26, 4-27 mag/phase trend plot 4-26 manual archive 2-95 manual entry 3-19 measurement history report definition 5-11 measurement properties 2-89 messages database dialog 2-109 public 2-126 shared 2-8, 2-60, 2-109 microlog 1-3 download FAM information 3-13 download spectral bands 3-13 hierarchy name 3-13 Microlog transfer overview 3-9 upload from DAD 3-13 Microlog download to DAD 3-11 Microlog status 3-16 modify by attribute 2-87 mounting triax sensor 2-27 mounting triax sensor 2-27 multi-channel plots 4-10 select channel number 4-10 multi-measurement plots 4-10 multiple point properties 2-78 envelope tab 2-85

#### **N**

notes filter 4-42, 5-11 report definition 5-11

## **O**

operator names 2-107 operators add operator 2-107 overdue report definition 5-12 overdue/non-compliant report 5-1 overlay spectrum/diagnostic cursor 4-59 spectrum/frequency 4-56 overlays 4-7 all overlays 4-39 polar vector/phase alarm 4-62 polar vector/single cursor 4-62 spectrum/band alarm 4-53 spectrum/band cursor 4-48 spectrum/envelope alarm 4-54 spectrum/harmonic cursor 4-49 spectrum/linear speed 4-55 spectrum/peak 4-52 spectrum/running speed 4-48 spectrum/sideband 4-51 spectrum/single cursor 4-46 text annotation 4-39 time/band 4-65 time/harmonic 4-64 time/linear speed 4-67 time/peak 4-67 time/single cursor 4-64 toolbar buttons 4-37 trend/curve fit 4-46 trend/linear speed *See* trend/notes 4-41 trend/overall alarm 4-44 trend/single cursor 4-43 waterfall/band cursor 4-61 waterfall/single cursor 4-60

#### **P**

paper copy hierarchy 2-1 pending overdue/non-compliant report 5-2 plots band trend plot 4-34

extracted band plot 4-37 extracted trend plot 4-36 Mag / Speed / Spectrum / Time trend plot 4- 29 mag / speed / spectrum trend plot 4-28 Mag / Speed / Time trend plot 4-30 mag / speed trend plot 4-27 mag/phase trend plot 4-26 multi-measurements 4-10 navigation 4-11 plot toolbar buttons 4-2, 4-37 plot window 4-5 plot window operations 4-7 polar vector plot 4-25 report definition 5-10 select channel number 4-10 spectrum plot 4-14 time plot 4-19 trend plot 4-12 trend/spectrum plot 4-18 trend/spectrum/time plot 4-22 trend/time plot 4-21 waterfall plot 4-23 point graphic display 4-1 insert point 2-11 new point 2-11 point name 2-1 point properites frequency 2-61 point properties 2-channel 2-23 3-channel 2-27 band 2-66, 2-83 derived points 2-36 envelope 2-69 expressions 2-38 general 2-12 manual points 2-34 messages 2-59 microlog points 2-14, 2-19, 2-24, 2-29 orbit/scl 2-29, 2-32 overall 2-54, 2-81 phase 2-66 schedule 2-48 POINT properties notes 2-62 POINT Setup Validation 2-34, 2-76 polar vector plot 4-25 polar vector settings 4-25

polar vector/phase alarm 4-62 polar vector/single cursor 4-62 prefix 2-1 primary hierarchy 2-4 print 5-1 priority 2-5 public messages creating 2-126

## **R**

report 5-1 route history 5-2 report definition columns 5-8 date range 5-9 images 5-10 measurement history 5-11 notes 5-11 overdue 5-12 plots 5-10 routes 5-12 report editor assign 5-12 reports collection status report 5-1 compliance report 5-1 exception report 5-1 history report 5-1 last measurement report 5-1 overdue/non-compliant report 5-1 pending overdue/non-compliant report 5-2 report editor 5-5 ROUTE Statistics report 5-2 set statistics 5-2 transaction server 2-98 upload statistics report 5-2 route creating 3-1 new route items 3-8 paper copy 3-1 structured 3-3, 3-4 route history report 5-2 route point setup tips 2-15 route statistics report 5-2 routes report definition 5-12 running speed 4-47

#### **S**

scheduled event add 2-96 copy 2-96 edit 2-96 remove 2-96 transaction server 2-98 scheduler 2-96 actions 2-100 current scheduled events 2-96 events 2-99 segment name 2-5 select channel in plots 4-10 send message 2-101, 2-102, 5-4 set baseline 2-90 set statistics report 5-2 share alarm 2-55, 2-58, 2-82 share message 2-8, 2-60 skew 4-65 sound byte 4-20 spectrum combined 4-17 multi channel 4-16 stacked 4-16 spectrum settings 4-15 combined/stacked 4-15 spectrum/band alarm 4-53 spectrum/band cursor 4-48 spectrum/diagnostic cursor 4-59 spectrum/envelope alarm 4-54 spectrum/frequency 4-56 spectrum/harmonic cursor 4-49 spectrum/linear speed 4-55 spectrum/peak 4-52 spectrum/running speed 4-48 spectrum/sideband 4-51 spectrum/single cursor 4-46 speed tag 2-127 standard deviation 4-65 statistical alarms 2-128 statistical alarms wizard 2-128 suffix 2-1

#### **T**

tacho pulses / rev 2-18, 2-21, 2-25, 2-31 templates 2-133 apply template 2-136 apply template wizard 2-137

custom names 2-135 managing templates 2-133 new template 2-133 open template 2-135 remove template 2-135 type 2-136 text annotation 4-39 text annotation settings 4-40 time plot 4-19 sound byte 4-20 time plot settings 4-19 time/band 4-65 time/harmonic 4-64 time/linear speed 4 -67 time/peak 4-67 time/single cursor 4-64 toolbars A-1 custom A-2 transaction server reports 2-98 scheduled events 2 -98 trend linear speed 4-45 trend plot 4-12 trend settings 4 -13 trend/curve fit 4-46 trend/notes 4-41 trend/overall alarm 4-44 trend/single cursor 4-43 trend/spectrum plot 4-18 trend/spectrum/time plot 4-22 trend/time plot 4-21 triax sensor 2 -27

#### **U**

upload statistics report 5-2

#### **W**

waterfall plot 4-23 waterfall settings 4-24 waterfall/band cursor 4-61 waterfall/single cursor 4-60 window flat top 2-18, 2 -22, 2 -26, 2 -31 hanning 2-18, 2-22, 2-26, 2-31

# **Z**

zoom operations 4-11